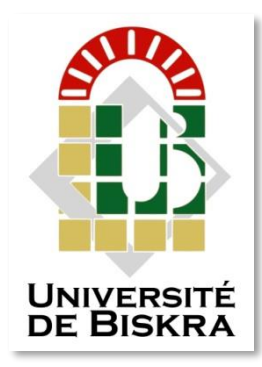

 Université Mohamed Khider de Biskra Faculté des sciences et de la technologie

# **MÉMOIRE DE MASTER**

Domaine : Sciences et Techniques **Filière : Génie mécanique Spécialité : Construction mécanique**

Réf. : Entrez la référence du document

Présenté et soutenu par :

#### **KEDDAD Mourad**

Le dimanche 20 juin 2021

### **Etude de réalisation d'un moyeu arrière de véhicule pour une production en série**

#### **Jury:**

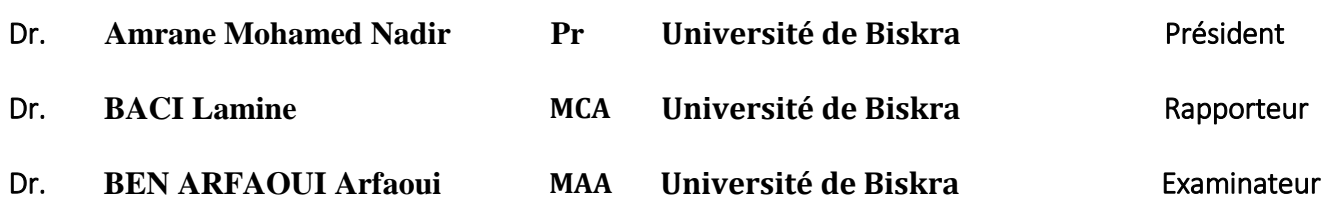

Année universitaire: 2020 - 2021

### *Remerciement*

*Nous tenons à remercier dieu pour nous avoir donné le courage de Poursuivre notre parcourt d'étude son oublier notre rapporteur Dr LAMINE BACI Pour avoir accepté de parrainer notre travail.*

*On tient aussi à remercier les membres de jury, qui ont bien voulu Accepter de juger notre travail.*

*Dans ce sens nous tenons, par quelques mots, à remercier les membres de Nos familles respectives et nos amis(e) qui nous ont toujours soutenus.*

*Enfin, nous remercierons tous les enseignants du département de génie mécanique de l'université de Biskra.*

*Merci*

*KEDDAD Mourad*

# *Dédicace*

# *A mes parents,*

*A ma femme et mes enfants, À M. Belkacemi Lazhar, Mes frères et mes sœurs, Mes collègues et mes amis.*

### **Introduction génerale**

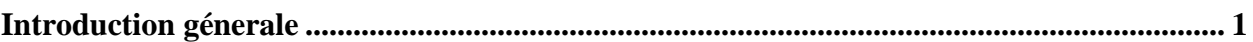

### **CHAPITRE I**

### Généralité sur le bureau d'étude et bureau de méthode

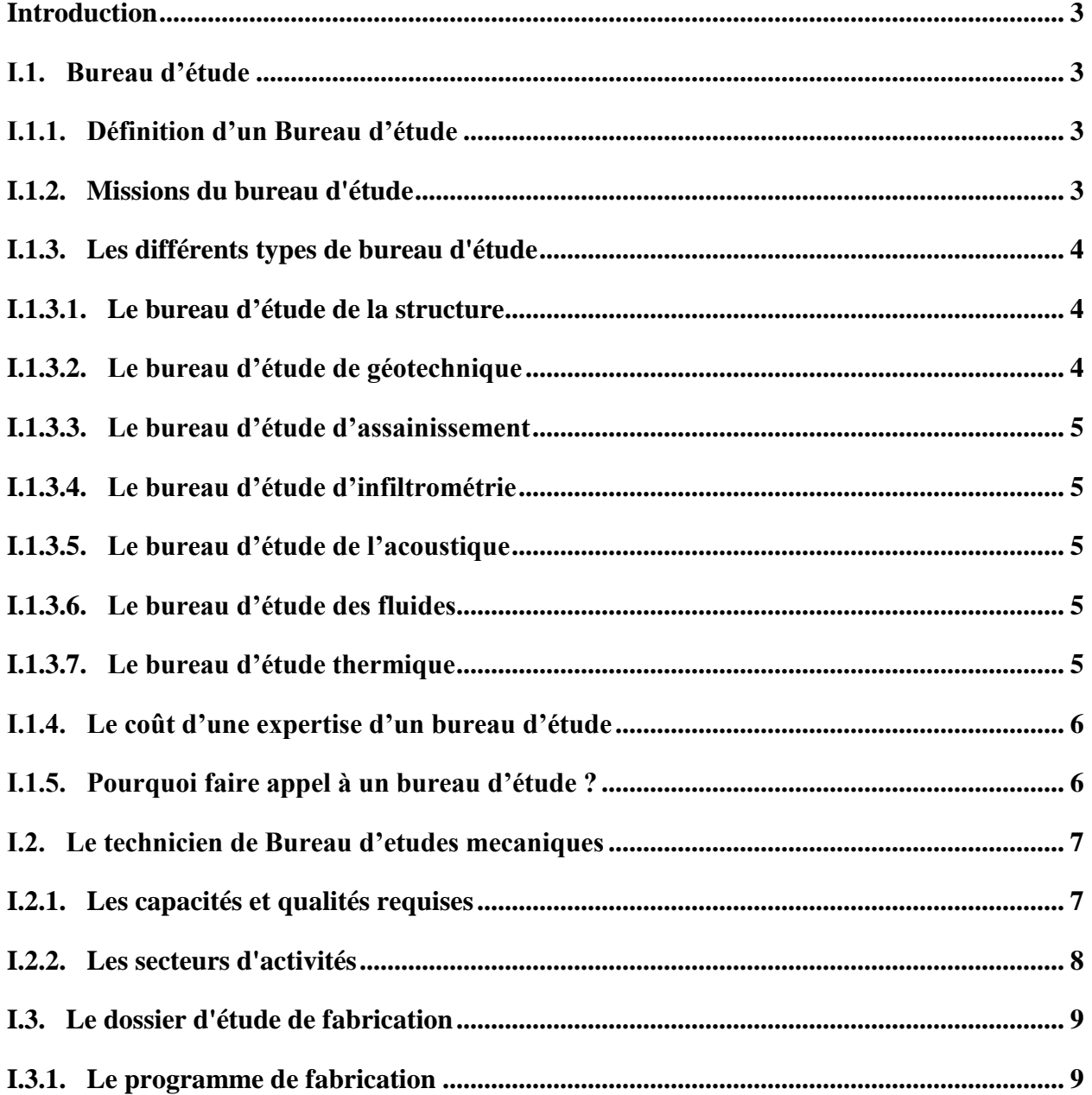

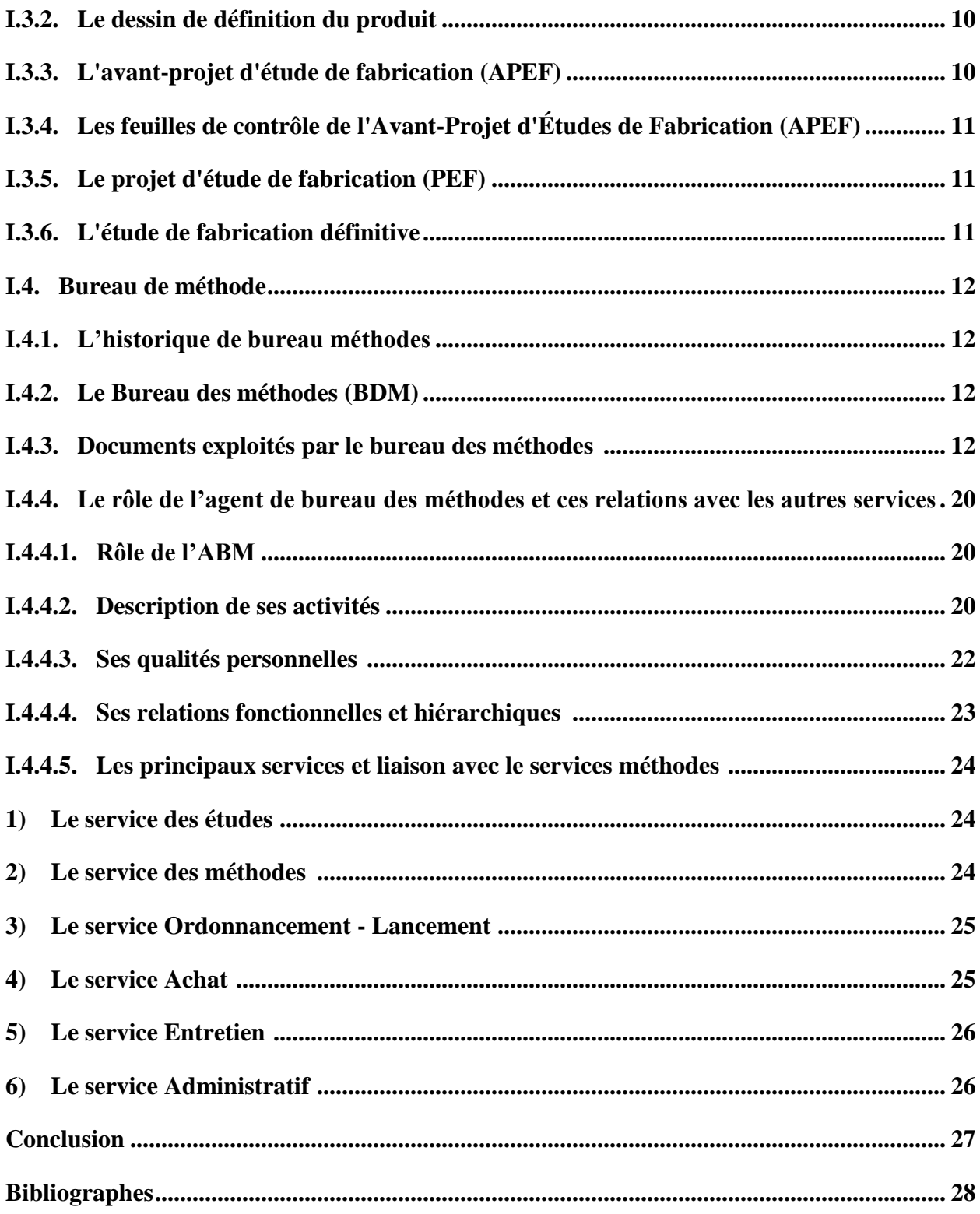

### **CHAPITRE II**

### Moyeu arrière d'un véhicule

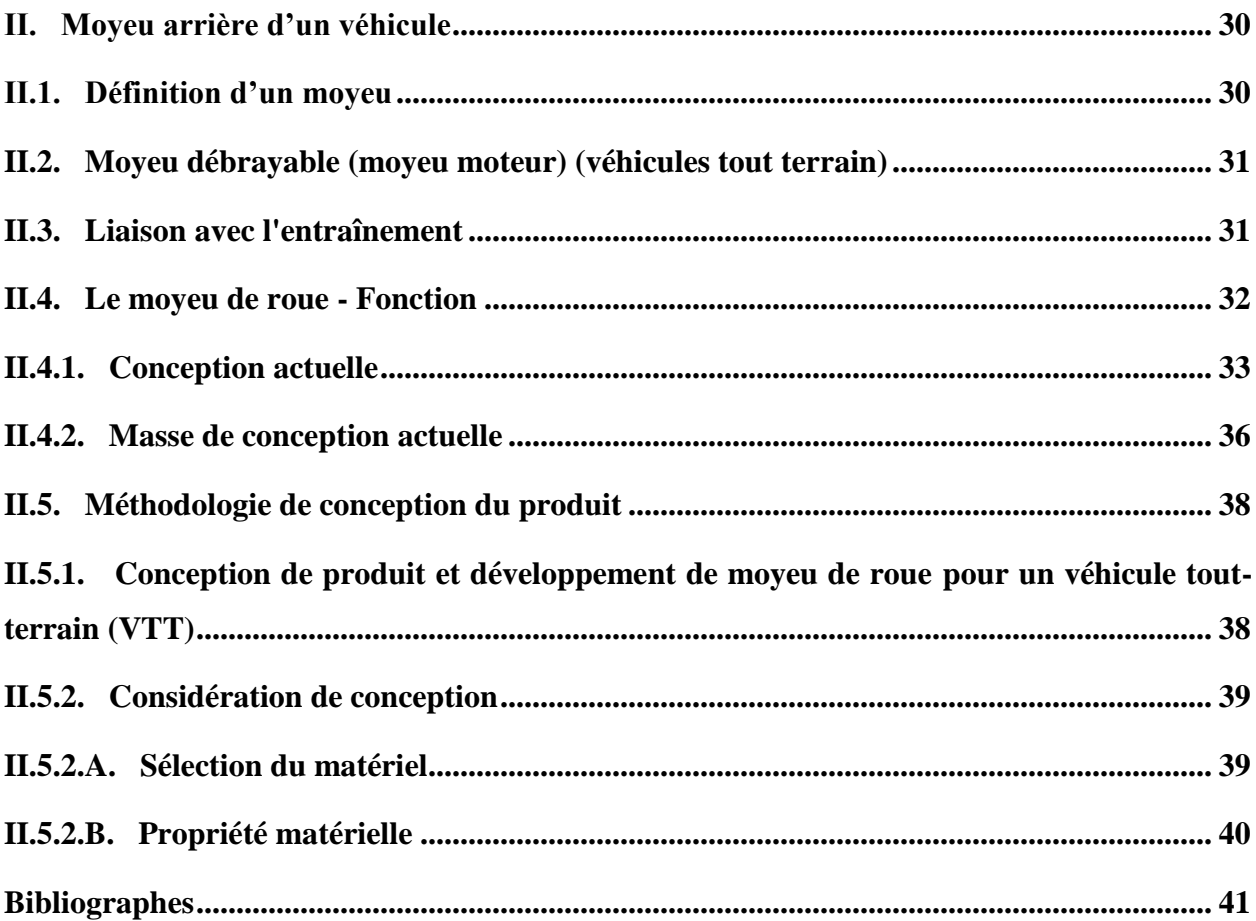

### **CHAPITRE III**

### Dessin industriel d'un moyeu arrière avec **Microsoft Visio**

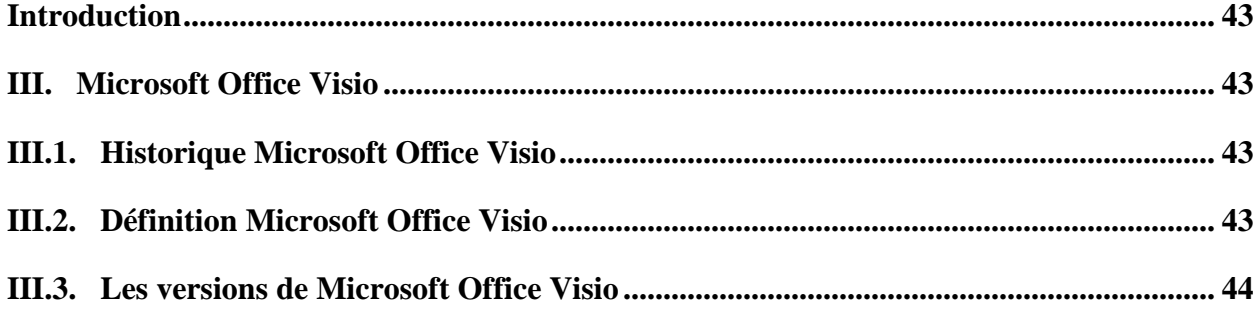

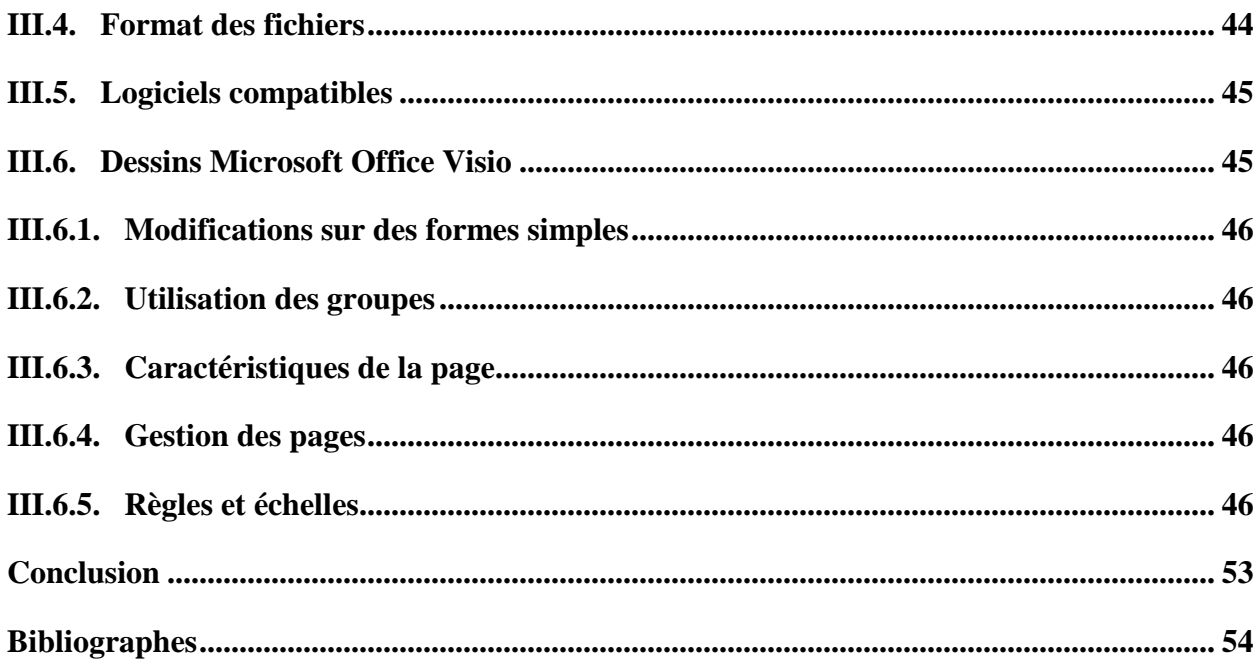

### **CHAPITRE IV**

### Analyse et réalisation de Fusée et Tambour

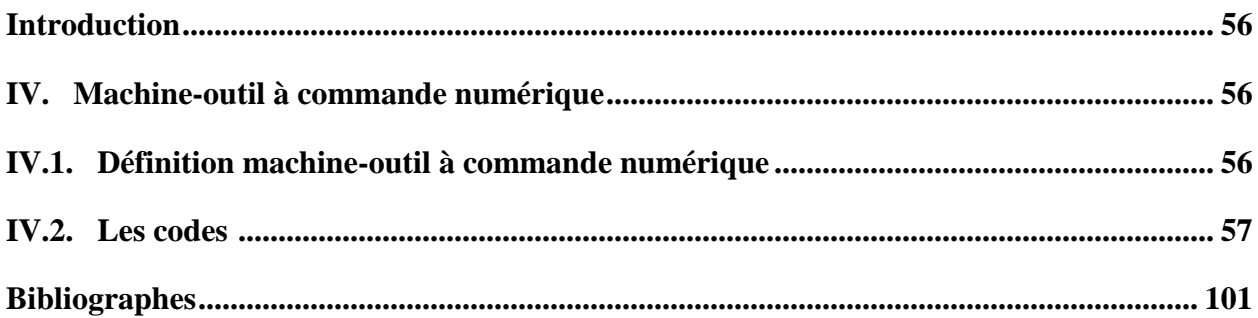

### **CHAPITRE V**

### Simulation numérique pour Tambour et Fusée par SolidWor

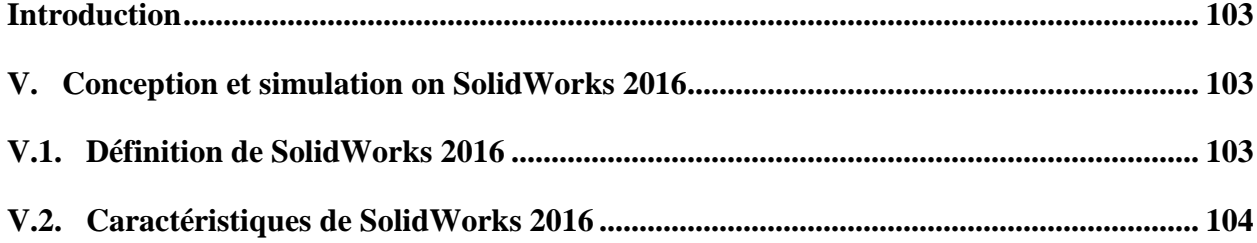

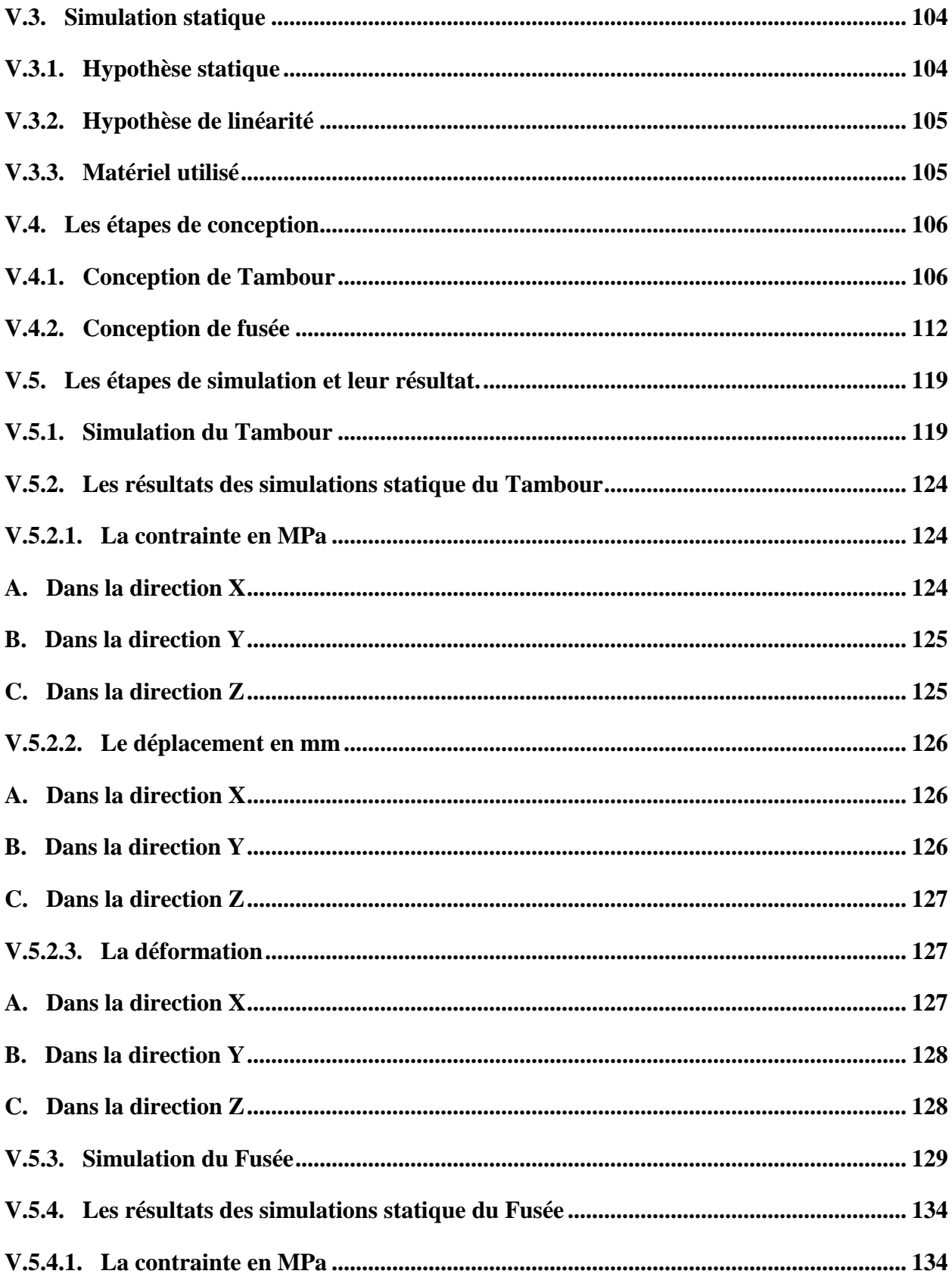

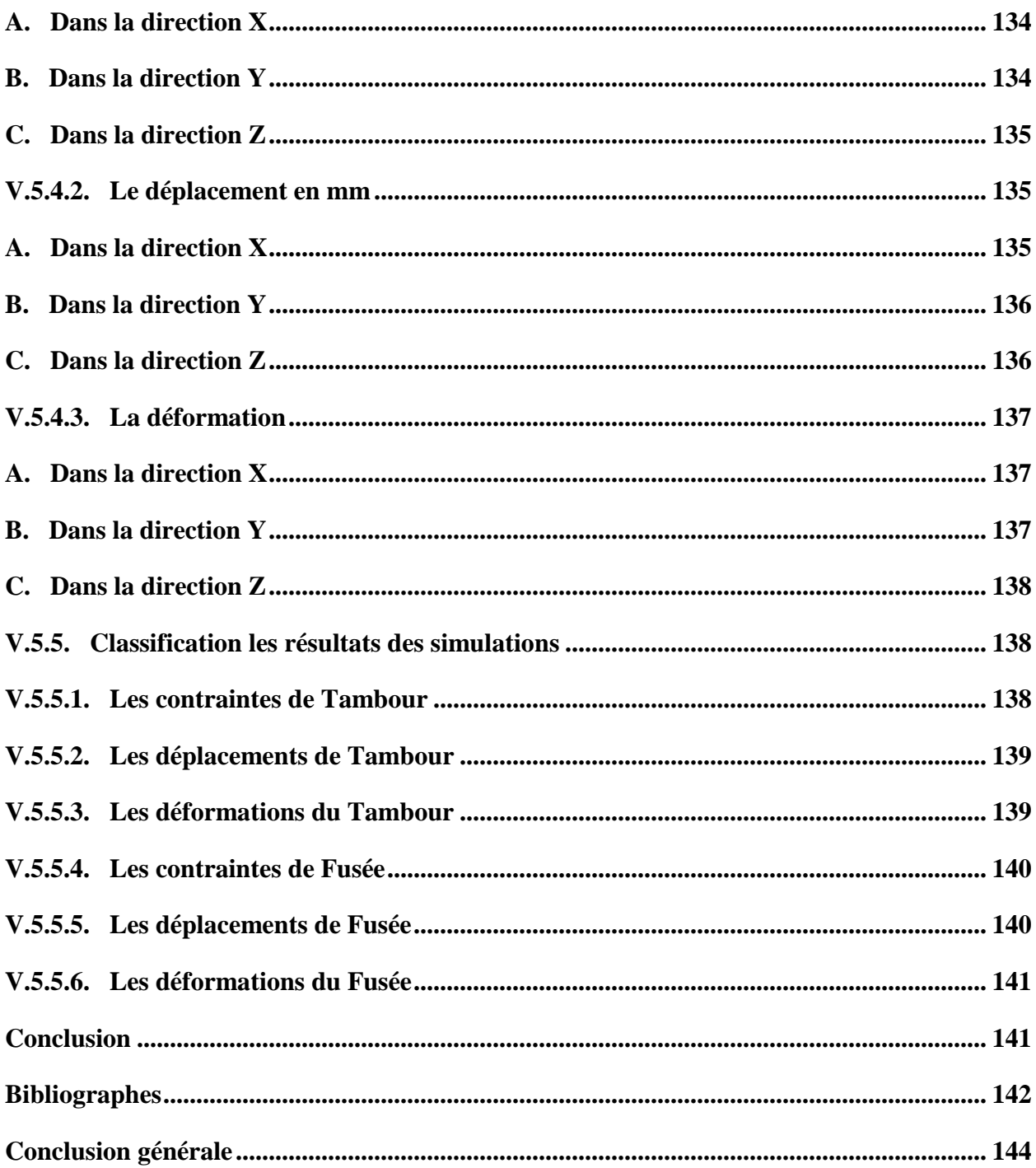

### **Liste des Tableaux**

### **CHAPITRE I**

# **Généralité sur le bureau d'étude et bureau de méthode**

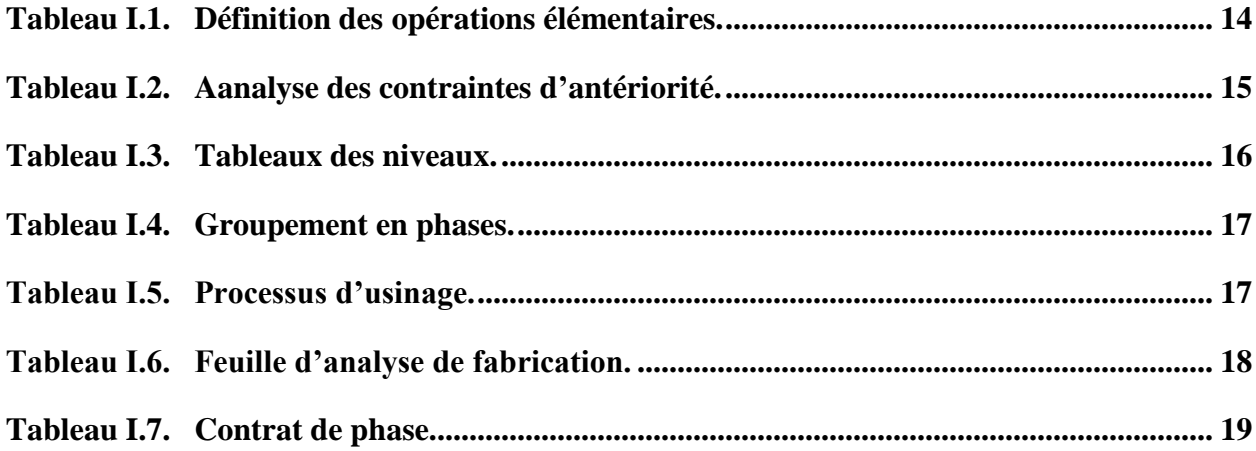

### **CHAPITRE II**

### **Moyeu arrière d'un véhicule**

**Tableau II.1. Masses spécifiques - [Moyeux de roue actuels, optimisés et repensés](#page-53-0) ........... 37**

### **CHAPITRE V**

### **Simulation numérique pour Tambour et Fusée par SolidWork**

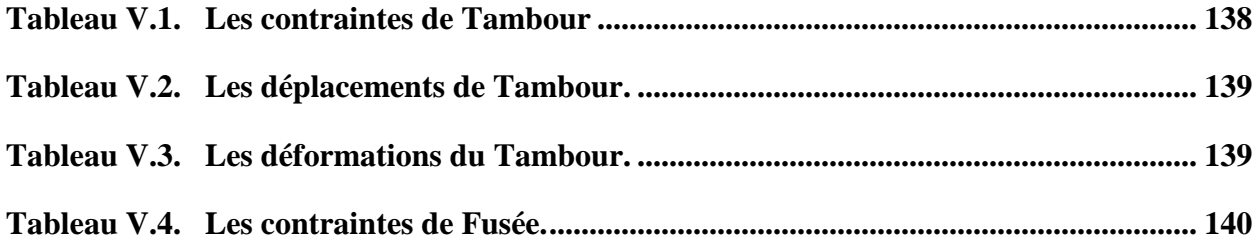

### **Liste des Tableaux**

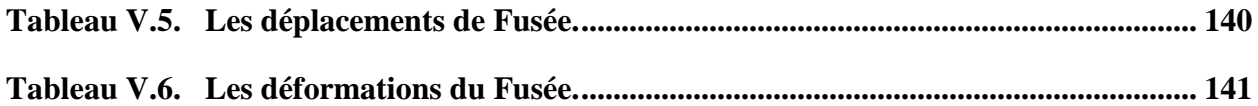

### **CHAPITRE I**

# **Généralité sur le bureau d'étude et bureau de méthode**

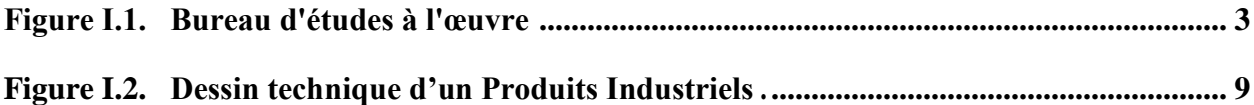

### **CHAPITRE II**

### **Moyeu arrière d'un véhicul**

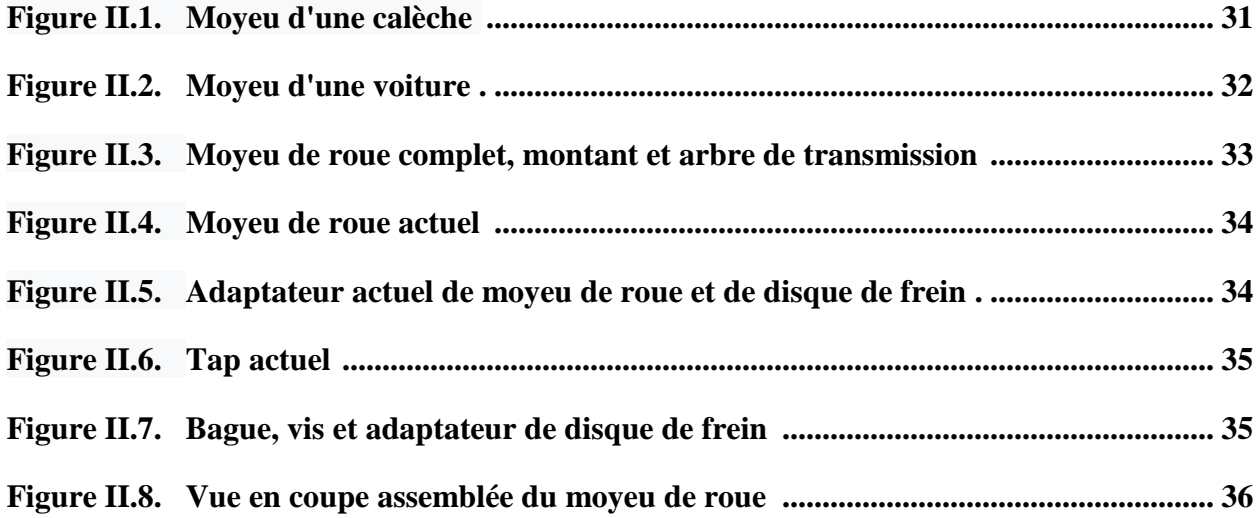

# **CHAPITRE V Simulation numérique pour Tambour et Fusée par SolidWork**

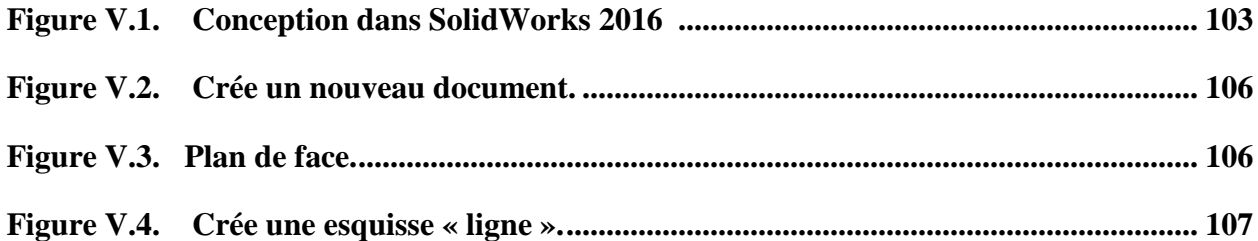

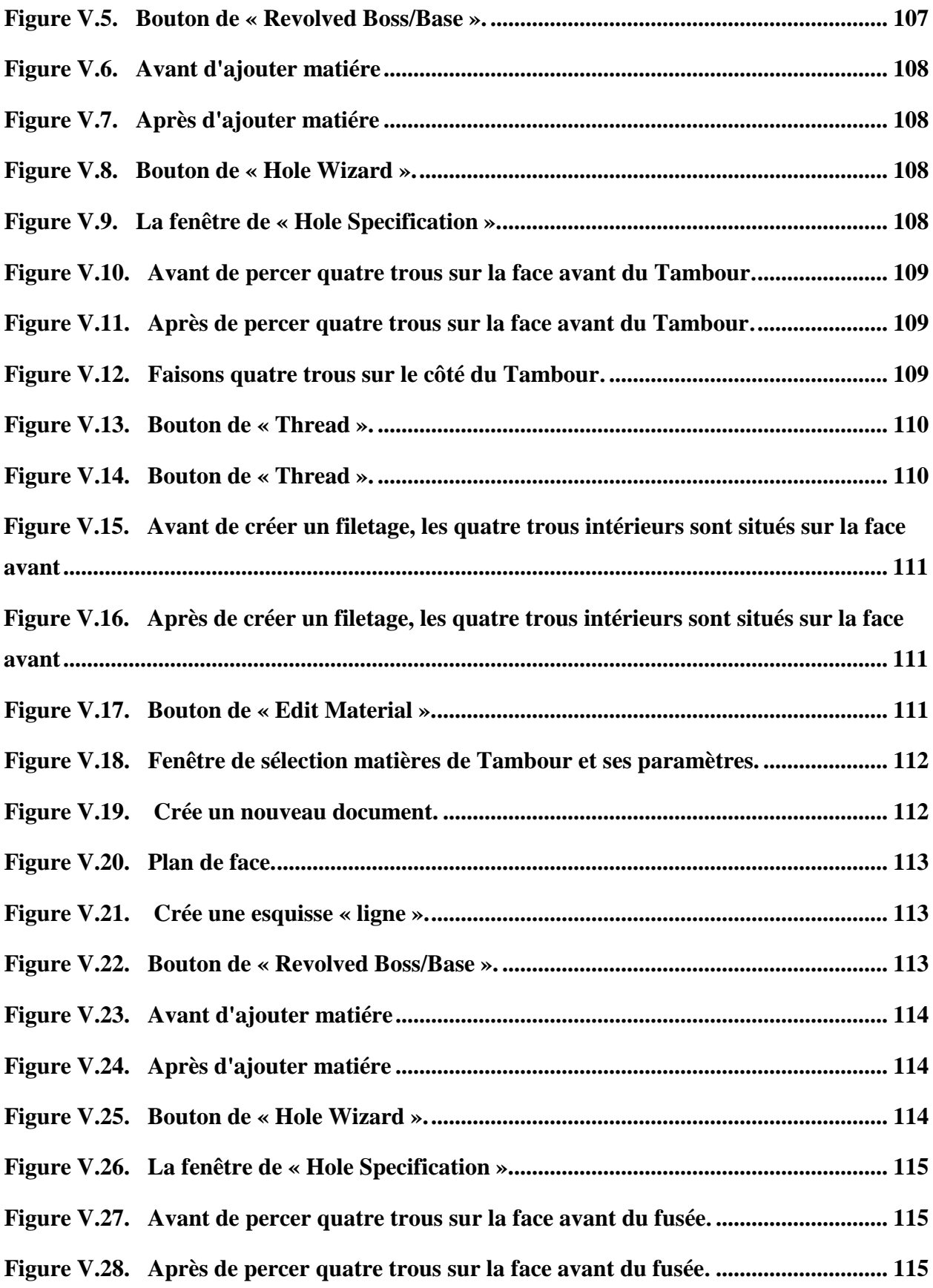

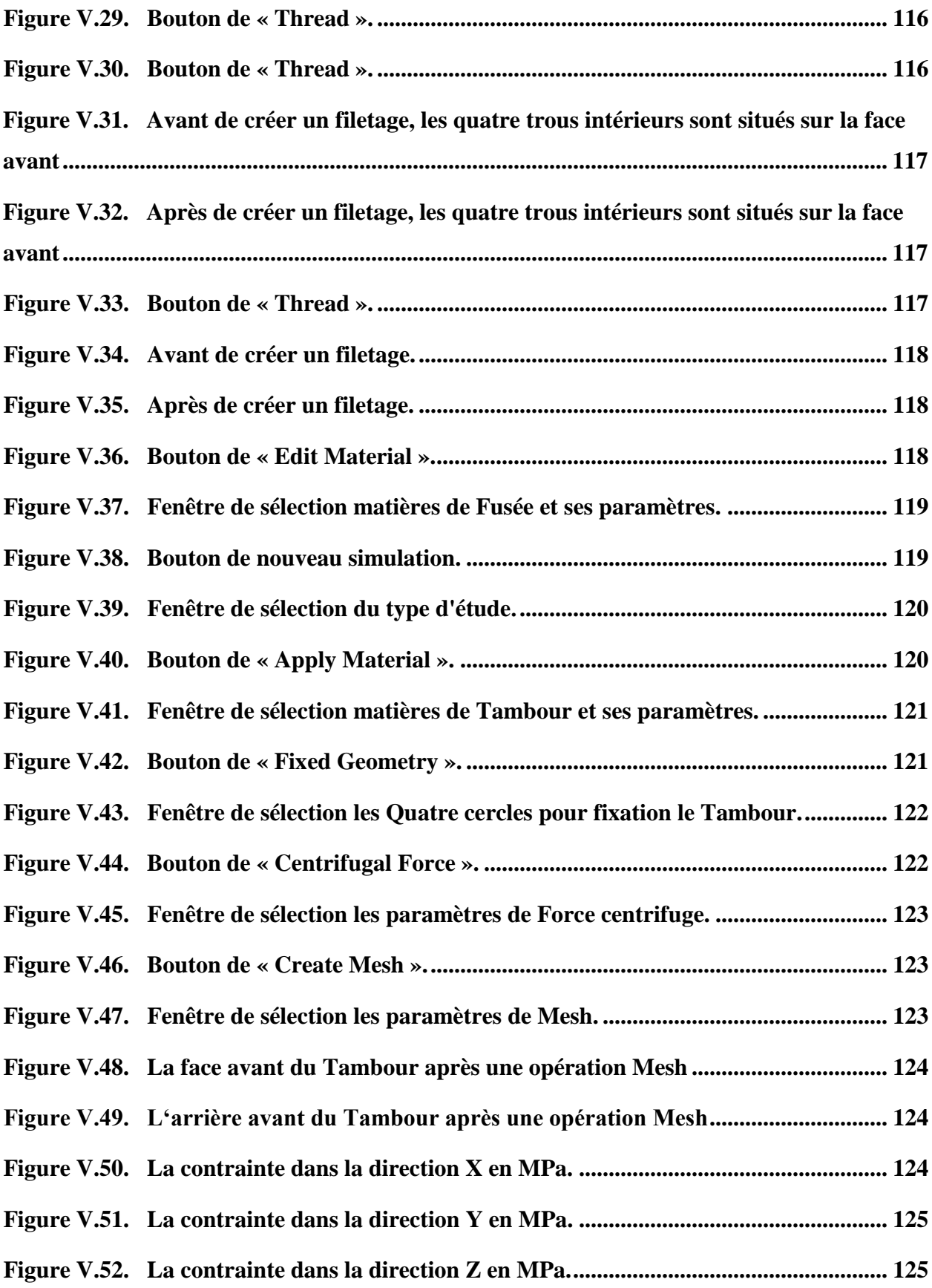

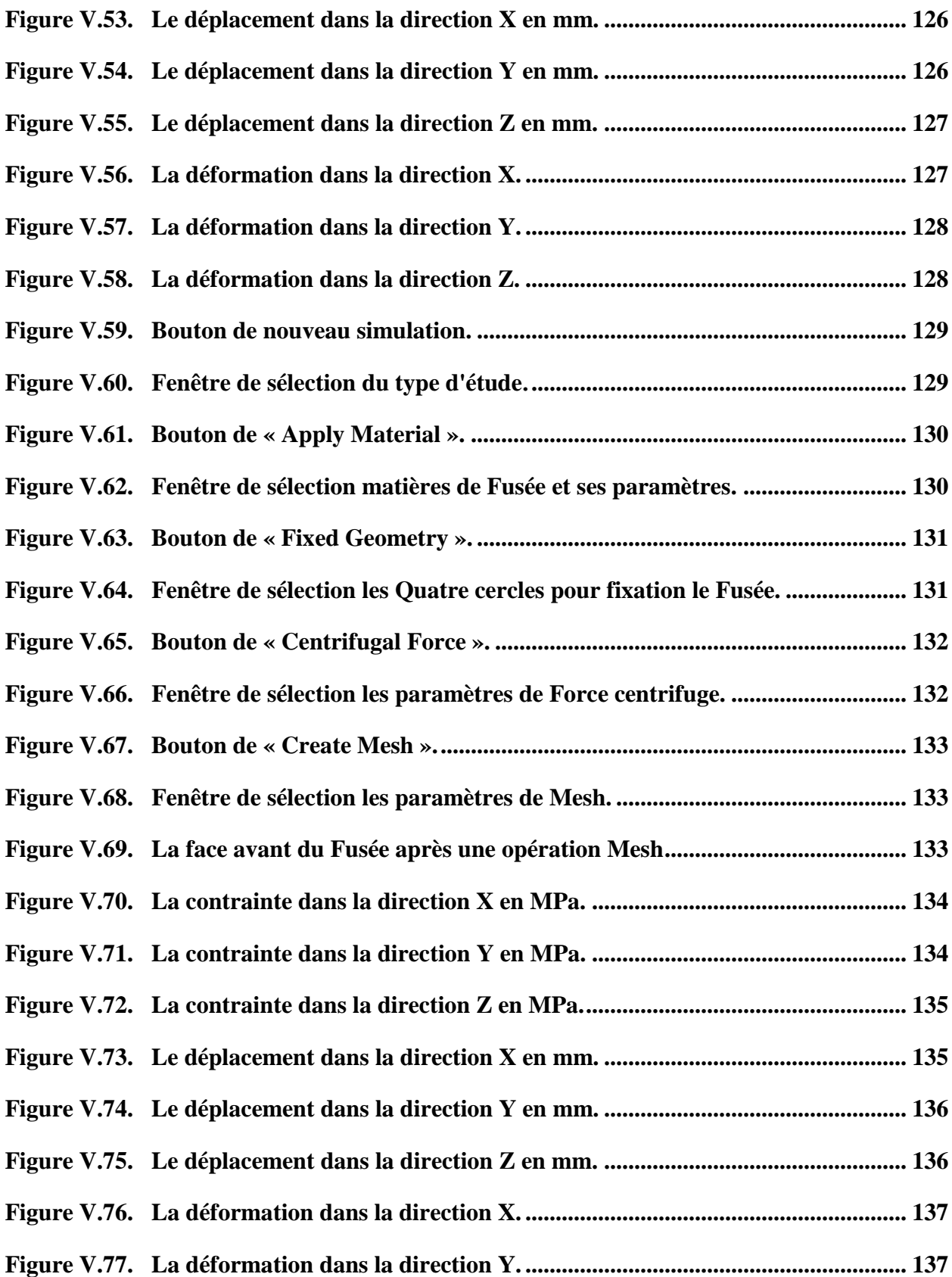

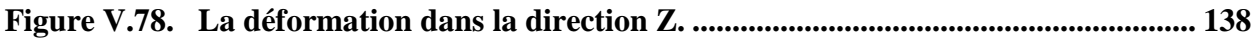

### **INTRODUCTION GENERALE**

### **Introduction générale**

#### **Introduction générale**

<span id="page-17-0"></span>Malgré la multiplicité des usages pour lesquels les voitures sont utilisées, ces voitures fonctionnent toutes avec une théorie.

Et l'unité spécialisée dans la production d'énergie dans la voiture est le moteur à combustion interne, qui Il est alimenté en carburant liquide (benzène ou gasoil), lui fournissant la capacité nécessaire du moteur, et le mouvement est transmis du moteur, à travers les transmissions, au rues pivotantes - soit des deux roues avant, soit vers les deux roues arrière.

Dans notre étude, nous avons choisi le tambour et la fusée pour la voiture et comme nous savons que l'étude est limitée au bureau d'études et méthodes, qui s'intéresse à une étude complète des pièces mécaniques de chaque mécanisme, nous avons donc divisé le travail en Cinq chapitres, où nous abordons dans chaque chapitre environ :

- **Chapitre I :** Généralité sur le bureau d'étude et bureau de méthode ;
- **Chapitre II :** Moyeu arrière d'un véhicule ;
- **Chapitre III :** Dessin industriel d'un moyeu arrière avec Microsoft Visio ;
- **Chapitre IV :** Analyse et réalisation de Fusée et Tambour ;
- **Chapitre V :** Simulation numérique pour Tambour et Fusée par solidwork.

### **CHAPITRE I**

# **Généralité sur le bureau d'étude et bureau de méthode**

#### <span id="page-19-0"></span>**Introduction**

Dans ce chapitre, nous discuterons de la définition du bureau d'études et du bureau de méthodes et de la manière de relier les deux bureaux et de leur importance pour aboutir au produit industriel final.

#### <span id="page-19-1"></span>**I.1. Bureau d'étude**

#### <span id="page-19-2"></span>**I.1.1. Définition d'un Bureau d'étude**

Le bureau d'étude est un ensemble de professionnels destiné à l'étude de différentes données, fournies par un client ou un autre professionnel, afin de mesurer la faisabilité d'un projet dans le domaine de la construction, mais aussi dans le domaine de l'informatique, l'environnement ou encore l'organisation du travail. Il va de l'étude du projet au contrôle des travaux une fois finis [1].

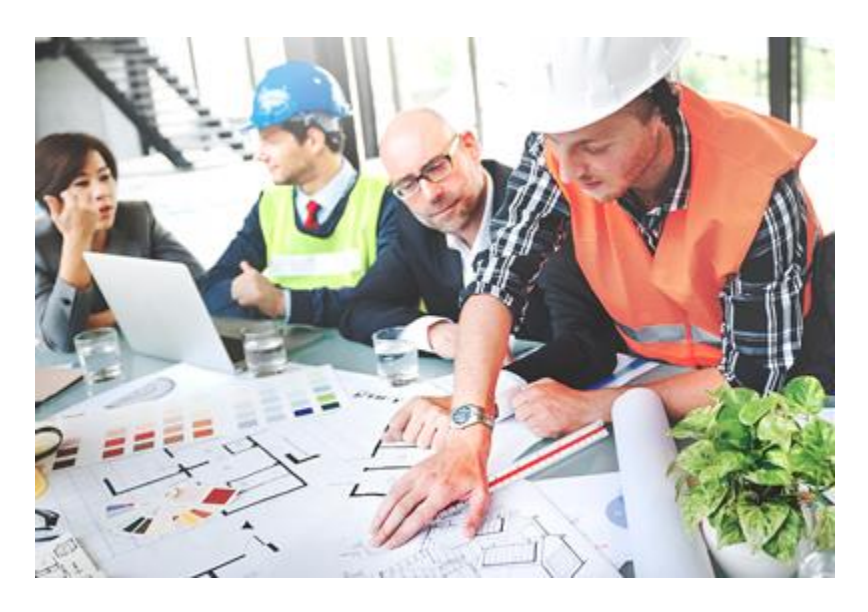

**Figure I.1. Bureau d'études à l'œuvre [1].**

#### <span id="page-19-4"></span><span id="page-19-3"></span>**I.1.2. Missions du bureau d'étude**

#### **La composition du bureau d'étude**

Afin d'envisager au mieux ses missions, voici les principaux membres du bureau d'étude. Ce sont majoritairement des ingénieurs d'abord, ainsi que des techniciens, des architectes, ou encore

des consultants spécialisés de plusieurs domaines, électriques, mécaniques ou environnementaux selon les besoins. Il est nécessaire de savoir que plusieurs professionnels peuvent faire appel à un bureau d'étude : ceux dont le travail est d'organiser un chantier [architecte,](https://www.xpair.com/lexique/definition/architecte.htm) maître d'œuvre, etc. Ils sont aidés par cette équipe et ses connaissances techniques pour parvenir au mieux à leurs buts [1].

#### **Les missions du bureau d'étude**

Il s'agit pour le bureau d'étude de recevoir les données d'un projet afin de [1]:

- Comparer et analyser les données selon des calculs techniques.
- A partir de ces résultats, proposer un accompagnement et un projet pour mettre en œuvre les travaux.
- Si nécessaire, donner un retour global en aval sur la qualité des travaux accomplis.

#### <span id="page-20-0"></span>**I.1.3. Les différents types de bureau d'étude**

Autour d'une mise en œuvre de chantier, il est nécessaire d'envisager plusieurs angles d'attaque et plusieurs aspects du bâtiment. C'est pourquoi, il existe plusieurs types de bureaux d'étude [1].

#### <span id="page-20-1"></span>**I.1.3.1. Le bureau d'étude de la structure**

Ce bureau d'étude est chargé d'étudier les données concernant la structure du bâtiment, c'est à dire l'ossature de celui-ci pour optimiser sa résistance selon les intempéries, le lieu d'installation, les matériaux et optimiser au maximum les efforts fournis. Ils travaillent alors avec les maîtres d'oeuvre et les différentes équipes chargées de monter la structure [1].

#### <span id="page-20-2"></span>**I.1.3.2. Le bureau d'étude de géotechnique**

Le rôle de ce bureau est d'abord d'étudier la nature du sol, puis, en fonction, de proposer des fondations adaptées et réparties correctement [1].

#### <span id="page-21-0"></span>**I.1.3.3. Le bureau d'étude d'assainissement**

Comme son nom l'indique, ce bureau se penche sur l'étude du sol (texture, pente, etc.) afin de déterminer quel système d'assainissement correspond le mieux pour le bâtiment à construire. Ce type de bureau d'étude est généralement sollicité pour la construction de maison [1].

#### <span id="page-21-1"></span>**I.1.3.4. Le bureau d'étude d'infiltrométrie**

Ce bureau intervient en général après le choix des matériaux de construction de la maison. Il concerne l'étude du meilleur matériau pour résister à l'air. Son attention se concentre évidemment sur les principaux points d'infiltrations majeurs : portes, fenêtres, jointures, etc [1].

#### <span id="page-21-2"></span>**I.1.3.5. Le bureau d'étude de l'acoustique**

L'ensemble des professionnels traite les données environnementales pour réduire au maximum les transmissions de bruit en extérieur. Ce sont surtout les bâtiments publics, ou les bâtiments mitoyens, qui nécessitent une étude acoustique pour éviter les nuisances sonores. Le choix des matériaux concerne le plafond, les sols ou les murs [1].

#### <span id="page-21-3"></span>**I.1.3.6. Le bureau d'étude des fluides**

Les fluides représentent toutes les énergies circulant dans un bâtiment : électricité, eau, mais aussi réseau informatique. Son attention se porte sur l'installation des câbles, leur nature, le coût ainsi que le rendement. Après installation, il peut revenir sur les lieux pour vérifier que l'installation est bien aux normes [1].

#### <span id="page-21-4"></span>**I.1.3.7. Le bureau d'étude thermique**

Les professionnels de ce bureau sont spécialisés dans les études de matériaux permettant la réduction de la consommation énergétique. En prenant en compte les contraintes du projet, le plan ainsi que les différentes données, les professionnels proposent une réponse, conforme à la réglementation RT 2012 pour une meilleure performance énergétique [1].

#### <span id="page-22-0"></span>**I.1.4. Le coût d'une expertise d'un bureau d'étude**

Le champ d'action du bureau d'étude est assez large : il peut aller d'une simple expertise à monter un dossier de demande de permis de construire. Globalement pour un bureau d'étude, comptez de 200 à 650  $\epsilon$  de l'heure selon la commande et le bureau d'étude. Les tariffs de curtains prostrations sont déjà fixes [1]:

- Montage d'un dossier de déclaration préalable :  $500 \text{ } \in \text{TTC}$  minimum
- Montage d'un dossier de permis de construire pour un bâtiment inférieur à 80 m<sup>2</sup> : à partir de 800 €
- Montage d'un dossier de permis de construire pour un bâtiment entre 80 et  $120 \text{ m}^2$ : à partir de 900 €
- Montage d'un dossier de permis de construire pour un bâtiment entre  $120$  et  $150$  m<sup>2</sup> : il faut compter entre 900 et 1 000  $\epsilon$

Ce n'est qu'un aperçu, il est nécessaire de se rapprocher des bureaux d'étude les plus proches et de faire réaliser plusieurs devis afin de bénéficier des meilleurs tarifs. Il est également important de savoir que la TVA est de 20% hormis pour les bureaux d'étude en auto-entrepreneurs qui en sont exonérés.

Enfin, il est bon de savoir qu'un bureau d'étude effectuant une expertise sur un logement achevé depuis plus de deux ans peut bénéficier d'un taux de TVA réduit [1].

#### <span id="page-22-1"></span>**I.1.5. Pourquoi faire appel à un bureau d'étude ?**

Les bureaux d'étude interviennent sur un chantier de construction comme de rénovation. Si l'intervention nécessite un lourd investissement, il est bon de savoir que certains cas nécessitent son intervention. En voice quelques-uns [1].

- Certains assureurs demandent l'expertise d'un bureau d'étude pour garantir les options, comme par exemple l'assurance Dommages-ouvrage.
- L'installation d'une ANC demande de déposer un dossier au Service Public d'Assainissement Non Collectif afin qu'il vérifie la demande et que le projet soit aux

normes. C'est pourquoi, avoir fait appel en amont à un bureau d'étude assainissement est essentiel pour s'assurer d'être validé.

- De la même manière que l'installation d'une ANC demande un dépôt au SPANC, un projet nécessitant un permis de construire devra nécessairement comporter une étude thermique réalisée par un bureau d'étude certifié pour garantir une construction durable et co-responsable.
- L'appel à un bureau d'étude permet également de se couvrir des malfaçons puisque les propositions faites sont engagées par le bureau d'étude.

Comme vous l'aurez compris, l'expertise d'un bureau d'étude est une garantie pour tous les professionnels auprès de qui il est nécessaire de justifier un respect des normes et des règles.

#### <span id="page-23-0"></span>**I.2. Le technicien de Bureau d'etudes mecaniques**

Le technicien de bureau d'étude intervient dans les premières phases de la vie d'un produit ou d'un système. C'est lui qui, à partir de la définition du besoin du client, calcule, dimensionne, choisi et formalise les solutions technologiques les mieux adaptées. Il doit élaborer des notices techniques et de calculs, créer les plans d'ensemble et de définition du produit en prenant en compte les procédés de fabrication. Il utilise en permanence des logiciels d'aide aux calculs et de conception assistée par ordinateur (modeleur 3D) [2].

#### <span id="page-23-1"></span>**I.2.1. Les capacités et qualités requises**

Le technicien en bureau d'étude mécanique participe à des activités liées au fonctions [2]:

- De recherche et développement
- D'étude et conception de produits
- Suivi de la fabrication
- De suivi et d'évolution du produit.

Il est  $[2]$ :

- Curieux,
- Créatif,
- Inventif,
- Soigneux.

Il doit apprécier [2]:

- Le travail en équipe,
- L'utilisation de l'informatique,
- Les relations humaines
- Le travail de bureau en relation avec l'atelier

#### <span id="page-24-0"></span>**I.2.2. Les secteurs d'activités**

Le technicien de bureau d'étude peut exercer ses activités dans les entreprises et les bureaux d'études indépendants des secteurs industriels suivants [2]:

- Industries de la mécanique
- Industrie des biens d'équipements
- Agroalimentaire.
- Industrie emballage conditionnement
- Aéronautique.
- Plasturgie.
- Industrie pharmaceutique

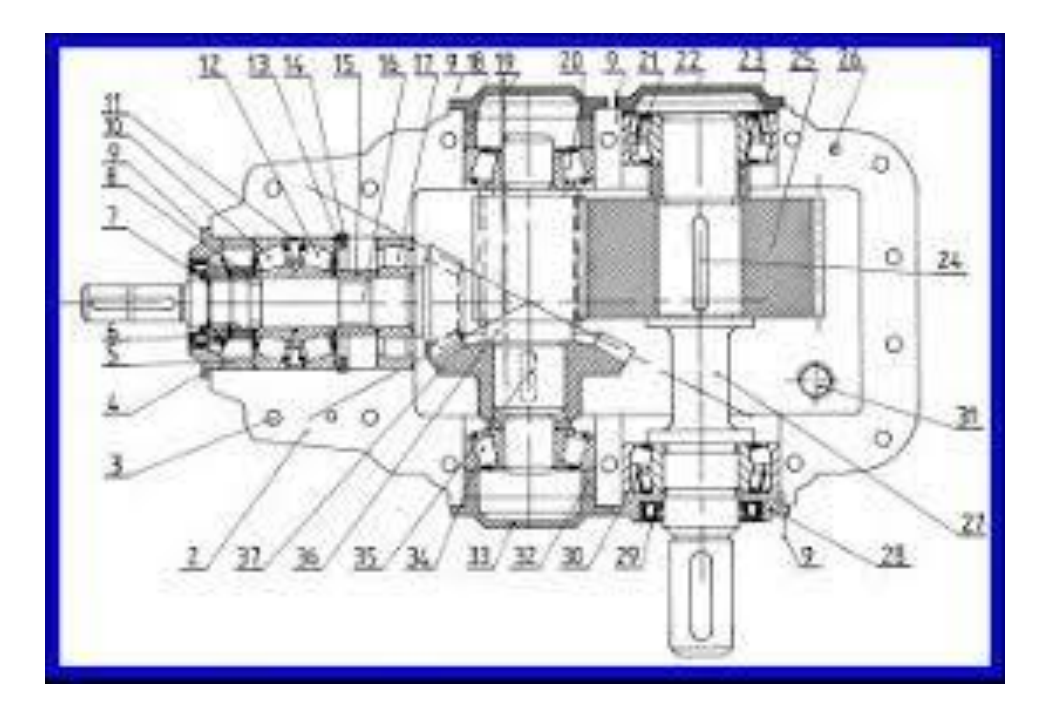

**Figure I.2. Dessin technique d'un Produits Industriels** [2]**.**

#### <span id="page-25-2"></span><span id="page-25-0"></span>**I.3. Le dossier d'étude de fabrication**

#### <span id="page-25-1"></span>**I.3.1. Le programme de fabrication**

Le programme de fabrication fournit et concerne [3]:

- Les informations relatives à la quantité et la cadence des pièces à produire,
- La nature et la qualification de la main d'œuvre,
- La nature du parc machines disponible,
- Les fiches techniques de ces machines,
- Le délai de fabrication,
- Le coût horaire des postes de travail.

#### <span id="page-26-0"></span>**I.3.2. Le dessin de définition du produit**

Ce document, issu du BE, doit exprimer les seules conditions fonctionnelles destinées à être prises en compte pour le contrôle de réception. Il apporte des informations concernant la pièce en précisant notamment [3]:

Le nom, la matière et des informations complémentaires telles que les tolérances, la dureté, les traitements thermiques à appliquer, etc.

La morphologie générale de la pièce, à l'aide des vues principales, des vues et coupes partielles et éventuellement d'une représentation volumique 3D ;

Les fonctionnalités de la pièce grâce [3]:

- Aux cotes nominales,
- Aux tolérances dimensionnelles,
- Aux spécifications géométriques,
- Aux états de surface.

L'étude du dessin de définition aura une incidence sure : le type et la capacité des machines choisies pour réaliser les usinages, les paramètres de coupe, la mise en position de la première phase de la gamme, et le repérage des surfaces à usiner.

#### <span id="page-26-1"></span>**I.3.3. L'avant-projet d'étude de fabrication (APEF)**

L'APEF comporte une suite ordonnée possible des différentes phases intervenant dans le processus de réalisation d'une pièce. Il recensera les informations suivantes [3]:

- L'ordre chronologique des phases d'usinage, La localisation géométrique pour chaque phase (mise en position géométrique des silhouettes),
- L'ordre des opérations pour chaque phase,
- Le repérage des surfaces à réaliser,
- Les outils utilisés et leur mode d'intervention (trajectoire et arrêt en position),
- Les machines utilisées.

### <span id="page-27-0"></span>**I.3.4. Les feuilles de contrôle de l'Avant-Projet d'Études de Fabrication (APEF)**

Des feuilles de contrôle d'avant-projet doivent également être rédigées pour permettre la vérification qu'un avant-projet a des chances de permettre l'usinage de pièces bonnes, compte tenu de la répartition des dispersions de reprise et d'usinage [3].

#### <span id="page-27-1"></span>**I.3.5. Le projet d'étude de fabrication (PEF)**

C'est un ensemble de documents crées à partir de l'avant-projet retenu, de la feuille de contrôle associée et validés par des expériences et d'essais à l'atelier. On indiquera notamment les éléments suivants [3]:

- L'ensemble des cotes fabriquées et les feuilles de calcul associées
- L'ensemble des conditions de coupe regroupée dans les contrats de phase prévisionnels
- Les moyens de contrôle

Pour la réalisation du PEF on procédera donc à l'étude d'outillage, à l'établissement des fiches de réglage prévisionnel, à la mise en place des feuilles de calcul des cotes fabriquées (simulation d'usinage). On pourra à ce stade définir également le dessin de définition du produit fini.

#### <span id="page-27-2"></span>**I.3.6. L'étude de fabrication définitive**

Ce dossier regroupe toutes les conditions effectives de fabrication, il est matérialisé par la réalisation des contrats de phase définitifs, des feuilles d'instruction éventuelles et des fiches de réglage [3].

#### <span id="page-28-0"></span>**I.4. Bureau de méthode**

#### <span id="page-28-1"></span>**I.4.1. L'historique de bureau méthodes**

Le métier Méthodes est issu de l'Organisation scientifique du travail de Taylor, a été développé par Ford. Son développement en France s'est fait en grande partie dans l'association interprofessionnelle bureau des temps élémentaires [4].

#### <span id="page-28-2"></span>**I.4.2. Le Bureau des méthodes (BDM)**

Le préparateur à la fabrication doit rechercher une solution à la fabrication de pièces « bonnes » en nombre donné, dans un délai déterminé et au prix de revient le plus bas [5].

Le bureau des méthodes ou service des méthodes est, dans une entreprise, l'interface entre la ligne de production et le bureau d'études. Il est chargé de l'industrialisation des produits, c'està-dire de concevoir et de fournir les outils nécessaires à la production. Il se doit d'améliorer aussi la productivité globale de la production, d'améliorer les conditions de travail et de fournir les outils d'analyse nécessaires aux études de coût standard, c'est-à-dire [4]:

- Vérifier, avec le bureau d'étude, la faisabilité et la fabricabilité d'un produit ;
- Définir les phases de fabrication et les temps nécessaires à la production ;
- De mettre en œuvre les moyens de production nécessaires (machines, opérateurs, matériels et équipements…) ;
- Définir les coûts de production ;
- Optimiser les temps/coûts de production.

#### <span id="page-28-3"></span>**I.4.3. Documents exploités par le bureau des méthodes [6] :**

**Dessin de définition :** 

Il constitue pour le bureau des méthodes le contrat à remplir.

 $\triangleright$  Répertoire des moyens disponibles :

- Nature du parc machines; leur état de charge et leur précision,
- Équipement (outillage, moyen de contrôle, …),
- Type de main-d'œuvre disponible.
- Gamme de fabrication prévisionnelle: (L'ordre chronologique des phases de fabrication).
- **Dessin de la pièce brute**
- Feuille d'étude de phase (contrat de phase) :

Pour chaque phase, la feuille doit comporter tous les renseignements nécessaires aux réglages de la machine, d'outillage à utiliser, temps maximal alloué, etc.…

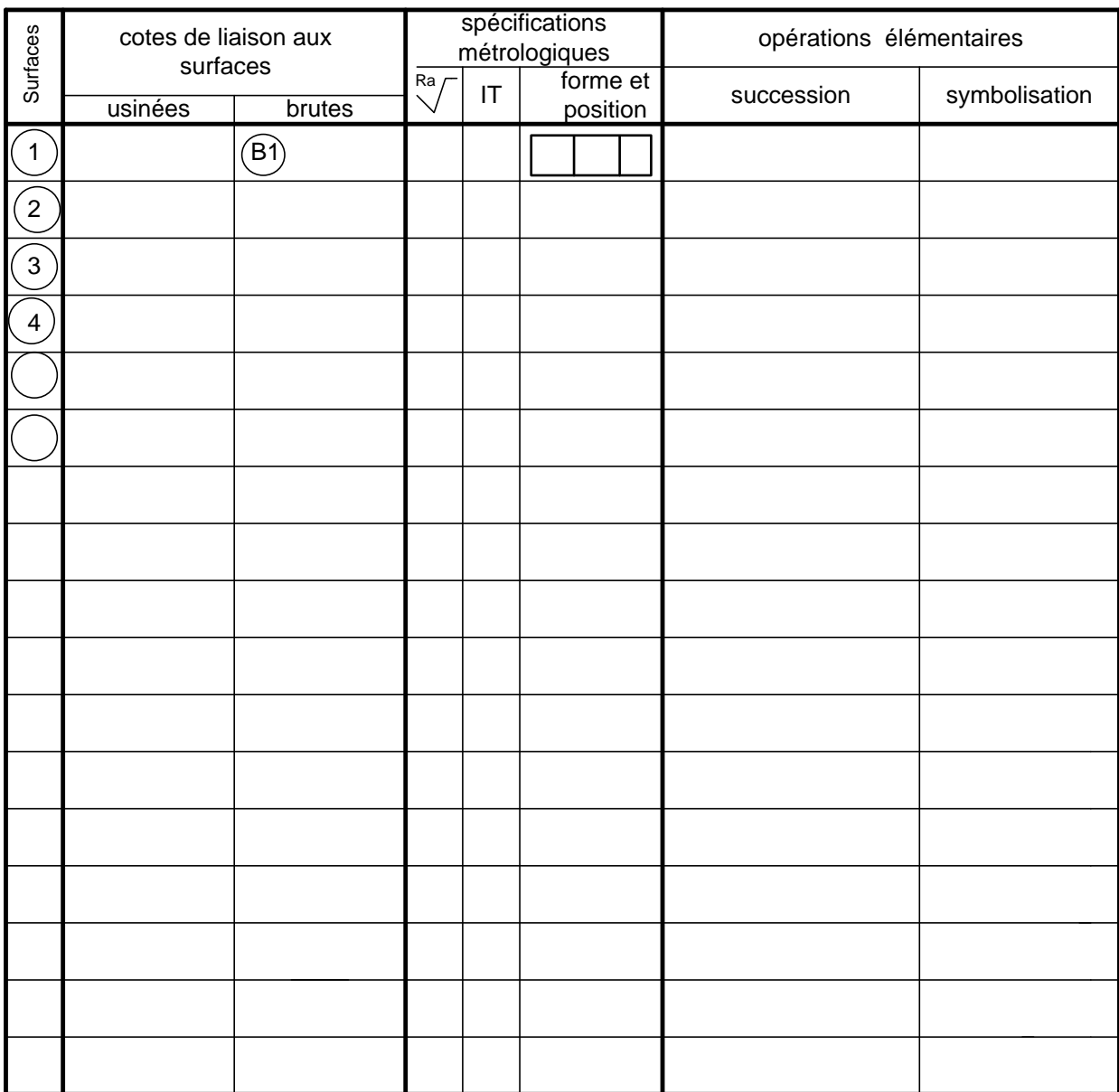

#### <span id="page-30-0"></span>**Tableau I.1. Définition des opérations élémentaires.**

#### **GROUPEMENT EVIDENT DES SURFACES**

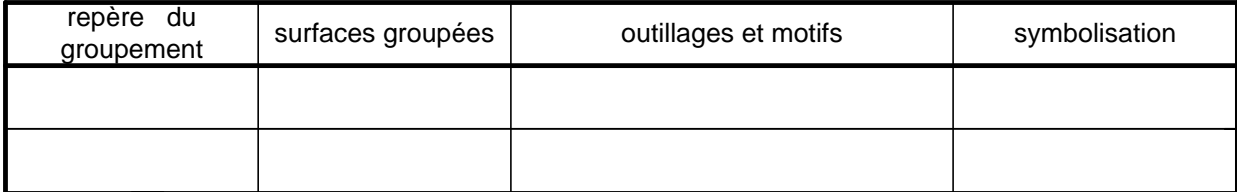

<span id="page-31-0"></span>**Tableau I.2. Aanalyse des contraintes d'antériorité.**

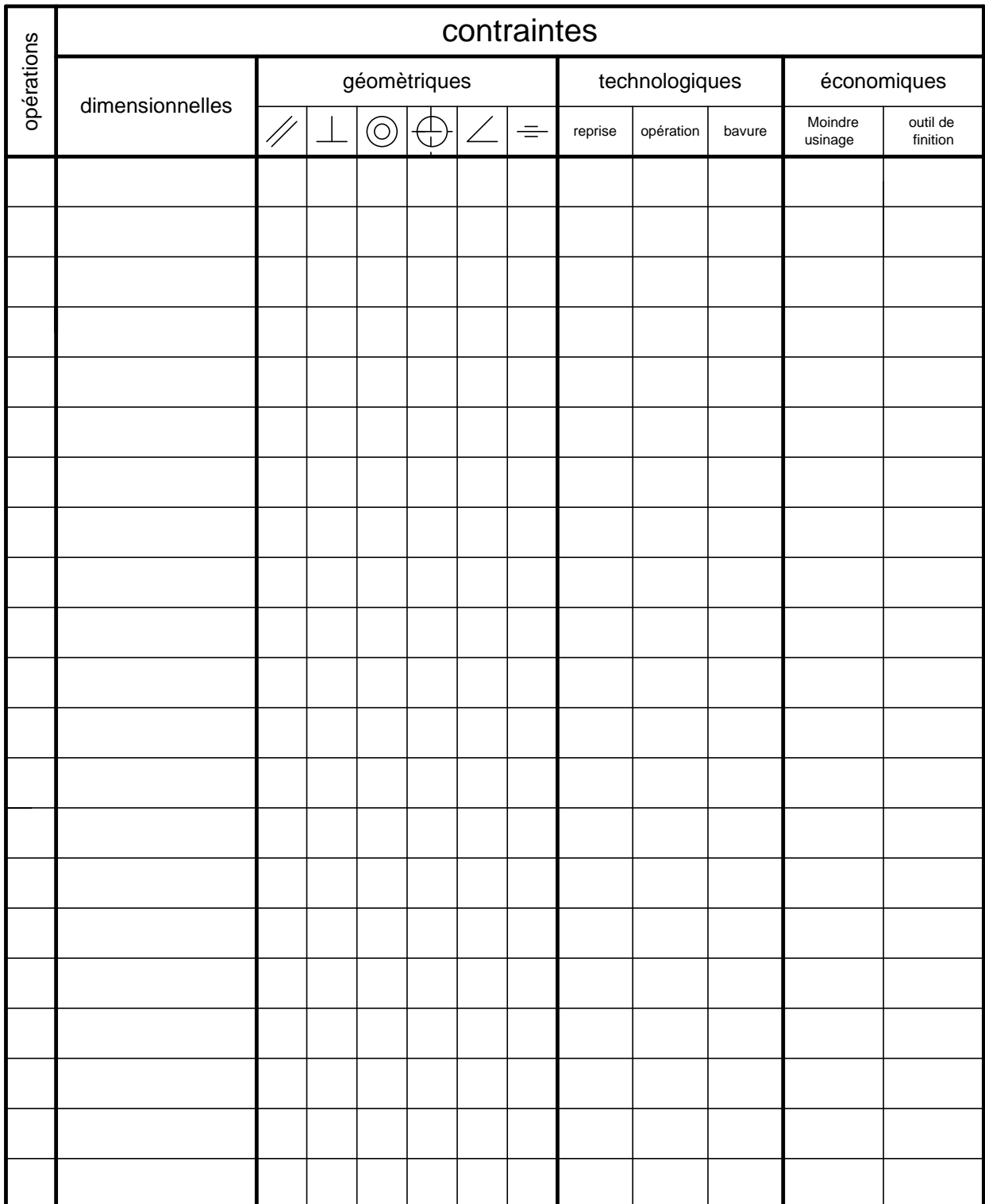

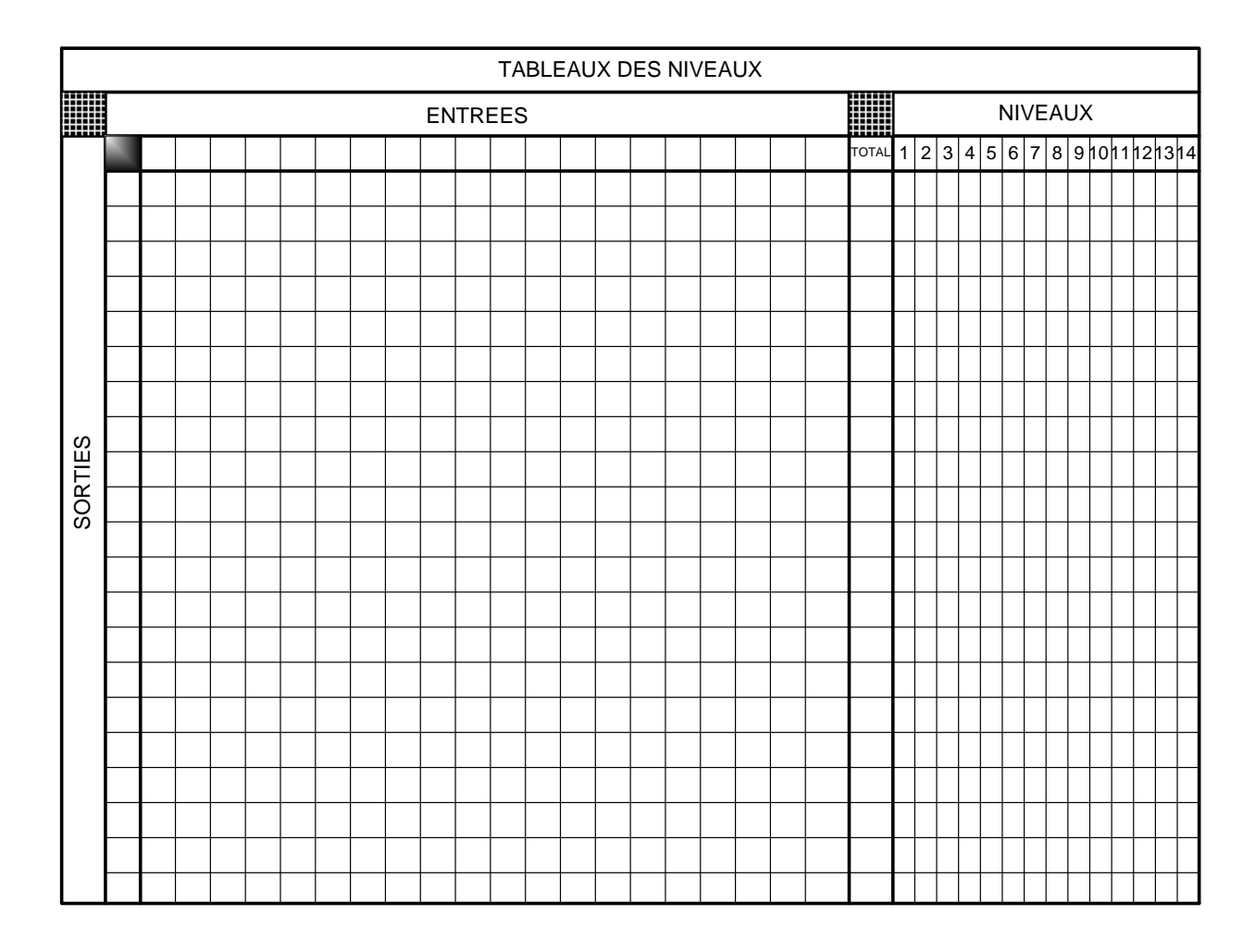

#### <span id="page-32-0"></span>**Tableau I.3. Tableaux des niveaux.**

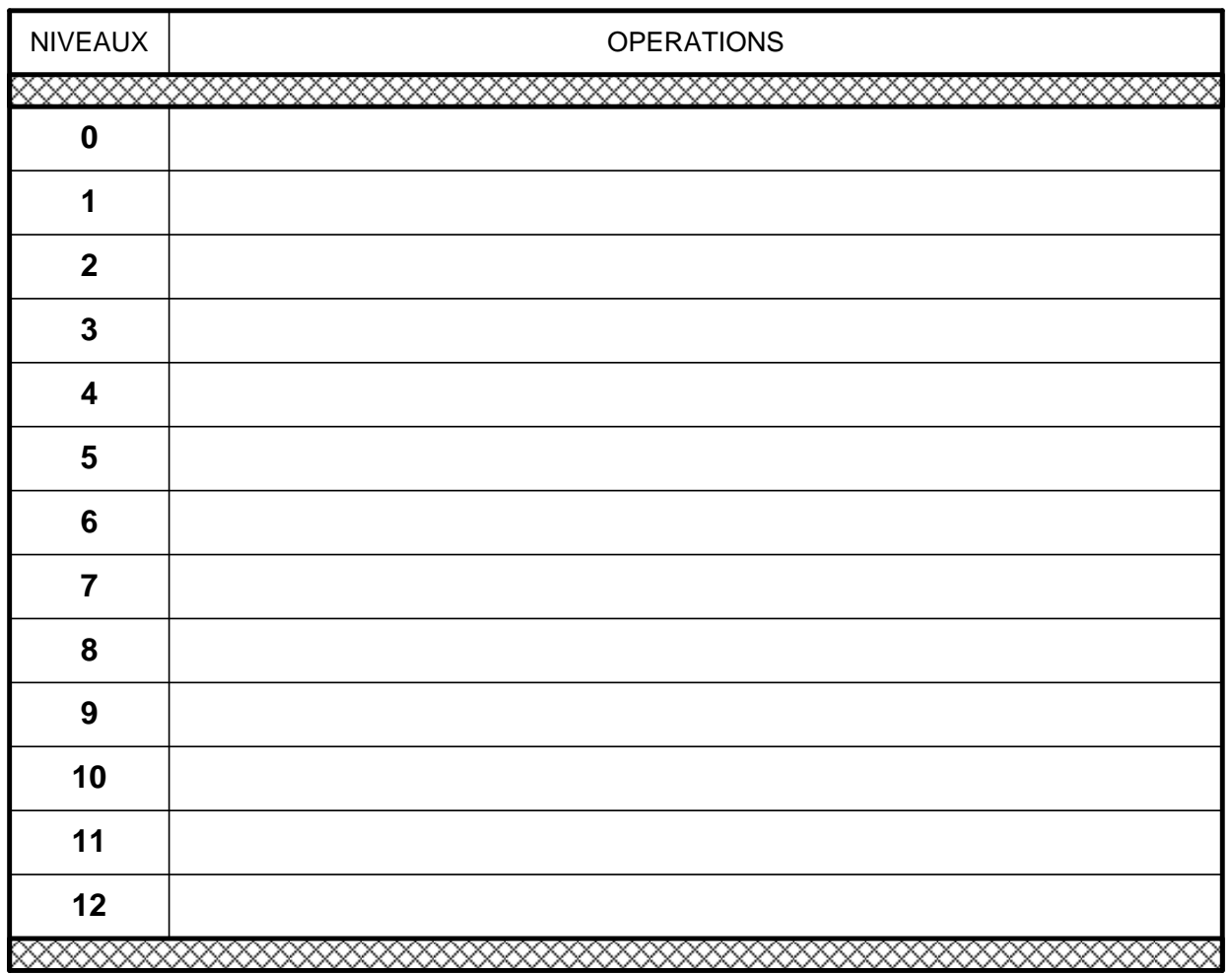

<span id="page-33-0"></span>**Tableau I.4. Groupement en phases.**

<span id="page-33-1"></span>**Tableau I.5. Processus d'usinage.**

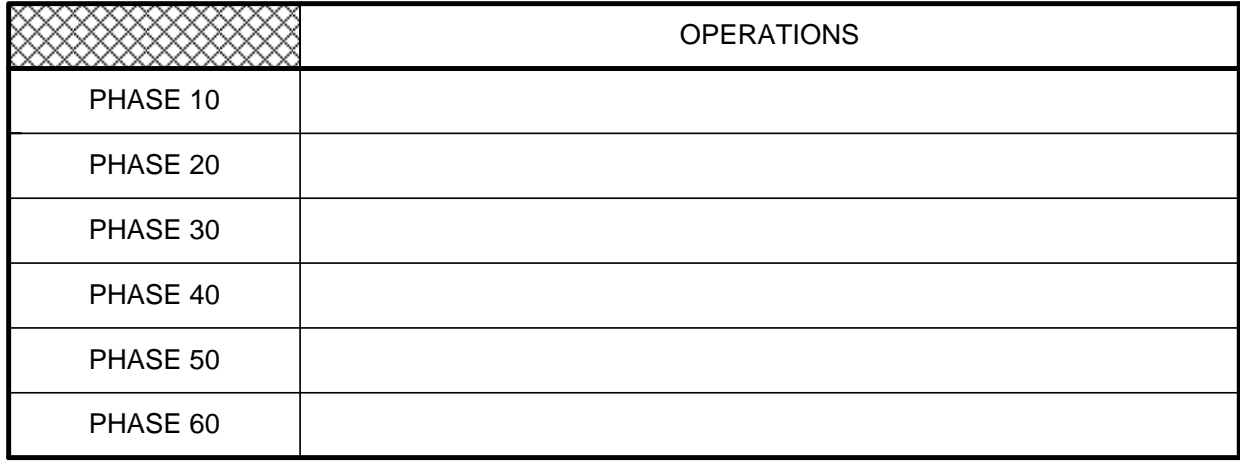

<span id="page-34-0"></span>**Tableau I.6. Feuille d'analyse de fabrication.**

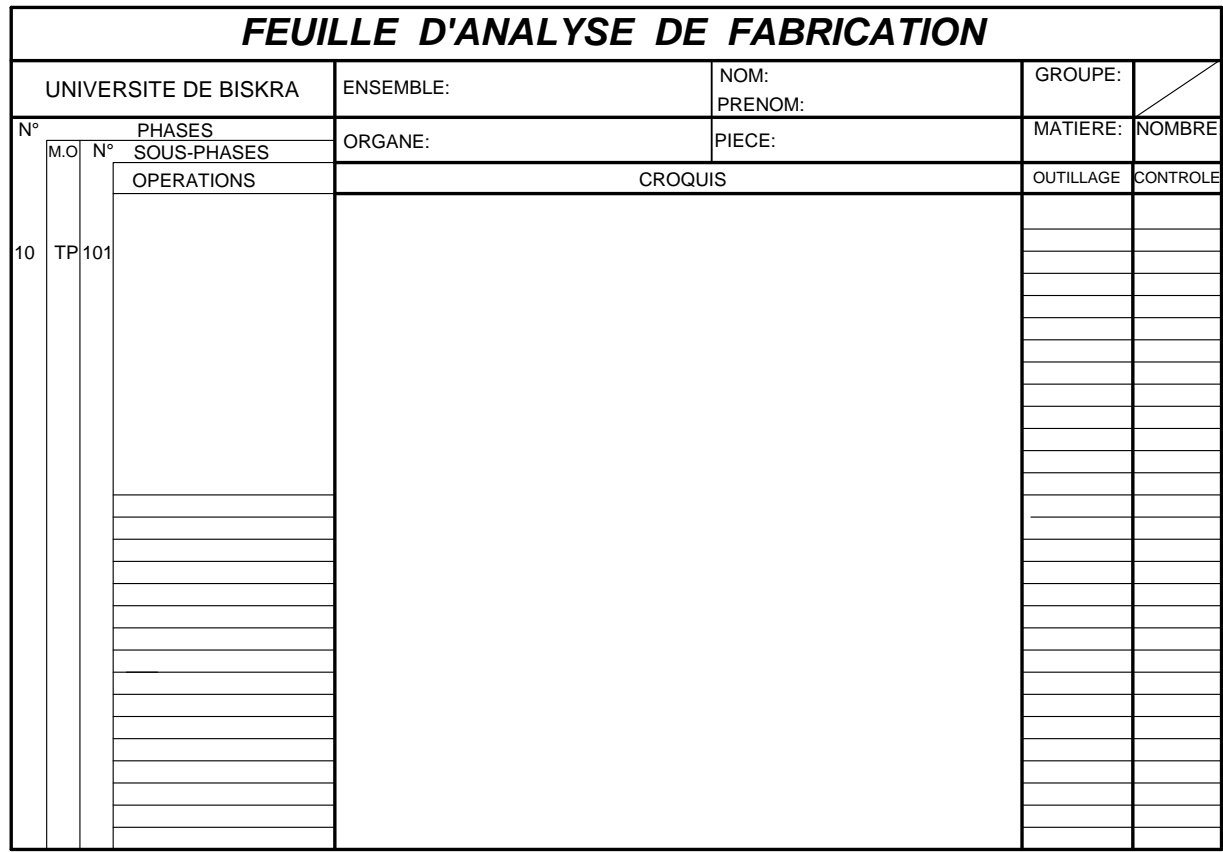

<span id="page-35-0"></span>**Tableau I.7. Contrat de phase.**

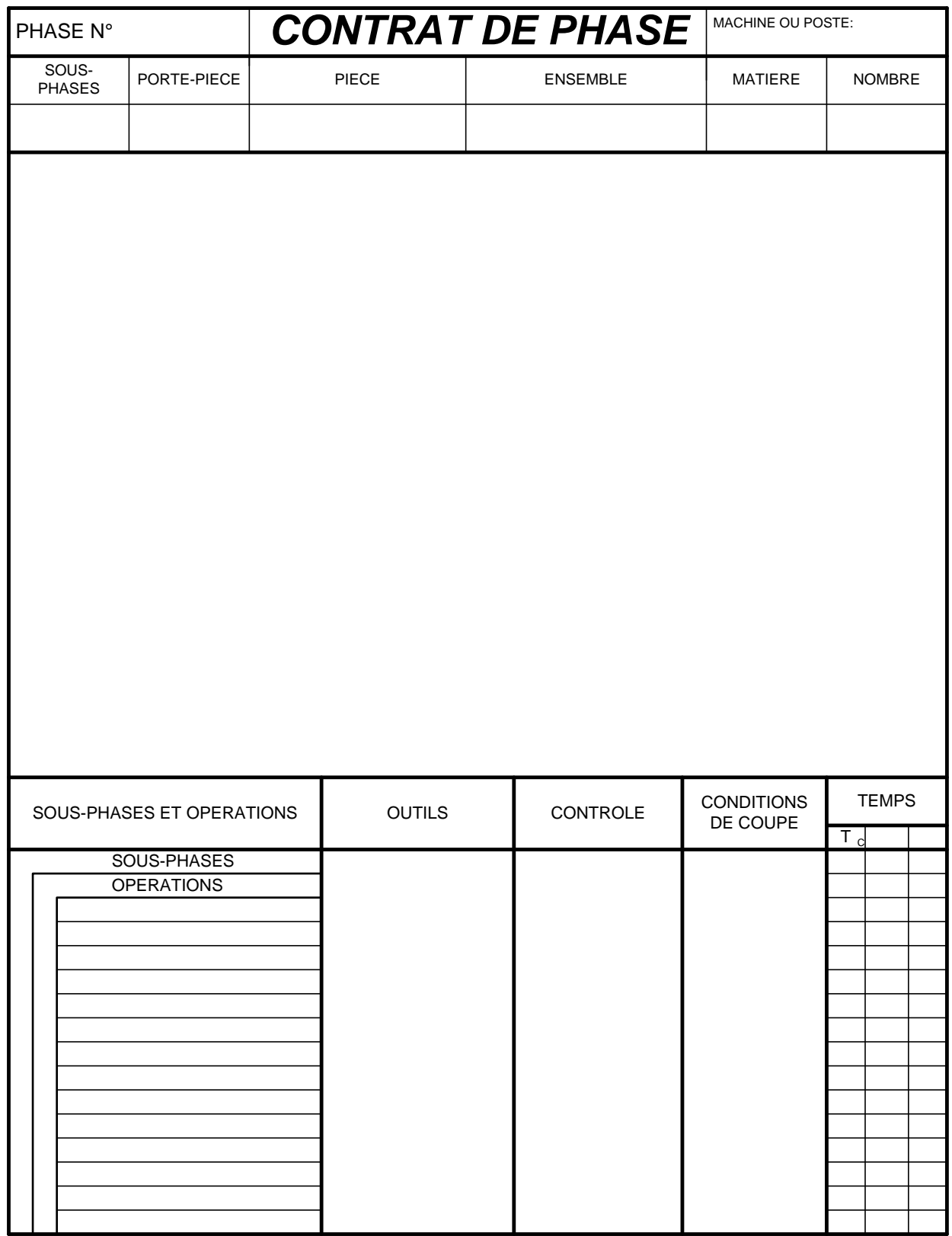
### **CHAPITRE I Généralité sur le bureau d'étude et bureau de méthode**

### **I.4.4. Le rôle de l'agent de bureau des méthodes et ces relations avec les autres services**

### **I.4.4.1. Rôle de l'ABM**

Participe à la prévision, réalisation et contrôle des conditions optimales (coût min, productivité maxi) de fabrication et de production [7].

### **a. Son objectif :**

- Améliorer les conditions de travail et les stabiliser.
- Simplifier le travail.
- Mesurer le temps du travail.

### **b. Sa devise :**

- On peut toujours améliorer (O.P.T.A.)
- Le résultat d'un travail.
- Les conditions dans lesquelles il s'effectue.

### **I.4.4.2. Description de ses activités**

### **A. Détermination de la gamme de fabrication** [7]**:**

- Les gammes opératoires + codifications.
- Le mode opératoire. Les outillages.
- La matière et les fournitures utilisées.
- Les temps de préparations (Réglages).
- Les temps d'évacuation (Modifications des pièces ou produit).

### **B. L'étudie des postes de travail « OCORDA »** [7]**:**

- Observation sommaire et choix.
- Observation détaillée.
- Critique et construction du nouveau poste.
- Application.
- Contrôle.

### **CHAPITRE I Généralité sur le bureau d'étude et bureau de méthode**

### **C. L'étude des temps dans le but de [7]:**

- Équilibrer les postes et les stabiliser (Étude de poste).
- Calculer de charge matériel et humain.
- Établir les prix de revient prévisionnels.
- Fixer la rémunération (Service personnel).
- Les prévisions d'outillage (Matériel).

### **D. L'étude des conditions générales de travail [7]:**

- Déterminer les conditions optimales en matériels et humaines.
- $\triangleright$  Aménagement des ateliers ;
- $\triangleright$  Équipement et implantation.
- $\triangleright$  L'ambiance des lieux de travail :
	- Chauffage.
	- Ventilation.
	- Éclairage.
	- Bruit…etc.

### **E. Formation du personnel [7]:**

- Pour les instruire des modes opératoires et des conditions techniques.
- Pour faire respecter les procédés définis.
- Pour s'assurer de l'emploi correct des installations.
- Formation des opérateurs pour leur faire apprendre les bonnes habitudes.

### **F. Détermination des devis et prix de revient [7]:**

- Établir le prix de revient prévisionnel qui permettra de fixer le prix de vente.
- Réactualiser les prix de revient avec les résultats réels,
- Comparaison entre les prévisions et les réalisations.
- Établissement des devis (Achat nouveau matériel, nouvelle étude…).

### **G. Documentation, information et recherche [7]:**

### **1. Documentation :**

- Dossier technique (Outillage, matériels, fournitures, etc.).
- Dossier temps ou fichier informatique par atelier.
- Coupe.
- Préparation piquage et piquage.
- Montage.
- Habillage.
- Dossier matériel méthodes :
	- Chrono électronique.
	- Temps informatisé.
	- G.P.A.O "gestion production assisté par ordinateur".

### **2. Information :**

- Recherche sur tout nouveau procédé,
- $\triangleright$  Gestion de production. KANBAN.
- $\triangleright$  JUST A TEMPS.
- $\triangleright$  CELLULE, ILOTS, etc.

Se simplifier le travail concernant l'étude des temps en établissant des supports assez précis pour augmenter l'organisation qui amènera à la réduction du coût du prix de revient local.

### **I.4.4.3. Ses qualités personnelles [7]:**

- **a. L'esprit critique**
- **b. L'esprit inventif**

Conception de procédés simples et de mécanismes de nature à faire gagner du temps et à éviter des efforts) :

- $\triangleright$  Simplicité.
- La bonne solution n'est pas nécessairement la plus complexe.
- $\triangleright$  Sortie du cadre habituel : créativité / imagination.

### **c. La sincérité et l'honnêteté**

Mérite la confiance des autres.

### **CHAPITRE I Généralité sur le bureau d'étude et bureau de méthode**

### **d. L'enthousiasme**

Aime son travail et communique son enthousiasme aux autres.

### **e. L'intérêt humain**

S'intéresse aux autres et comprend les motifs de leurs comportements.

### **f. Le tact**

Évite de froisser les gens par des paroles brutales même si elles sont amplement justifiées.

### **g. Une bonne présentation**

Tenue correcte donnant une impression d'efficacité et inspirant confiance.

### **h. La confiance en soi**

Capable de soutenir ses opinions auprès de la direction).

### **I.4.4.4. Ses relations fonctionnelles et hiérarchiques [7]:**

### **a. L'ABM dépend :**

- Du directeur de l'entreprise.
- Du directeur technique.

### **b. Il travaille en collaboration étroite avec :**

- Le bureau d'étude.
- Les services techniques, administratifs et informatiques.
- **c. Il doit persuader tous les partenaires de l'entreprise, du bien fondé de ses études.**

### **CHAPITRE I Généralité sur le bureau d'étude et bureau de méthode**

### **I.4.4.5. Les principaux services et liaison avec le services méthodes [7]:**

### **1) Le service des études :**

Il remplit deux fonctions :

### **a. Technique :**

- Conception du produit.
- $\bullet$  Mise au point et amélioration de celui ci.
- Modifications du produit suivant la demande du client, du service de vente ou de la fabrication.

### **b. Administrative :**

- Documenter le service méthodes ; planning de fabrication, contrôle.
- · Schémas.
- Dessin.
- Nomenclature.
- Cahier de charges et notices de fonctionnement.

### **2) Le service des méthodes [7]:**

- Rechercher et mettre en place les meilleures méthodes de fabrication suite à la conception.
- $\triangleright$  Productivité optimale des moyens de fabrication.
- Étudier les procédés de fabrication et chiffrer :
	- Le produit, la matière.
	- Les modes opératoires.
	- L'implantation, les manutentions, les méthodes et moyens de contrôle.
	- L'outillage.
- Utiliser les techniques de bases :
	- Simplification du travail, économie de mouvement.
	- Implantation, manutention.
	- L'homme et le travail.
- $\triangleright$  Documentation de bases :

- Dossier nomenclature.
- Gammes opératoires types.
- Normes d'instruction.
- Déterminer les gammes de opératoires.
- Déterminer les temps de fabrication.
	- Prix de revient.
	- Chronométrage.
	- Temps prédéterminer (MTM).
	- Dossier de temps standards…

**Liaison en amant avec le bureau d'études, en aval avec le service Ordonnancement – lancement.** 

### **3) Le service Ordonnancement - Lancement [7]:**

### **But :**

- Rassembler en temps opportun les moyens de tous ordres intervenant dans l'exécution (Fixation et tenue des délais).
- Prévoir d'après les commandes.
- Coordonner les modèles communs d'après les délais de fabrication.
- > Lancer le programme de fabrication.
- Contrôler la régulation d'exécution d'après les délais et suivre la fabrication.
- Relation avec le Bureau des méthodes (Contrainte atelier) et service achat (Approvisionnement) et service commercial (Commande).

### **4) Le service Achat [7]:**

### **But :**

- Commander en nombre suffisant, au meilleur moment des matières de bonnes qualité. Relation avec le Bureau des méthodes pour le prix matières, fournitures.
- Demande du prix de revient à plusieurs fournisseurs.
- $\triangleright$  Choix du fournisseur.
- > Commande.
- $\triangleright$  Réception et contrôle des commandes.
- Établissement inventaires permanent des matières et fournitures.

### **5) Le service Entretien [7]:**

- Entretien préventif du matériel, sécurité.
- Dépannage.
- Travaux neufs (Nouveau poste, Nouvelle implantation).

Relation avec le Bureau des méthodes : étude et conception de nouveau matériel, sécurité.

### **6) Le service Administratif [7]:**

**a. Comptabilité :** 

### **Comptabilité Générale:**

- Enregistrer les opérations effectuées par l'entreprise.
- Prévoir un projet global du budget.
- Contrôler en cours d'année les résultats par rapport aux prévisions et porter les corrections qui s'imposent.
- Comptabilité Analytique et contrôle budgétaire:
- Déterminer et contrôler les coûts, analyser les écarts entre les éléments réels et ceux qui ont été prévus.

### **b. Facturation :**

- Préparation des factures : domaine du commercial.
- Réalisation matériel : domaine administratif.
	- **c. Personnel :**
	- Assister les fonctions principales dans tous les problèmes de gestion du personnel.
	- Recherche et sélection du personnel.
	- Recrutement.
	- Gérer : salaire, cotation de poste, mutation, promotion, formation…….
	- Rôle social :
- Relation humaines.
- Retraite.
- Maladie.
- Hygiène.
- > Liaison avec organisme extérieur :
	- Sécurité sociale, caisse d'allocation familiale.
	- Caisse de retraite.
	- Inspection du travail….

### **Conclusion**

Dans ce chapitre, nous avons présenté une explication détaillée pour chacun des bureaux d'études et du bureau de méthodes, où nous avons clarifié les étapes que traverse le produit, de la matière première à la matière finale.

### **Bibliographes**

[1]. Disponible sur :

[https://www.xpair.com/lexique/definition/bureau-etudes.htm le : 21/04/2021](https://www.xpair.com/lexique/definition/bureau-etudes.htm%20le%20:%2021/04/2021)

[2]. Disponible sur :

[https://www.google.com/url?sa=t&rct=j&q=&esrc=s&source=web&cd=&cad=rja&uact=](https://www.google.com/url?sa=t&rct=j&q=&esrc=s&source=web&cd=&cad=rja&uact=8&ved=2ahUKEwibxqvzxqjwAhVJCxoKHdldAx0QFjABegQIAxAD&url=http%3A%2F%2Fwww.afimbourgogne.free.fr%2Ffmtbemeca.pdf&usg=AOvVaw1OP2wEB2kExvxqqnPSwyx-) [8&ved=2ahUKEwibxqvzxqjwAhVJCxoKHdldAx0QFjABegQIAxAD&url=http%3A%2](https://www.google.com/url?sa=t&rct=j&q=&esrc=s&source=web&cd=&cad=rja&uact=8&ved=2ahUKEwibxqvzxqjwAhVJCxoKHdldAx0QFjABegQIAxAD&url=http%3A%2F%2Fwww.afimbourgogne.free.fr%2Ffmtbemeca.pdf&usg=AOvVaw1OP2wEB2kExvxqqnPSwyx-) [F%2Fwww.afimbourgogne.free.fr%2Ffmtbemeca.pdf&usg=AOvVaw1OP2wEB2kExvx](https://www.google.com/url?sa=t&rct=j&q=&esrc=s&source=web&cd=&cad=rja&uact=8&ved=2ahUKEwibxqvzxqjwAhVJCxoKHdldAx0QFjABegQIAxAD&url=http%3A%2F%2Fwww.afimbourgogne.free.fr%2Ffmtbemeca.pdf&usg=AOvVaw1OP2wEB2kExvxqqnPSwyx-) [qqnPSwyx-](https://www.google.com/url?sa=t&rct=j&q=&esrc=s&source=web&cd=&cad=rja&uact=8&ved=2ahUKEwibxqvzxqjwAhVJCxoKHdldAx0QFjABegQIAxAD&url=http%3A%2F%2Fwww.afimbourgogne.free.fr%2Ffmtbemeca.pdf&usg=AOvVaw1OP2wEB2kExvxqqnPSwyx-) le : 1/05/2021

[3]. Disponible sur :

[https://fac.umc.edu.dz/ista/pdf/cours/Fab3\\_Bureau%20Des%20Méthodes.pdf](https://fac.umc.edu.dz/ista/pdf/cours/Fab3_Bureau%20Des%20Méthodes.pdf)

le : 1/05/2021

[4]. Disponible sur :

[https://fr.wikipedia.org/wiki/Bureau\\_des\\_méthodes](https://fr.wikipedia.org/wiki/Bureau_des_méthodes) le : 1/05/2021

- [5]. M.hamou, « organisation de l'entreprise », Cours d'année 2013, département de génie mécanique, UBB Tlemcen, 2013
- [6]. Disponible sur :

<http://dspace.univ-tlemcen.dz/bitstream/112/12342/1/Ms.GM.Kebli.pdf> le 22/04/2021

[7]. Disponible sur :

[https://www.google.com/url?sa=t&rct=j&q=&esrc=s&source=web&cd=&ved=2ahUKE](https://www.google.com/url?sa=t&rct=j&q=&esrc=s&source=web&cd=&ved=2ahUKEwiLzcy2z5XwAhWSUMAKHaNjD2kQFjAEegQIEhAD&url=https%3A%2F%2Fd1n7iqsz6ob2ad.cloudfront.net%2Fdocument%2Fpdf%2F53348b51a50d7.pdf&usg=AOvVaw2XT1KGXKWY-KnZhSZPX9aM) [wiLzcy2z5XwAhWSUMAKHaNjD2kQFjAEegQIEhAD&url=https%3A%2F%2Fd1n7i](https://www.google.com/url?sa=t&rct=j&q=&esrc=s&source=web&cd=&ved=2ahUKEwiLzcy2z5XwAhWSUMAKHaNjD2kQFjAEegQIEhAD&url=https%3A%2F%2Fd1n7iqsz6ob2ad.cloudfront.net%2Fdocument%2Fpdf%2F53348b51a50d7.pdf&usg=AOvVaw2XT1KGXKWY-KnZhSZPX9aM) [qsz6ob2ad.cloudfront.net%2Fdocument%2Fpdf%2F53348b51a50d7.pdf&usg=AOvVaw](https://www.google.com/url?sa=t&rct=j&q=&esrc=s&source=web&cd=&ved=2ahUKEwiLzcy2z5XwAhWSUMAKHaNjD2kQFjAEegQIEhAD&url=https%3A%2F%2Fd1n7iqsz6ob2ad.cloudfront.net%2Fdocument%2Fpdf%2F53348b51a50d7.pdf&usg=AOvVaw2XT1KGXKWY-KnZhSZPX9aM) [2XT1KGXKWY-KnZhSZPX9aM](https://www.google.com/url?sa=t&rct=j&q=&esrc=s&source=web&cd=&ved=2ahUKEwiLzcy2z5XwAhWSUMAKHaNjD2kQFjAEegQIEhAD&url=https%3A%2F%2Fd1n7iqsz6ob2ad.cloudfront.net%2Fdocument%2Fpdf%2F53348b51a50d7.pdf&usg=AOvVaw2XT1KGXKWY-KnZhSZPX9aM) le 23/04/2021

# **CHAPITRE II**

# **Moyeu arrière d'un véhicule**

### **II. Moyeu arrière d'un véhicule**

### **II.1. Définition d'un moyeu**

Le moyeu est la partie centrale d'une pièce technique tournante discoïdale : roue, poulie, engrenage, volant. Cette partie centrale peut transmettre les efforts moteurs ou non (être simplement porteur) [1].

Un moyeu peut donc être moteur, mais l'expression plus couramment employée est « rouemotrice » ou « essieu moteur » (quand on parle des deux roues opposées du même train : aligné de même axe). La transmission des efforts moteurs de traction est souvent par le moyeu, il est alors dimensionné pour supporter aussi les efforts de freinage et de traction en imprimant des torsions et couples plus importants. Il se fait par exemple pour les roues de voiture de nos jours par un arbre (cardan ou arbre-essieux moteur). Par contre, il existe d'autres dispositions constructives qui ne passent pas les efforts de traction par le centre du moyeu : courroie, chaîne, couronne dentée, galet de friction etc.

Simple, le moyeu, (sans transmission de couple moteur) peut comporter soit un système de guidage en rotation, soit une liaison complète avec un arbre, soit aussi parfois un guidage en translation [1] :

- Dans le cas d'une liaison complète, c'est souvent la combinaison de deux accessoires qui assurent d'une part le blocage longitudinal, de l'autre celui en rotation : par exemple une clavette parallèle ou des cannelures et la combinaison d'un épaulement, un axe fileté, un écrou et un système de réglage/frein d'écrou.
- Dans le cas d'un guidage en rotation, des éléments de guidage sont concentrés. Un alésage ou des alésages cylindriques sont les contacts de portées (surfaces aux tolérances précises). Les surfaces de contact sont directes ou indirectes avec l'arbre (sur une voiture, on appelle cet arbre la [fusée\)](https://fr.wikipedia.org/wiki/Fus%C3%A9e_(automobile)). Le système de guidage en rotation peut être : des bagues frittées, des coussinets régules, des roulements, des sustentations grasses, hydrauliques, ou électromagnétiques, etc.
- Dans le cas le moins courant, un mouvement de translation possible avec l'arbre ; il peut par exemple y avoir des cannelures.

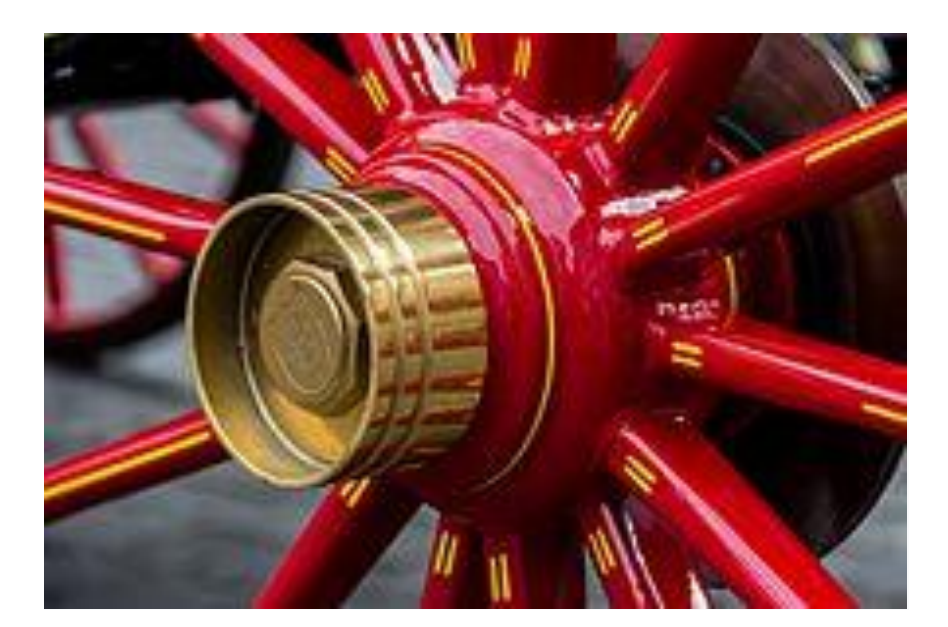

**Figure II.1. Moyeu d'une calèche [2]. II.2. Moyeu débrayable (moyeu moteur) (véhicules tout terrain)**

Sur les automobiles, les [roues motrices](https://fr.wikipedia.org/wiki/Roue_motrice) sont presque toujours équipées de moyeux solidaires avec des [arbres de transmission](https://fr.wikipedia.org/wiki/Arbre_(m%C3%A9canique)), afin de permettre au moteur d'entraîner les roues ; toutefois, certains [véhicules tout-terrain](https://fr.wikipedia.org/wiki/V%C3%A9hicules_tout-terrain) disposant de la possibilité de passer de deux à quatre roues motrices permettent de désolidariser le [différentiel](https://fr.wikipedia.org/wiki/Diff%C3%A9rentiel_(m%C3%A9canique)) d'un pont du moteur. Dans le cas où le véhicule évolue en deux roues motrices, le moyeu entraîne toujours l'arbre de transmission associé, provoquant une usure inutile du différentiel, ainsi qu'une inertie supérieure et inutile. C'est ici qu'intervient le moyeu débrayable qui permet de désolidariser l'arbre de transmission du moyeu et donc de la roue, limitant ainsi la masse à entraîner et l'usure des éléments. Différents moyens sont utilisés afin de commander ce débrayage, tels que la commande manuelle (mécanique) sur le moyeu, la commande électronique depuis l'intérieur du véhicule ou encore la commande automatique qui se réalise mécaniquement [1].

### **II.3. Liaison avec l'entraînement**

Plusieurs systèmes de fixation existent pour relier le moyeu à la partie entraînante de la machine tournante. Cela peut se faire au moyen d'une [goupille](https://fr.wikipedia.org/wiki/Goupille) ou d'une [clavette.](https://fr.wikipedia.org/wiki/Clavette_(m%C3%A9canique)) Ces éléments sont dimensionnés de sorte à résister à un certain effort et à un certain cisaillement, afin qu'ils soient le

 $(II.2)$ 

premier élément à céder en cas de surcharge pour éviter d'abîmer le moteur. Dans le cas d'une clavette, elle est caractérisée par sa résistance pratique élastique au glissement  $R_{na}$ .

Une liaison courante entre le moyeu et l'arbre se fait au moyen d'un enchevêtrement conique. La conicité est définie de la sorte [1]:

$$
C = \frac{D - d}{L} 2. Tan \frac{\theta}{2}
$$
 (II. 1)

Où D est le grand diamètre du cône, d le petit, L la distance qui les sépare et θ l'angle du cône.

Cette façon de relier présente un inconvénient : la position axiale dépend des diamètres du cône et l'erreur d'usinage de la pièce est multipliée par [1]:

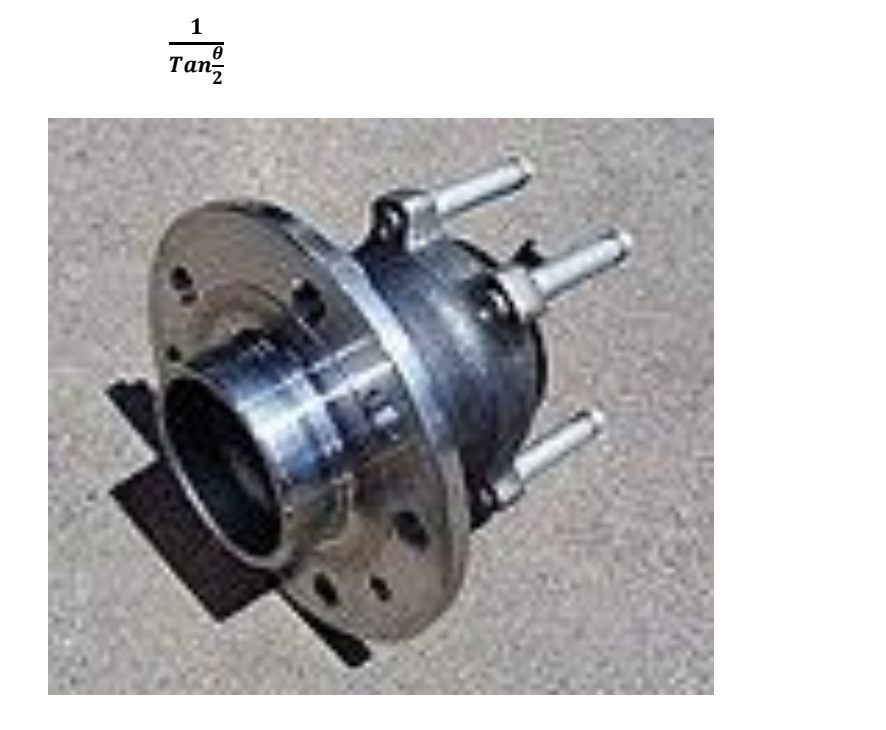

**Figure II.2. Moyeu d'une voiture [1].**

### **II.4. Le moyeu de roue - Fonction**

Le moyeu de roue, dans la plupart des applications, le centre d'une roue ou d'autres composants de rotation.

Le moyeu sert principalement à fixer un roulement qui permet à la roue de tourner autour d'un essieu. Le boulon et la fixation de la roue font partie du moyeu de roue. Le moyeu de roue situé sur un essieu moteur de la voiture transfère le couple de la transmission à la roue. Le moyeu

de roue sur la voiture de rallycross est égal en raison de la réduction des coûts et du fait que la voiture est à quatre roues motrices [3].

Le moyeu de roue assemblé actuel avec montant, qui fait partie de la suspension qui fixe le moyeu, la jambe de force et les bras de commande et l'arbre de transmission inclus, est présenté à la Figure II.3.

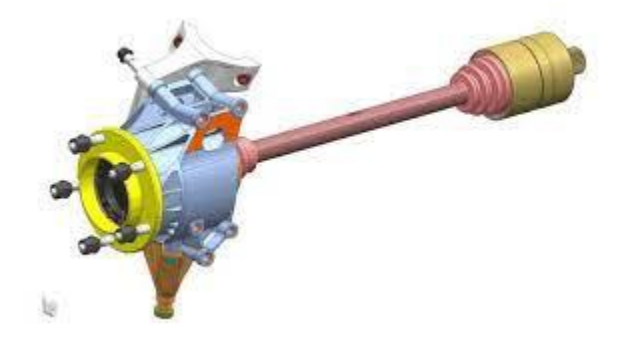

**Figure II.3. Moyeu de roue complet, montant et arbre de transmission [4].**

### **II.4.1. Conception actuelle**

Le produit actuel contient huit parties. Pièces incluses dans le moyeu de roue, voir **Figure II.4.** Le taraud présenté à la **Figure II.6** qui contient également l'adaptateur de disque de frein, numéro 6. Un anneau fixé avec des vis M5 verrouille le disque de frein dans le sens axial, voir la **Figure II.7** qui comprend également l'arrière de l'adaptateur de disque de frein.

Nomenclature et fonction des pièces incluses [3]:

- 1. Moyeu Utilisé pour transférer le moment de l'arbre de transmission via le joint homocinétique à la roue / jante. Fixation pour la jante
- 2. Joint homocinétique Pour transférer le moment de l'arbre de transmission (du moteur / de la boîte de vitesses) au moyeu sans angle de braquage prévisible. (Cette partie n'est pas incluse dans l'analyse ou les discussions)
- 3. Socket Maintenir le joint homocinétique en place à l'intérieur du moyeu.
- 4. Anneau de retenue Verrouille la douille en place.
- 5. Robinet Sceller le joint homocinétique de la poussière et de l'humidité. Fixation au ressort de retenue de l'arbre de transmission.

- 6. Adaptateur de disque de frein Utilisé pour assembler le disque de frein, voir la **Figure II.5** pour le disque de frein assemblé.
- 7. Anneau pour fixer le disque de frein dans le sens axial.
- 8. Vis Pour maintenir l'anneau en place.

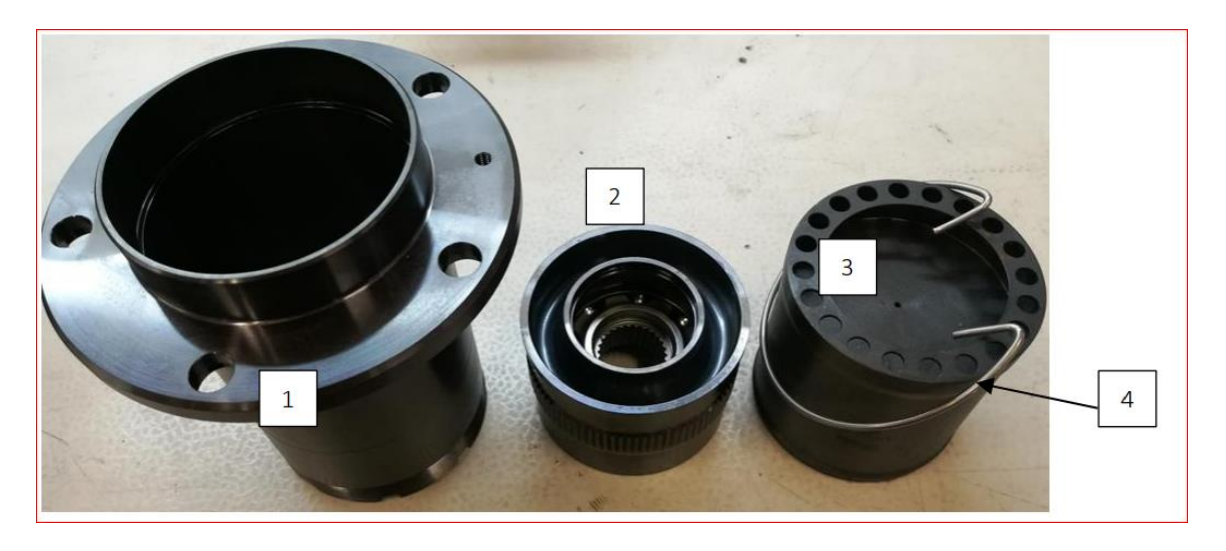

**Figure II.4. Moyeu de roue actuel [3].**

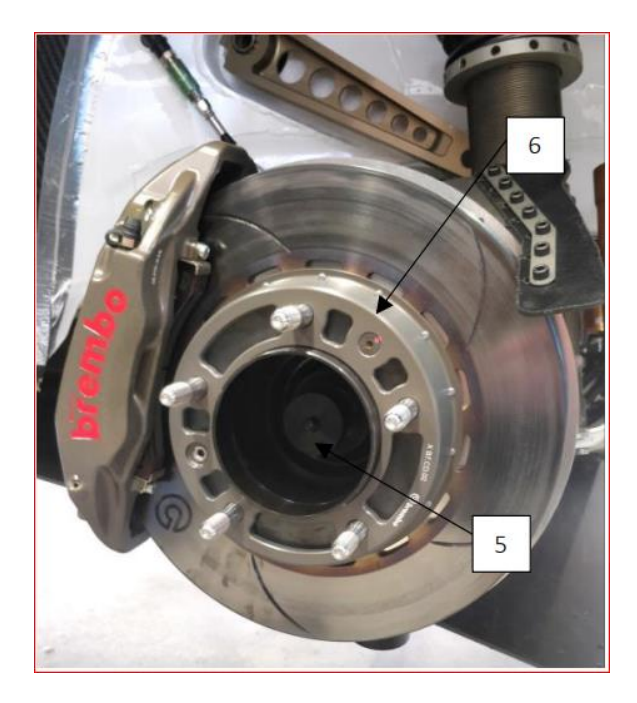

**Figure II.5. Adaptateur actuel de moyeu de roue et de disque de frein [3].**

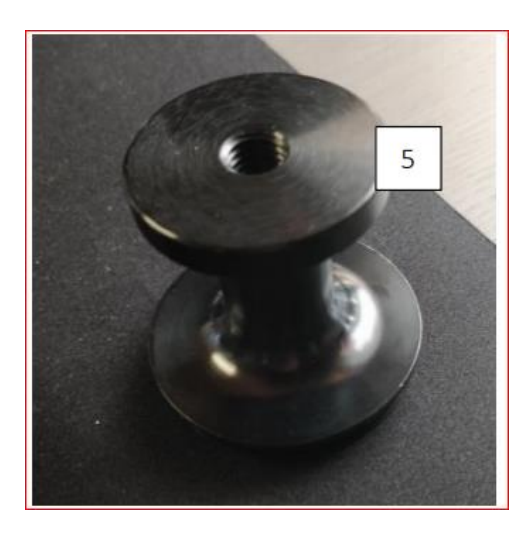

**Figure II.6. Tap actuel [3].**

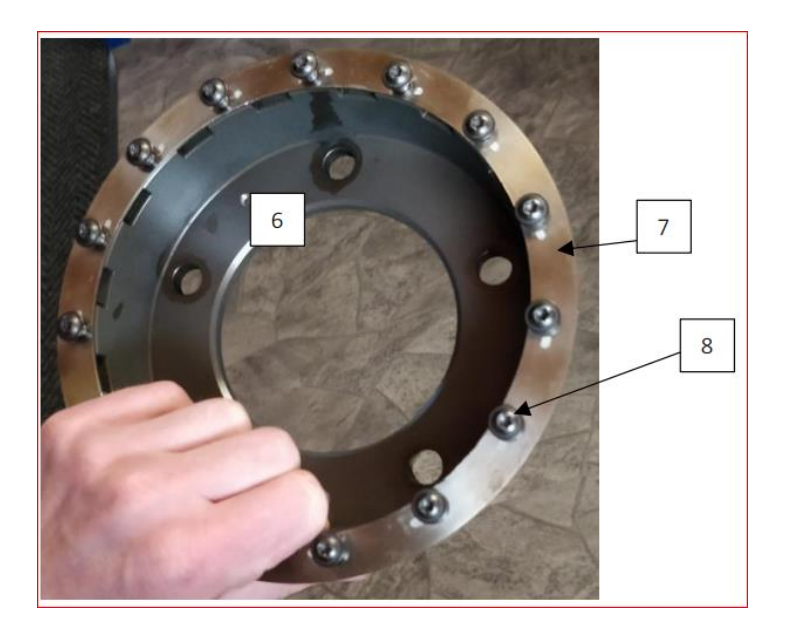

**Figure II.7. Bague, vis et adaptateur de disque de frein [3].**

Pour montrer toutes les pièces discutées, la **Figure II.8** présente une vue en coupe avec toutes les pièces contre l'adaptateur de disque de frein solidement assemblé comme utilisé sur la voiture. Chaque pièce a le numéro (1-8) indiqué dans la liste des pièces contenant [3].

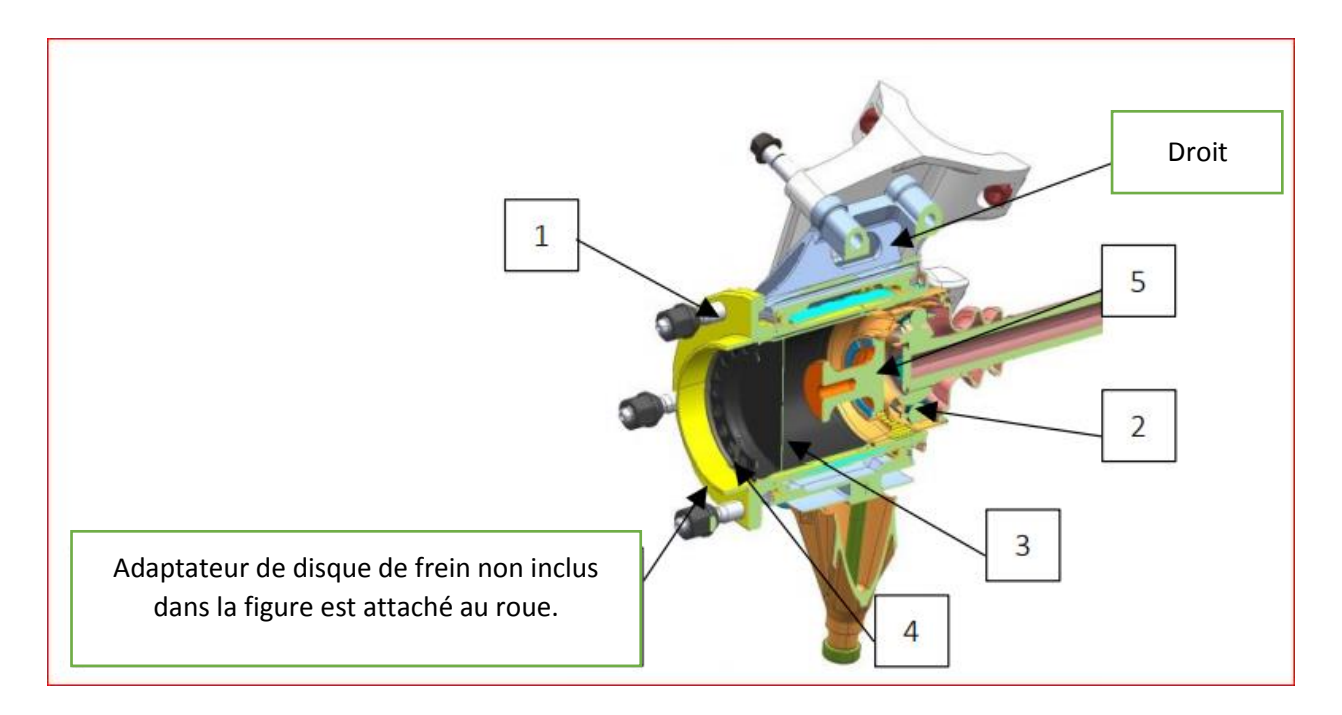

**Figure II.8. Vue en coupe assemblée du moyeu de roue [3].**

### **II.4.2. Masse de conception actuelle**

Les principaux objectifs de ce projet sont de réduire la masse, à la fois la masse totale et la masse non suspendue du moyeu de roue, tout en conservant la résistance et la fonction. Par conséquent, toutes les pièces contenant sont analysées dans la pré-étude pour définir les masses actuelles [3].

Les pièces actuelles sont à la fois mesurées dans des expériences par une échelle et mesurées dans Creo, ceci en raison de la précision des mesures effectuées dans Creo. Les nouveaux designs ne sont mesurés que dans Creo. Les masses présentées dans la section 5 en raison de sa pertinence pour comparer les moyeux de roue actuels et repensés, voir le **Tableau II.1.**

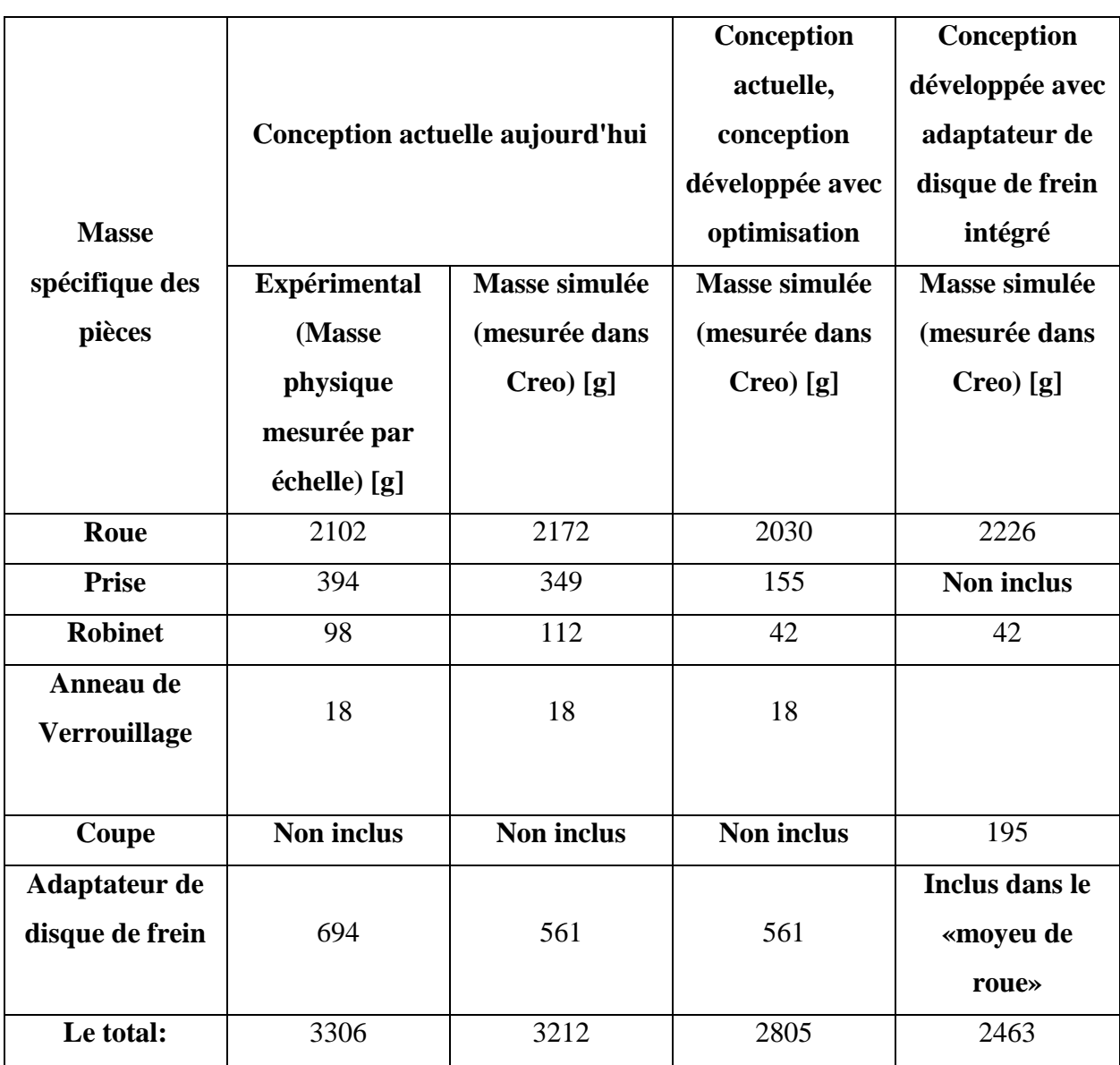

**Tableau II.1. Masses spécifiques - Moyeux de roue actuels, optimisés et repensés [3].**

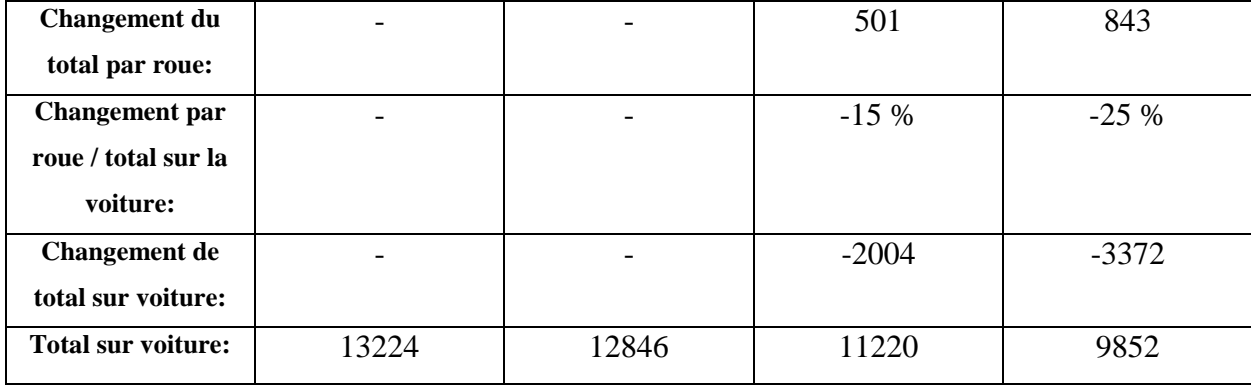

### **Remarque:**

Le disque de frein et la bague / boulons de montage sur l'adaptateur de disque de frein sont inclus dans les mesures.

### **II.5. Méthodologie de conception du produit**

### **II.5.1. Conception de produit et développement de moyeu de roue pour un véhicule tout-terrain (VTT)**

La conception du produit est l'une des plus importantes et des plus sensibles facteur pour une organisation. Succès ou échec du produit décide de l'activité, de la part de marché et de la réputation de l'entreprise. Donc pendant la phase de conception, divers facteurs liés au produit doivent être abordée [5]:

- Synthèse: essayez de développer différentes alternatives
- Conceptualisation: dessinez des esquisses à l'échelle exacte pour différentes alternatives
- Analyse: Analyse des différentes alternatives par rapport à opérabilité, maintenabilité, inspection, assemblage et problèmes de démantèlement, paramètres de coût, méthodes de production, etc.
- Sélection: sélectionnez la meilleure alternative
- Ingénierie de base: préparer la mise en page à l'échelle exacte, calculer la force des composants et sélectionnez le bon rapport coût-efficacité Matériel.
- Conception détaillée: préparation du dessin technique détaillé pour chaque composant
- Prototype: si l'option est là, préparez le prototype et Essaye-le
- Fabrication: si le prototype n'est pas fabriqué, suivez les étapes de fabrication et résoudre les problèmes de fabrication et des problèmes d'assemblage, le cas échéant.
- Fonctionnement: recueillez les commentaires pendant le fonctionnement réel de le nouveau produit. En cas de problème, essayez de fournir solution basée sur la conception. Mettez également en œuvre les leçons dans la conception future.
- Développement de produit: si une modification peut être apportée, mettre en œuvre la même chose dans le produit de nouvelle génération.

### **II.5.2. Considération de conception**

- La configuration des boulons, déterminée par le type de jante.
- La taille de la jante doit être prise en compte.
- La sélection du matériel doit être suffisamment solide pour prendre le poids de la voiture.
- Le roulement de roue dans le moyeu dépend du diamètre intérieur et extérieur de la broche sortant du moyeu.
- Le type d'écrous ou de boulons de roue doit être décidé.

Le moyeu de roue est un composant hautement sécuritaire de la rue qui doit ne pas échouer sous la condition de chargement appliquée. Le principal les paramètres de conception de l'ensemble de moyeu de roue sont [5]:

- Condition de chargement
- Processus de fabrication
- Comportement du matériau

L'influence de ces paramètres est interactive donc le comportement en fatigue du matériau changera en fonction de la conception du moyeu de roue et condition de chargement:

### **II.5.2.A. Sélection du matériel**

Tout composant d'ingénierie a une ou plusieurs fonctions (pour supporter une charge, contenir une pression, transmettre de la chaleur, etc.) [5].

- Le concepteur doit avoir un objectif (pour en faire pas cher possible, ou aussi léger que possible, ou aussi sûr que possible ou une combinaison de ceux-ci)
- Doit connaître l'environnement dans lequel le produit est en train d'être utilisé.
- Le composant doit supporter la charge donnée sans échec.
- Il doit fonctionner dans une certaine plage de température.
- L'objectif doit être atteint sous réserve de contraintes.

### **II.5.2.B. Propriété matérielle**

Les deux matériaux considérés pour le moyeu de roue sont Aluminium 6061 T6 et acier doux EN8.

Les propriétés des matériaux sont mentionnés ci-dessous [5]:

### **Aluminium 6061 T6** [5] :

- Densité:  $2.7 g/cm3$
- Numéro de dureté Brinell: 95 BHN
- Indice de dureté Rockwell: 40 Ra
- Résistance à la traction ultime: 310 MPa
- Résistance à la traction: 276 MPa
- Module d'élasticité: 68,9 GPa
- Coefficient de Poisson: 0,33
- Résistance à la fatigue: 96,5 MPa
- Point de fusion:  $582 652$   $\circ$  C
- Capacité thermique spécifique:  $0,896$  J / g- $\degree$  C)

### **Acier doux EN8** [5] :

- Densité:  $7,85 \text{ g} / \text{ cm}$ 3
- Numéro de dureté Brinell: 201 BHN
- Numéro de dureté Rockwell: 93 Ra
- Résistance à la traction ultime: 620 -740MPa
- Résistance à la traction: 415MPa
- Module d'élasticité: 190-210 GPa
- Coefficient de Poisson: 0,27-0,30
- Point de fusion: env.  $1500 \degree C$
- Conductivité thermique:  $50.7 W/mK$

### **Bibliographes**

[1]. Disponible sur :

<https://fr.wikipedia.org/wiki/Moyeu> le : 1/05/2021

[2]. Disponible sur :

[https://www.google.com/url?sa=i&url=https%3A%2F%2Ffr.wikipedia.org%2Fwiki%2FMoyeu&ps](https://www.google.com/url?sa=i&url=https%3A%2F%2Ffr.wikipedia.org%2Fwiki%2FMoyeu&psig=AOvVaw1Ju3cZ0iXzQ5jvszXqHvCb&ust=1620013105528000&source=images&cd=vfe&ved=0CAIQjRxqFwoTCICb95GyrPACFQAAAAAdAAAAABAD) [ig=AOvVaw1Ju3cZ0iXzQ5jvszXqHvCb&ust=1620013105528000&source=images&cd=vfe&ved=0C](https://www.google.com/url?sa=i&url=https%3A%2F%2Ffr.wikipedia.org%2Fwiki%2FMoyeu&psig=AOvVaw1Ju3cZ0iXzQ5jvszXqHvCb&ust=1620013105528000&source=images&cd=vfe&ved=0CAIQjRxqFwoTCICb95GyrPACFQAAAAAdAAAAABAD) [AIQjRxqFwoTCICb95GyrPACFQAAAAAdAAAAABAD](https://www.google.com/url?sa=i&url=https%3A%2F%2Ffr.wikipedia.org%2Fwiki%2FMoyeu&psig=AOvVaw1Ju3cZ0iXzQ5jvszXqHvCb&ust=1620013105528000&source=images&cd=vfe&ved=0CAIQjRxqFwoTCICb95GyrPACFQAAAAAdAAAAABAD) le : 2/05/2021

[3]. Disponible sur :

<https://www.diva-portal.org/smash/get/diva2:1221239/FULLTEXT01.pdf> le : 1/05/2021

[4]. Disponible sur :

[https://www.google.com/imgres?imgurl=x-raw-](https://www.google.com/imgres?imgurl=x-raw-image%3A%2F%2F%2Fcf571a00cc5d05a52ce247074a0be09ff439850f79573d1fa37d7c0e466bcbdd&imgrefurl=https%3A%2F%2Fwww.diva-portal.org%2Fsmash%2Fget%2Fdiva2%3A1221239%2FFULLTEXT01.pdf&tbnid=pQVdzAAaV8-uHM&vet=12ahUKEwi6u63Wl6rwAhUDQhoKHeSMAw4QMygBegUIARC4AQ..i&docid=zHlvOnJYSiKaOM&w=704&h=386&q=rear%20hub%20of%20a%20car%20pdf&client=opera&ved=2ahUKEwi6u63Wl6rwAhUDQhoKHeSMAw4QMygBegUIARC4AQ)

[image%3A%2F%2F%2Fcf571a00cc5d05a52ce247074a0be09ff439850f79573d1fa37d7c0e466bcb](https://www.google.com/imgres?imgurl=x-raw-image%3A%2F%2F%2Fcf571a00cc5d05a52ce247074a0be09ff439850f79573d1fa37d7c0e466bcbdd&imgrefurl=https%3A%2F%2Fwww.diva-portal.org%2Fsmash%2Fget%2Fdiva2%3A1221239%2FFULLTEXT01.pdf&tbnid=pQVdzAAaV8-uHM&vet=12ahUKEwi6u63Wl6rwAhUDQhoKHeSMAw4QMygBegUIARC4AQ..i&docid=zHlvOnJYSiKaOM&w=704&h=386&q=rear%20hub%20of%20a%20car%20pdf&client=opera&ved=2ahUKEwi6u63Wl6rwAhUDQhoKHeSMAw4QMygBegUIARC4AQ) [dd&imgrefurl=https%3A%2F%2Fwww.diva-](https://www.google.com/imgres?imgurl=x-raw-image%3A%2F%2F%2Fcf571a00cc5d05a52ce247074a0be09ff439850f79573d1fa37d7c0e466bcbdd&imgrefurl=https%3A%2F%2Fwww.diva-portal.org%2Fsmash%2Fget%2Fdiva2%3A1221239%2FFULLTEXT01.pdf&tbnid=pQVdzAAaV8-uHM&vet=12ahUKEwi6u63Wl6rwAhUDQhoKHeSMAw4QMygBegUIARC4AQ..i&docid=zHlvOnJYSiKaOM&w=704&h=386&q=rear%20hub%20of%20a%20car%20pdf&client=opera&ved=2ahUKEwi6u63Wl6rwAhUDQhoKHeSMAw4QMygBegUIARC4AQ)

[portal.org%2Fsmash%2Fget%2Fdiva2%3A1221239%2FFULLTEXT01.pdf&tbnid=pQVdzAAaV8](https://www.google.com/imgres?imgurl=x-raw-image%3A%2F%2F%2Fcf571a00cc5d05a52ce247074a0be09ff439850f79573d1fa37d7c0e466bcbdd&imgrefurl=https%3A%2F%2Fwww.diva-portal.org%2Fsmash%2Fget%2Fdiva2%3A1221239%2FFULLTEXT01.pdf&tbnid=pQVdzAAaV8-uHM&vet=12ahUKEwi6u63Wl6rwAhUDQhoKHeSMAw4QMygBegUIARC4AQ..i&docid=zHlvOnJYSiKaOM&w=704&h=386&q=rear%20hub%20of%20a%20car%20pdf&client=opera&ved=2ahUKEwi6u63Wl6rwAhUDQhoKHeSMAw4QMygBegUIARC4AQ) [uHM&vet=12ahUKEwi6u63Wl6rwAhUDQhoKHeSMAw4QMygBegUIARC4AQ..i&docid=zHlvOnJYS](https://www.google.com/imgres?imgurl=x-raw-image%3A%2F%2F%2Fcf571a00cc5d05a52ce247074a0be09ff439850f79573d1fa37d7c0e466bcbdd&imgrefurl=https%3A%2F%2Fwww.diva-portal.org%2Fsmash%2Fget%2Fdiva2%3A1221239%2FFULLTEXT01.pdf&tbnid=pQVdzAAaV8-uHM&vet=12ahUKEwi6u63Wl6rwAhUDQhoKHeSMAw4QMygBegUIARC4AQ..i&docid=zHlvOnJYSiKaOM&w=704&h=386&q=rear%20hub%20of%20a%20car%20pdf&client=opera&ved=2ahUKEwi6u63Wl6rwAhUDQhoKHeSMAw4QMygBegUIARC4AQ) [iKaOM&w=704&h=386&q=rear%20hub%20of%20a%20car%20pdf&client=opera&ved=2ahUKEw](https://www.google.com/imgres?imgurl=x-raw-image%3A%2F%2F%2Fcf571a00cc5d05a52ce247074a0be09ff439850f79573d1fa37d7c0e466bcbdd&imgrefurl=https%3A%2F%2Fwww.diva-portal.org%2Fsmash%2Fget%2Fdiva2%3A1221239%2FFULLTEXT01.pdf&tbnid=pQVdzAAaV8-uHM&vet=12ahUKEwi6u63Wl6rwAhUDQhoKHeSMAw4QMygBegUIARC4AQ..i&docid=zHlvOnJYSiKaOM&w=704&h=386&q=rear%20hub%20of%20a%20car%20pdf&client=opera&ved=2ahUKEwi6u63Wl6rwAhUDQhoKHeSMAw4QMygBegUIARC4AQ) [i6u63Wl6rwAhUDQhoKHeSMAw4QMygBegUIARC4AQ](https://www.google.com/imgres?imgurl=x-raw-image%3A%2F%2F%2Fcf571a00cc5d05a52ce247074a0be09ff439850f79573d1fa37d7c0e466bcbdd&imgrefurl=https%3A%2F%2Fwww.diva-portal.org%2Fsmash%2Fget%2Fdiva2%3A1221239%2FFULLTEXT01.pdf&tbnid=pQVdzAAaV8-uHM&vet=12ahUKEwi6u63Wl6rwAhUDQhoKHeSMAw4QMygBegUIARC4AQ..i&docid=zHlvOnJYSiKaOM&w=704&h=386&q=rear%20hub%20of%20a%20car%20pdf&client=opera&ved=2ahUKEwi6u63Wl6rwAhUDQhoKHeSMAw4QMygBegUIARC4AQ) le : 1/05/2021

[5]. Disponible sur :

[https://www.ijert.org/research/product-design-and-development-of-wheel-hub-for-an-all](https://www.ijert.org/research/product-design-and-development-of-wheel-hub-for-an-all-terrain-vehicle-atv-IJERTV5IS080413.pdf)[terrain-vehicle-atv-IJERTV5IS080413.pdf](https://www.ijert.org/research/product-design-and-development-of-wheel-hub-for-an-all-terrain-vehicle-atv-IJERTV5IS080413.pdf) le : 2/05/2021

# **CHAPITRE III**

# **Dessin industriel d'un moyeu arrière avec Microsoft Visio**

### **Introduction**

Dans ce chapitre, nous présenterons le programme Microsoft Visio et prendrons un aperçu de son histoire et de son développement et des versions disponibles avec un dessin industriel des parties de la pont arrière de la voiture et ferons une étude analytique pour cela.

### **III. Microsoft Office Visio**

### **III.1. Historique Microsoft Office Visio**

Microsoft Visio (officiellement Microsoft Office Visio) est un [logiciel](https://fr.wikipedia.org/wiki/Logiciel) de [diagrammes](https://fr.wikipedia.org/wiki/Diagramme) et de [synoptiques](https://fr.wikipedia.org/wiki/Synoptique) pour [Windows](https://fr.wikipedia.org/wiki/Microsoft_Windows) qui fait partie de la suite bureautique [Microsoft Office](https://fr.wikipedia.org/wiki/Microsoft_Office) mais se vend séparément. Il permet de créer des diagrammes et organigrammes, des plans d'architectes (2D) ou techniques (circuits), des [réseaux de PERT](https://fr.wikipedia.org/wiki/PERT) ou encore des [diagrammes IDEF0](https://fr.wikipedia.org/wiki/IDEF0)<sup>[1](https://fr.wikipedia.org/wiki/IDEF0)</sup>. Dans Visio, les graphiques utilisés pour créer des diagrammes sont [vectoriels.](https://fr.wikipedia.org/wiki/Mod%C3%A8le_vectoriel)

Les versions Standard et Professionnel de l'édition 2007 partagent la même interface, mais la seconde permet de faire des diagrammes plus avancés, grâce à des modèles supplémentaires. Cette version (Pro, y compris les versions ultérieures) offre également une fonctionnalité qui permet aux utilisateurs de relier facilement leurs diagrammes à un grand nombre de sources de données et d'afficher les informations recueillies graphiquement.

Visio 5 est devenu le produit « Microsoft Visio 2000 » quand [Microsoft](https://fr.wikipedia.org/wiki/Microsoft) a acquis la société Visio Corporation le [7](https://fr.wikipedia.org/wiki/7_janvier) [janvier](https://fr.wikipedia.org/wiki/Janvier_2000) [2000](https://fr.wikipedia.org/wiki/2000) pour 1,3 milliard de dollars<sup>[2](https://fr.wikipedia.org/wiki/Microsoft_Visio#cite_note-2)</sup>.

Un [plugin](https://fr.wikipedia.org/wiki/Plugin) Visio, sous la forme d'un contrôle [ActiveX,](https://fr.wikipedia.org/wiki/ActiveX) permet de lire les documents depuis [Internet](https://fr.wikipedia.org/wiki/Internet_Explorer) [1].

### **III.2. Définition Microsoft Office Visio**

Microsoft Office Visio est un outil de création de diagrammes [2].

### **III.3. Les versions de Microsoft Office Visio**

Visio a démarré en tant que logiciel autonome. Après l'acquisition de la société Visio Corporation en 2000, le logiciel a été intégré dans la suite Microsoft Office, en tant qu'achat complémentaire  $[1]$ :

- Visio 1.0 (Standard, Lite, Home)
- $\bullet$  Visio 2.0
- $\bullet$  Visio 3.0
- Visio 4.0 (Standard, Technique)
- Visio 4.1 (Standard, Technique)
- Visio 4.5 (Standard, Professionnel, Technique)
- Visio 5.0 (Standard, Professionnel, Technique)
- Visio 2000 (6.0 ; Standard, Professionnel, Entreprise)
- Visio 2002 ou Visio XP (10.0 ; Standard, Professionnel)
- Visio Enterprise Architects 2003 (VEA 2003) (basé sur Visio 2002 et inclus avec Visual Studio .NET 2003 Enterprise Architect)
- Office Visio 2003 (11.0 ; Standard, Professionnel, Enterprise Architects)
- Office Visio Enterprise Architects 2005 (VEA 2005) (basé sur Visio 2003 et inclus avec les éditions de Visual Studio 2005 Team Suite et Team Architect)
- Office Visio 2007 (12.0; Standard, Professionnel) (disponible depuis le [30](https://fr.wikipedia.org/wiki/30_novembre) [novembre](https://fr.wikipedia.org/wiki/Novembre_2006) [2006\)](https://fr.wikipedia.org/wiki/2006)
- Office Visio 2010 (Standard, Professionnel, Premium)
- Office Visio 2013 (Standard, Professionnel)
- Office Visio 2016 (Standard, Professionnel, Pro pour Office 365

### **III.4. Format des fichiers**

Les formats de fichiers initiaux sont les suivants [1] :

- VSD
- VSS

- VST
- VDX
- VSX
- VTX

L'adoption de la norme [Open XML](https://fr.wikipedia.org/wiki/Office_Open_XML) par Microsoft a fait naitre trois nouveaux formats [1]:

- VSDX
- VSSX
- VSTX

### **III.5. Logiciels compatibles**

- [Calligra Suite](https://fr.wikipedia.org/wiki/Calligra_Suite)
- [ConceptDraw](https://fr.wikipedia.org/w/index.php?title=ConceptDraw&action=edit&redlink=1)
- [Dia](https://fr.wikipedia.org/wiki/Dia_(logiciel))
- [GraphMake](https://fr.wikipedia.org/w/index.php?title=GraphMake&action=edit&redlink=1)
- [Inkscape](https://fr.wikipedia.org/wiki/Inkscape) (import uniquement)
- [LibreOffice](https://fr.wikipedia.org/wiki/LibreOffice) depuis sa version 3.5 (import uniquement)
- [LucidChart](https://fr.wikipedia.org/wiki/LucidChart)
- [OmniGraffle](https://fr.wikipedia.org/wiki/OmniGraffle) [\(OS X](https://fr.wikipedia.org/wiki/OS_X) et [iOS](https://fr.wikipedia.org/wiki/IOS_(Apple)) uniquement)
- [Pencil](https://fr.wikipedia.org/wiki/Pencil)
- [Scribus](https://fr.wikipedia.org/wiki/Scribus) depuis la version  $1.5$

### **III.6. Dessins Microsoft Office Visio**

À partir des croquis et de la conception sur papier, nous avons dessiné chacune des pièces. Le dessin d'ensemble du vérin rotatif et le dessin de définition de Pignon - Roue dentée et la crémaillère.

### **III.6.1. Modifications sur des formes simples**

- Déplacement libre et paramétré.
- Changement de taille libre et paramétré.
- Utilisation des repères libres et rotation paramétrée.
- Interventions sur la forme du dessin
- Protection des formes.
- Interventions sur l'aspect du dessin : fond et contour [3].

### **III.6.2. Utilisation des groupes**

- Grouper et dégrouper.
- Ajouter au groupe et supprimer du groupe.
- Interventions à l'intérieur du groupe [3].

### **III.6.3. Caractéristiques de la page**

• Taille et orientation [3].

### **III.6.4. Gestion des pages**

- Ajouter et supprimer des pages.
- Circuler entre les pages.
- Créer et utiliser des pages d'arrière plan.
- Créer des calques.
- Caractéristiques des calques [3].

### **III.6.5. Règles et échelles**

- Choisir son échelle.
- Manipuler les règles.
- Magnétisme et collage [3].

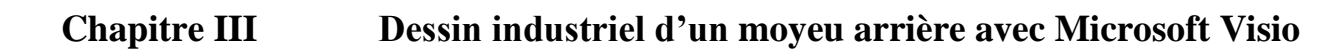

# **Moyeu Arrière**

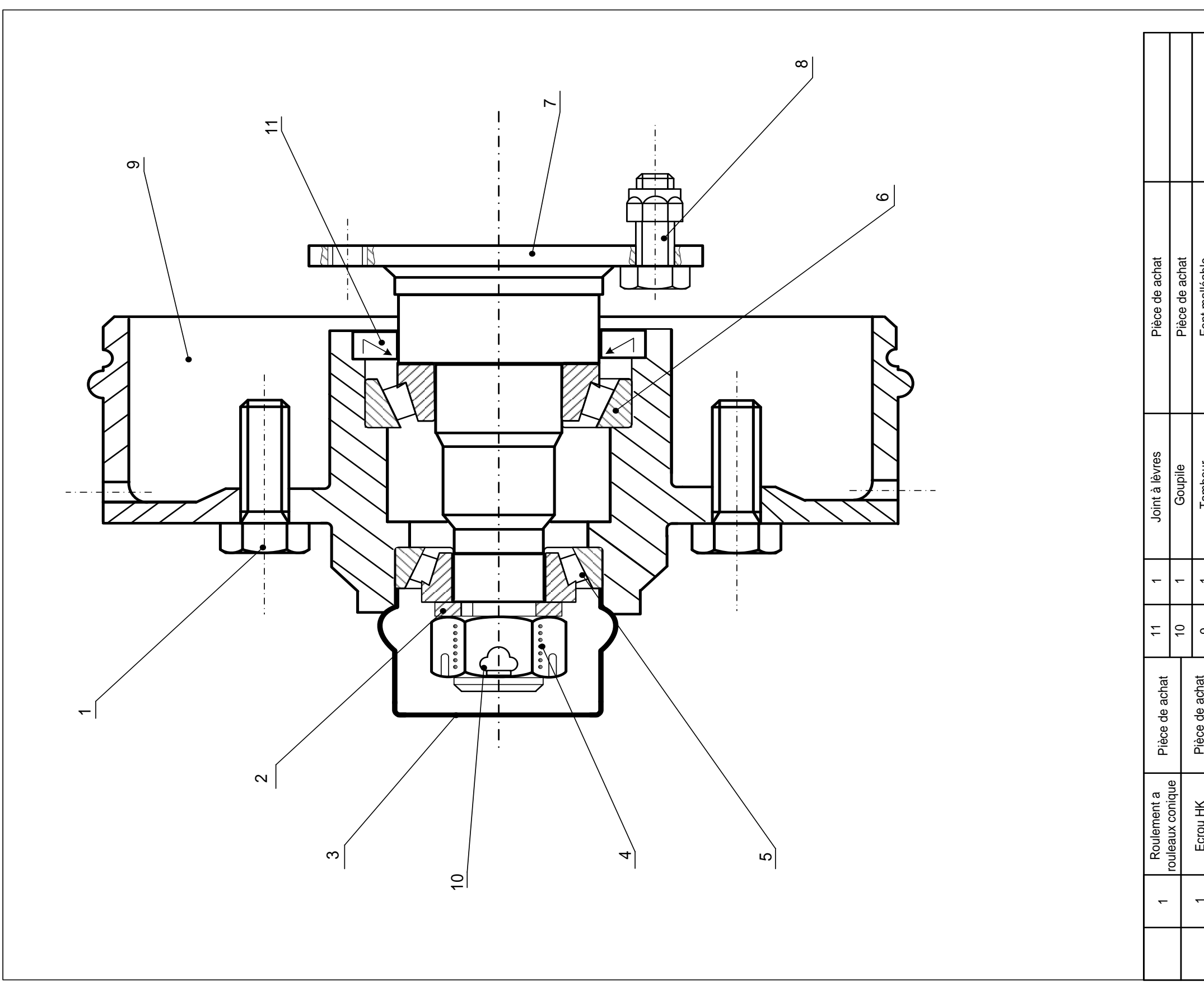

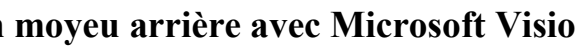

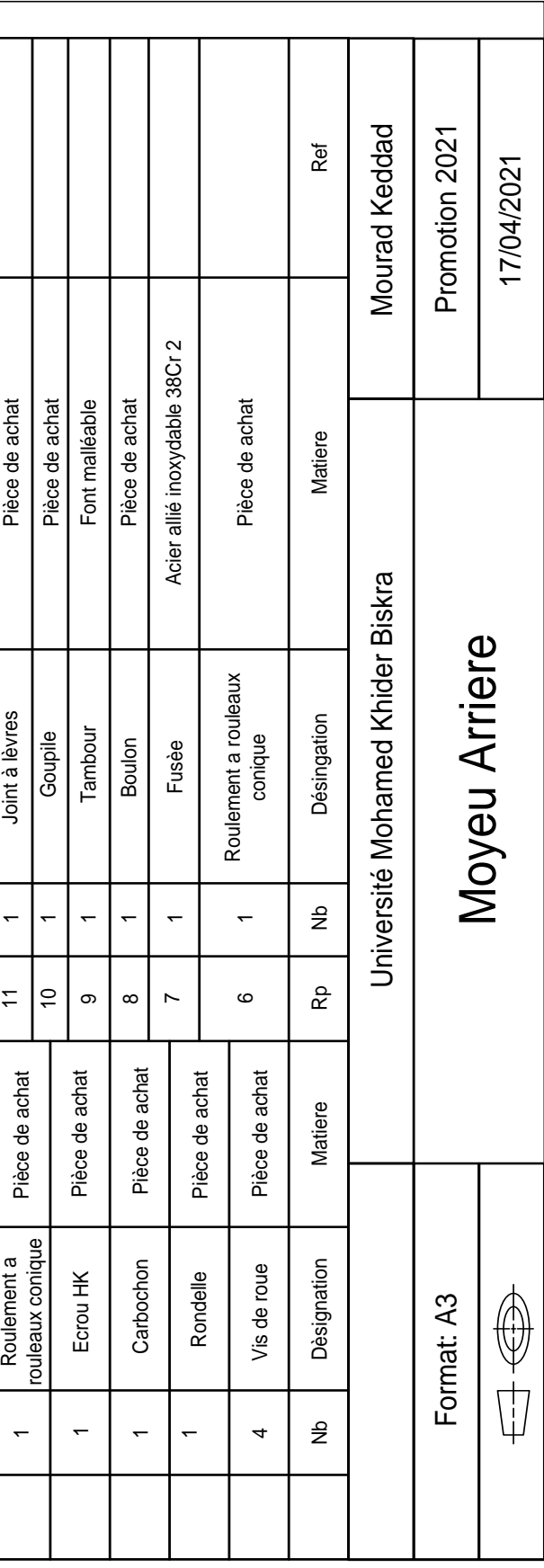

# **Fusée**

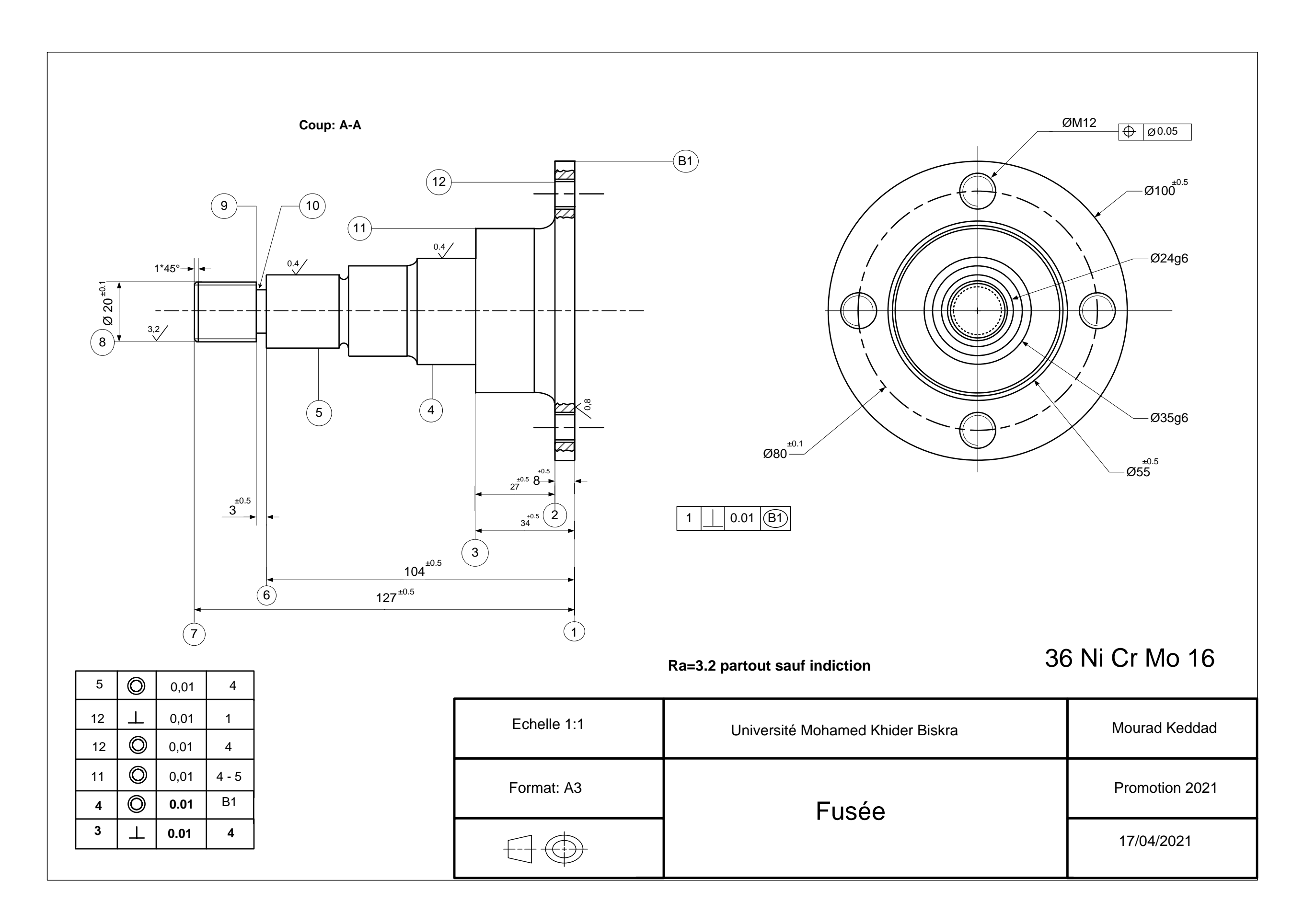

# **Tambour**

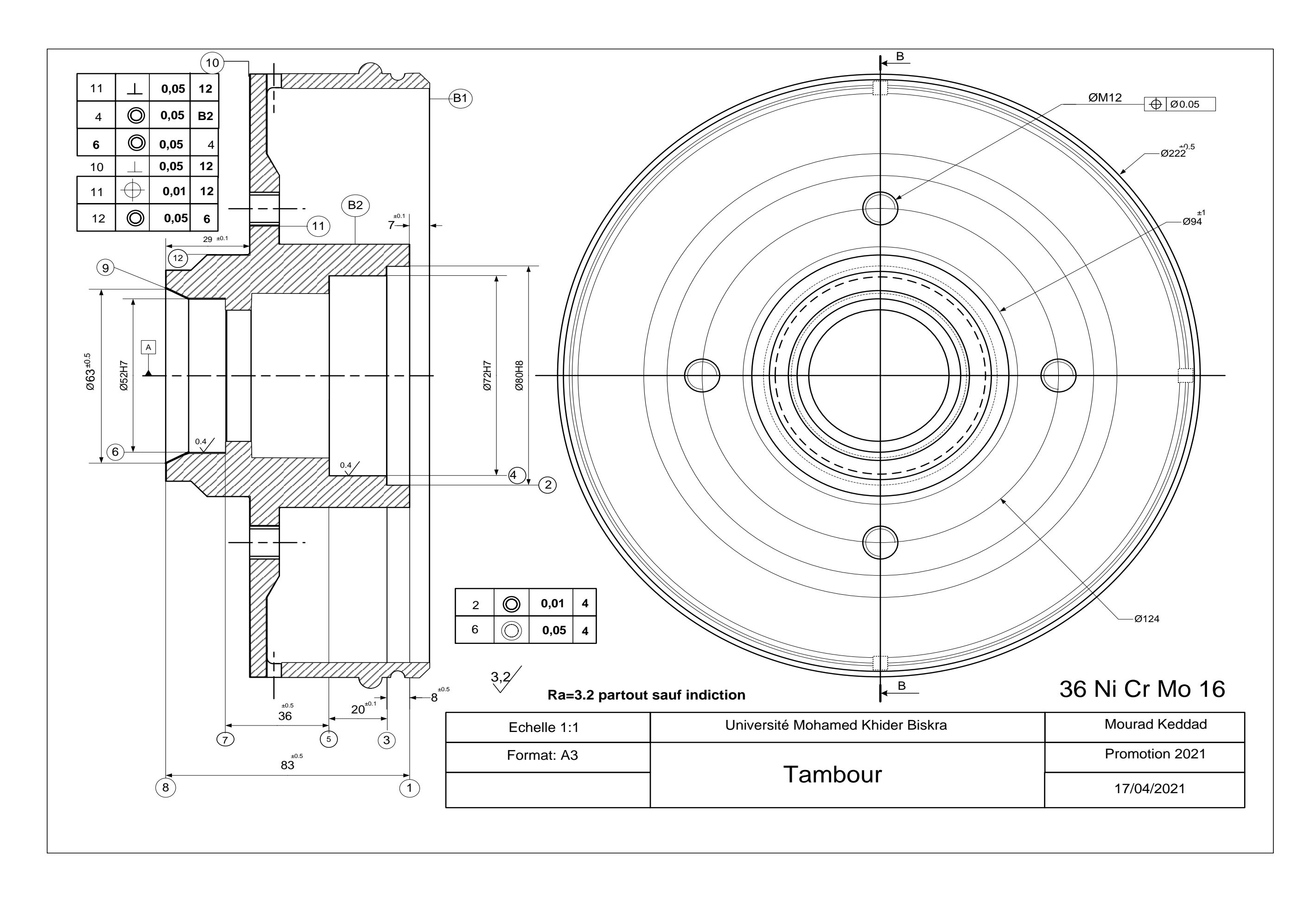

### **Conclusion**

Enfin, dans ce chapitre, nous nous sommes familiarisés avec le programme Microsoft Visio, sa date de sortie et ses versions les plus importantes, et nous avons pris un petit briefé sur la façon de travailler avec lui, ce qui nous a permis de faire un dessin industriel du moyeu arrière de la voiture avec des dimensions réelles et nous avons appris à connaître ses parties les plus importantes

### **Bibliographes**

[1]. Disponible sur :

[https://fr.wikipedia.org/wiki/Microsoft\\_Visio](https://fr.wikipedia.org/wiki/Microsoft_Visio) le : 5/05/2021

[2]. Disponible sur :

<https://www.techno-science.net/glossaire-definition/Microsoft-Office.html> le : 9/05/2021

[3]. Disponible sur :

Guide de l'utilisateur Microsoft® Office Visio® 2003

# **CHAPITRE IV**

## **Analyse et réalisation de Fusée et Tambour**
#### **Introduction**

Dans ce chapitre, nous discuterons de l'analyse et la réalisation de chacun des pièces (Fusée et Tambour), en faisant le dessin définition pour chacun d'eux, et à partir de là nous essayons de faire le code G pour chaque pièce.

#### **IV. Machine-outil à commande numérique**

#### **IV.1. Définition machine-outil à commande numérique**

Une machine-outil à commande numérique (MOCN, ou simplement CN) est une [machine](https://fr.wikipedia.org/wiki/Machine-outil)[outil](https://fr.wikipedia.org/wiki/Machine-outil) dotée d'une commande numérique. Lorsque la commande numérique est assurée par un ordinateur, on parle parfois de machine CNC pour computer numerical control, francisé en « commande numérique par calculateur » [1].

Dans le domaine de la fabrication [mécanique,](https://fr.wikipedia.org/wiki/M%C3%A9canique_(industrie)) le terme « commande » désigne l'ensemble des matériels et logiciels ayant pour fonction de donner les instructions de mouvements à tous les éléments d'une [machine-outil](https://fr.wikipedia.org/wiki/Machine-outil) [1]:

- L'outil (ou les outils) [d'usinage](https://fr.wikipedia.org/wiki/Usinage) équipant la machine,
- Les tables ou palettes où sont fixées les pièces,
- Les systèmes de magasinage et de changement d'outil,
- Les dispositifs de changement de pièce
- Les mécanismes connexes, pour le contrôle ou la sécurité, l'évacuation des copeaux…

Les commandes numériques sont employées le plus fréquemment [1]:

- En [fraisage](https://fr.wikipedia.org/wiki/Fraisage) à commande numérique (FCN) ;
- En [tournage](https://fr.wikipedia.org/wiki/Tournage_m%C3%A9canique) à commande numérique (TCN) ;
- Dans les centres d'usinage à commande numérique (CUCN[\)1](https://fr.wikipedia.org/wiki/Machine-outil_%C3%A0_commande_num%C3%A9rique#cite_note-1) ;
- En [rectification](https://fr.wikipedia.org/wiki/Rectification_(m%C3%A9canique)) à commande numérique ;
- En [électro-érosion](https://fr.wikipedia.org/wiki/%C3%89lectro-%C3%A9rosion) à commande numérique ;
- En [robotique](https://fr.wikipedia.org/wiki/Robotique) ;
- En [transitique](https://fr.wikipedia.org/wiki/Transitique) ;
- En [ameublement.](https://fr.wikipedia.org/wiki/Meuble)

### **IV.2. Les codes [2]:**

- Fonctions préparatoires (G), fonctions d'appel de mode d['interpolation](https://fr.wikipedia.org/wiki/Redimensionnement_d%27image) (G 0), cycle machine
- Coordonnées de points  $(X, Y, Z, A, B, C, I, J, K)$
- Vitesses, avances...  $(S, F)$
- Fonctions auxiliaires (M) qui permettent d'enclencher la [lubrification,](https://fr.wikipedia.org/wiki/Lubrification) de changer d'outil, ou de déclencher des accessoires.
- X position absolue
- Y position absolue
- Z position absolue
- $\bullet$  A position (rotation autour de l'axe X)
- B position (rotation autour de l'axe Y)
- C position (rotation autour de l'axe Z)
- U position relative ou axe secondaire
- V position relative ou axe secondaire
- W position relative ou axe secondaire
- M code fonction "machine" ou "modale" (un autre type d'action ou de code machine (\*)) (parfois référencé comme fonction 'diverse' (Miscellaneous en anglais))
- Permet aussi de contrôler des entités externes à la machine proprement dit (magasin auxiliaire, refroidisseur, compteur ETC, embarreur)
- D ou H association d'un correcteur de jauge outil
- F vitesse de déplacement, ou expression d'un temps de pause (G04) en seconde
- S vitesse de rotation
- C s'il est intégré dans un bloc de cycle fixe ébauche ou finition, C désigne un chanfrein
- N numéro de ligne
- Le numéro de bloc n'est pas obligatoire (l'ordre numérique des numérotations de blocs "N" n'est pas non plus obligatoire) à chaque ligne avec les commandes ISO, il désigne juste un endroit du programme où l'on peut ordonner un saut d'opération ou un départ d'opération, le plus souvent avant un changement d'outil, ou au départ d'une boucle.

- V permet de contrôler une vitesse de rotation dans une machine avec diverses configurations
- R Rayon d'arc ou option passée à un sous-programme
- P Temps de pause ou option passée à un sous-programme ou appel de sous-programme (Précédé de M98, ou G65 par ex dans un appel de Macro\_programme intégrant des calculs)
- T Sélection d'outil
- I Centre X des données d'un arc
- J Centre Y des données d'un arc
- K Centre Z des données d'un arc
- D diamètre de coupe ou décalage pour l'épaisseur d'outil
- H décalage pour la hauteur de l'outil

#### **IV.3. Common G Codes (avec certaines extensions non standardisées) [2] :**

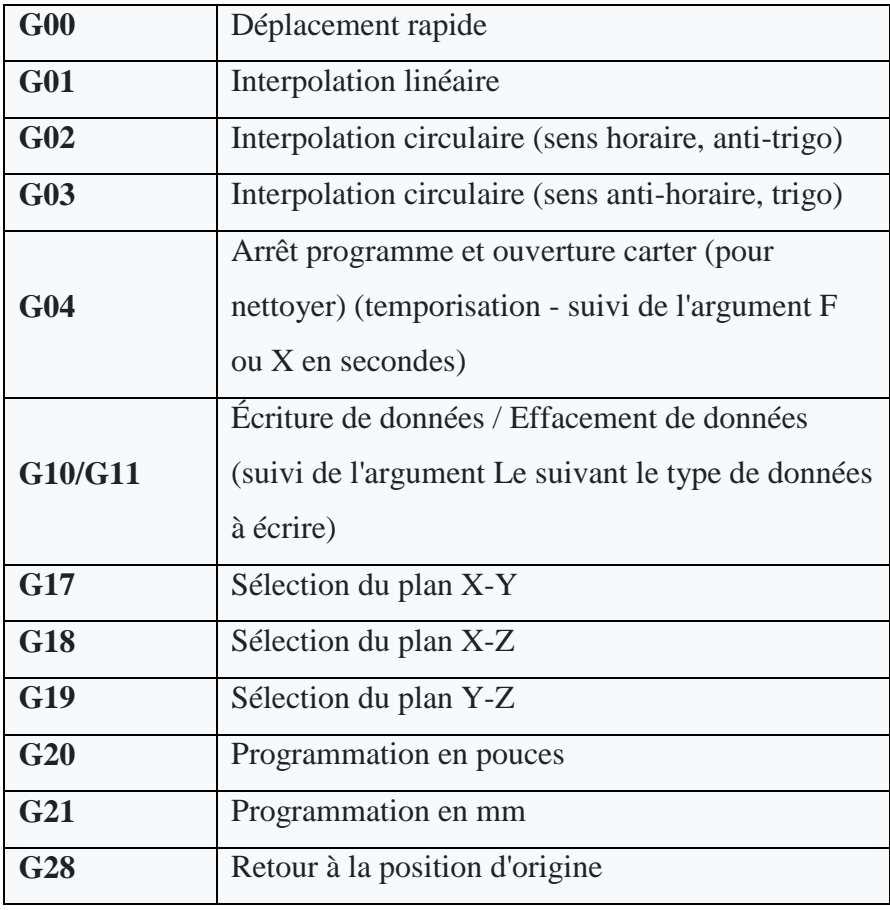

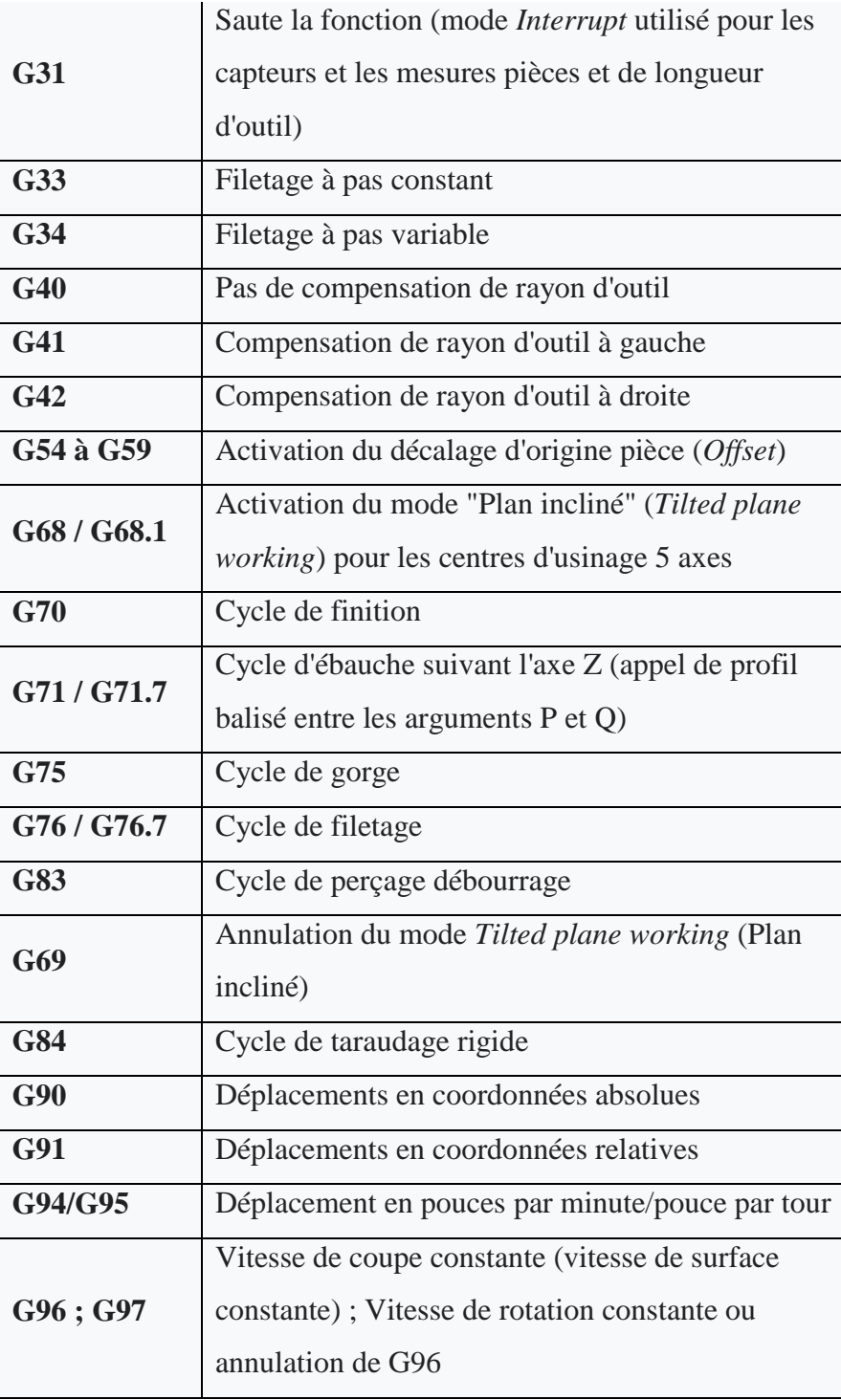

# **Fusée**

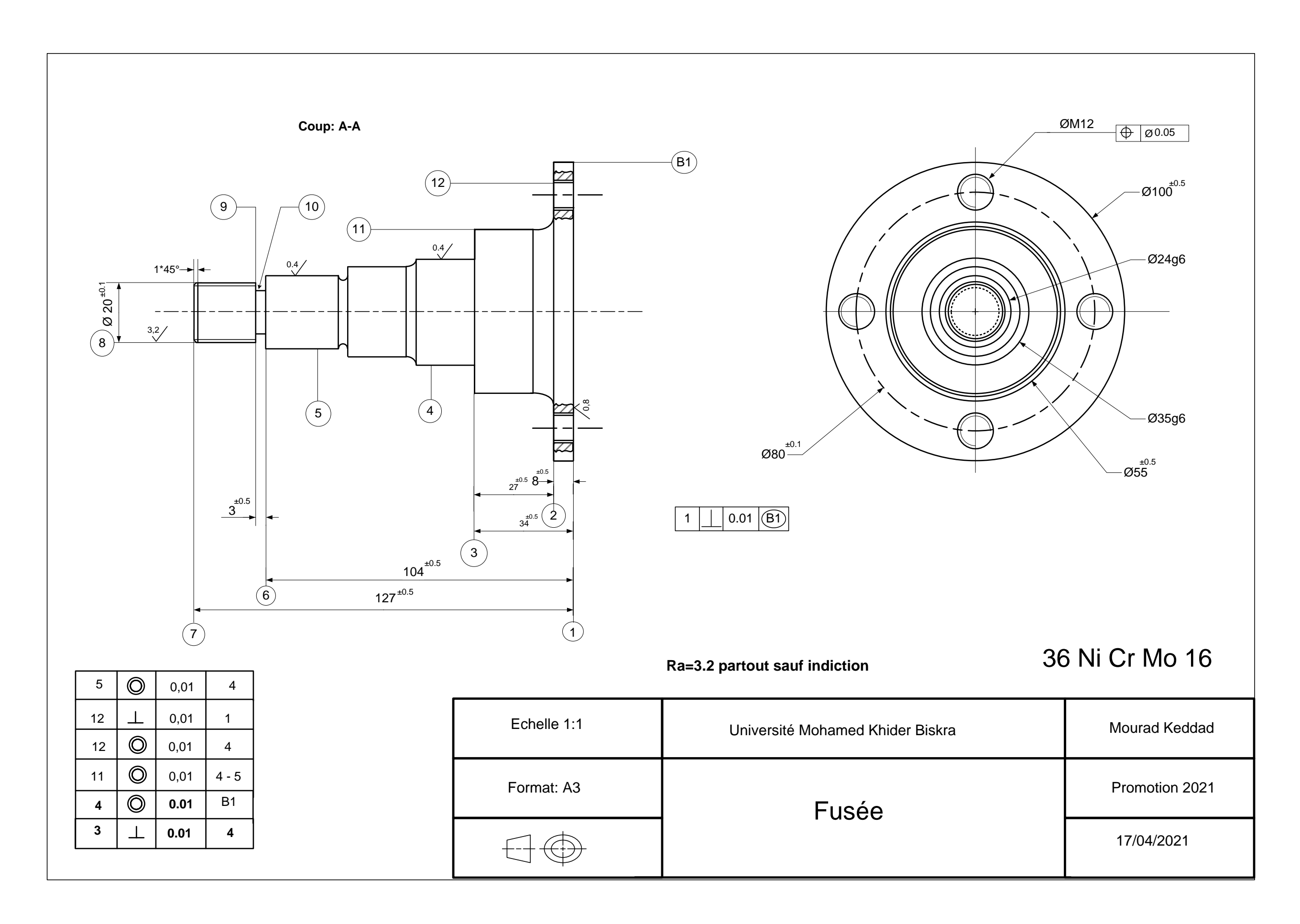

### **TABLEAU DE DEFINITION DES OPERATIONS ELEMENTAIRES**

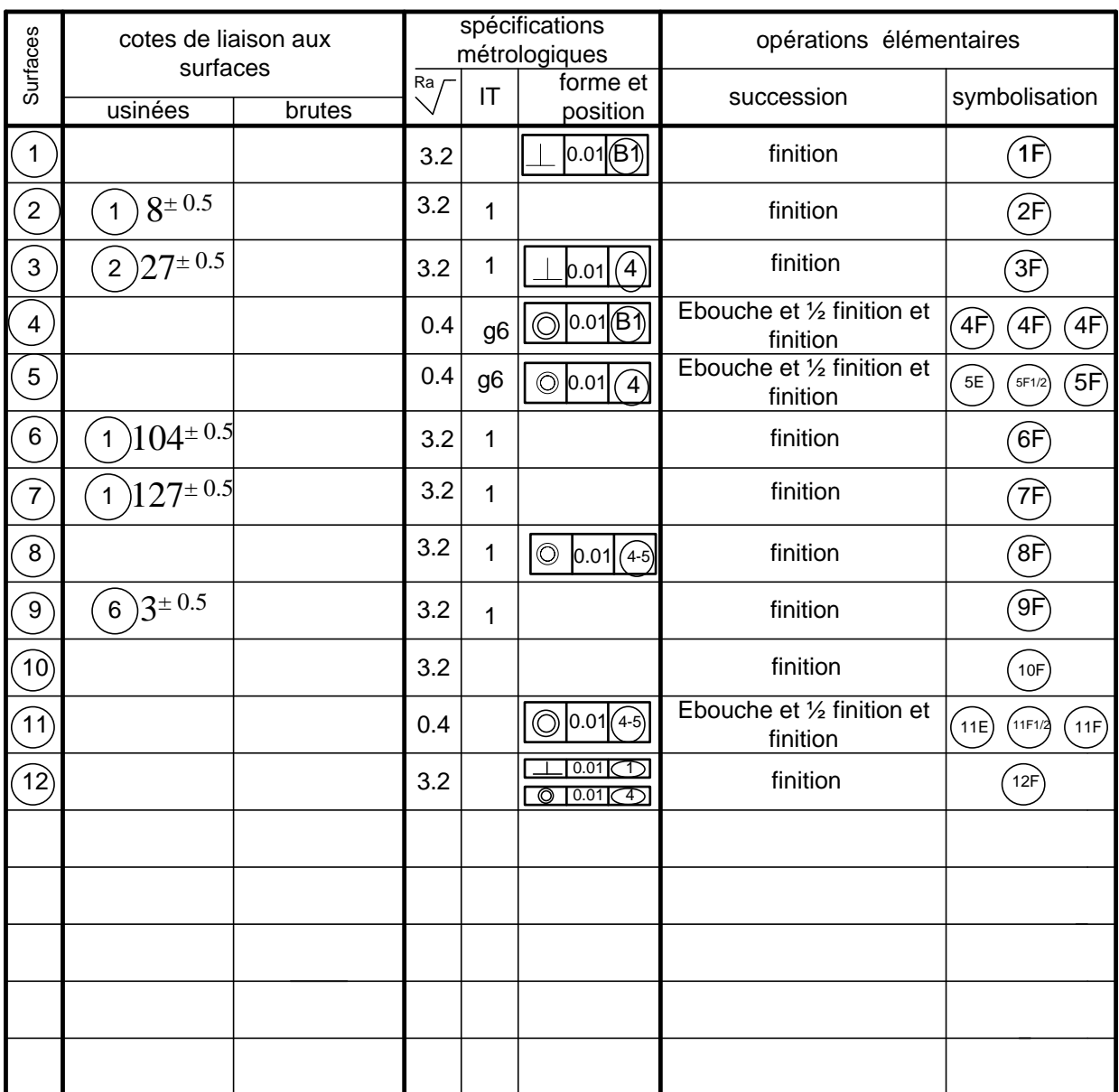

#### **GROUPEMENT EVIDENT DES SURFACES**

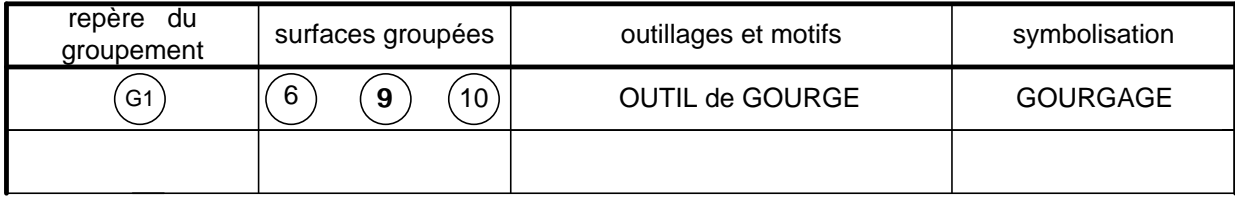

### **TABLEAU D**'**ANALYSE DES CONTRAINTES D**'**ANTERIORITE**

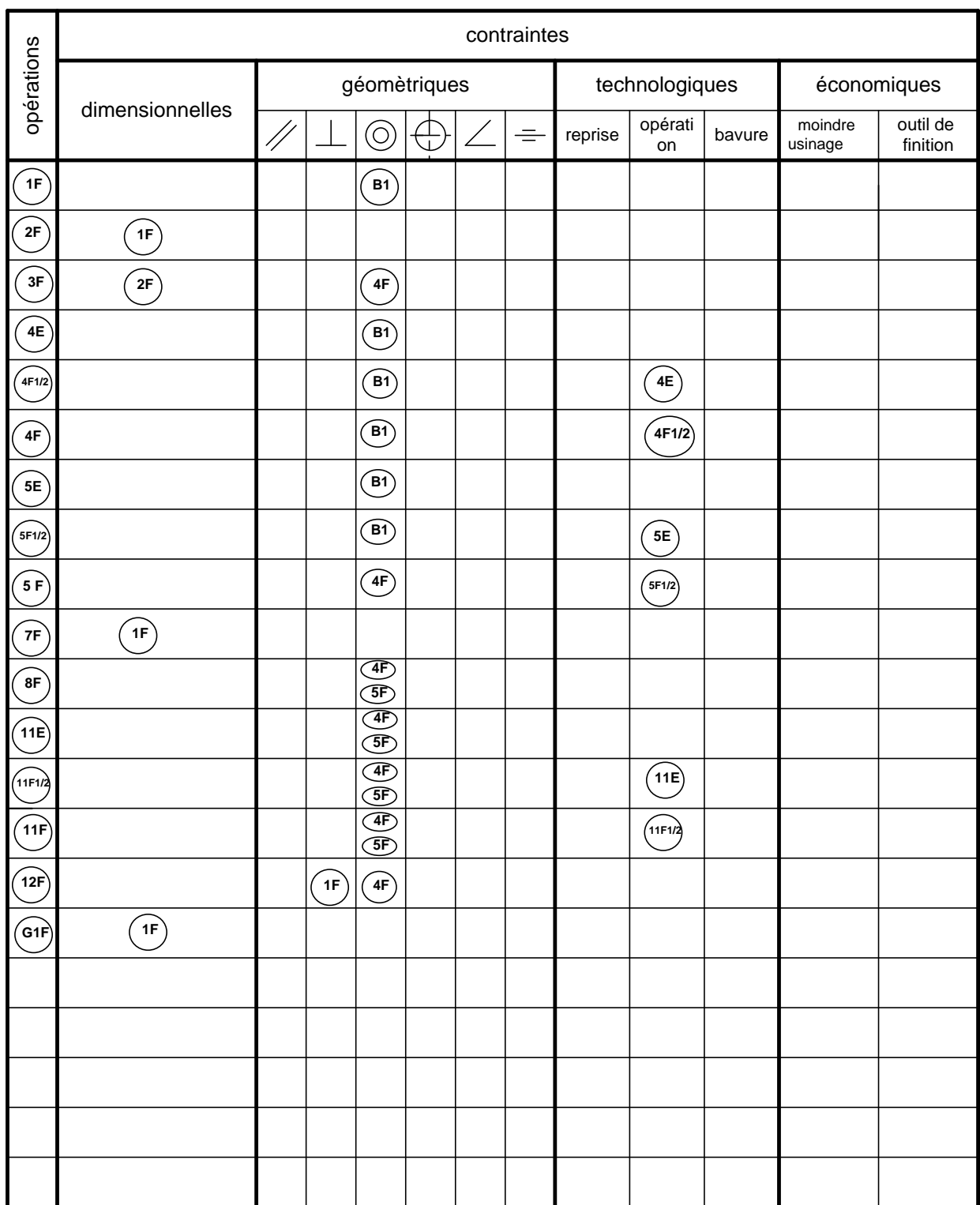

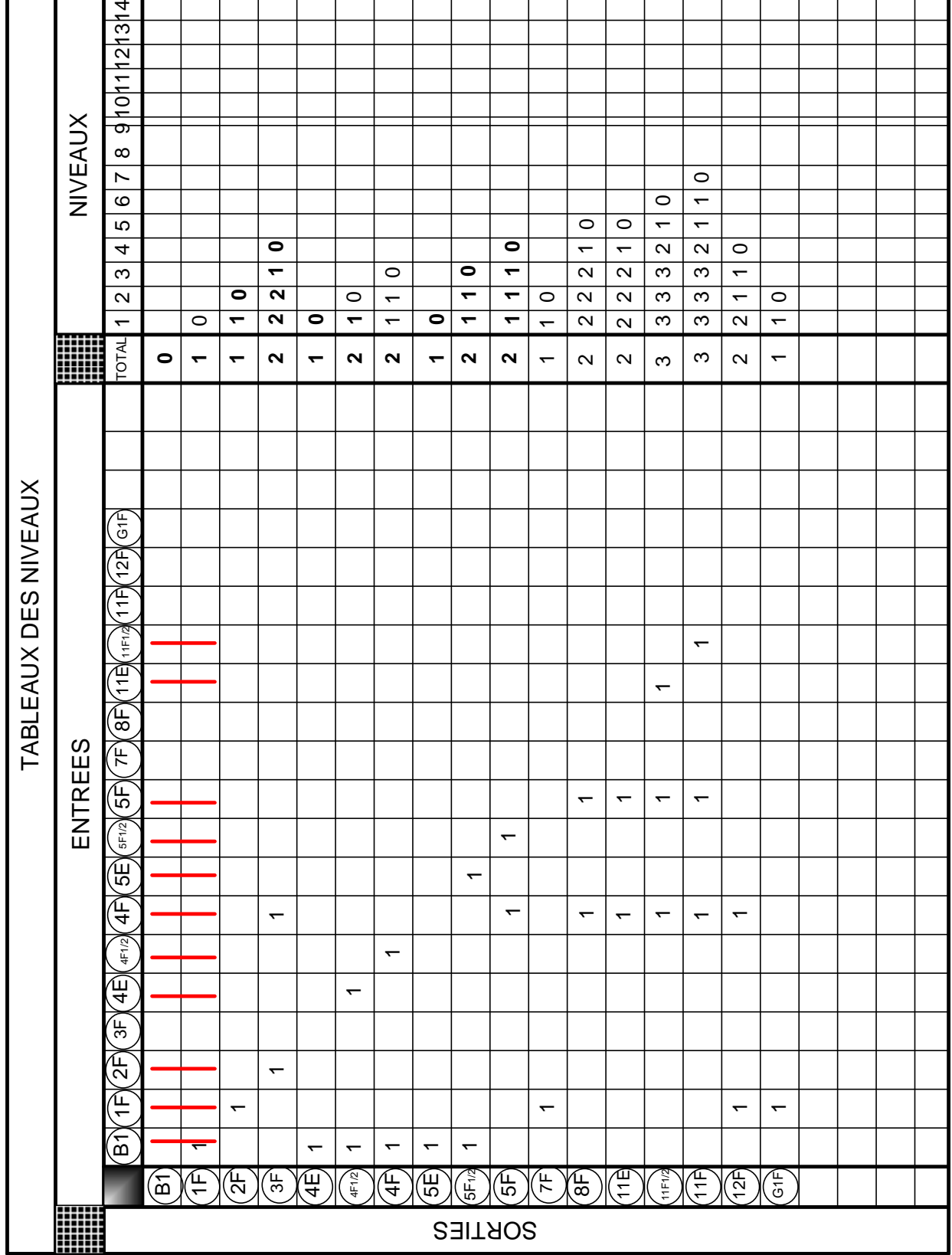

## **GROUPEMENT EN PHASES**

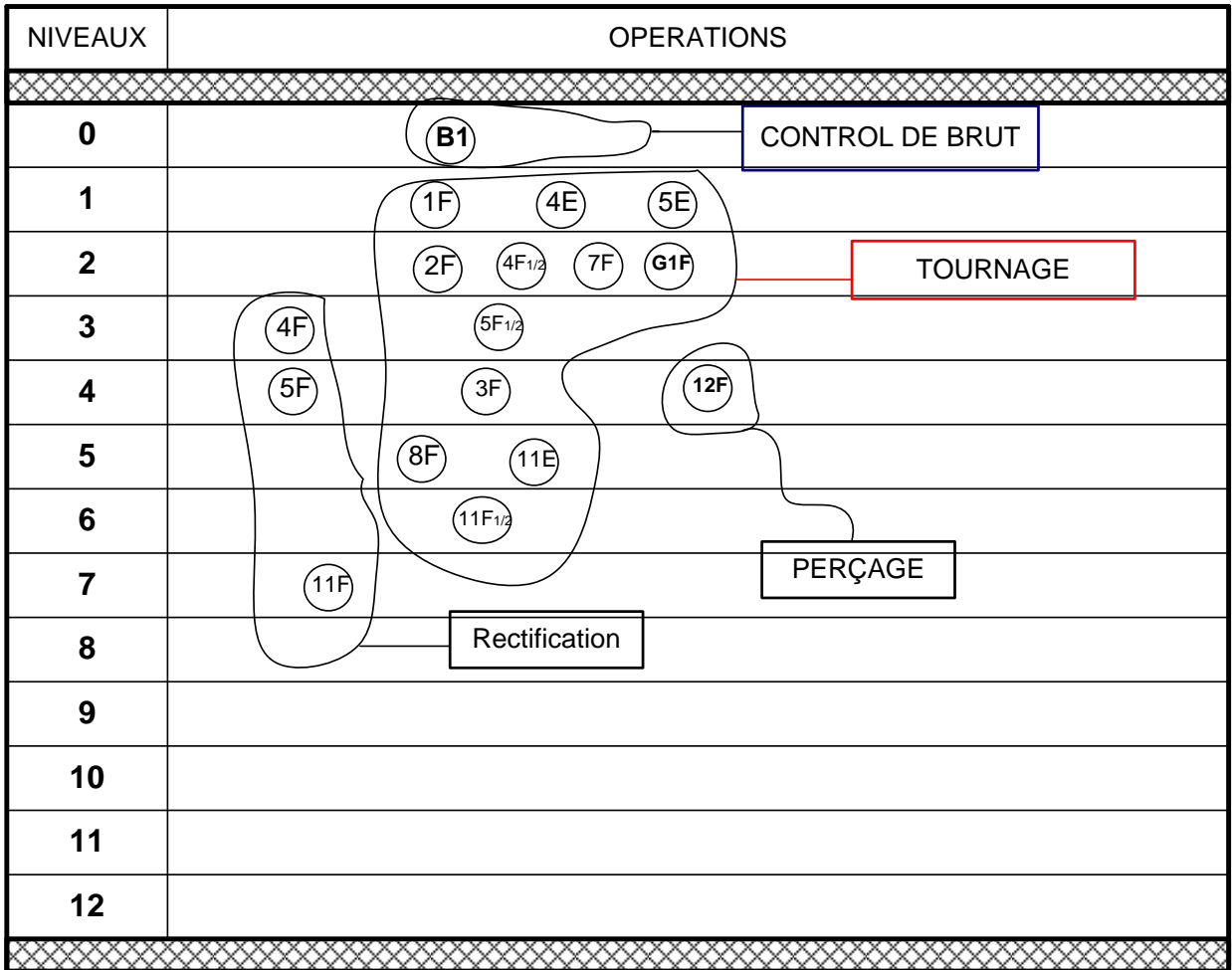

### **PROCESSUS D'USINAGE**

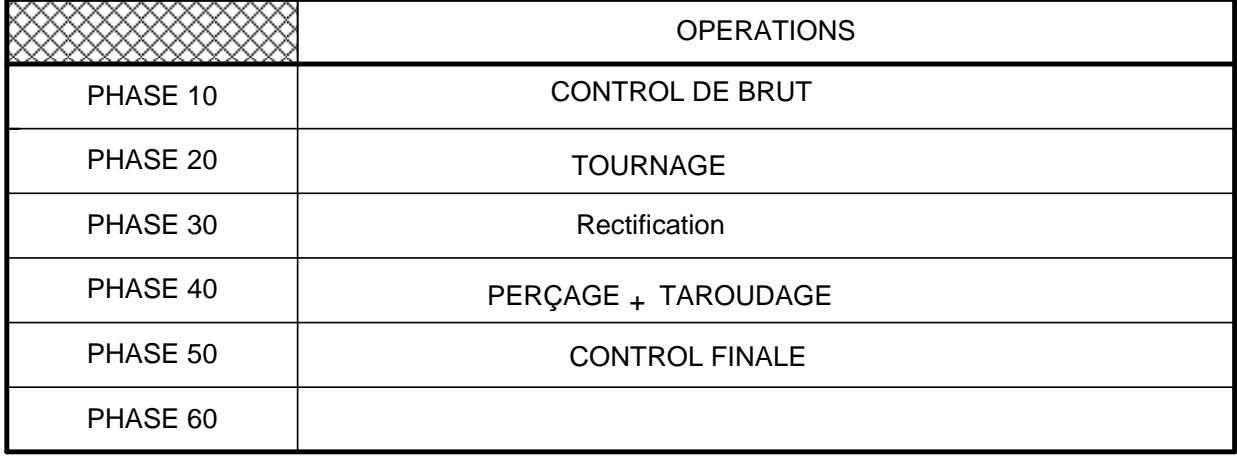

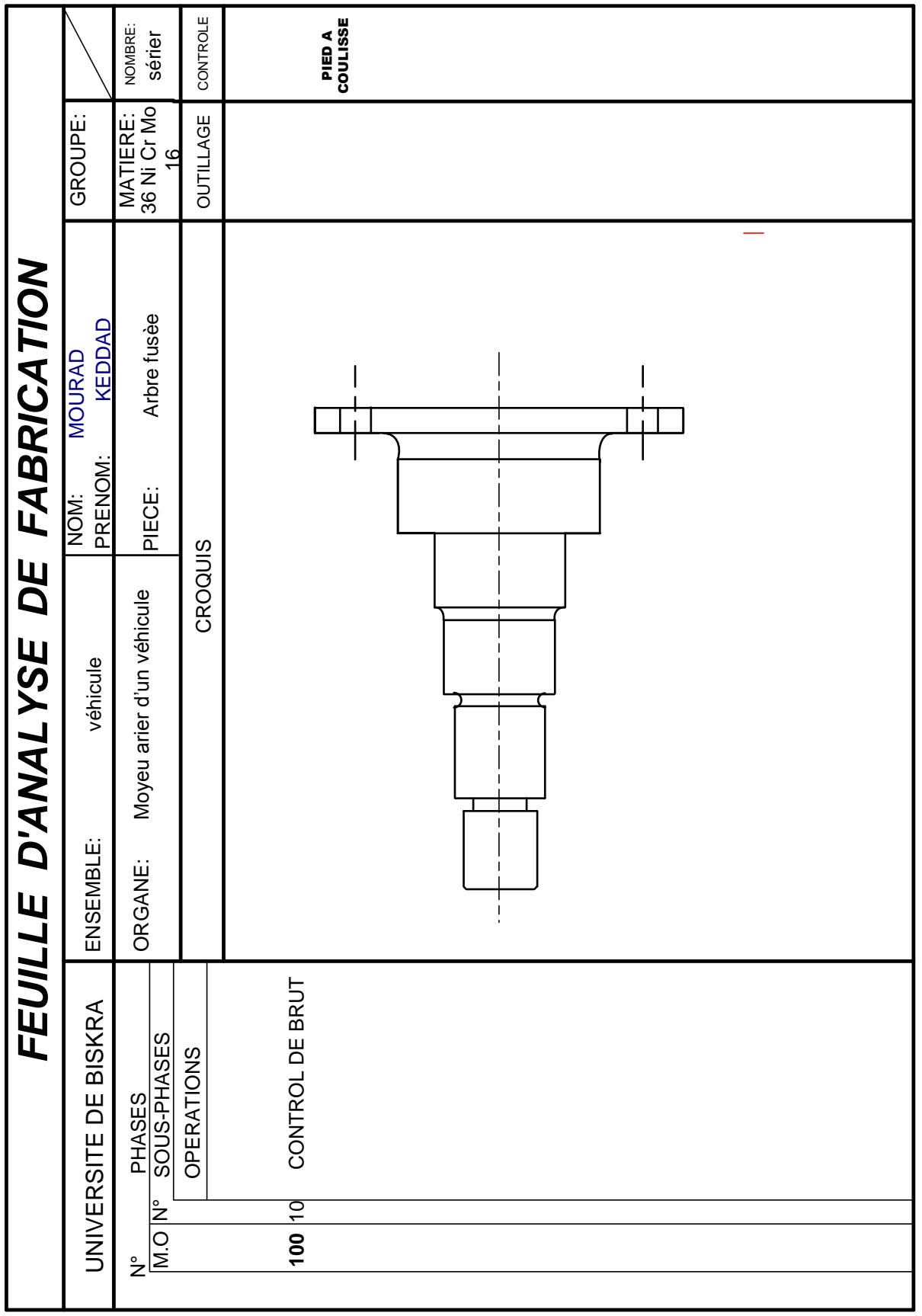

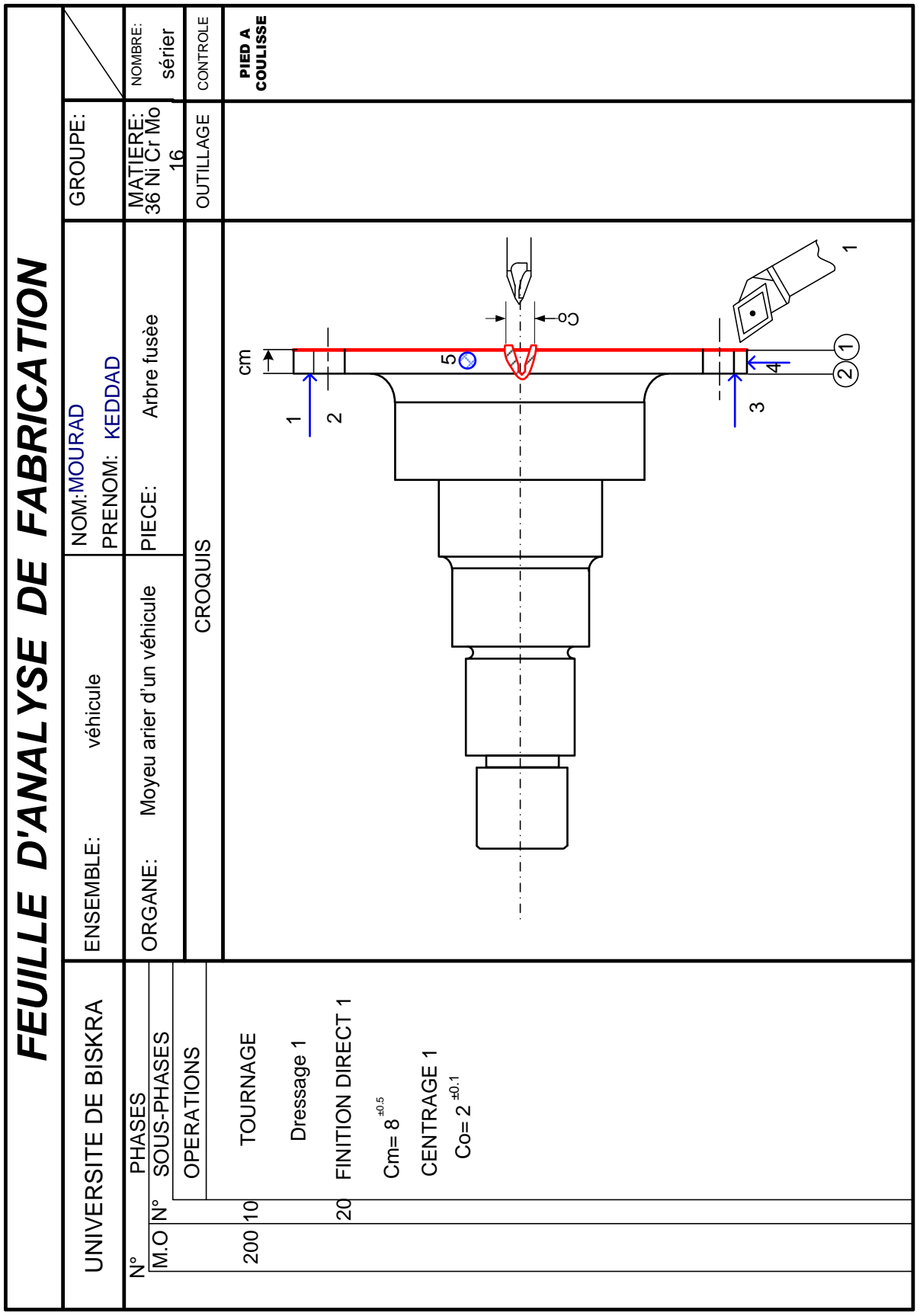

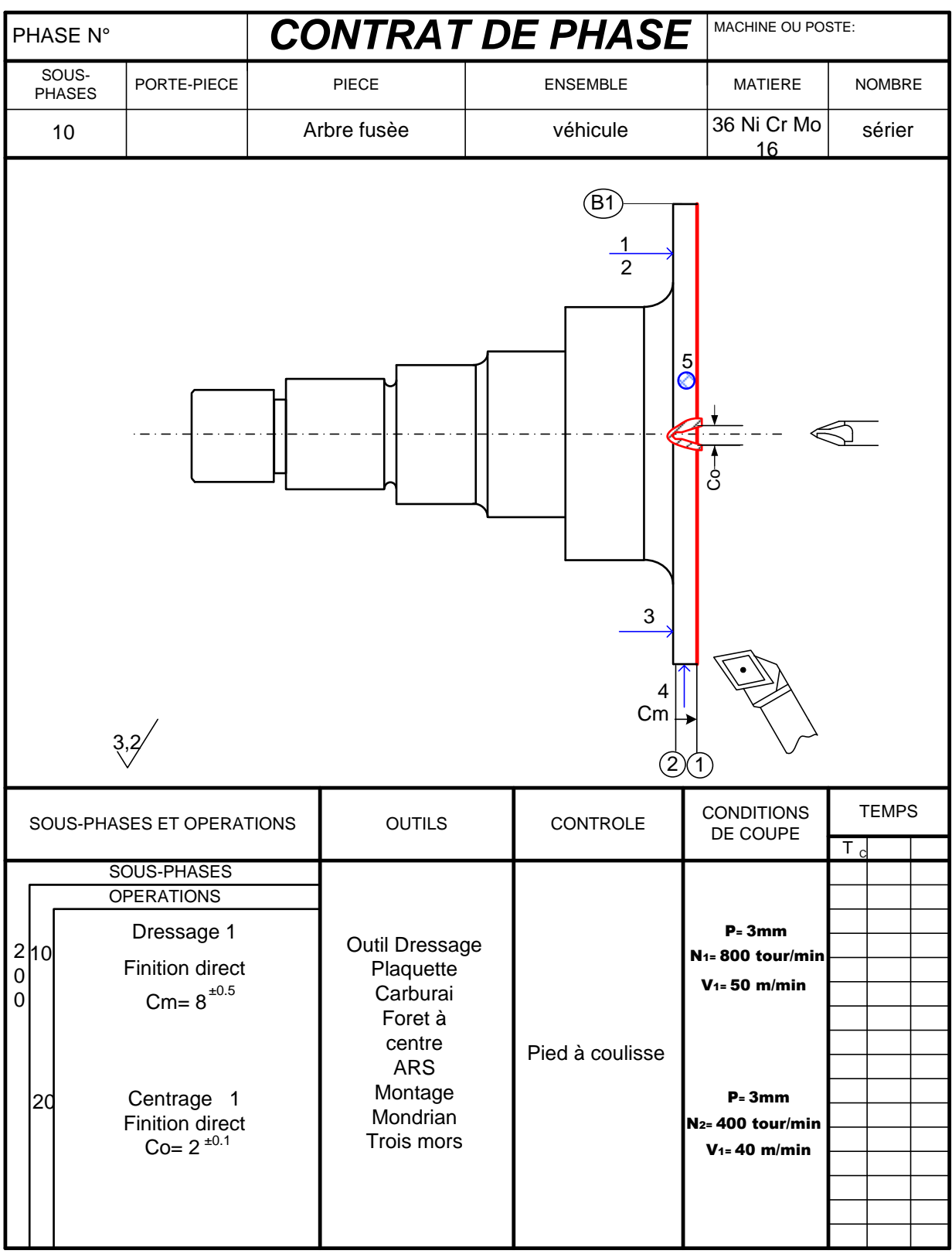

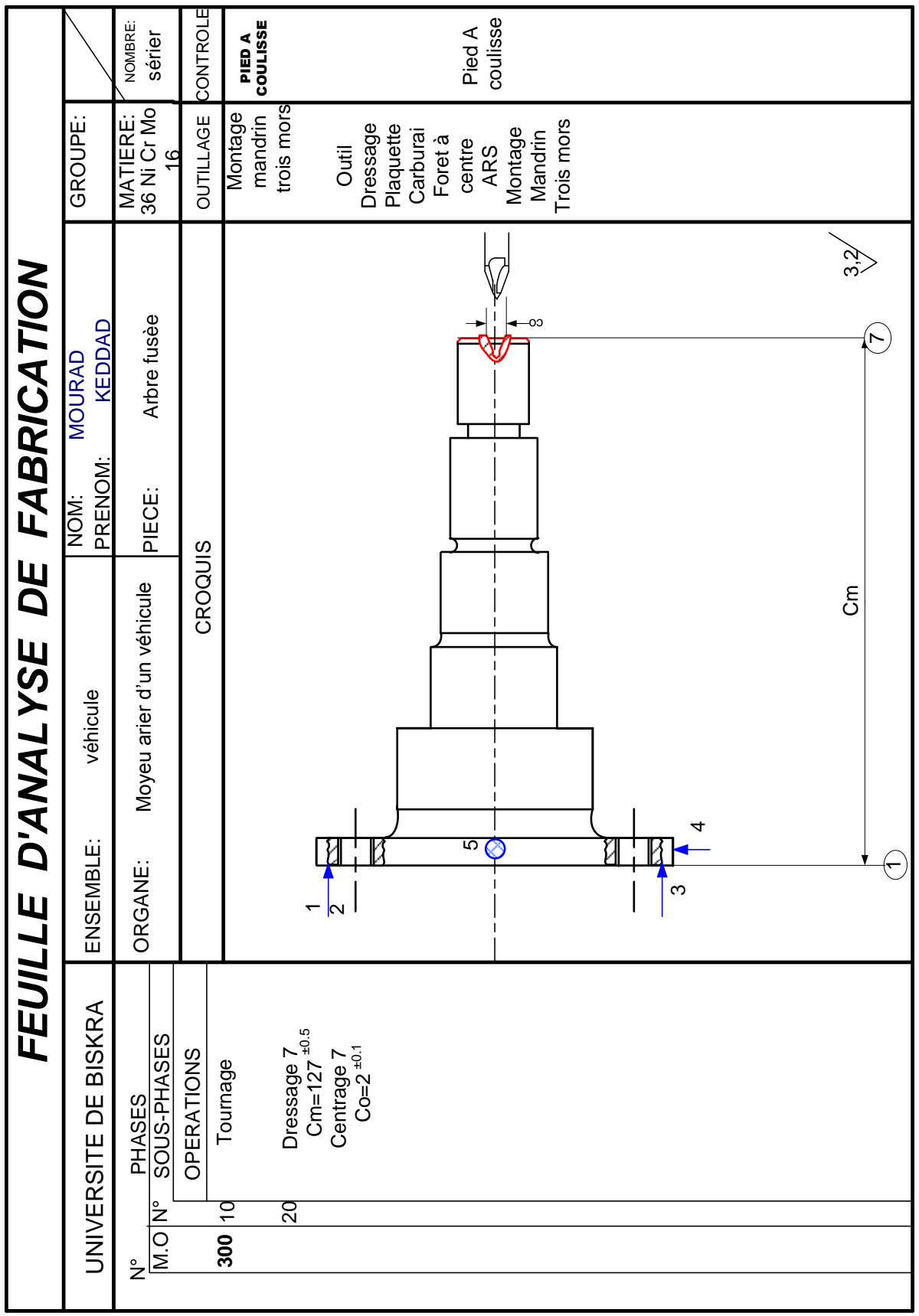

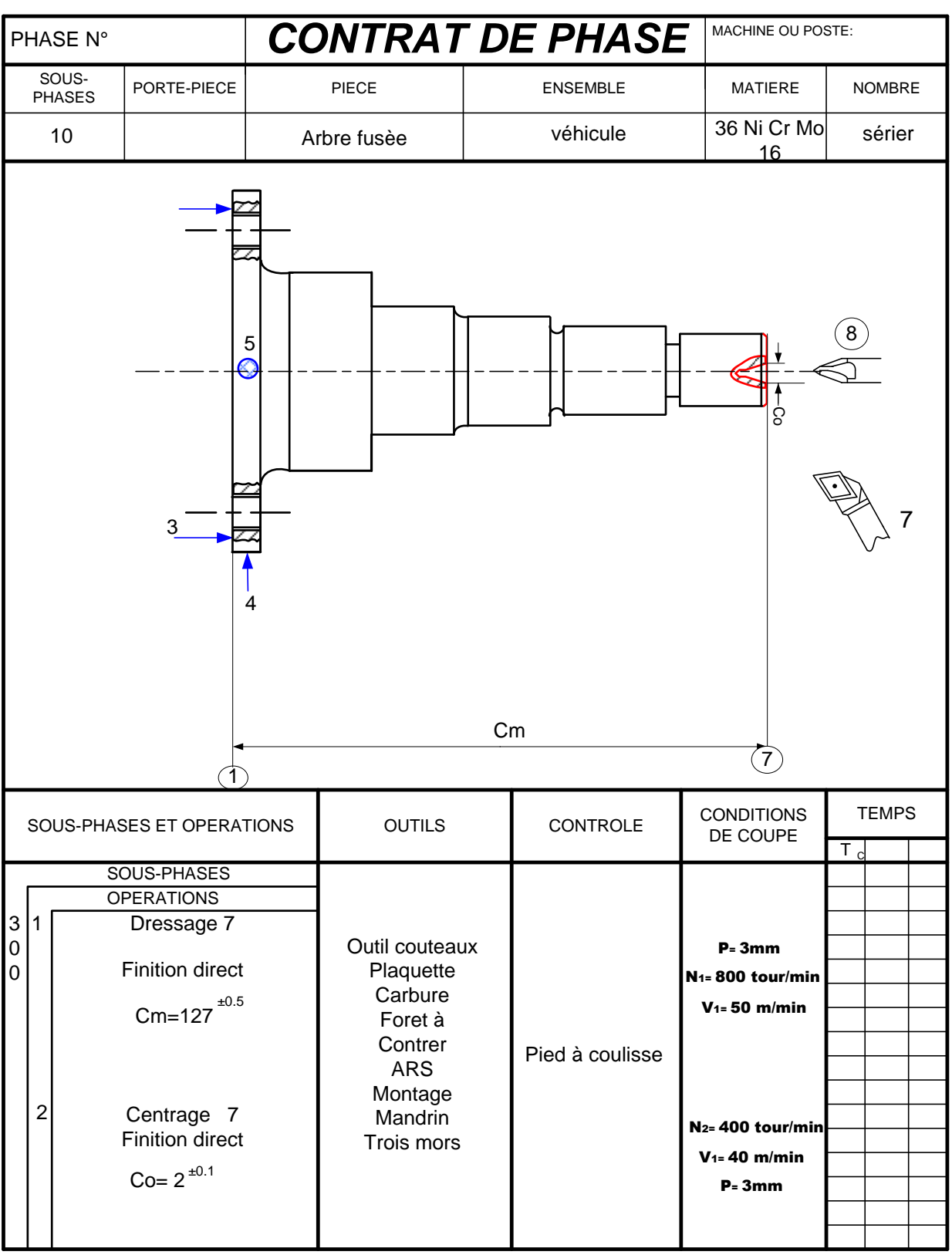

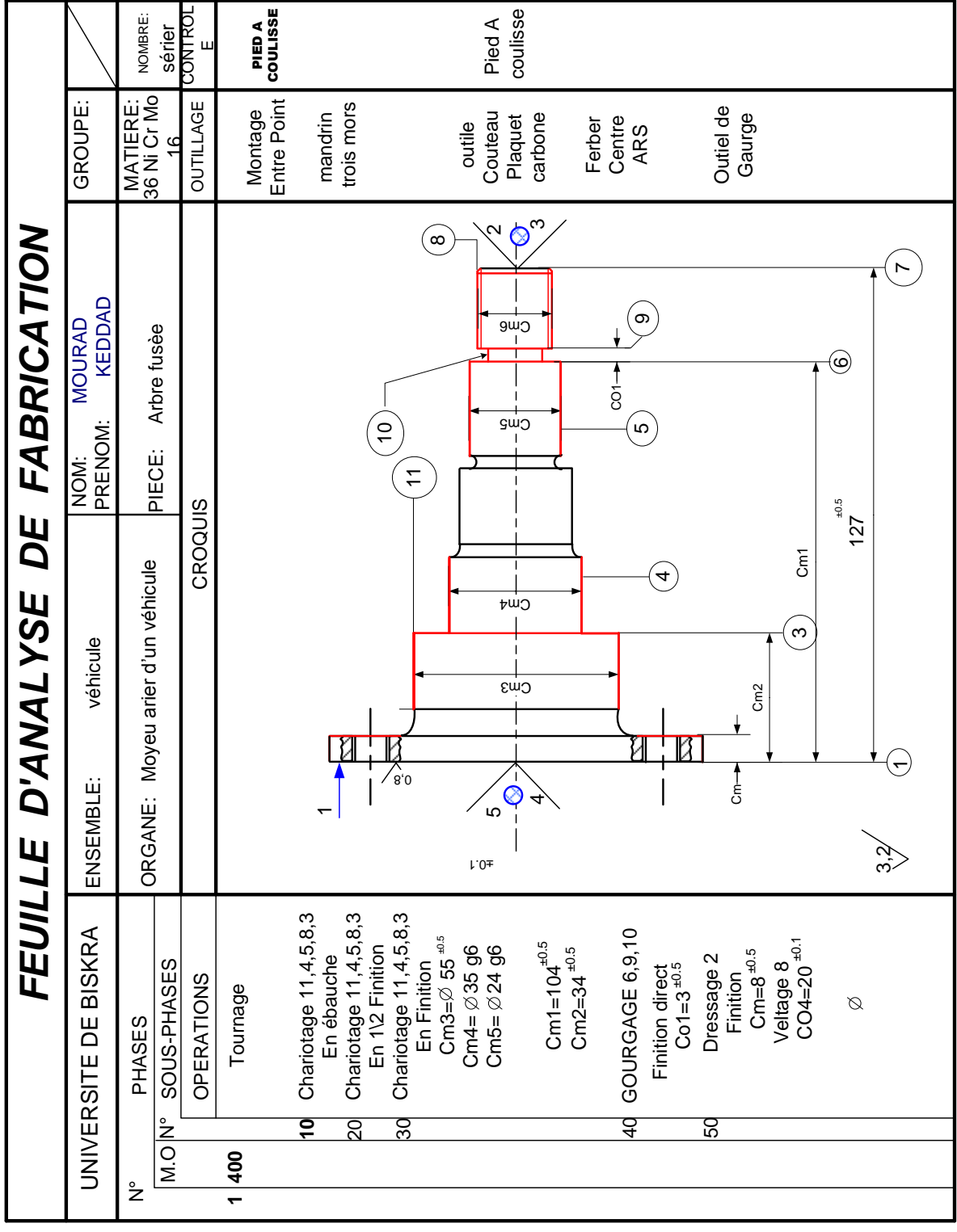

**Chapitre IV** 

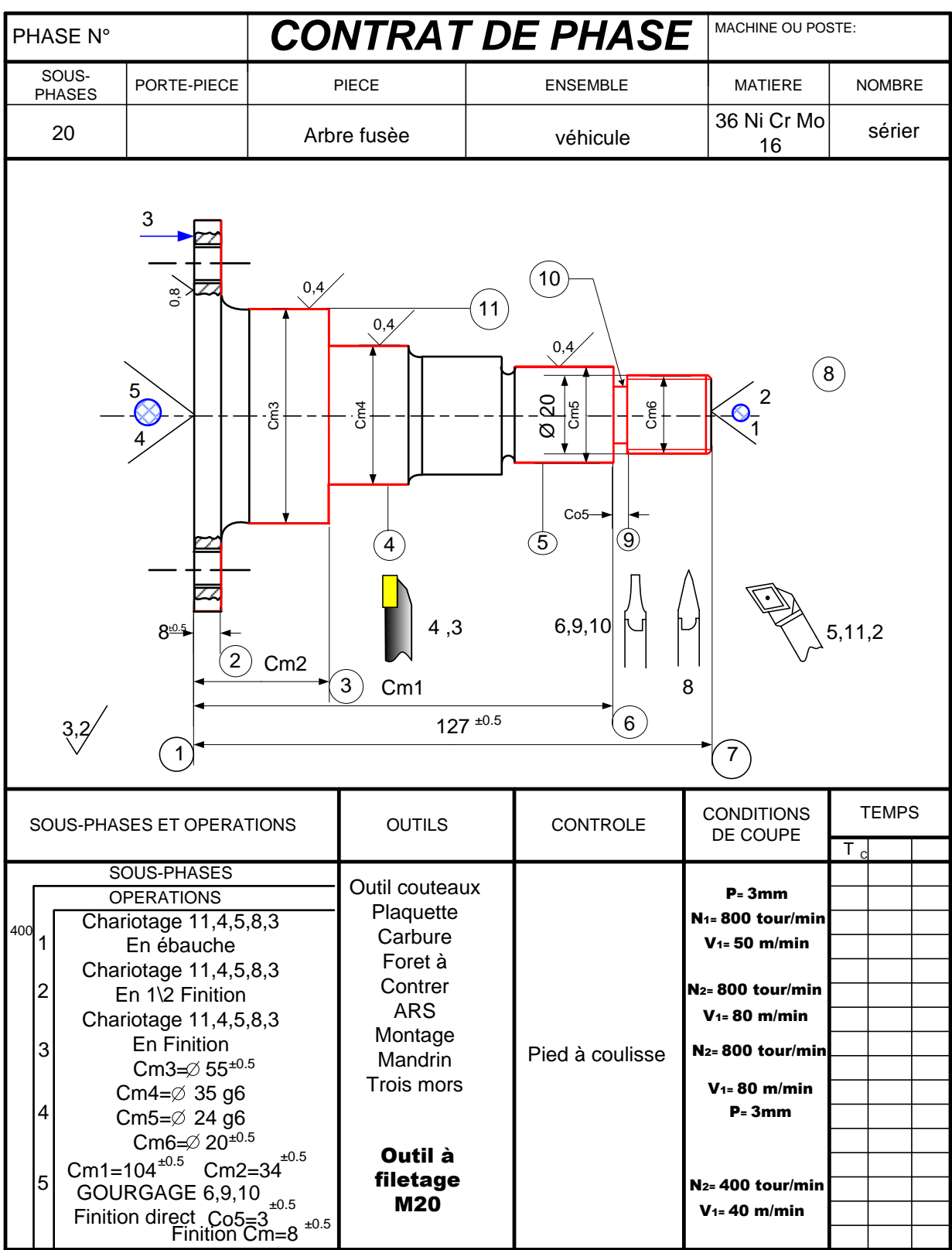

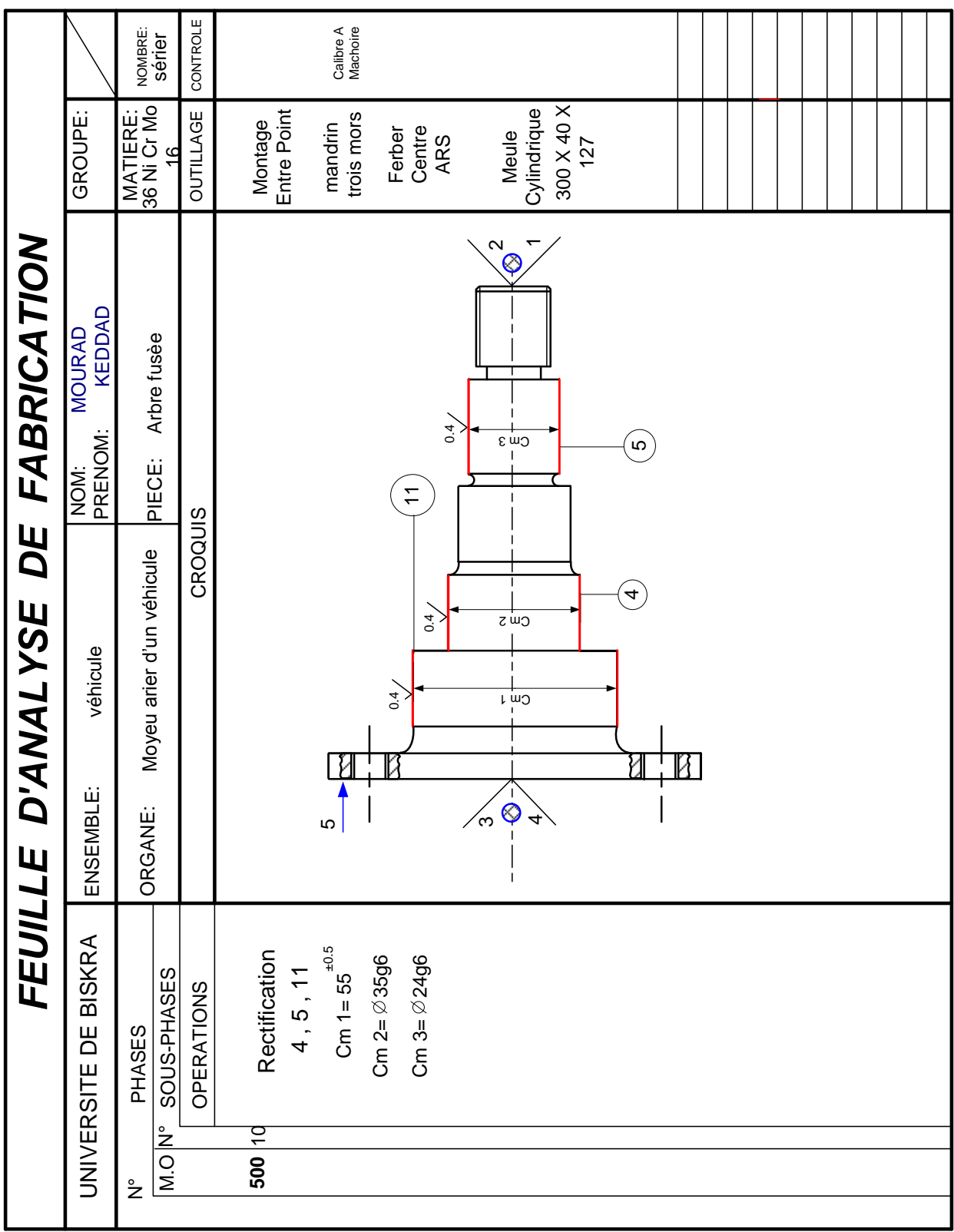

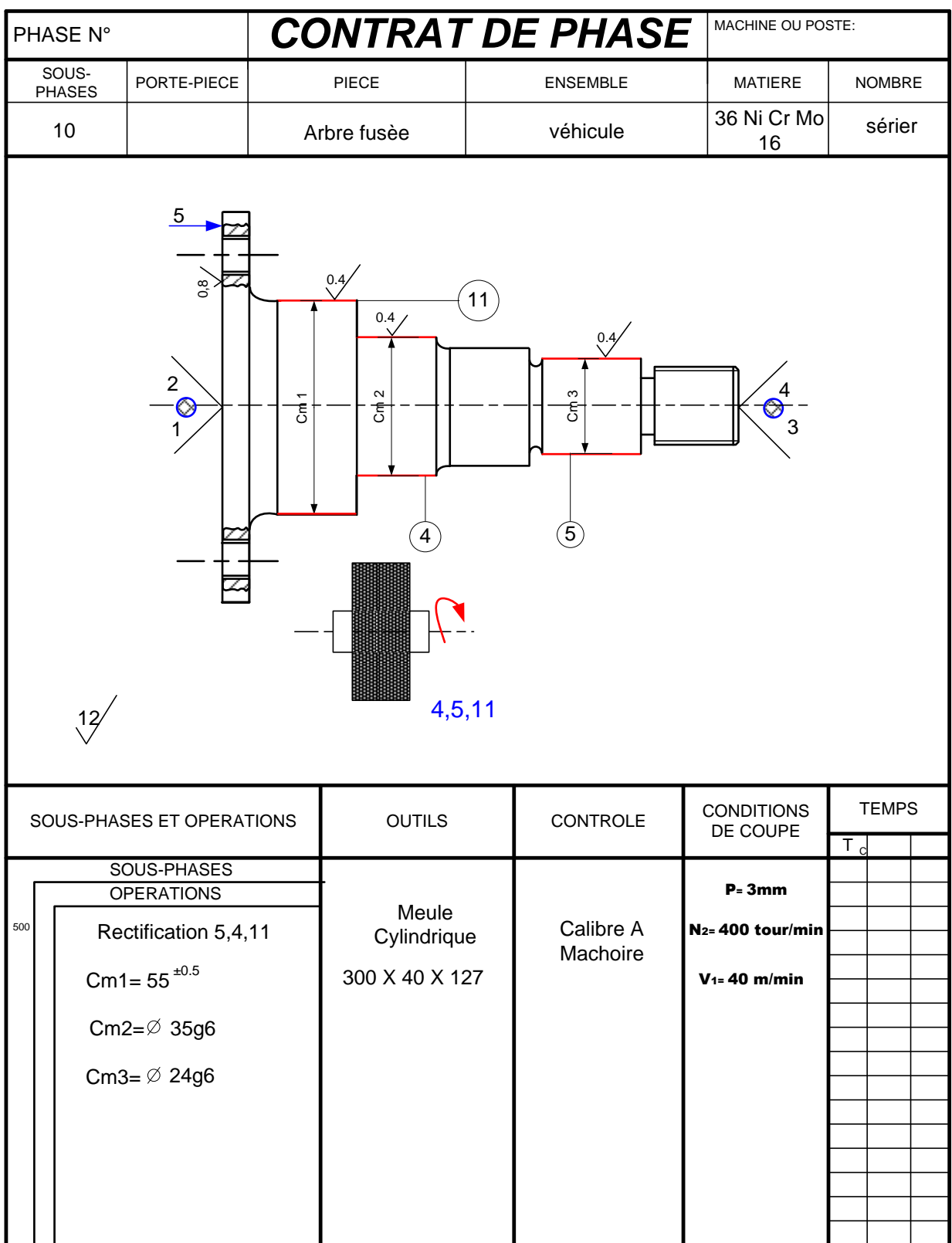

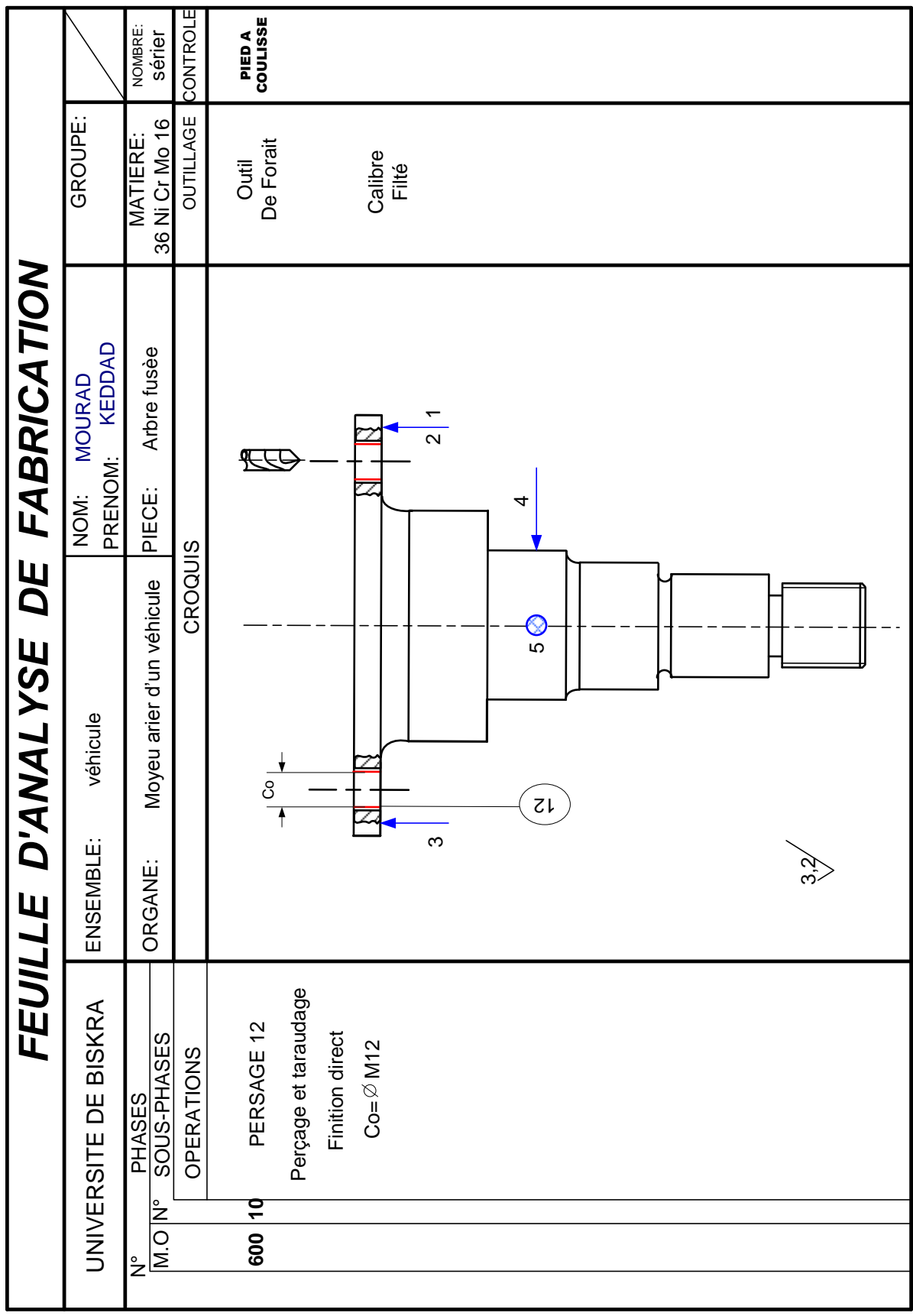

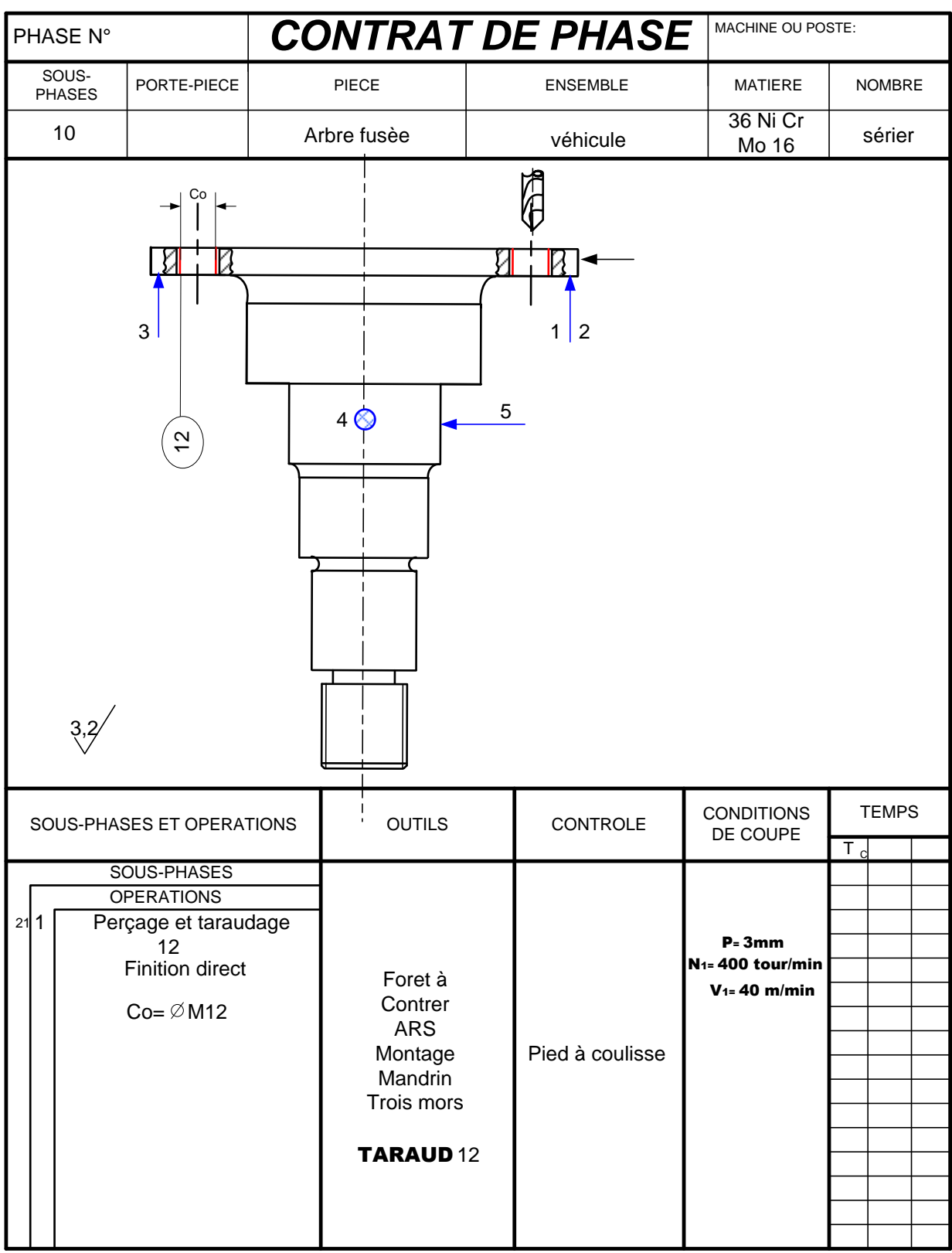

# **Tambour**

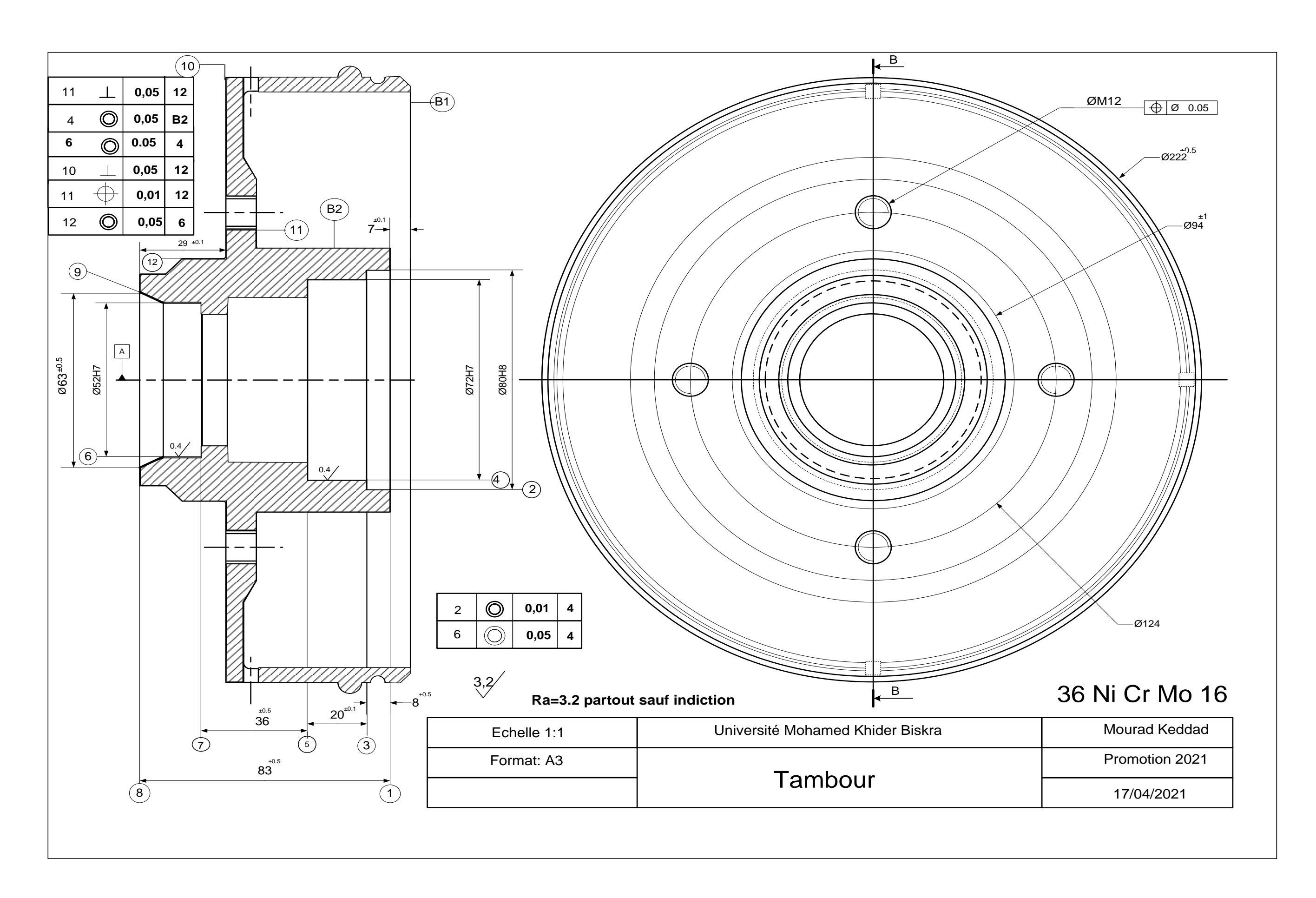

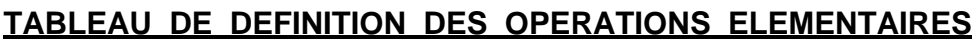

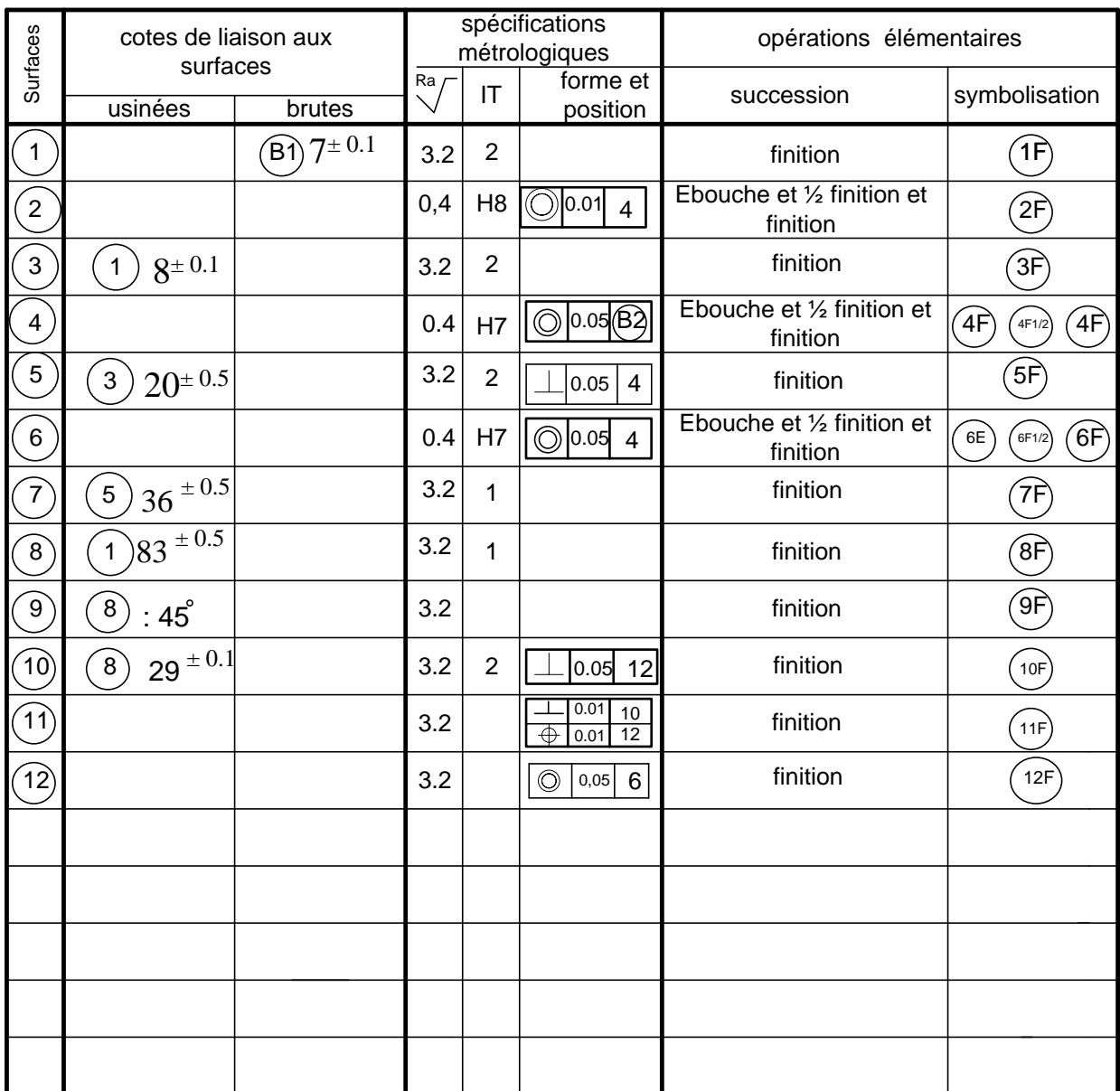

## **GROUPEMENT EVIDENT DES SURFACES**

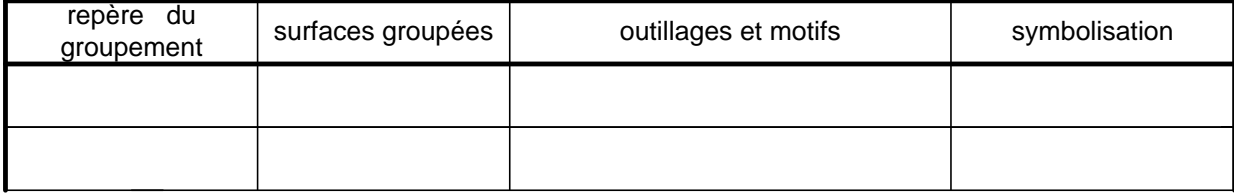

### **TABLEAU D**'**ANALYSE DES CONTRAINTES D**'**ANTERIORITE**

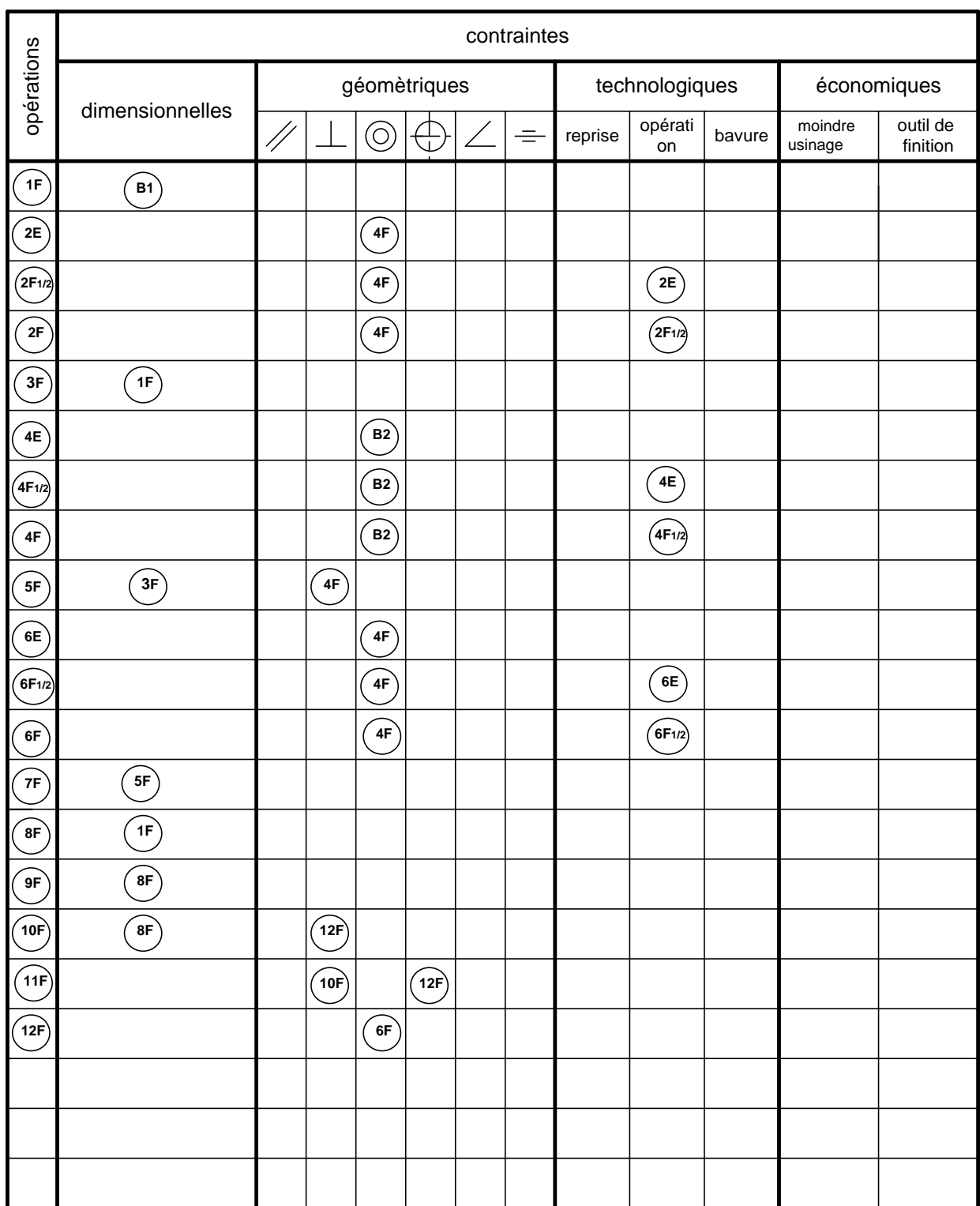

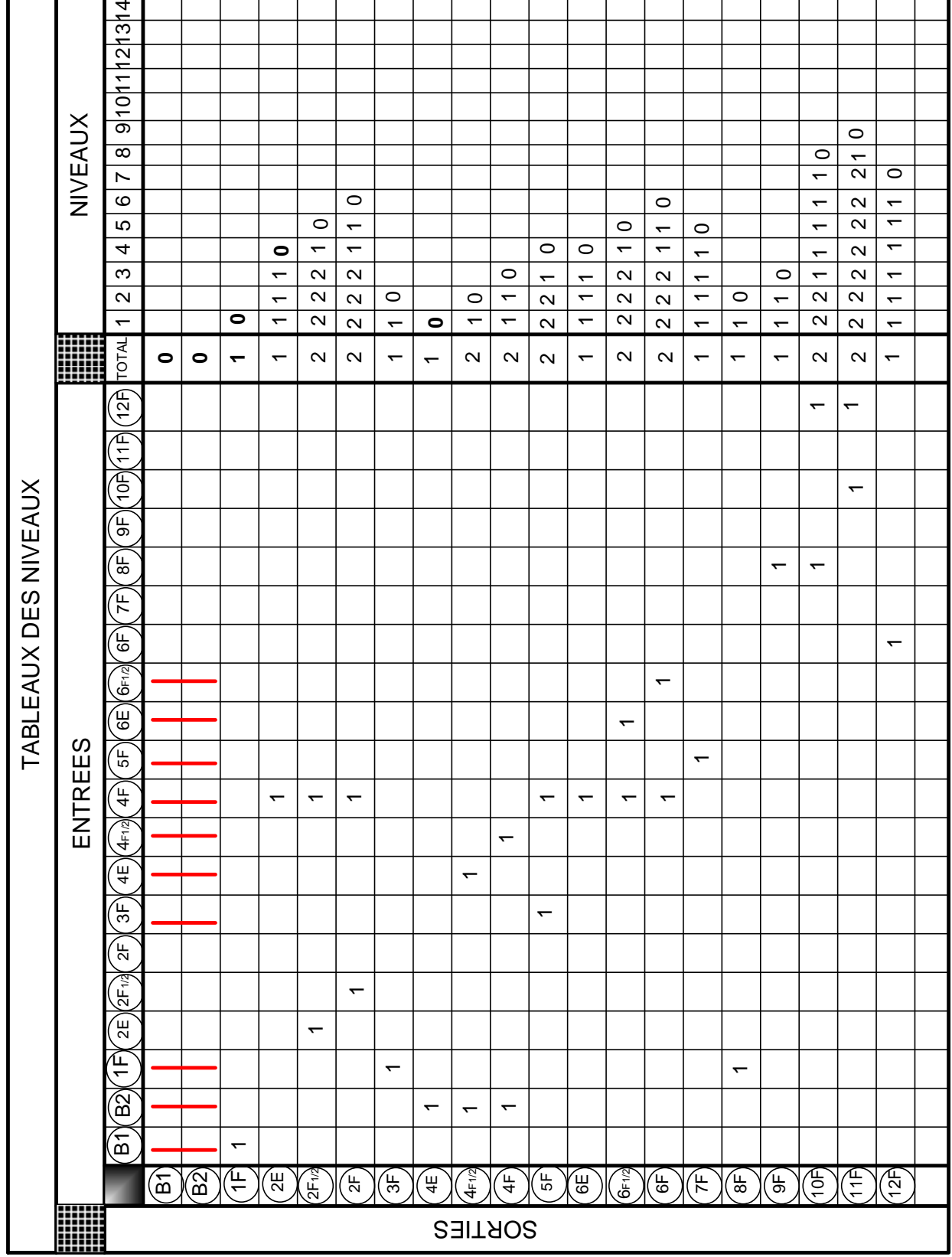

## **GROUPEMENT EN PHASES**

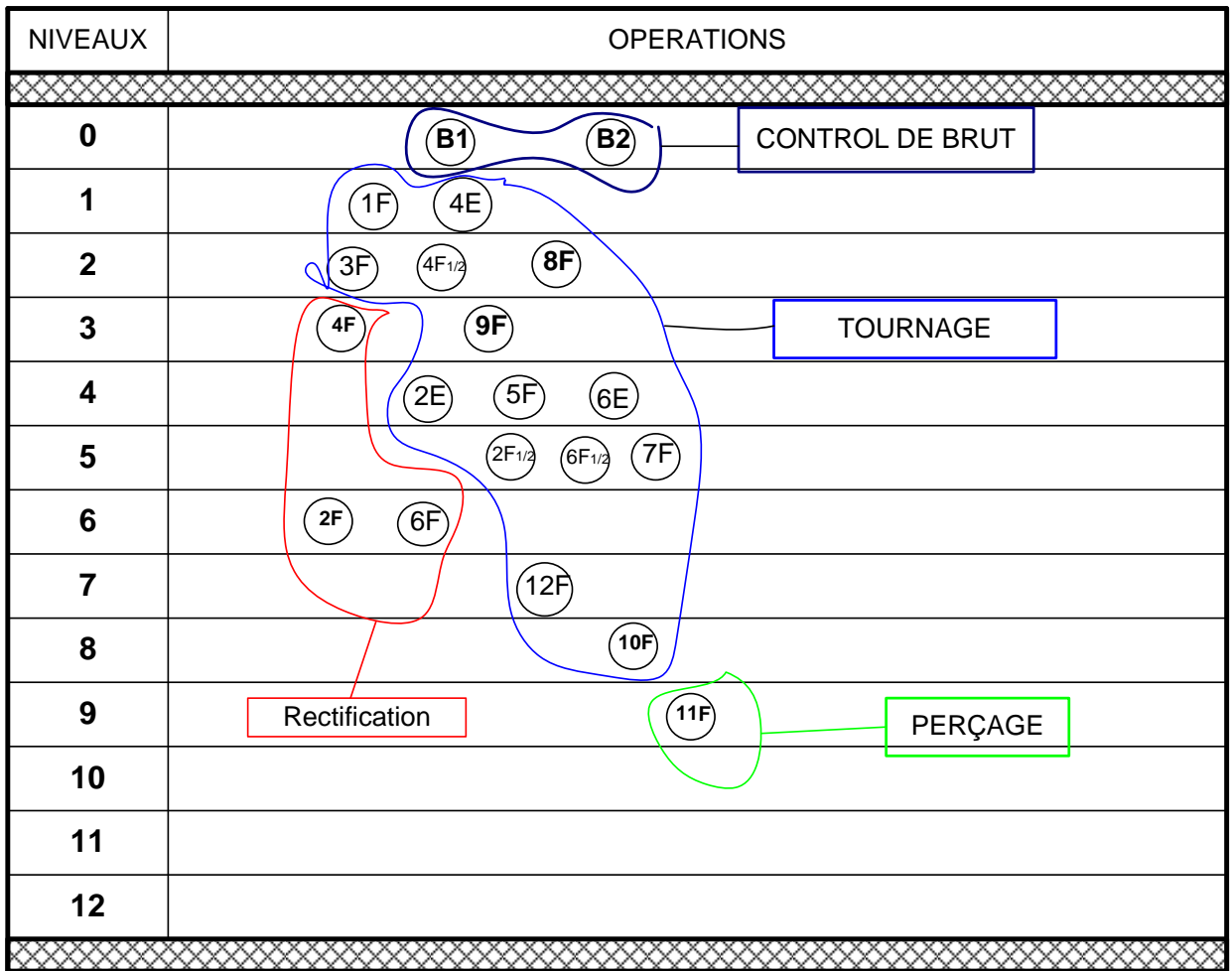

### **PROCESSUS D'USINAGE**

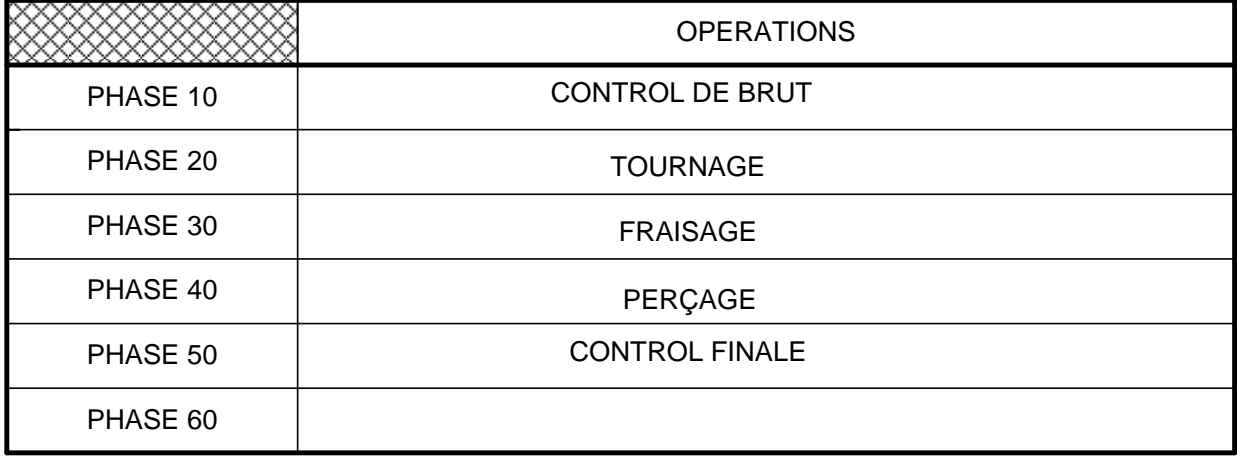

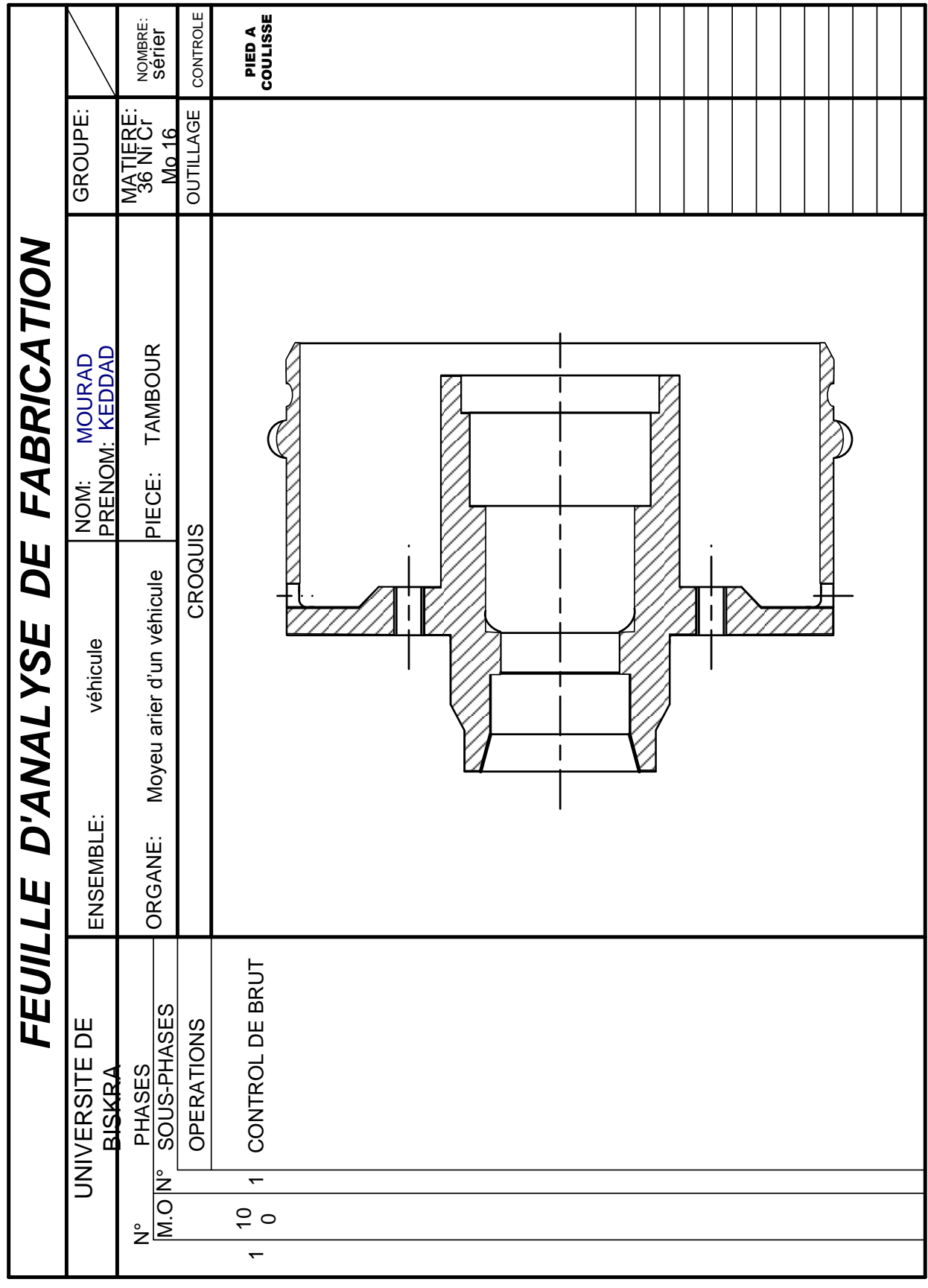

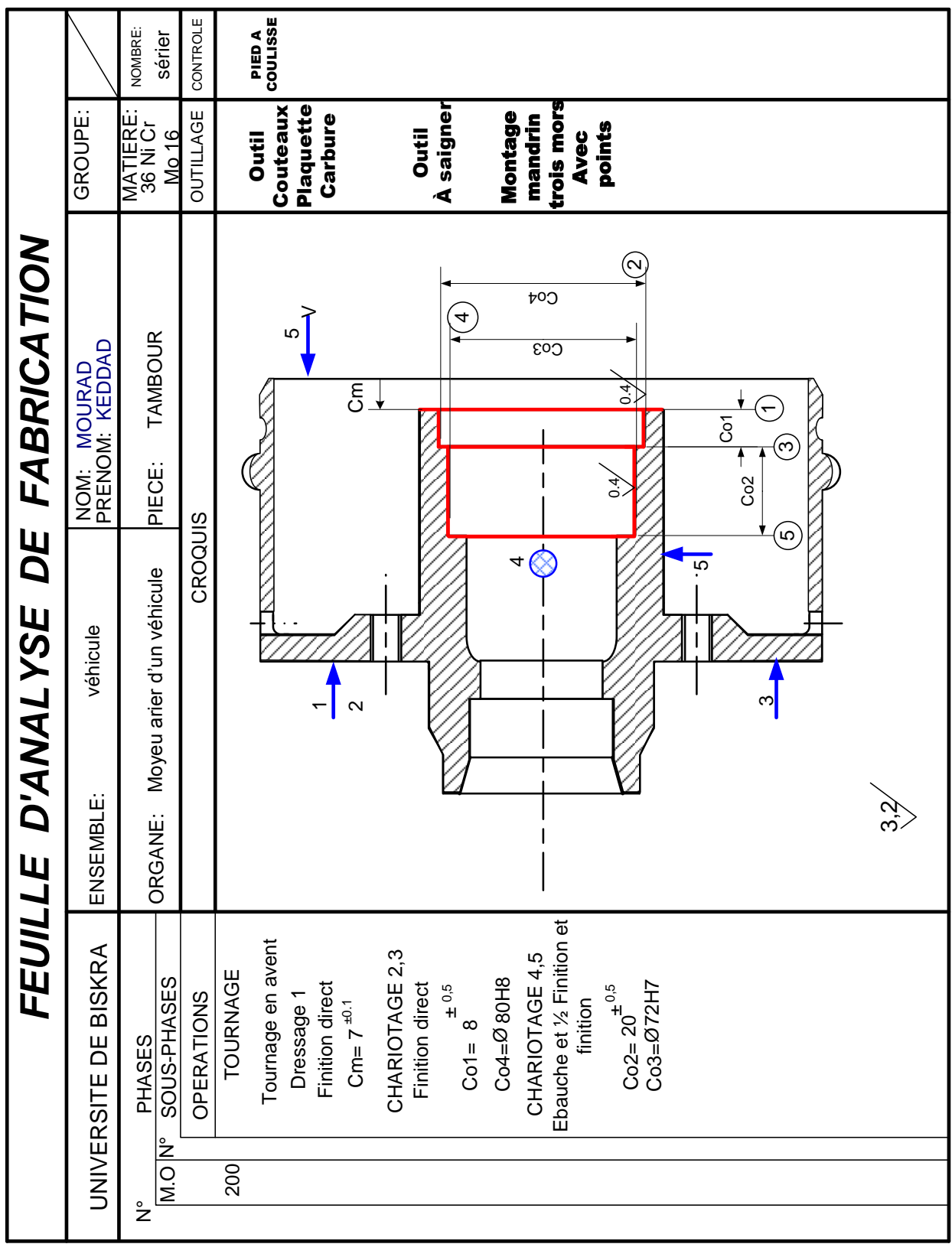

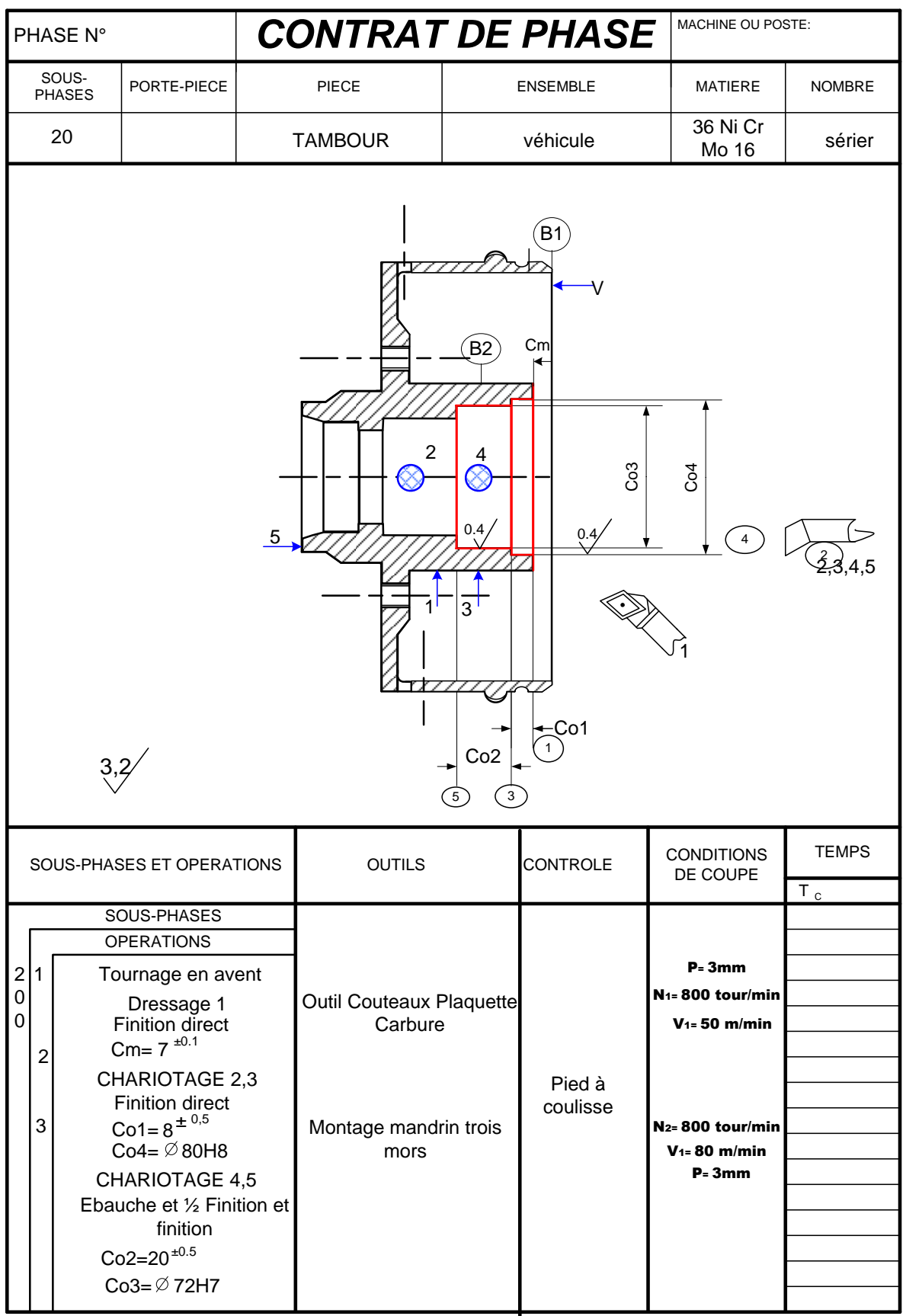

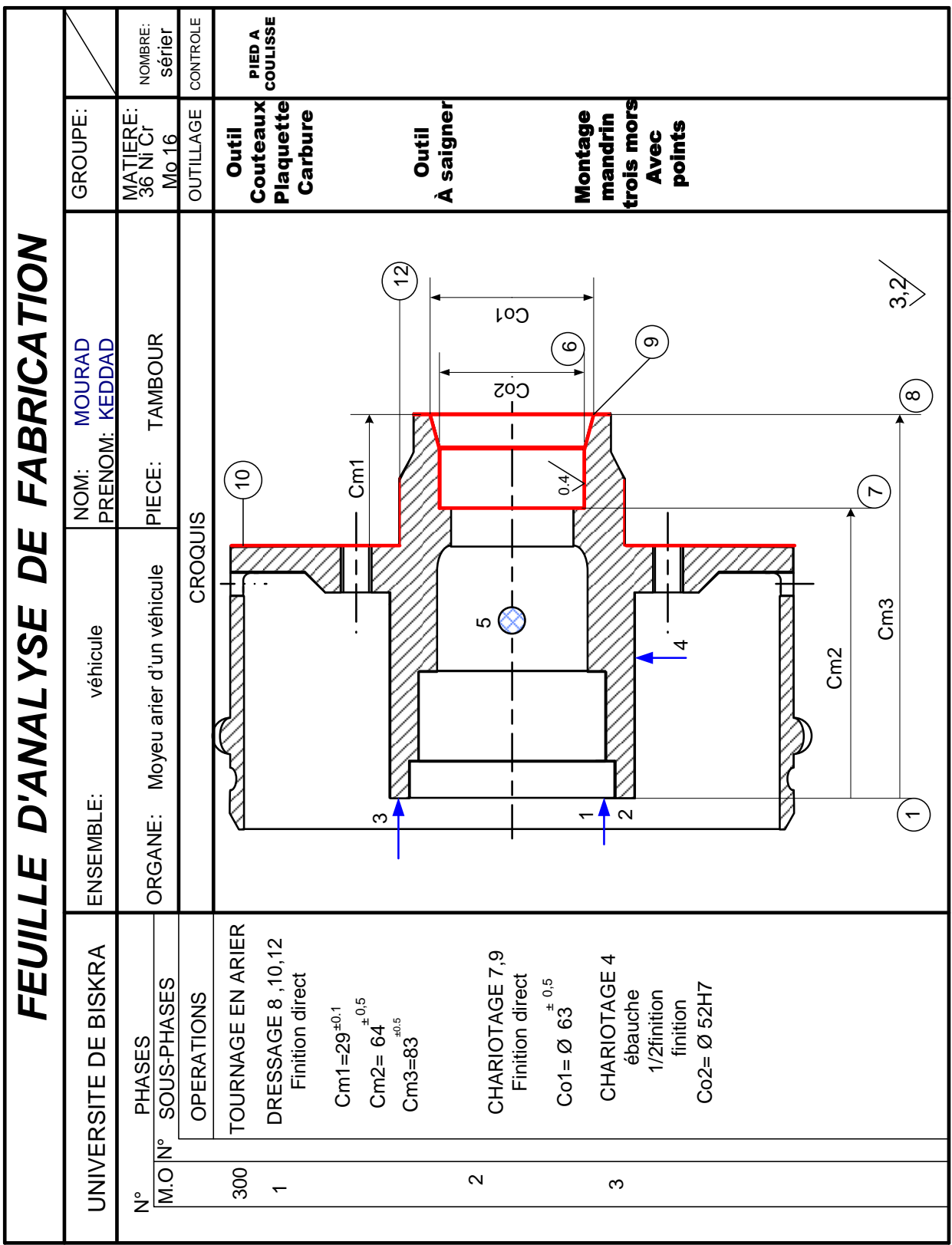

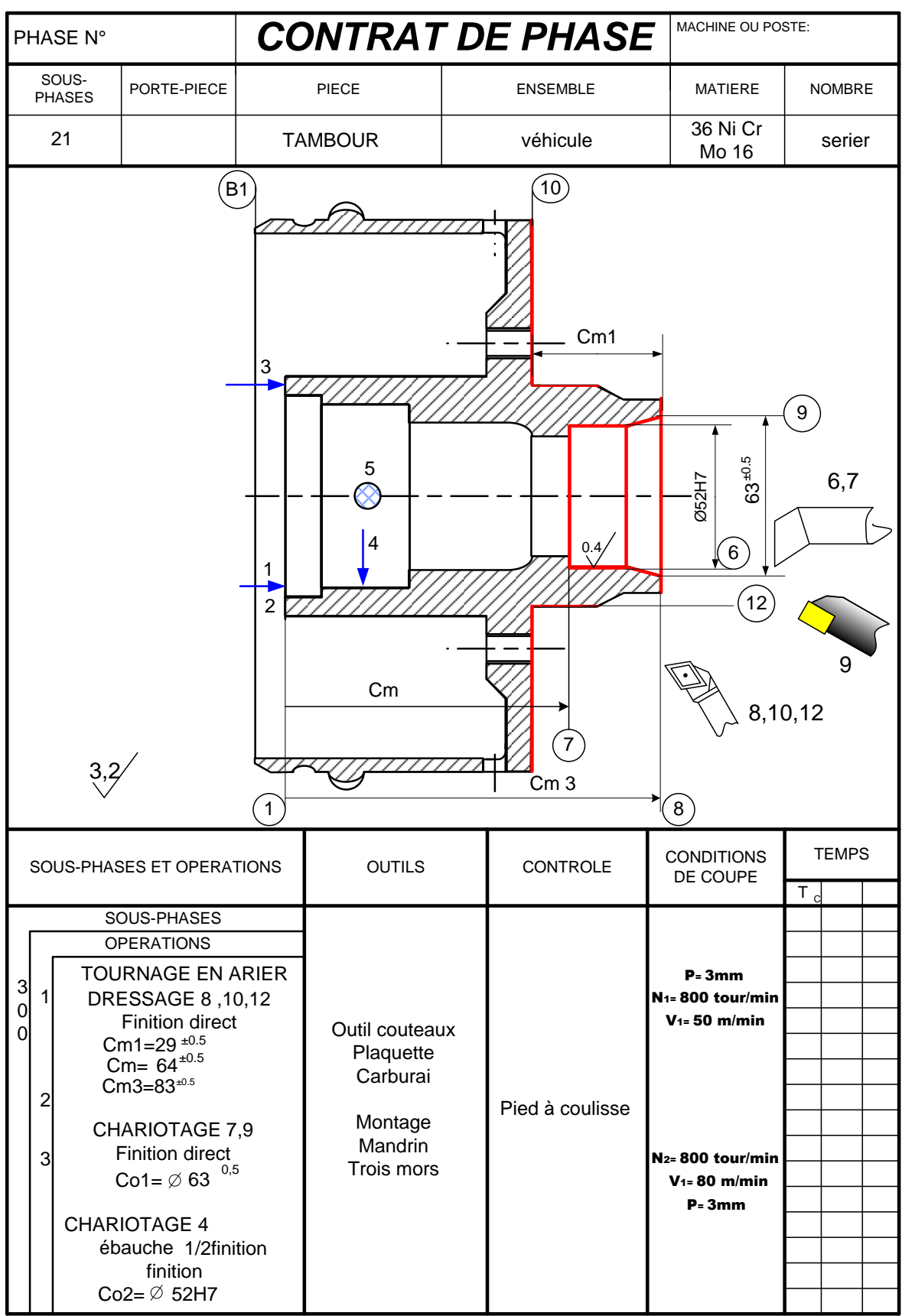

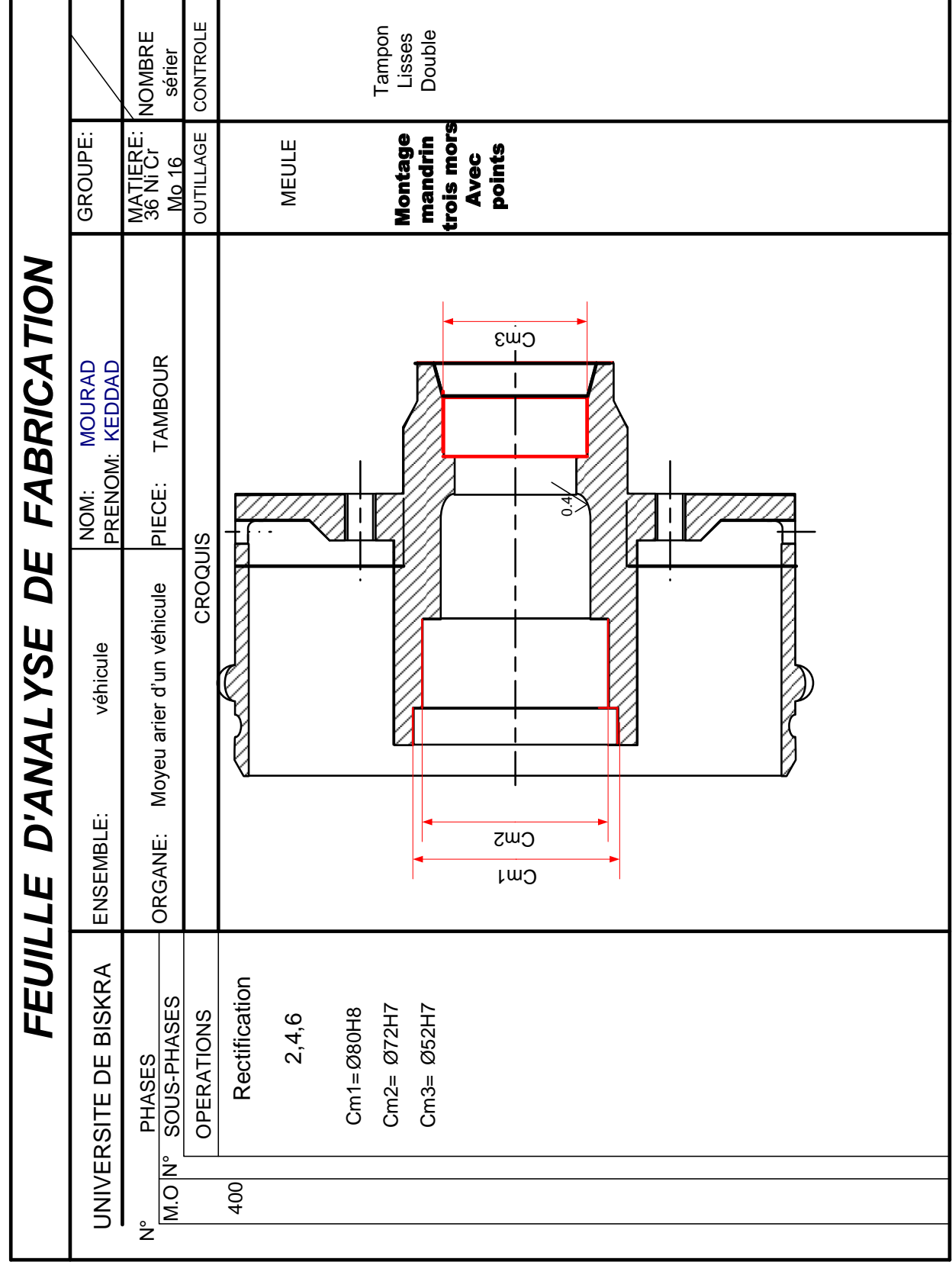

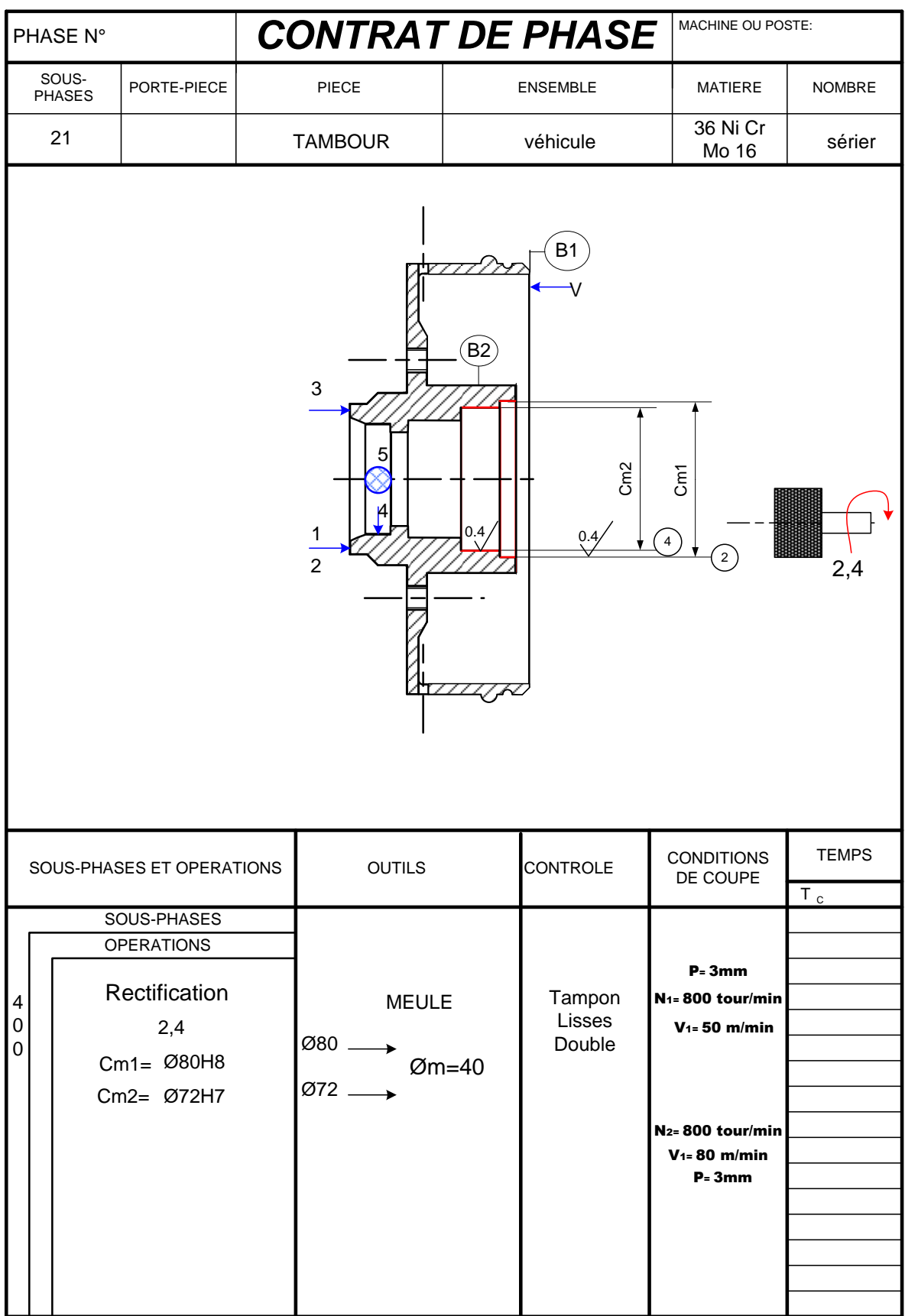

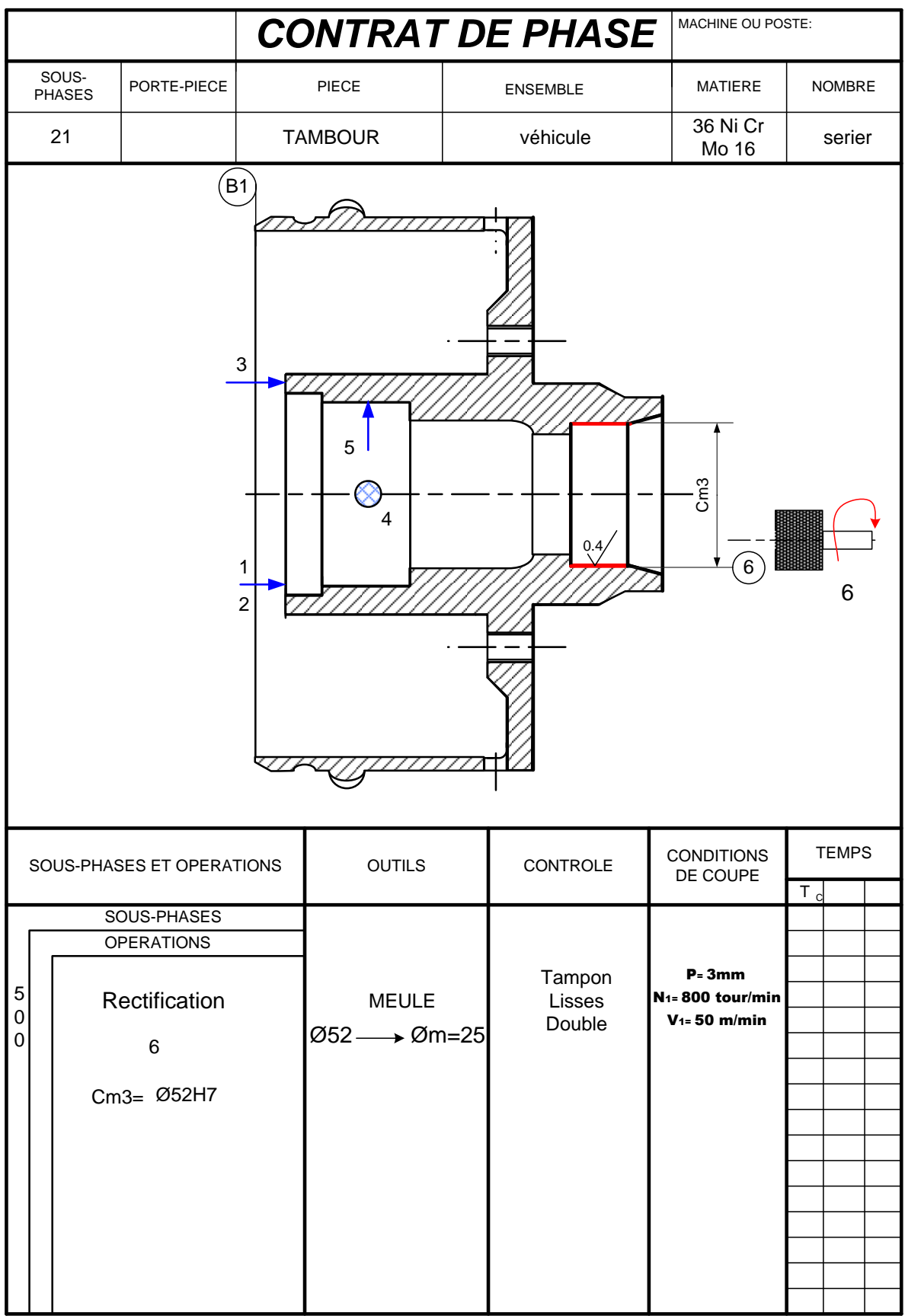

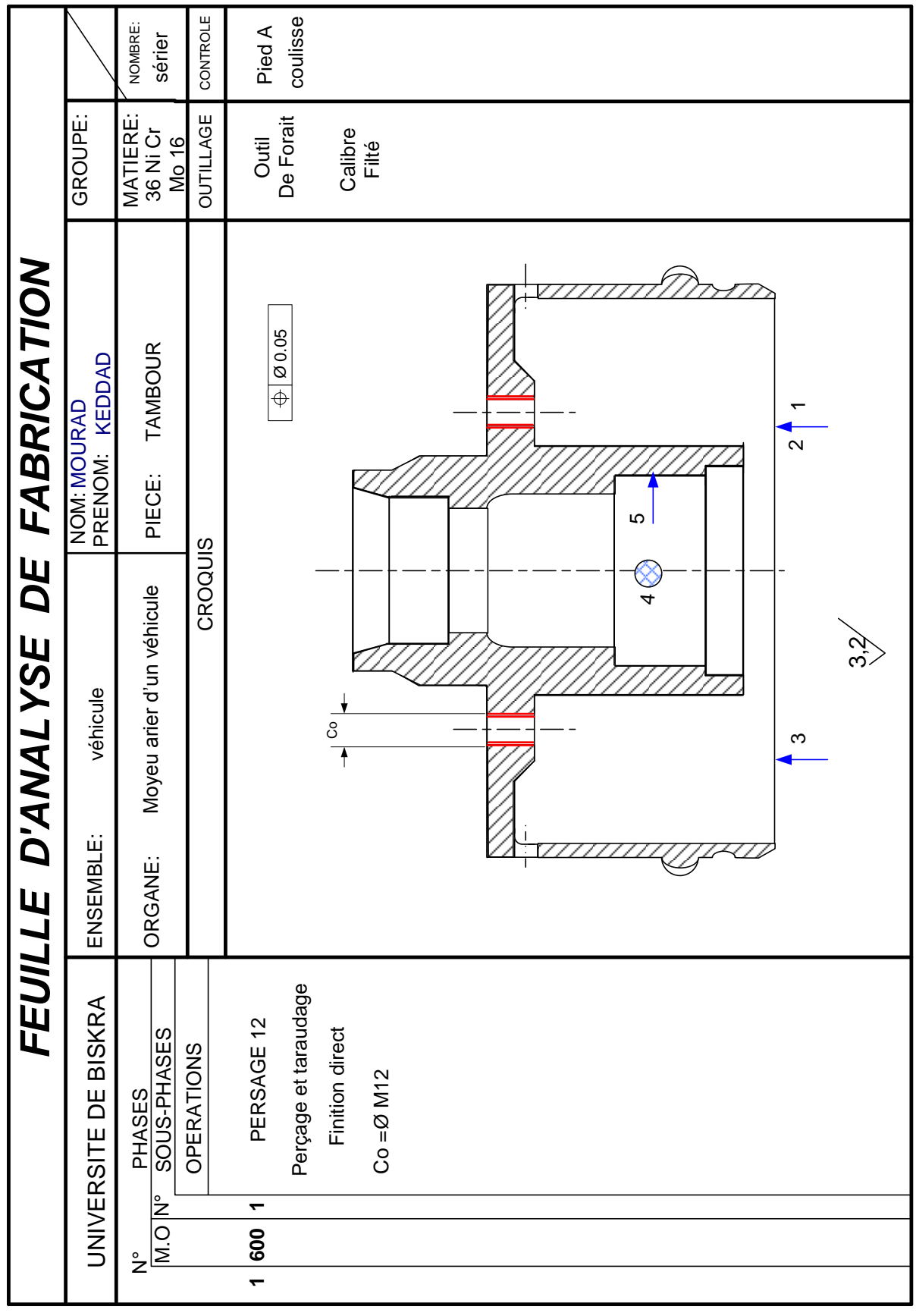
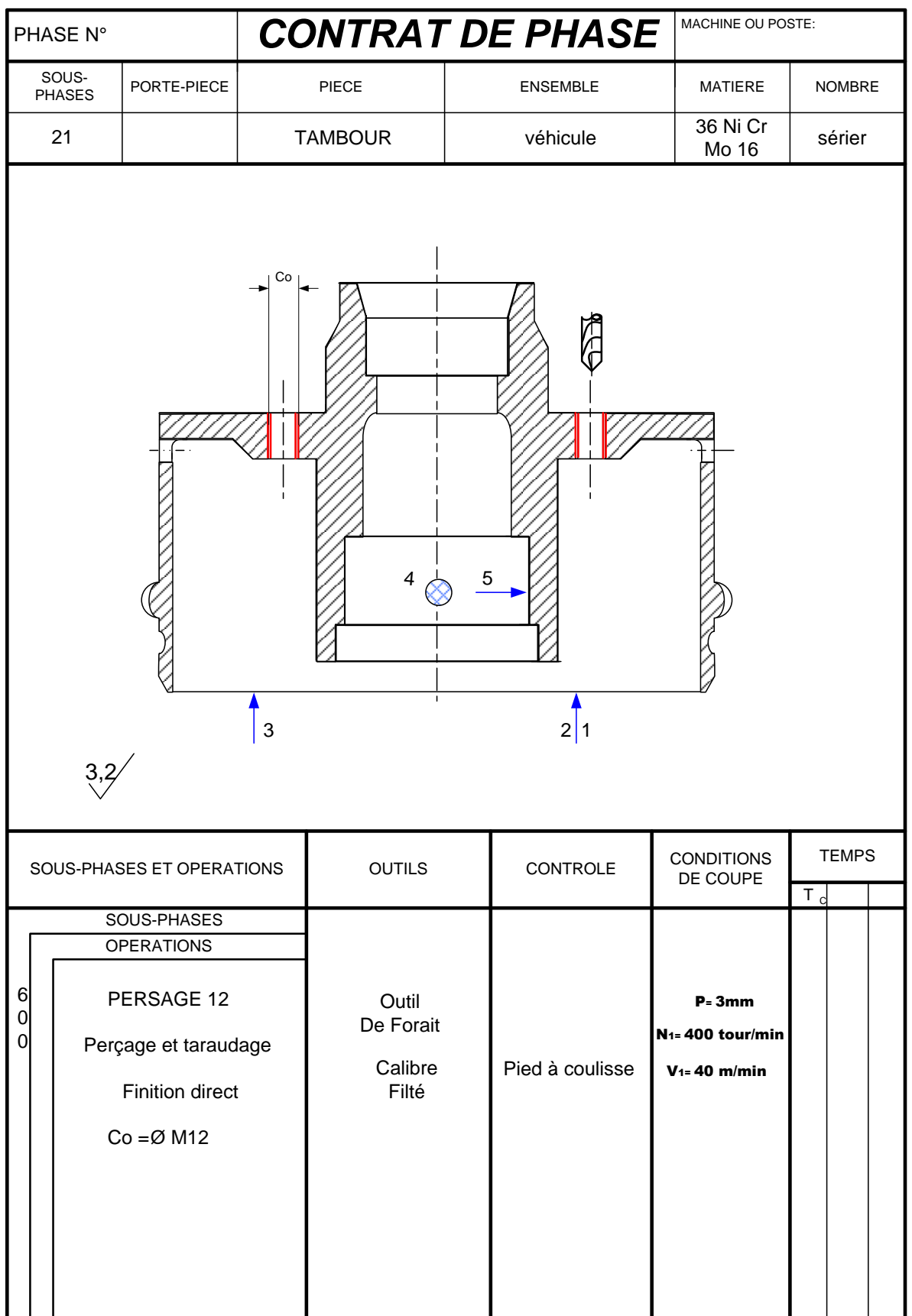

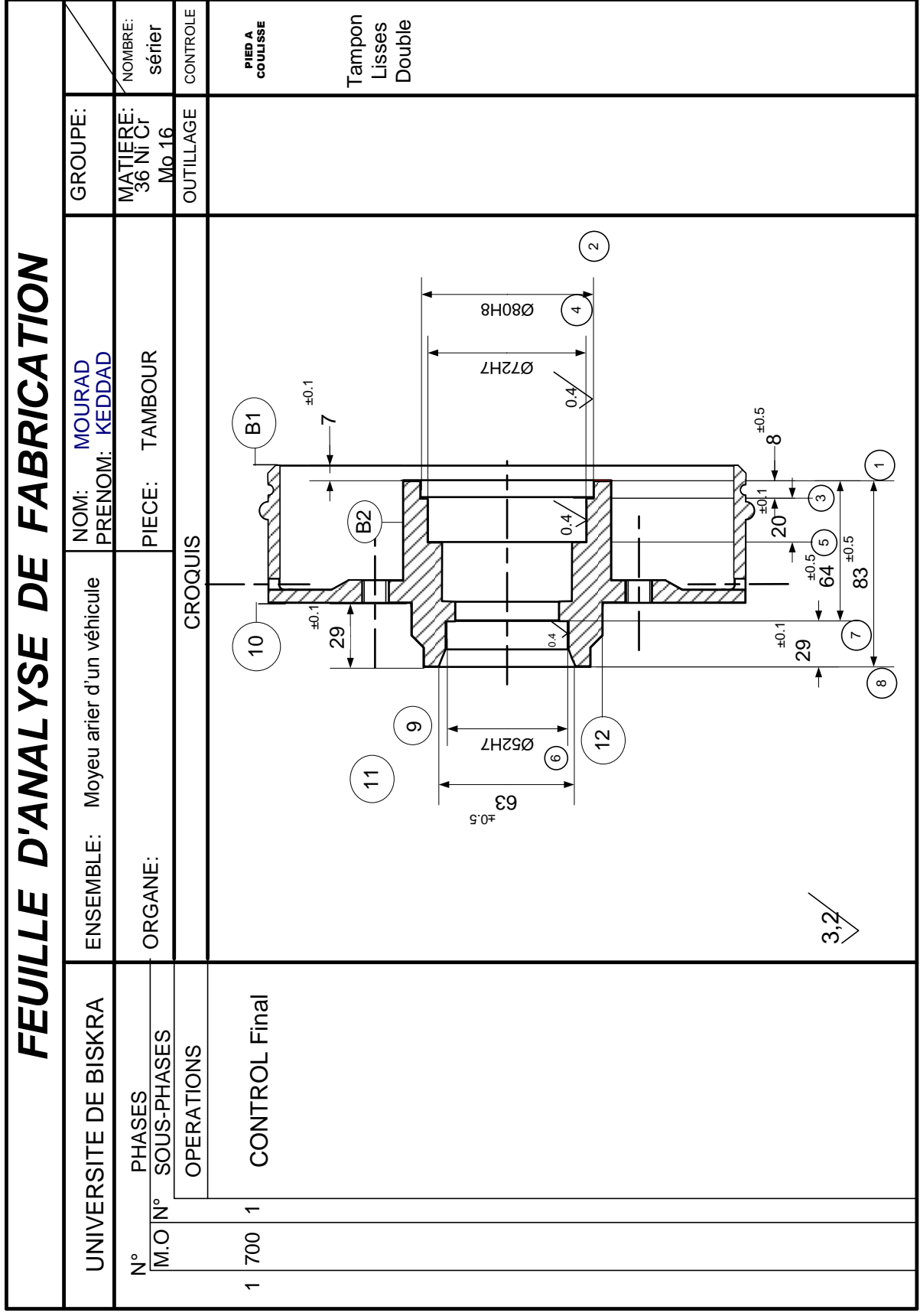

## **PROGRAMMATION CNC**

#### **PROGRAMMATION CNC LE SOUS PHASES 10**

% 2100

N10 G40 G80 G90 M5 M9

N20 G0 G52 X0 Z0

N30 T1 D1 M6

N40 X18 Z112 M4 M42 (1)

N60 G92 S3000

N70 G1 G42 X0 Z110 (2)

N80 G0 X0 Z112 (3)

N100 T2 D2 M6

N110 G0 X0 Z114 M4 M42 (4)

N140 G1 G42 Z104 (5)

N90 G77 N10 N20

N130 G92

N150 G0 Z114 (6)

N160 G77 N110 N150

N170 G0 G52 X0 Z0

N180 M5

N190 M2

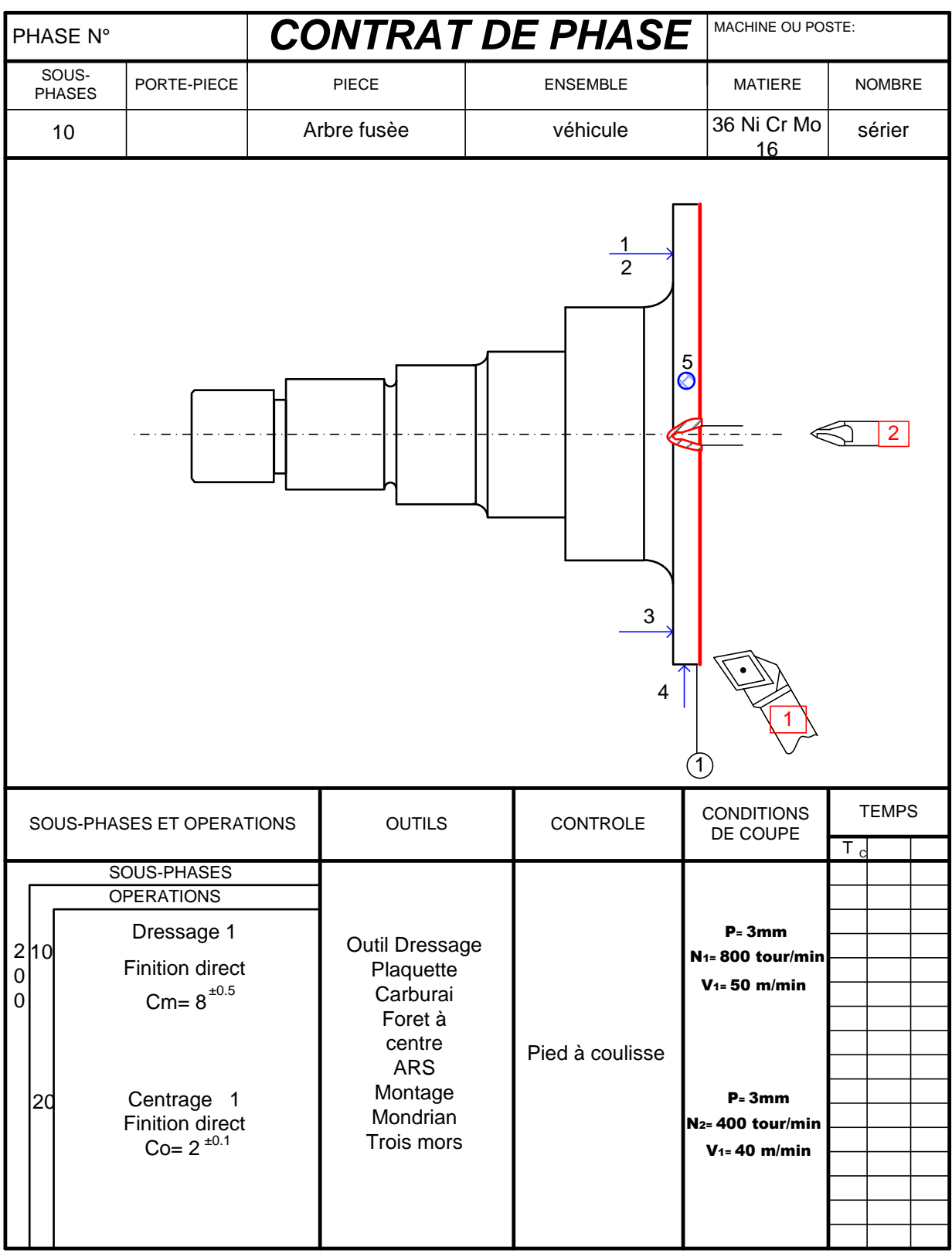

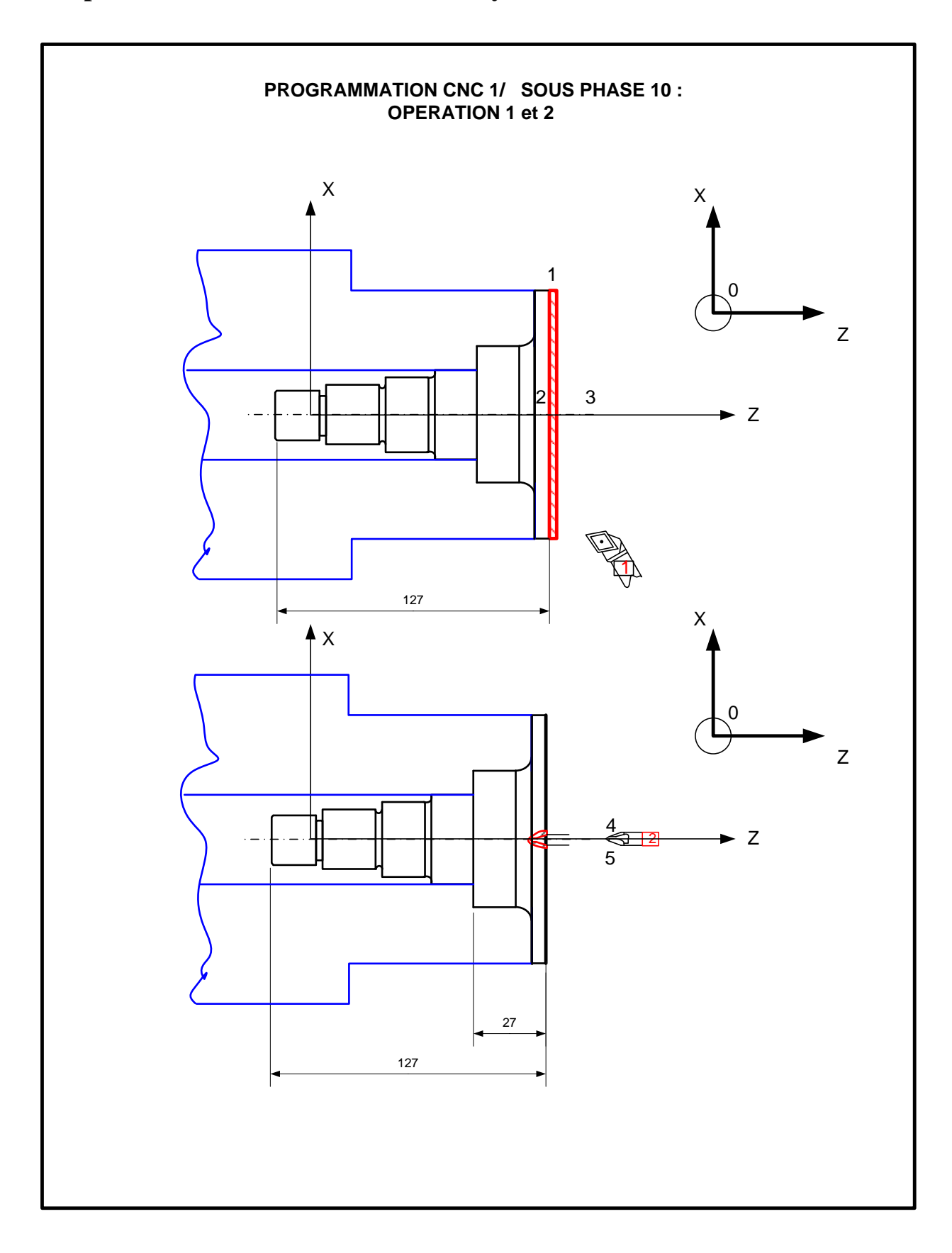

### **PROGRAMMATION CNC LA SOUS PHASES 21**

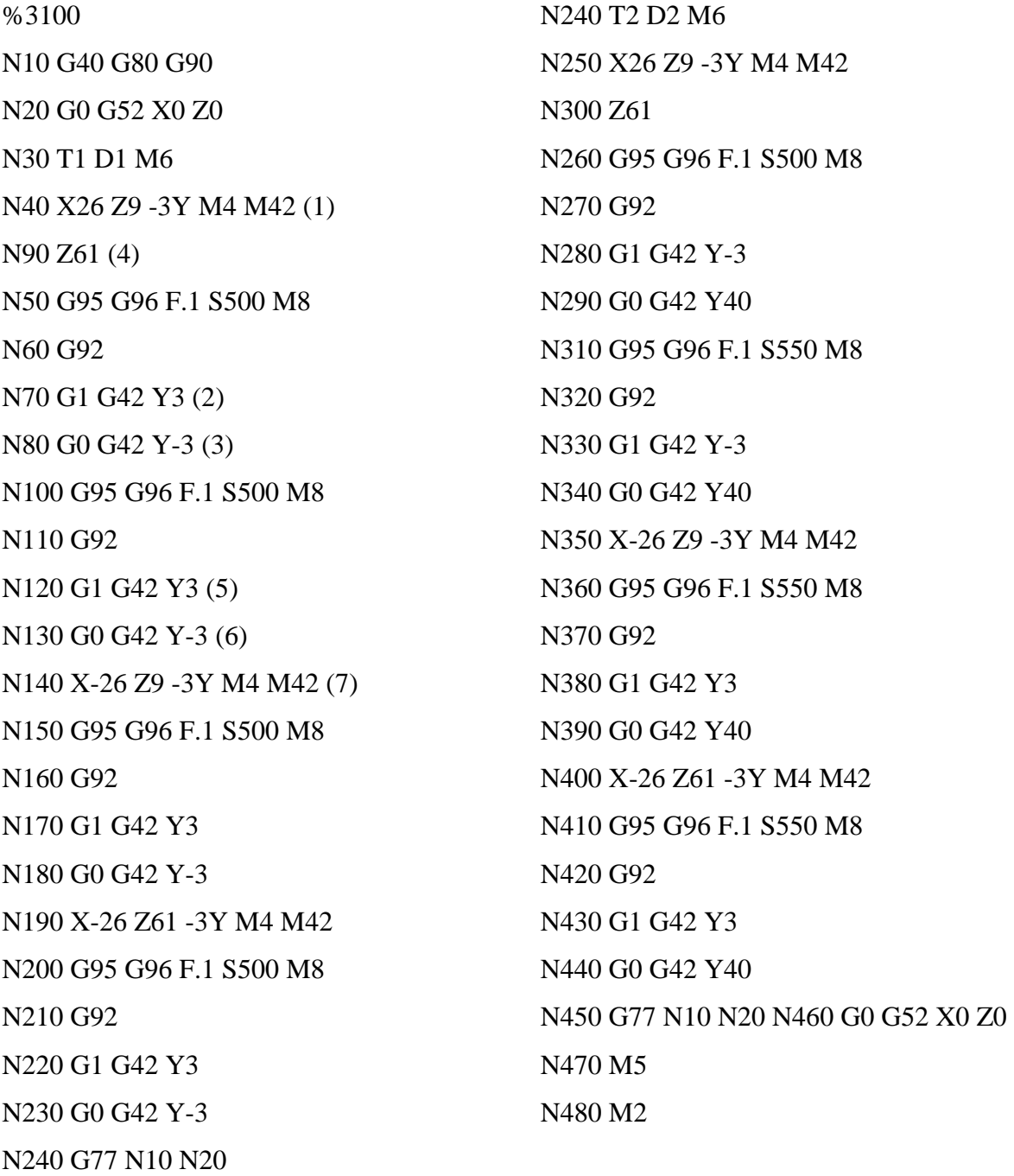

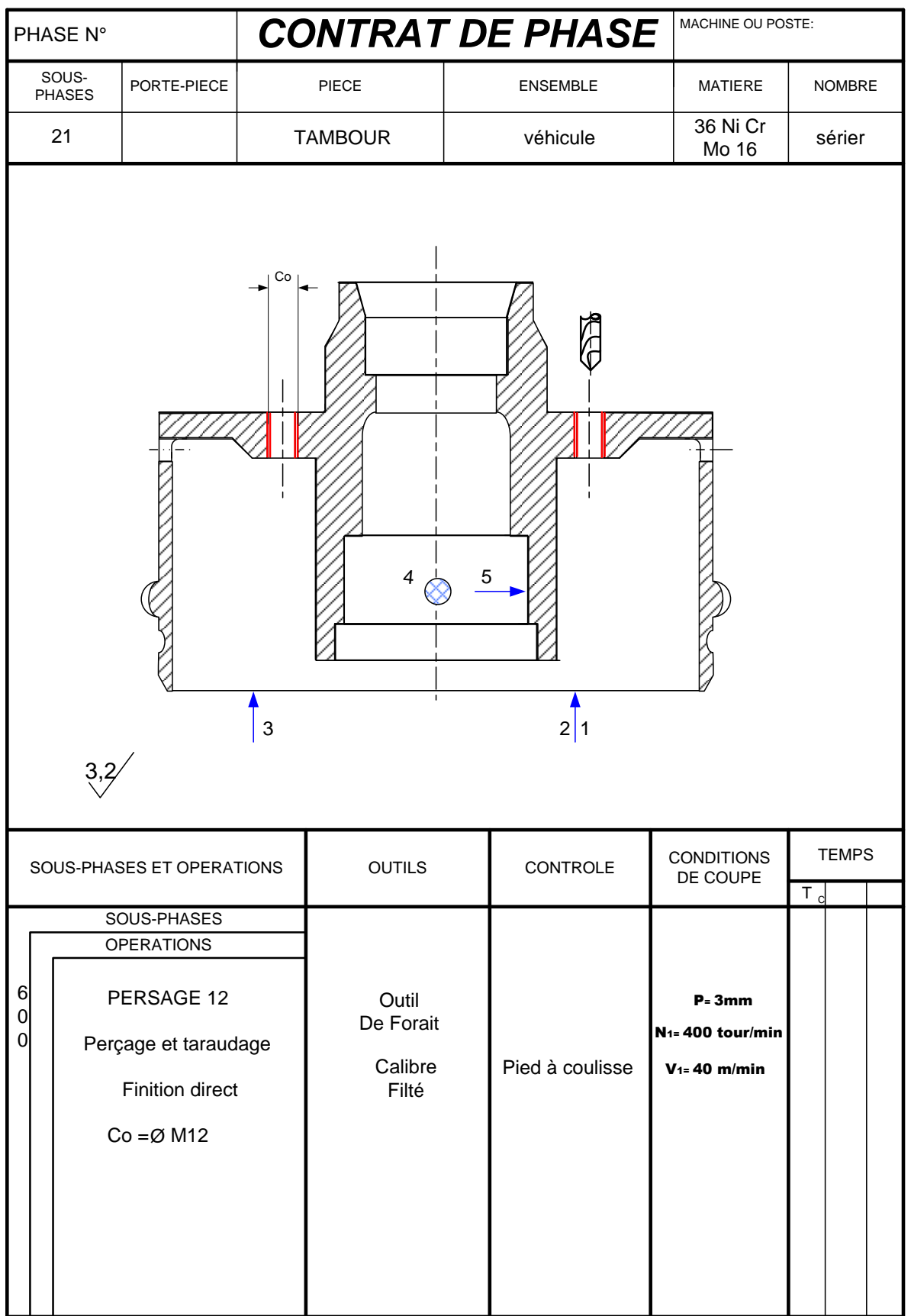

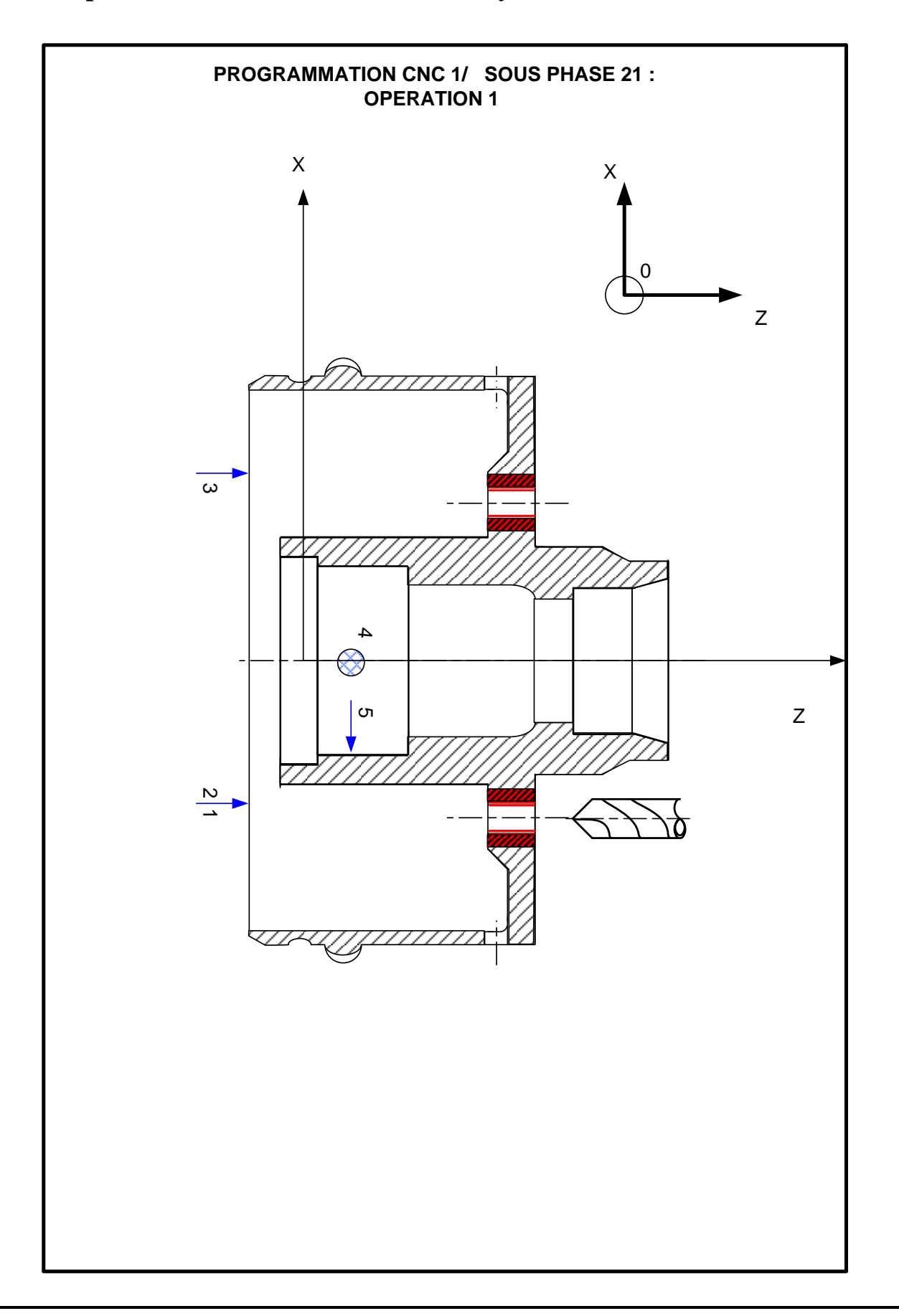

#### **Bibliographes**

[1]. Disponible sur :

[https://fr.wikipedia.org/wiki/Machine-outil\\_à\\_commande\\_numérique](https://fr.wikipedia.org/wiki/Machine-outil_à_commande_numérique) le :20/06/2021

[2]. Disponible sur :

[https://fr.wikipedia.org/wiki/Programmation\\_de\\_commande\\_numérique](https://fr.wikipedia.org/wiki/Programmation_de_commande_numérique) le :20/06/2021

**Chapitre V**

# **Simulation numérique pour Tambour et Fusée par SolidWork**

#### **Introduction**

Dans ce chapitre, nous discuterons comment concevoir le tambour et la Fusée dans SolidWorks, puis nous ferons le processus de simulation dans un état statique, à partir duquel nous trouverons les contraintes, les déformations, et les déformations au niveau des axes X, Y, et Z et comparent leur résultat.

#### **V. Conception et simulation on SolidWorks 2016**

#### **V.1. Définition de SolidWorks 2016**

Dans le monde concurrentiel d'aujourd'hui, les entreprises doivent embaucher des concepteurs qui sont non seulement tenus de concevoir différents projets, mais également de les analyser sous tous leurs aspects. Les ingénieurs de nos jours ne sont pas seulement obligés de faire un dessin technique, mais doivent également faire une analyse complète afin de s'assurer que la conception durera longtemps. Il existe de nombreuses applications différentes qui peuvent aider un ingénieur à concevoir un projet ainsi qu'à analyser votre conception et SolidWorks en fait partie.

SolidWorks 2016 vous permettra de créer des formes complexes facilement et très rapidement. C'est une application très fiable qui améliorera la productivité. SolidWorks 2016 vous permettra d'ajouter différents objets ainsi que de les supprimer sans esquisser. Il a des motifs de dimensions variables qui vous permettront d'apporter des modifications à vos conceptions et de gagner un temps précieux. Dans l'ensemble, SolidWorks 2016 est une application géniale qui vous permettra de concevoir facilement différentes pièces mécaniques [1].

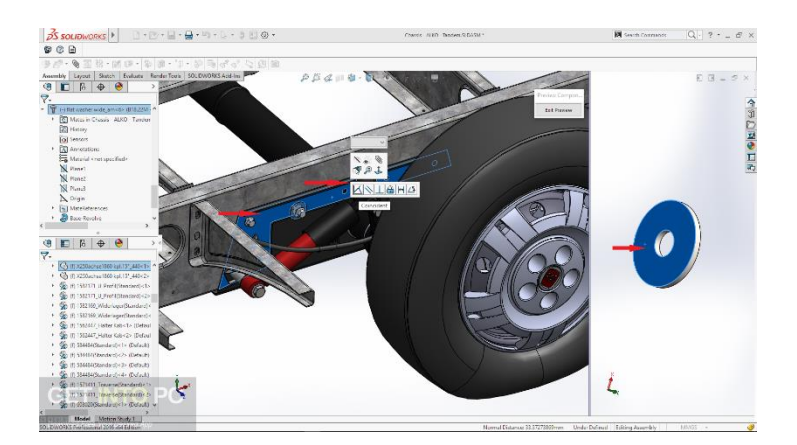

**Figure V.1. Conception dans SolidWorks 2016 [1].**

#### **V.2. Caractéristiques de SolidWorks 2016**

Vous trouverez ci-dessous quelques fonctionnalités remarquables que vous découvrirez après le téléchargement gratuit de SolidWorks 2016 [1] :

- Un outil de conception productif.
- Peut facilement concevoir différentes pièces mécaniques.
- Peut analyser vos conceptions sous tous les aspects.
- Améliore la productivité.
- Vous avez des modèles de dimensions variables.

#### **V.3. Simulation statique**

Lorsque des charges sont appliquées à un corps, le corps se déforme et l'effet des charges est transmis dans tout le corps. Les charges externes induisent des forces et des réactions internes pour amener le corps à un état d'équilibre. L'analyse statique linéaire calcule les déplacements, les déformations, les contraintes et les forces de réaction sous l'effet des charges appliquées.

L'analyse statique linéaire fait les hypothèses suivantes [2] :

#### **V.3.1. Hypothèse statique**

Toutes les charges sont appliquées lentement et progressivement jusqu'à ce qu'elles atteignent leur pleine magnitude. Après avoir atteint leur pleine magnitude, les charges restent constantes (invariantes dans le temps). Cette hypothèse nous permet de négliger les forces d'inertie et d'amortissement dues à des accélérations et des vitesses négligeables. Les charges variant dans le temps qui induisent des forces d'inertie et / ou d'amortissement considérables peuvent justifier une analyse dynamique. Les charges dynamiques changent avec le temps et induisent dans de nombreux cas des forces d'inertie et d'amortissement considérables qui ne peuvent être négligées [2].

 Il est important de vérifier l'hypothèse statique car une charge dynamique peut générer des contraintes jusqu'à 1 / (2x) fois les contraintes générées par des charges statiques de même amplitude, où x est le rapport d'amortissement visqueux. Pour une structure légèrement amortie avec 5% d'amortissement, les contraintes dynamiques seront 10 fois plus

importantes que les contraintes statiques. Le pire des cas se produit à la résonance. Veuillez-vous référer à la section Analyse dynamique.

- Vous pouvez utiliser l'analyse statique pour calculer la réponse structurelle des corps tournant avec des vitesses constantes ou se déplaçant avec des accélérations constantes puisque les charges générées ne changent pas avec le temps.
- Utilisez des études dynamiques linéaires ou non linéaires pour calculer la réponse structurelle due aux charges dynamiques. Les charges dynamiques comprennent les charges oscillatoires, les impacts, les collisions et les charges aléatoires.

#### **V.3.2. Hypothèse de linéarité**

La relation entre les charges et les réponses induites est linéaire. Par exemple, si vous doublez les charges, la réponse du modèle (déplacements, déformations et contraintes) doublera également. Vous pouvez faire l'hypothèse de linéarité si [2]:

- Tous les matériaux du modèle sont conformes à la loi de Hooke, c'est-à-dire que la contrainte est directement proportionnelle à la déformation.
- Les déplacements induits sont suffisamment faibles pour ignorer le changement de rigidité provoqué par le chargement.
- Les conditions aux limites ne varient pas lors de l'application des charges. Les charges doivent être constantes en amplitude, direction et distribution. Ils ne doivent pas changer pendant que le modèle se déforme.

#### **V.3.3. Matériel utilisé**

#### Composition chimique

36nicrmo16= acier allié avec du Nickel, du Chrome et du Molybdène.

Avec 0.36% de carbone en teneur nominale (la fourchette de la norme est 0,32 à 0,39%) Du Nickel 4.00% (la fourchette de la norme est 3,6 à 4,1%) Du Chrome 1.80% (la fourchette de la norme est 1,60 à 2,00%) Du Molybdène (la fourchette de la norme est 0,25 à 0,45%) et a une fourchette en soufre de 0.000 à 0.025%.

#### **V.4. Les étapes de conception**

#### **V.4.1. Conception de Tambour**

Ouvrir un nouveau document de pièce

Pour Crée une nouvelle pièce, cliquer sur nouveau de la barre d'outils standard ou cliquer fichier, nouveau sur la barre de menu.

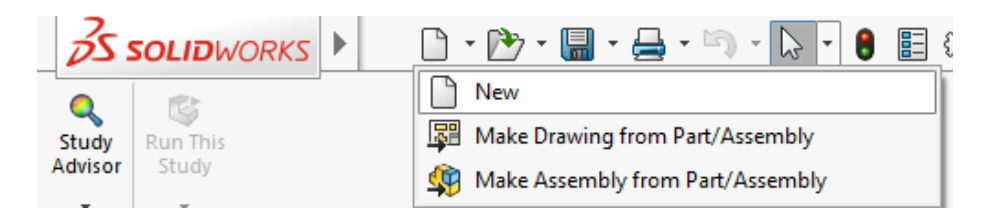

**Figure V.2. Crée un nouveau document.**

- **Créer une nouvelle plane « Plan de face » pour esquisse.** 
	- **Cliquer sur : Plan de face.**

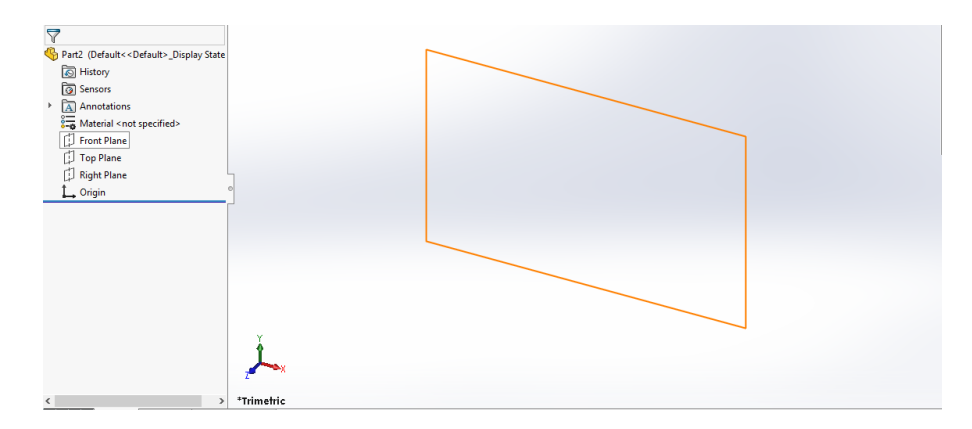

**Figure V.3. Plan de face.**

**Créer une esquisse « ligne » sur le Plan de face.**

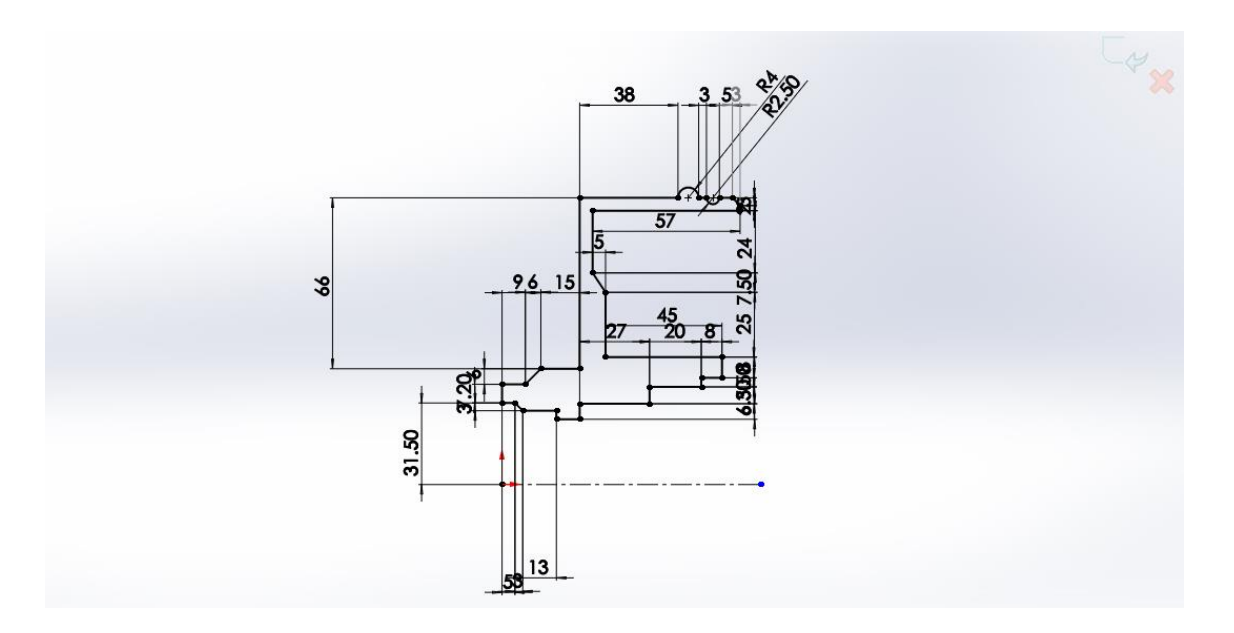

**Figure V.4. Crée une esquisse « ligne ».**

**Cliquer sur « Revolved Boss/Base » dans la barre d'outils Fonctions.**

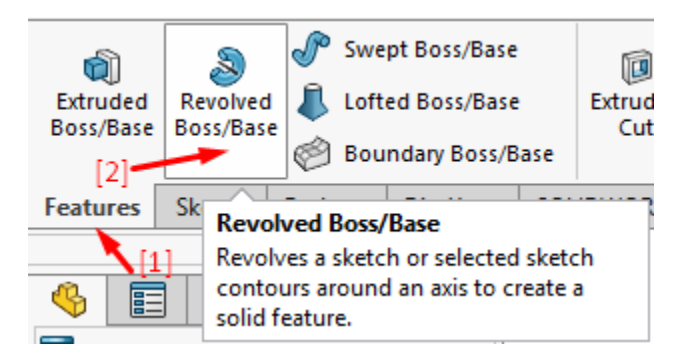

**Figure V.5. Bouton de « Revolved Boss/Base ».**

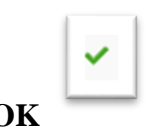

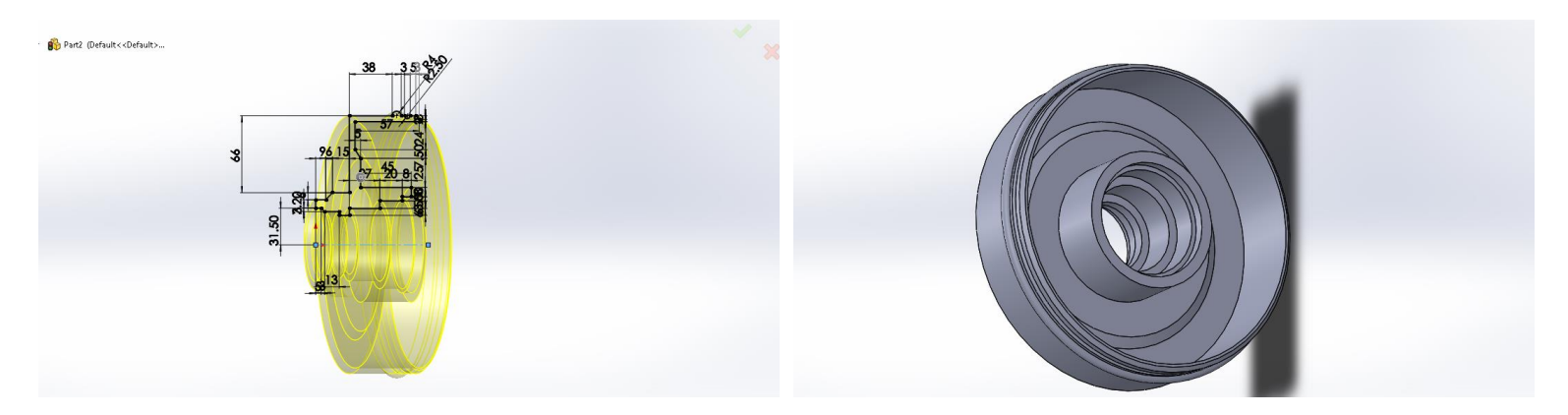

**Figure V.6. Avant d'ajouter matiére Figure V.7. Après d'ajouter matiére**

- **1. Cliquer sur : « Features » dans la barre d'outils Fonctions.**
- **2. Cliquer sur : « Hole Wizard » dans la barre d'outils Fonctions.**

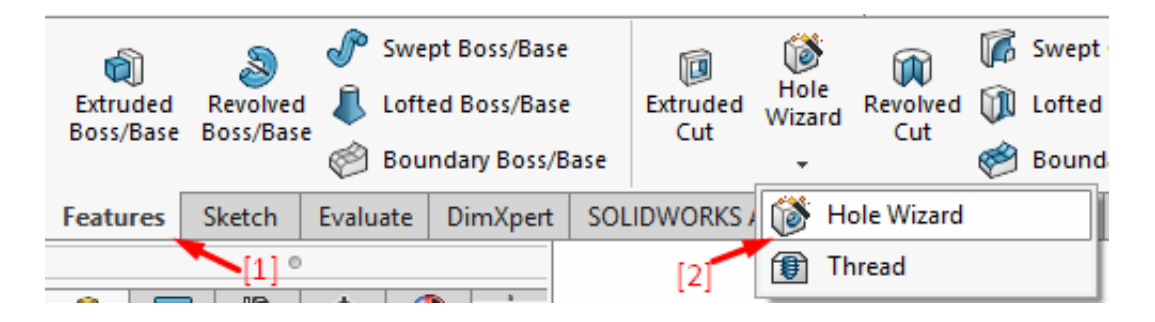

**Figure V.8. Bouton de « Hole Wizard ».**

**Choisissez les paramètres suivants : Diamètre = 12 mm** 

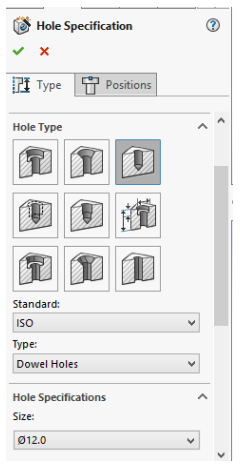

**Figure V.9. La fenêtre de « Hole Specification ».**

 Nous faisons quatre trous sur la face avant du Tambour, dont chacun est espacé de 60 mm **(Figure V.10.).**

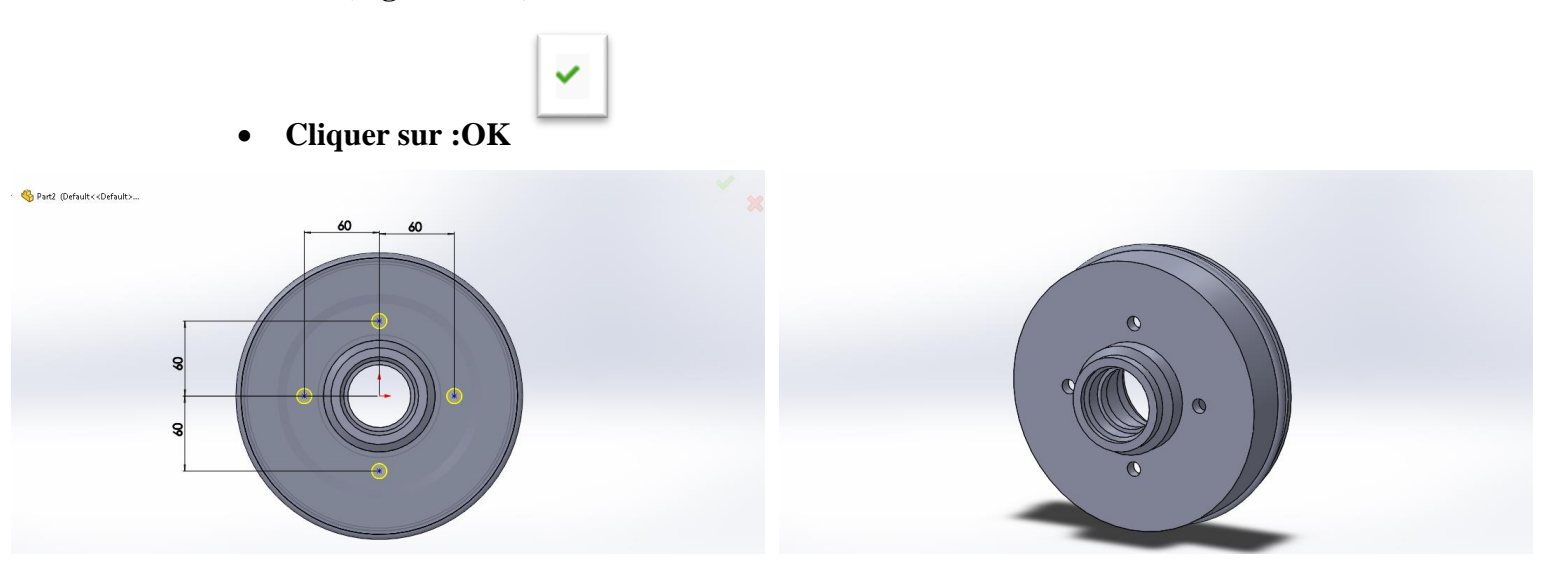

**Figure V.10. Avant de percer quatre trous sur la face avant du Tambour.**

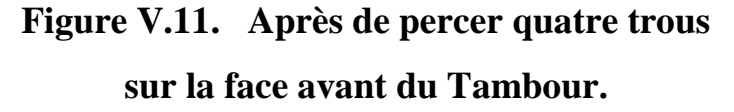

 Nous faisons quatre trous sur le côté du tambour en créant un plan opposé à la face latérale, et nous dessinons dessus un cercle d'un diamètre de 5 mm et à 38 mm de la face avant du tambour **(Figure V.12.).**

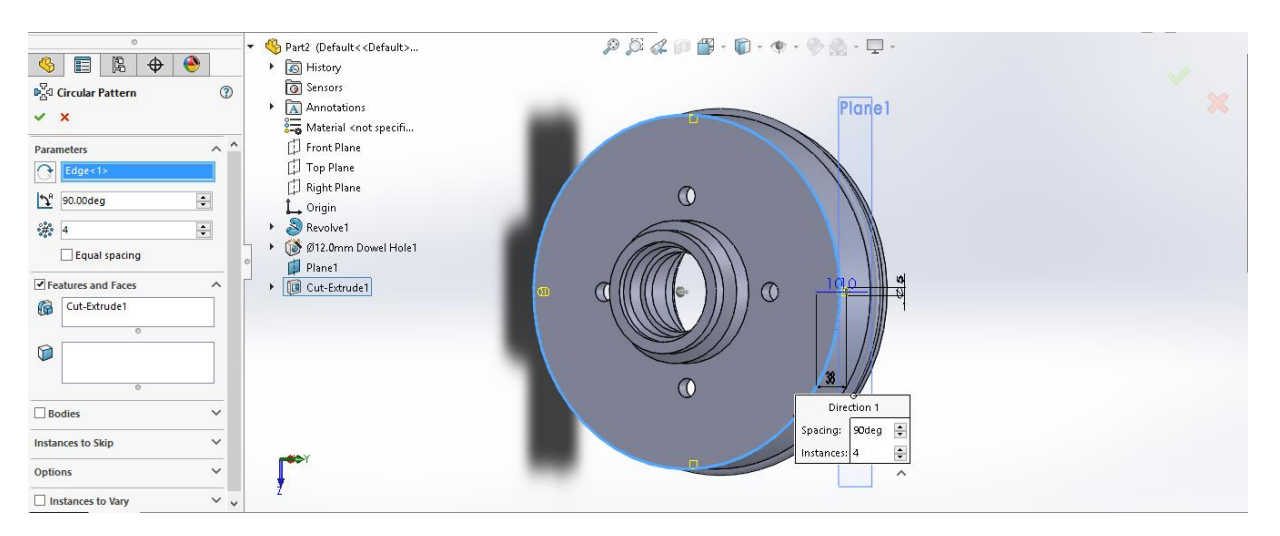

**Figure V.12. Faisons quatre trous sur le côté du Tambour.**

- **1. Cliquer sur : « Features » dans la barre d'outils Fonctions.**
- **2. Cliquer sur : « Thread » dans la barre d'outils Fonctions.**

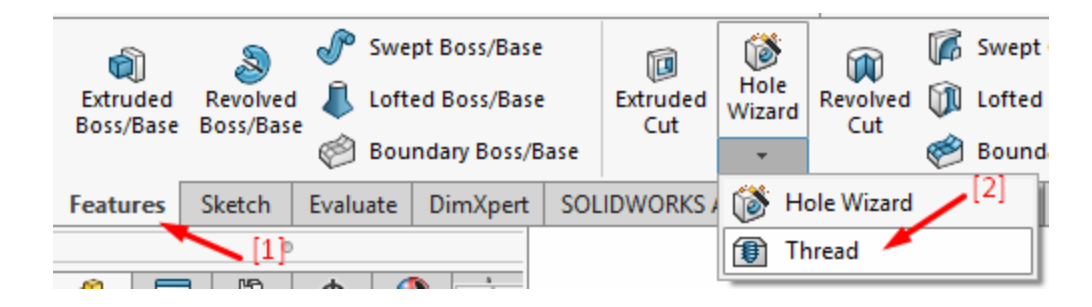

**Figure V.13. Bouton de « Thread ».**

- **Choisissez les paramètres suivants : (Figure V.14.)**
- **Cliquer sur : Quatre cercles (Figure V.15.).**

✓

| <b>Thread</b>                   |   |
|---------------------------------|---|
| $\mathbf x$                     |   |
| <b>Thread Location</b>          |   |
| Edge<1><br>⊙                    |   |
| Œ                               |   |
| <b>Offset</b>                   |   |
| $\mathbf{P}_{\text{a}}$ 0.00deg | ÷ |
| <b>End Condition</b>            |   |
| <b>Blind</b>                    |   |
| 10.00mm<br>€                    | ÷ |
| <b>Specification</b>            |   |
| Type:                           |   |
| <b>Metric Die</b>               | v |
| Size                            |   |
| M12x1.5                         |   |
| 12.00mm                         |   |
| 1.50mm                          |   |

**Figure V.14. Bouton de « Thread ».**

**Chapitre V Simulation numérique pour Tambour et Fusée par SolidWork**

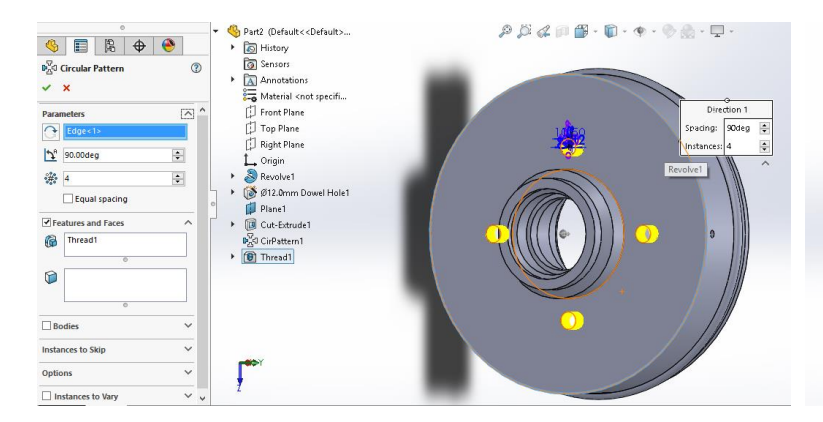

**Figure V.15. Avant de créer un filetage, les quatre trous intérieurs sont situés sur la face** 

#### **avant**

- **1. Cliquer sur : « Material ».**
- **2. Cliquer sur : « Edit Material ».**

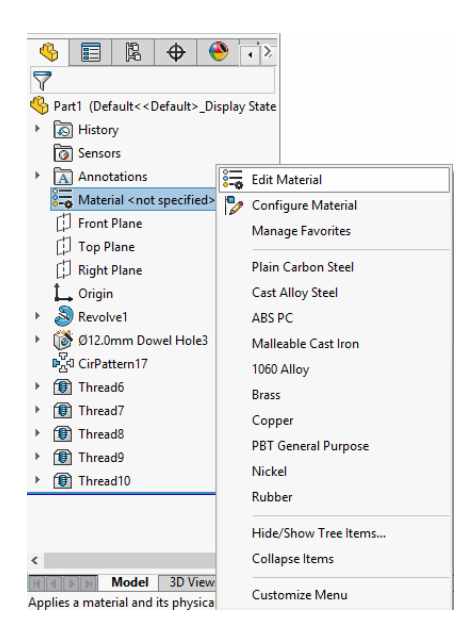

**Figure V.17. Bouton de « Edit Material ».**

- **Nous choisissons les données suivantes.**
- **Cliquer sur : « Apply ».**

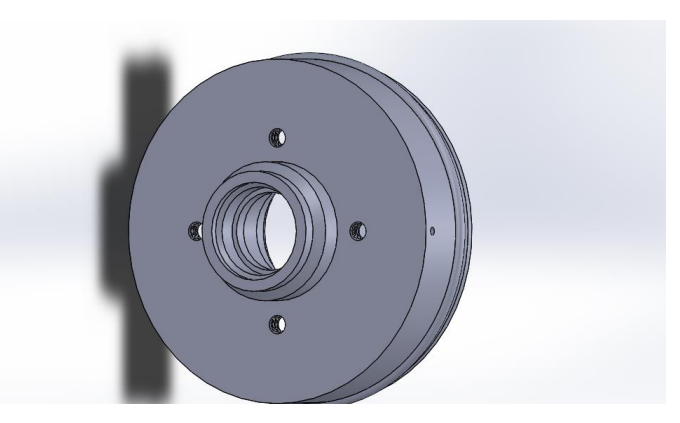

**Figure V.16. Après de créer un filetage, les quatre trous intérieurs sont situés sur la face** 

**avant**

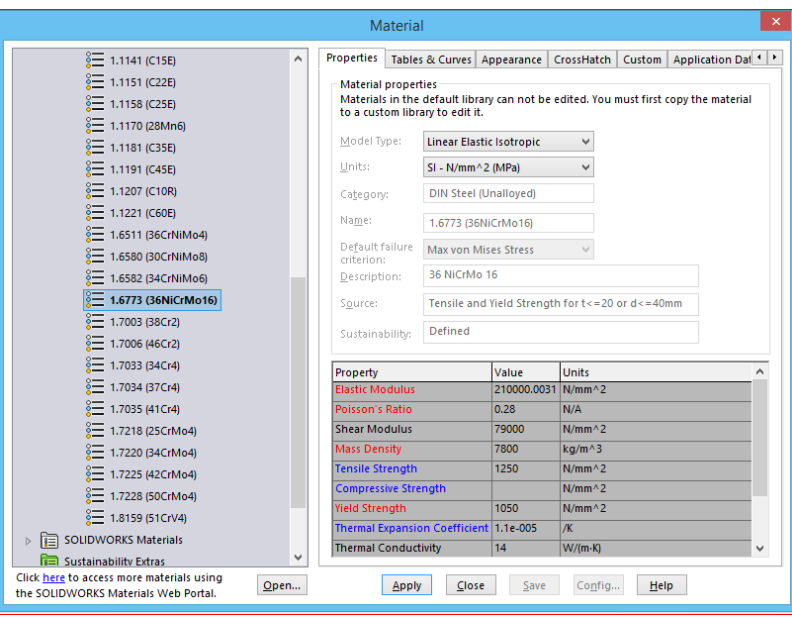

#### **Figure V.18. Fenêtre de sélection matières de Tambour et ses paramètres.**

#### **V.4.2. Conception de fusée**

Ouvrir un nouveau document de pièce

Pour Crée une nouvelle pièce, cliquer sur nouveau de la barre d'outils standard ou cliquer fichier, nouveau sur la barre de menu.

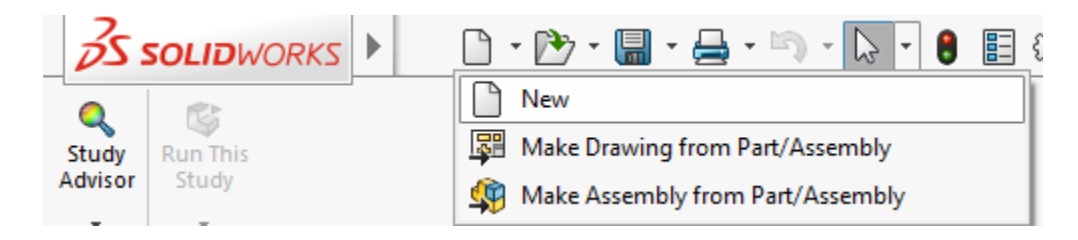

**Figure V.19. Crée un nouveau document.**

- **Créer une nouvelle plane « Plan de face » pour esquisse.** 
	- **Cliquer sur : Plan de face.**

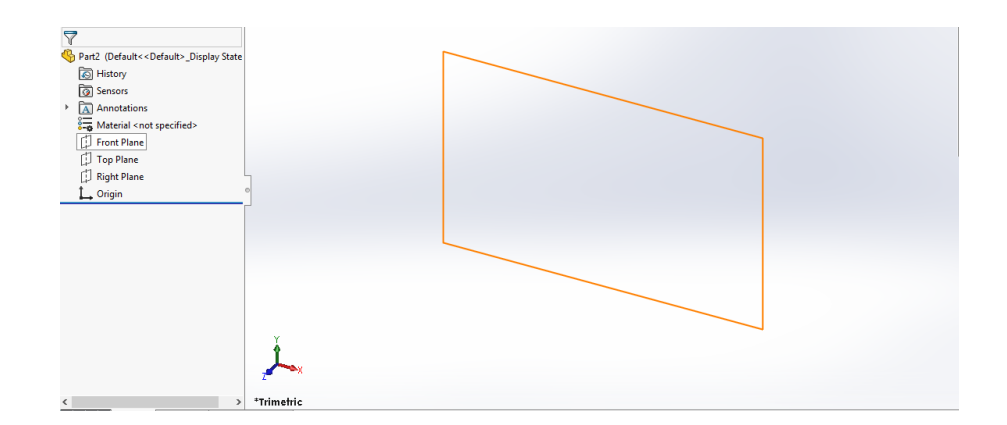

**Figure V.20. Plan de face.**

**Créer une esquisse « ligne » sur le Plan de face.**

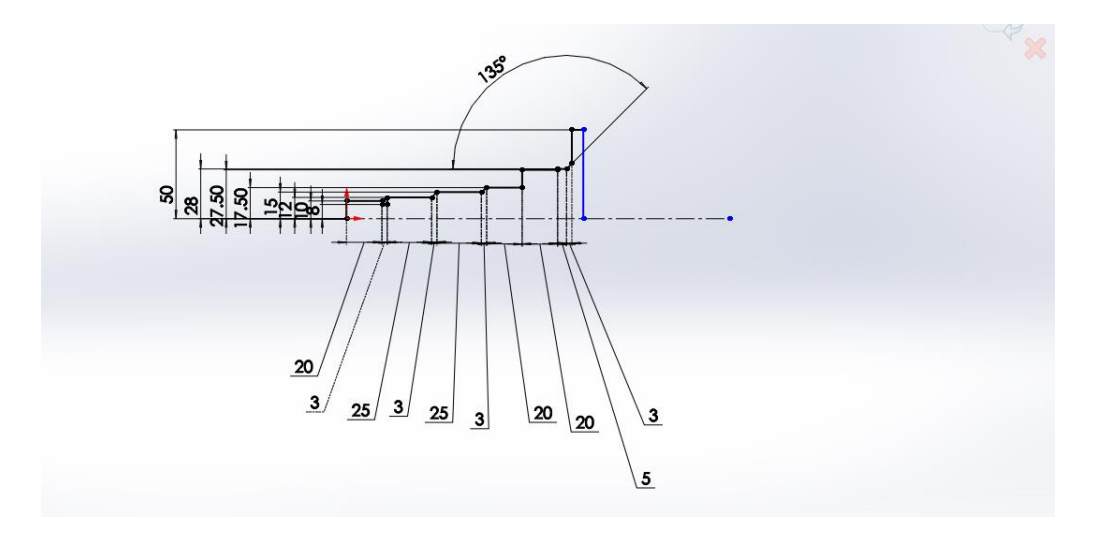

**Figure V.21. Crée une esquisse « ligne ».**

**Cliquer sur « Revolved Boss/Base » dans la barre d'outils Fonctions.**

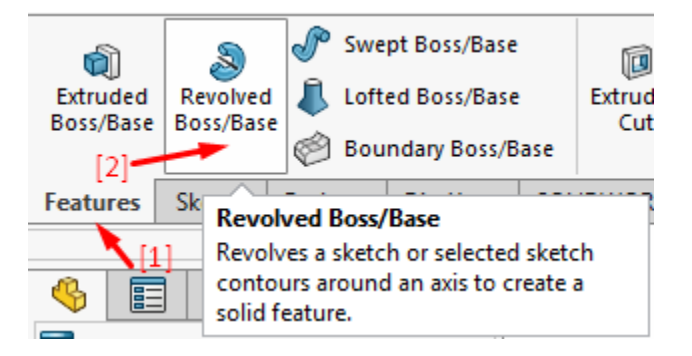

**Figure V.22. Bouton de « Revolved Boss/Base ».**

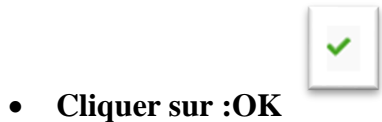

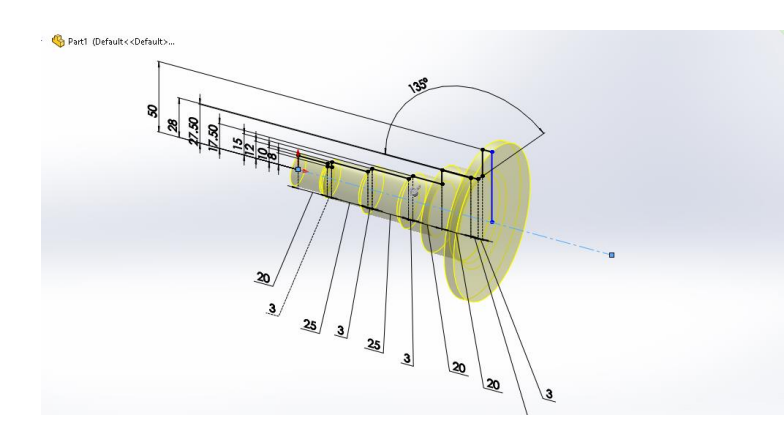

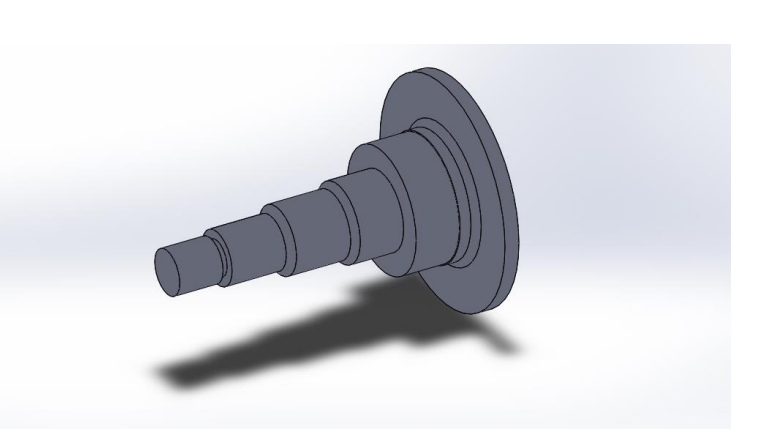

**Figure V.23. Avant d'ajouter matiére Figure V.24. Après d'ajouter matiére**

- **1. Cliquer sur : « Features » dans la barre d'outils Fonctions.**
- **2. Cliquer sur : « Hole Wizard » dans la barre d'outils Fonctions.**

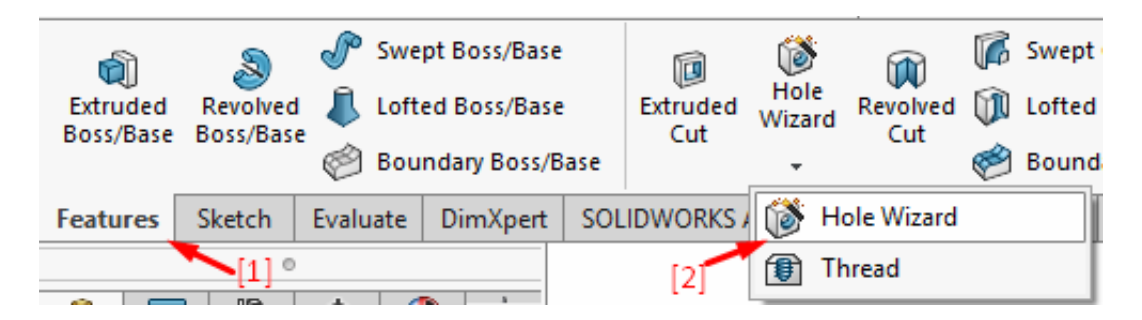

**Figure V.25. Bouton de « Hole Wizard ».**

**Choisissez les paramètres suivants : Diamètre = 12 mm** 

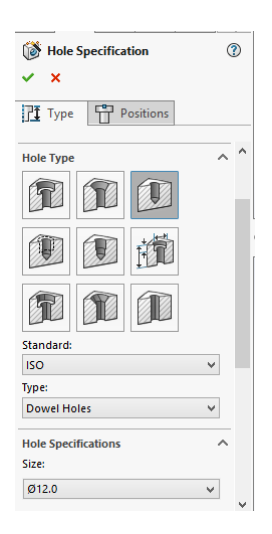

#### **Figure V.26. La fenêtre de « Hole Specification ».**

 Nous faisons quatre trous sur la face avant de la fusée, dont chacun est espacé de 40 mm **(Figure V.27.).**

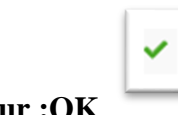

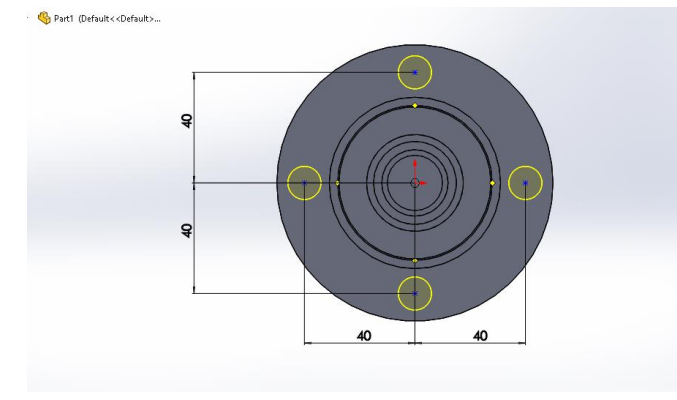

**Figure V.27. Avant de percer quatre trous sur la face avant du fusée.**

**Figure V.28. Après de percer quatre trous sur la face avant du fusée.**

- **1. Cliquer sur : « Features » dans la barre d'outils Fonctions.**
- **2. Cliquer sur : « Thread » dans la barre d'outils Fonctions.**

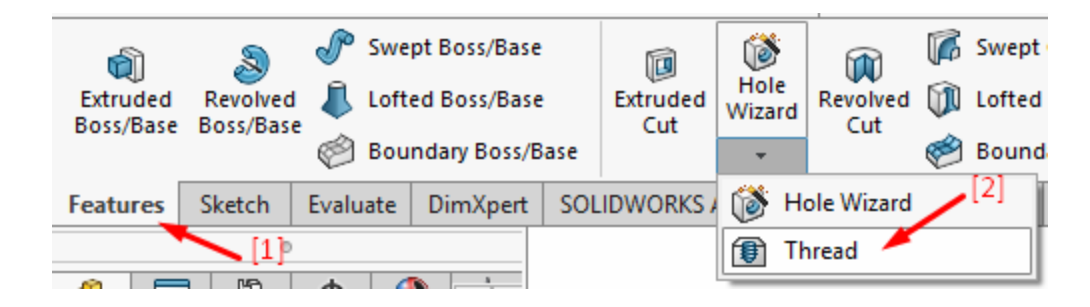

**Figure V.29. Bouton de « Thread ».**

- **Choisissez les paramètres suivants : (Figure V.30.).**
- **Cliquer sur : Quatre cercles (Figure V.31.).**

✓

| <b>f</b> Thread                  |              |
|----------------------------------|--------------|
| ×                                |              |
| <b>Thread Location</b>           |              |
| Edge<1><br>∞                     |              |
| ⋒                                |              |
| $\Box$ Offset                    |              |
| $\mathcal{P}_{\text{h}}$ 0.00deg | ÷            |
| <b>End Condition</b>             |              |
| Z,<br>Blind                      |              |
| ≎<br>10.00mm                     |              |
| <b>Specification</b>             |              |
| Type:                            |              |
| <b>Metric Die</b>                | $\checkmark$ |
| Size                             |              |
| M12x1.5                          |              |
| 12.00mm<br>Ø                     |              |
| 1.50mm                           |              |

**Figure V.30. Bouton de « Thread ».**

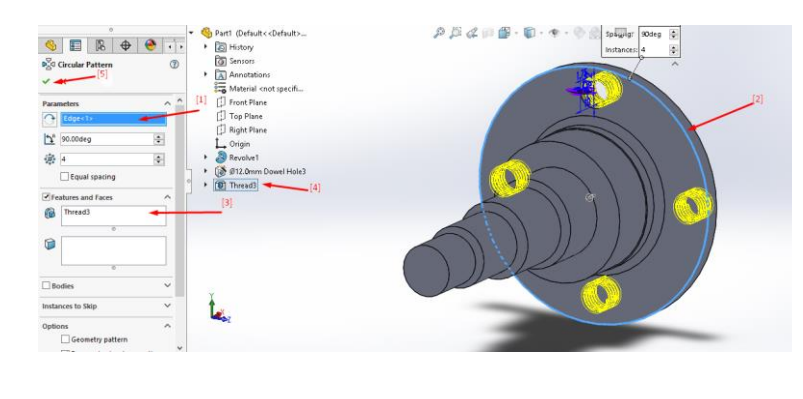

**Figure V.31. Avant de créer un filetage, les quatre trous intérieurs sont situés sur la face avant**

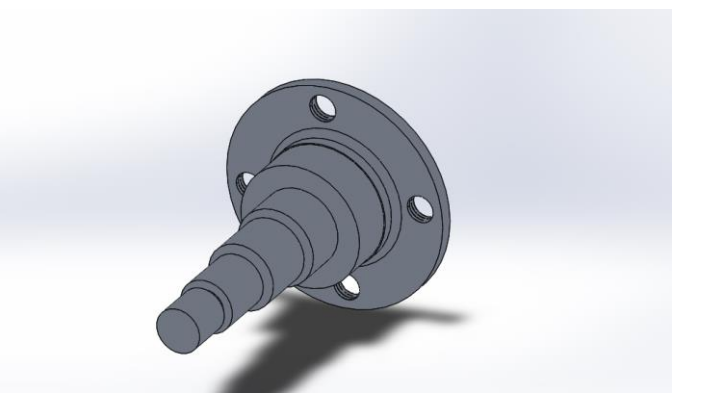

**Figure V.32. Après de créer un filetage, les quatre trous intérieurs sont situés sur la face** 

**avant**

- **1. Cliquer sur : « Features » dans la barre d'outils Fonctions.**
- **2. Cliquer sur : « Thread » dans la barre d'outils Fonctions.**

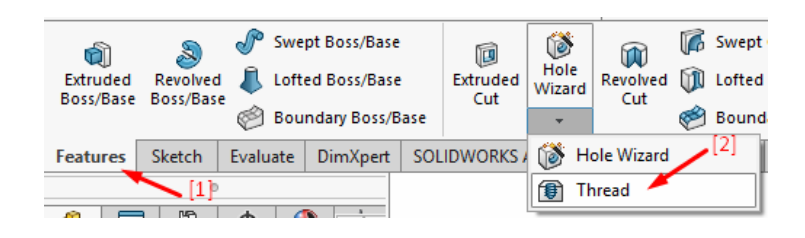

**Figure V.33. Bouton de « Thread ».**

- **Choisissez les paramètres suivants : (Figure V.34.).**
- **Cliquer sur : cercles (Figure V.34.).**

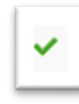

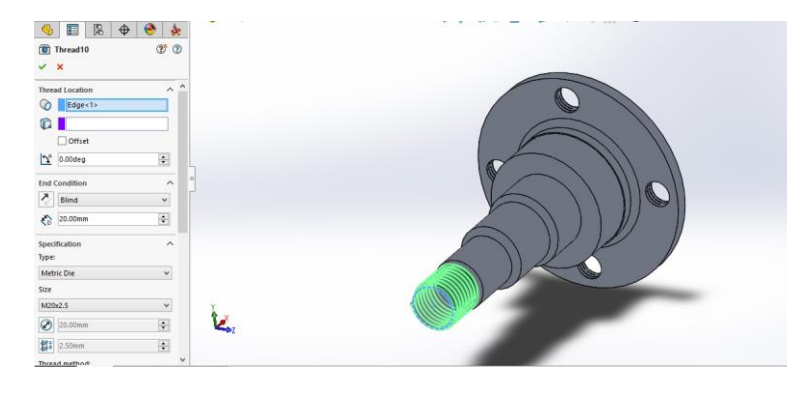

- **1. Cliquer sur : « Material ».**
- **2. Cliquer sur : « Edit Material ».**

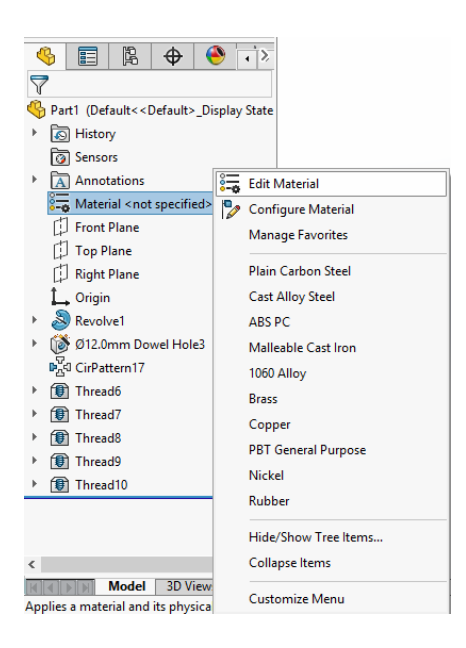

**Figure V.36. Bouton de « Edit Material ».**

- **Nous choisissons les données suivantes.**
- **Cliquer sur : « Apply ».**

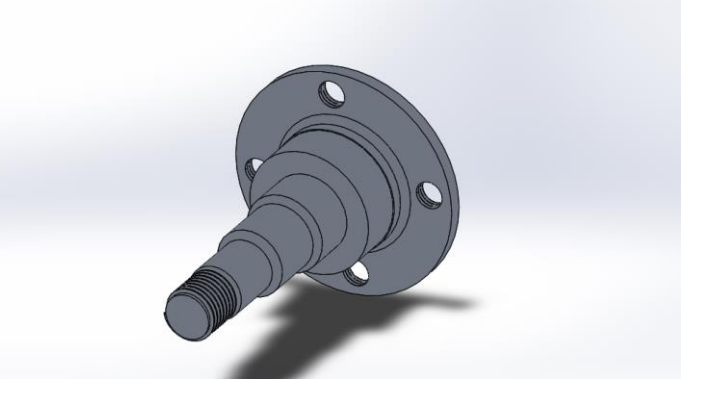

**Figure V.34. Avant de créer un filetage. Figure V.35. Après de créer un filetage.**

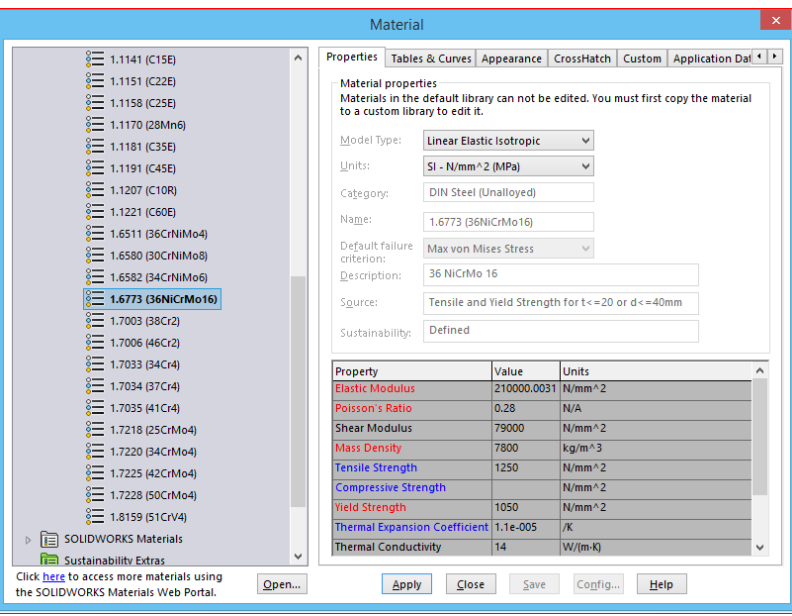

#### **Figure V.37. Fenêtre de sélection matières de Fusée et ses paramètres.**

#### **V.5. Les étapes de simulation et leur résultat.**

#### **V.5.1. Simulation du Tambour**

**Cliquer sur « New Study » dans la barre d'outils Simulation.**

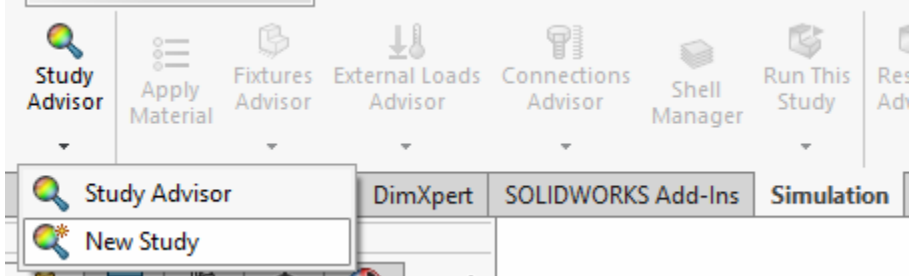

#### **Figure V.38. Bouton de nouveau simulation.**

**Cliquer sur « Static ».**

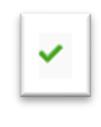

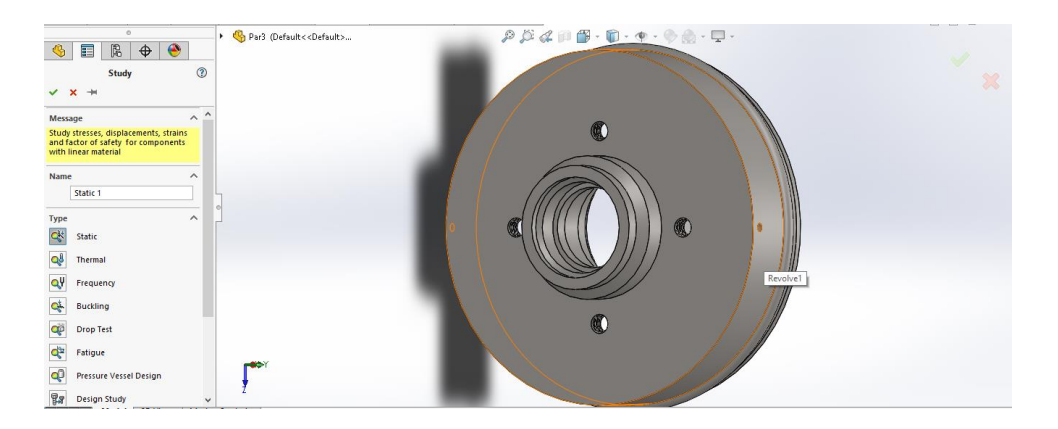

**Figure V.39. Fenêtre de sélection du type d'étude.**

- **1. Cliquer sur : « Simulation ».**
- **2. Cliquer sur : « Apply Material ».**

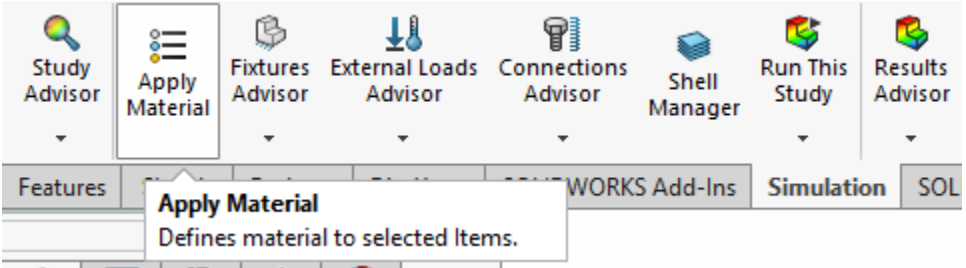

**Figure V.40. Bouton de « Apply Material ».**

- **Nous choisissons les données suivantes.**
- **Cliquer sur : « Apply ».**

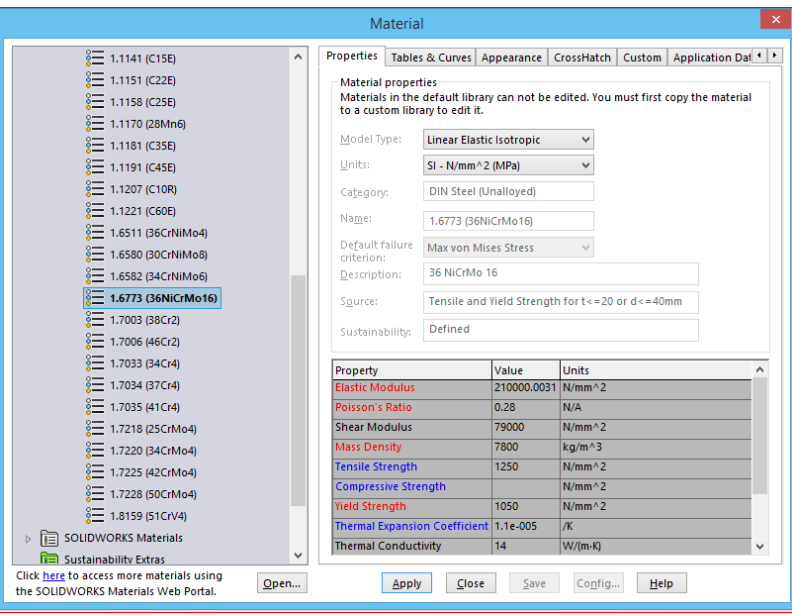

#### **Figure V.41. Fenêtre de sélection matières de Tambour et ses paramètres.**

- **1. Cliquer sur : « Simulation ».**
- **2. Cliquer sur : « Fixed Geometry ».**

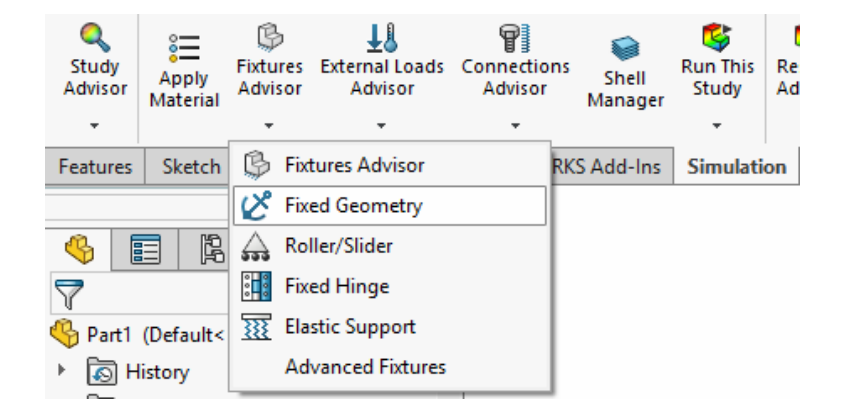

**Figure V.42. Bouton de « Fixed Geometry ».**

**Cliquer sur : Quatre cercles (Figure V.43.).**

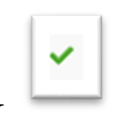

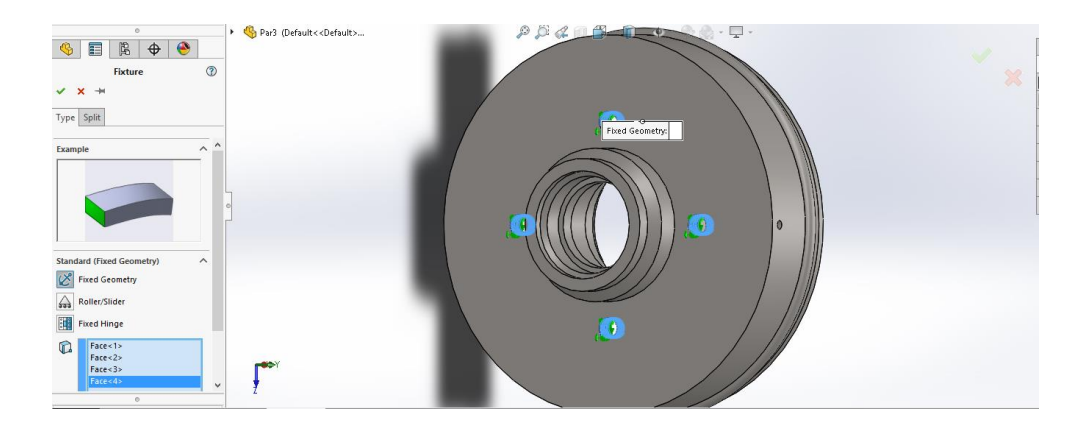

**Figure V.43. Fenêtre de sélection les Quatre cercles pour fixation le Tambour.**

- **1. Cliquer sur : « Simulation ».**
- **2. Cliquer sur : « Centrifugal Force ».**

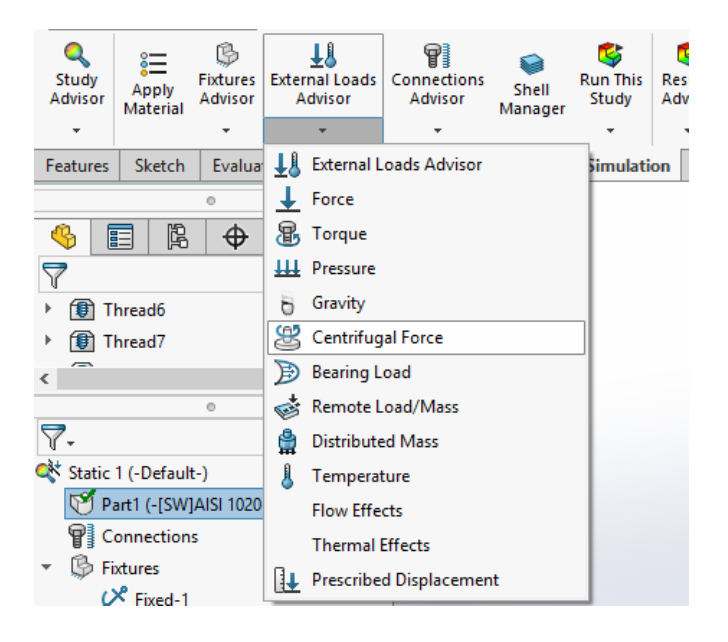

**Figure V.44. Bouton de « Centrifugal Force ».**

**Sélection sur la face cylindrique suivent.**

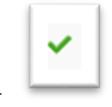

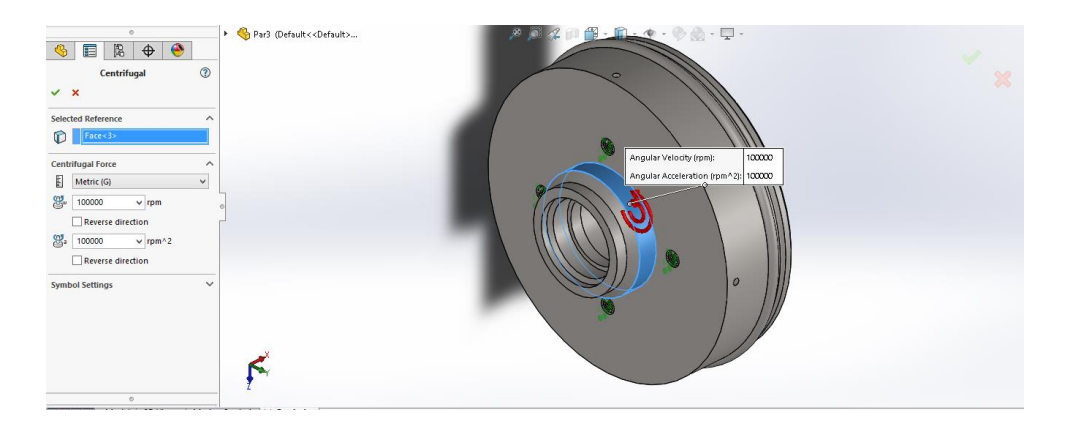

**Figure V.45. Fenêtre de sélection les paramètres de Force centrifuge.**

- **1. Cliquer sur : « Simulation ».**
- **2. Cliquer sur : « Create Mesh ».**

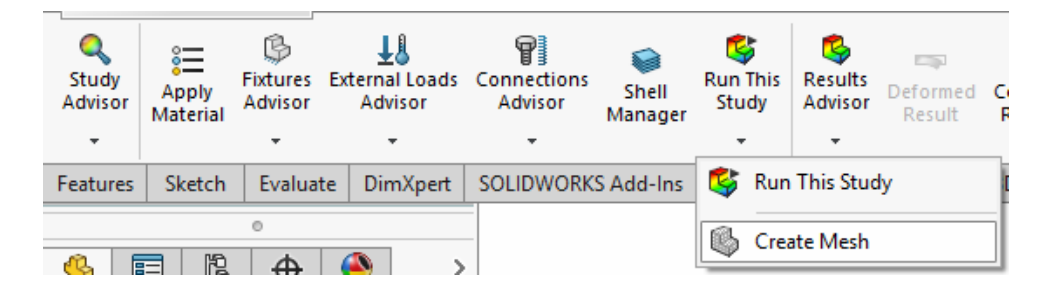

**Figure V.46. Bouton de « Create Mesh ».**

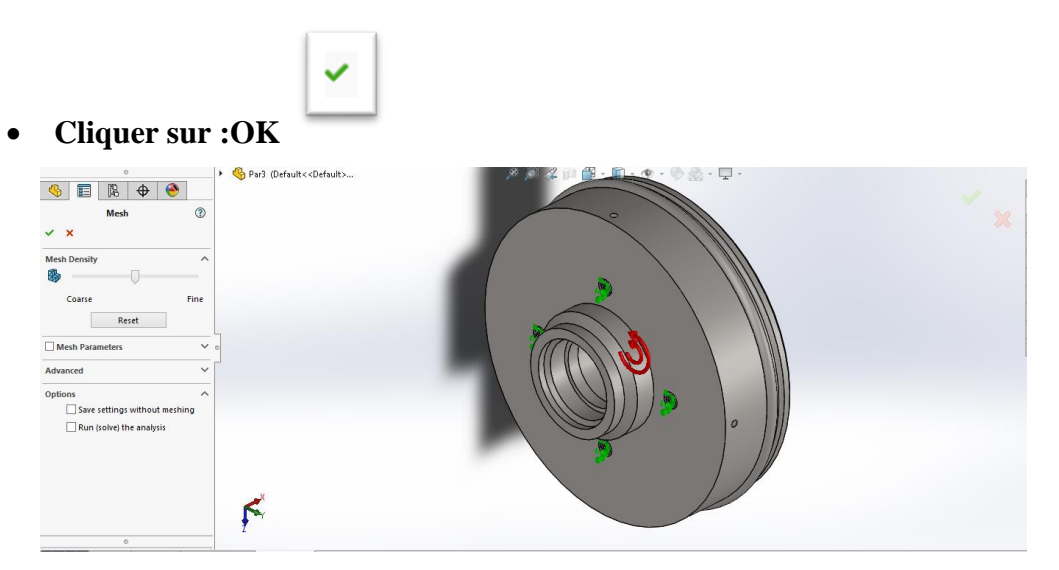

**Figure V.47. Fenêtre de sélection les paramètres de Mesh.**

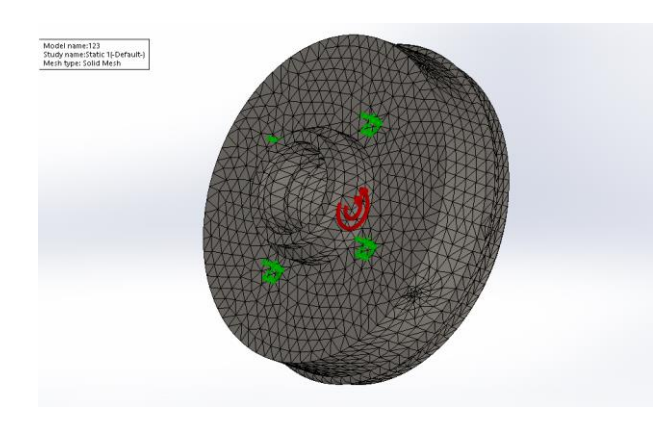

**Figure V.48. La face avant du Tambour après une opération Mesh**

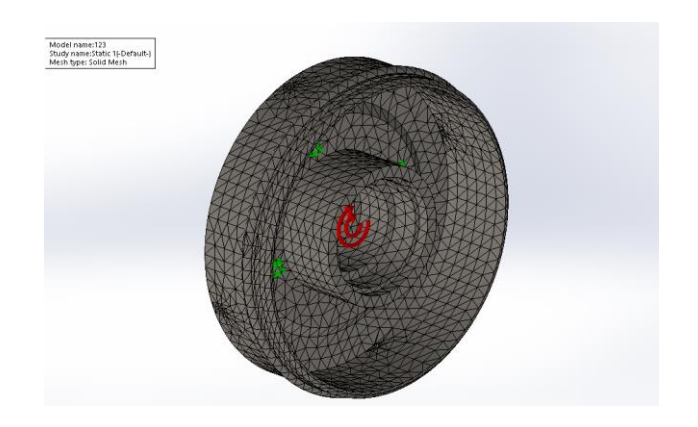

**Figure V.49. L'arrière avant du Tambour après une opération Mesh**

#### **V.5.2. Les résultats des simulations statique du Tambour**

#### **V.5.2.1. La contrainte en MPa**

#### **A. Dans la direction X**

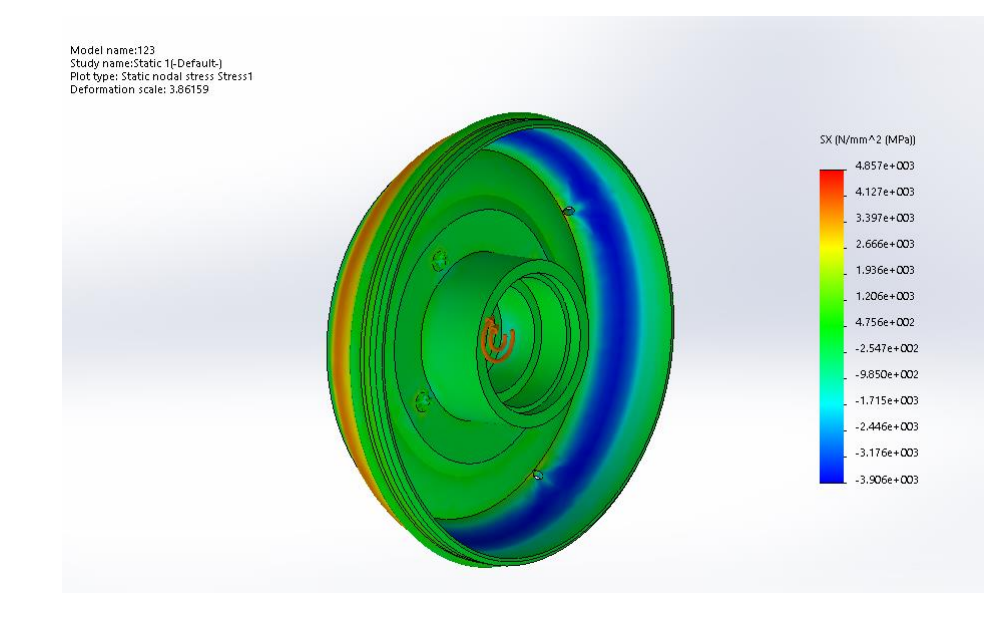

**Figure V.50. La contrainte dans la direction X en MPa.**

#### **B. Dans la direction Y**

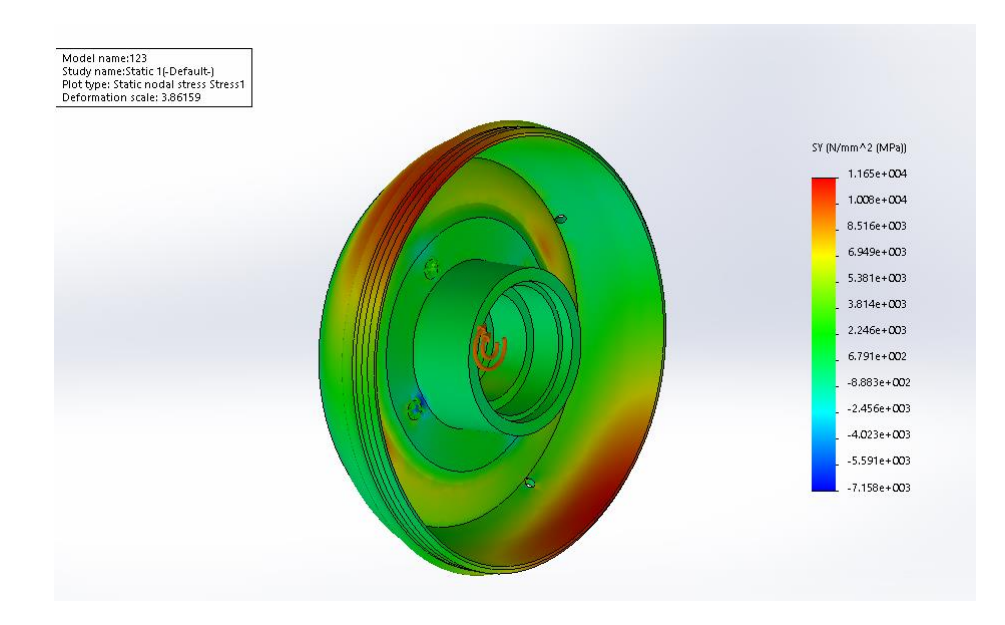

**Figure V.51. La contrainte dans la direction Y en MPa.**

#### **C. Dans la direction Z**

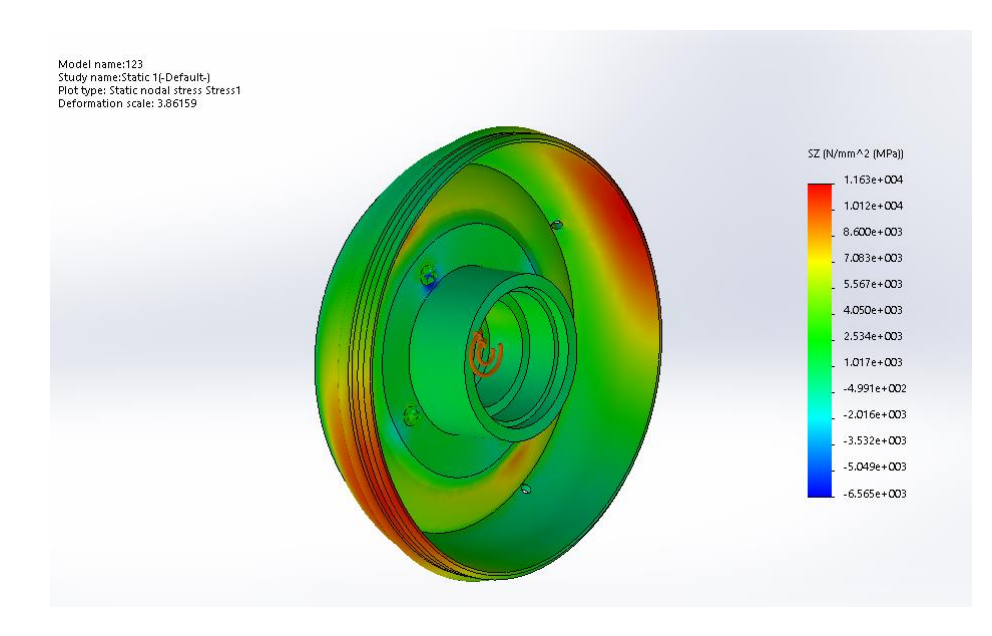

**Figure V.52. La contrainte dans la direction Z en MPa.**

#### **V.5.2.2. Le déplacement en mm**

#### **A. Dans la direction X**

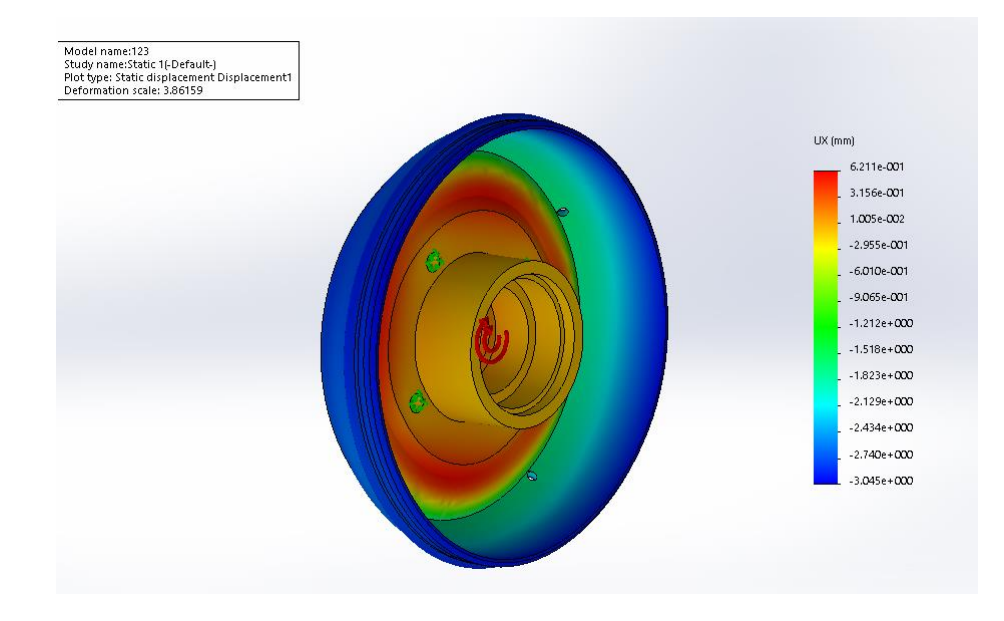

**Figure V.53. Le déplacement dans la direction X en mm.**

#### **B. Dans la direction Y**

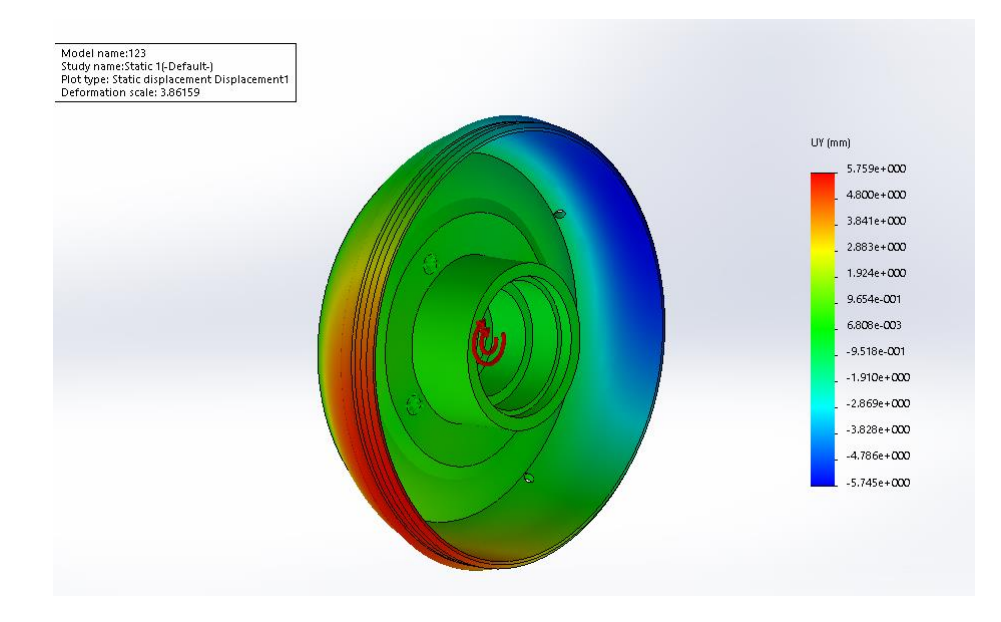

**Figure V.54. Le déplacement dans la direction Y en mm.**

#### **C. Dans la direction Z**

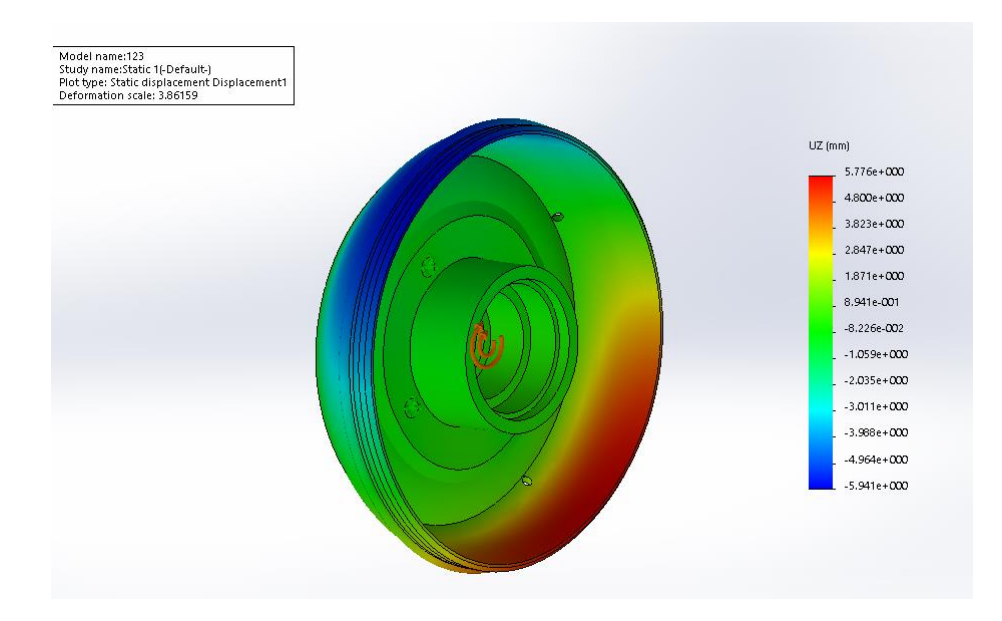

**Figure V.55. Le déplacement dans la direction Z en mm.**

#### **V.5.2.3. La déformation**

#### **A. Dans la direction X**

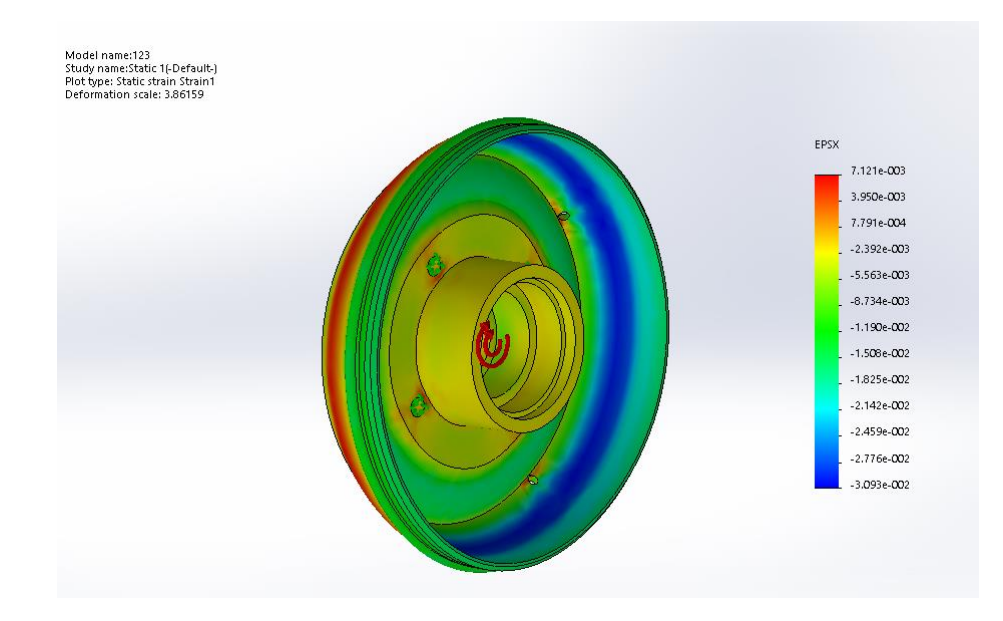

**Figure V.56. La déformation dans la direction X.**
#### **B. Dans la direction Y**

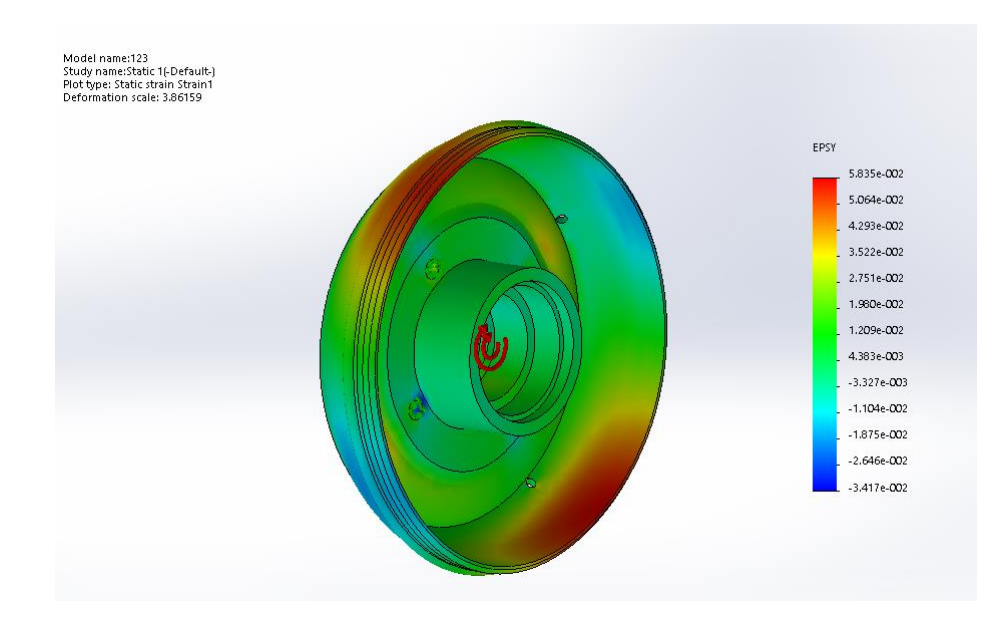

**Figure V.57. La déformation dans la direction Y.**

#### **C. Dans la direction Z**

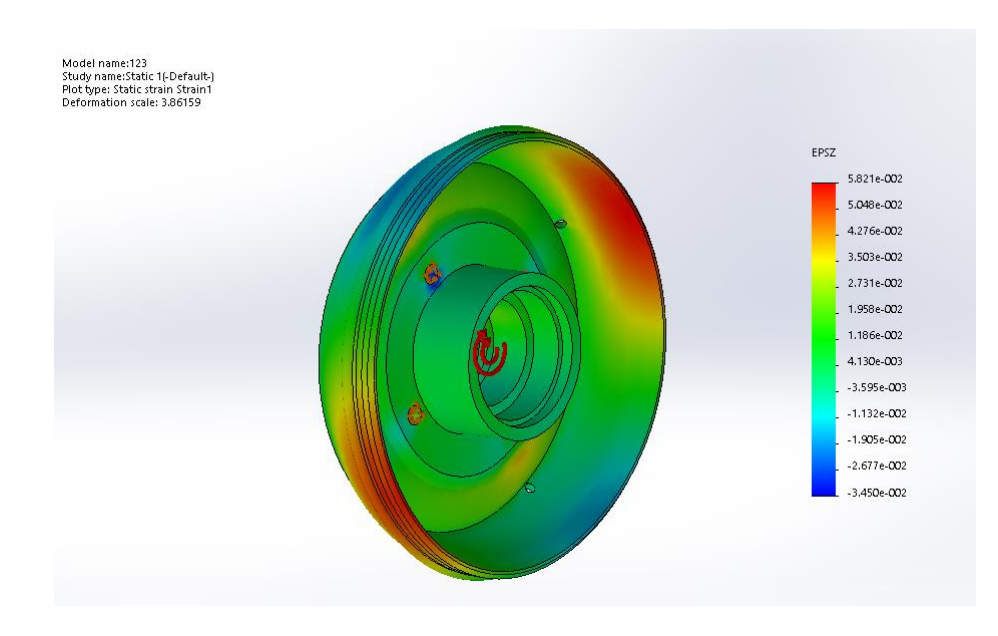

**Figure V.58. La déformation dans la direction Z.**

#### **V.5.3. Simulation du Fusée**

**Cliquer sur « New Study » dans la barre d'outils Simulation.**

| O<br>Study<br>Advisor                    | Apply<br>Material | Fixtures<br>Advisor | <b>External Loads Connections</b><br>Advisor | TI<br>Advisor             | bđ<br>Shell<br>Manager | <b>Run This</b><br>Study | Res<br>Ad |
|------------------------------------------|-------------------|---------------------|----------------------------------------------|---------------------------|------------------------|--------------------------|-----------|
| <b>Study Advisor</b><br><b>New Study</b> |                   |                     | <b>DimXpert</b>                              | <b>SOLIDWORKS Add-Ins</b> |                        | <b>Simulation</b>        |           |

**Figure V.59. Bouton de nouveau simulation.**

**Cliquer sur « Static ».**

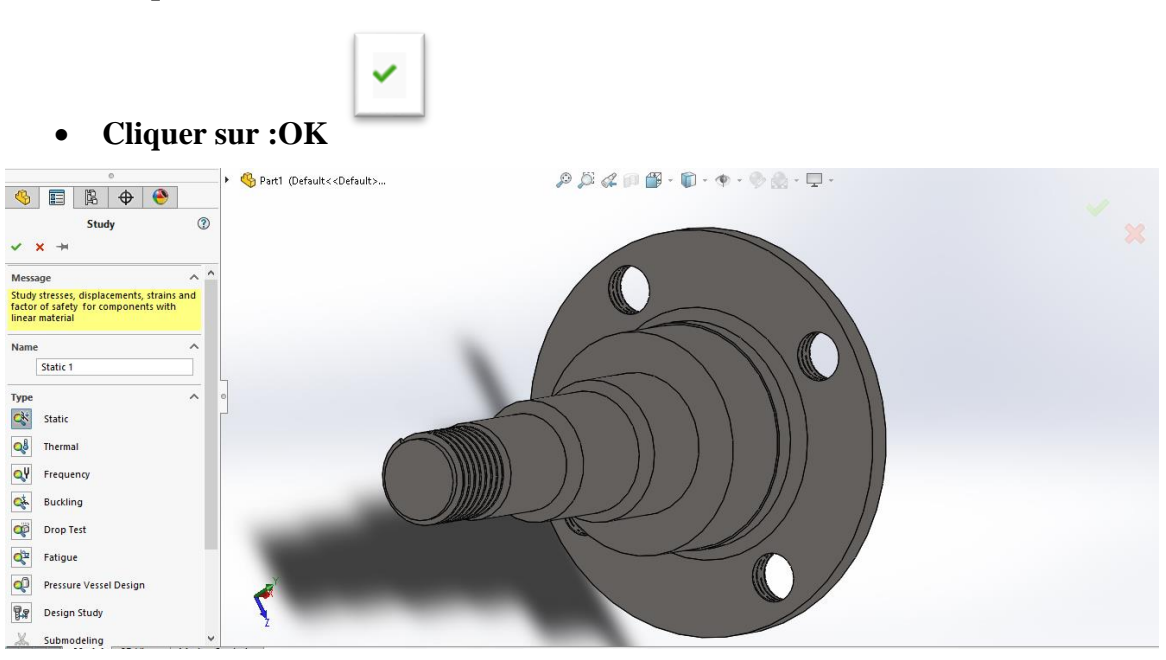

**Figure V.60. Fenêtre de sélection du type d'étude.**

- **1. Cliquer sur : « Simulation ».**
- **2. Cliquer sur : « Apply Material ».**

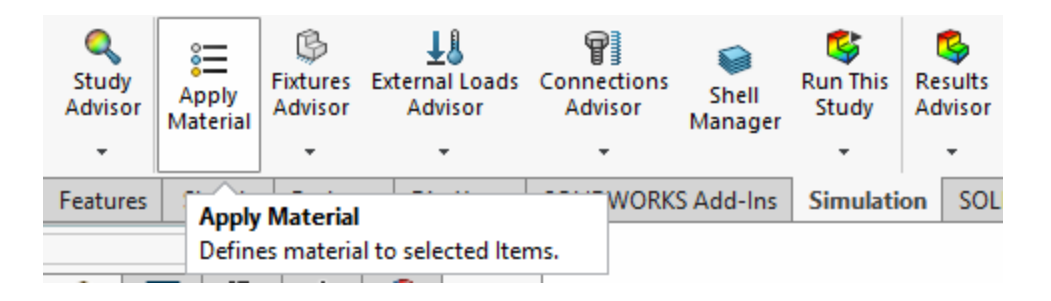

## **Figure V.61. Bouton de « Apply Material ».**

- **Nous choisissons les données suivantes.**
- **Cliquer sur : « Apply ».**

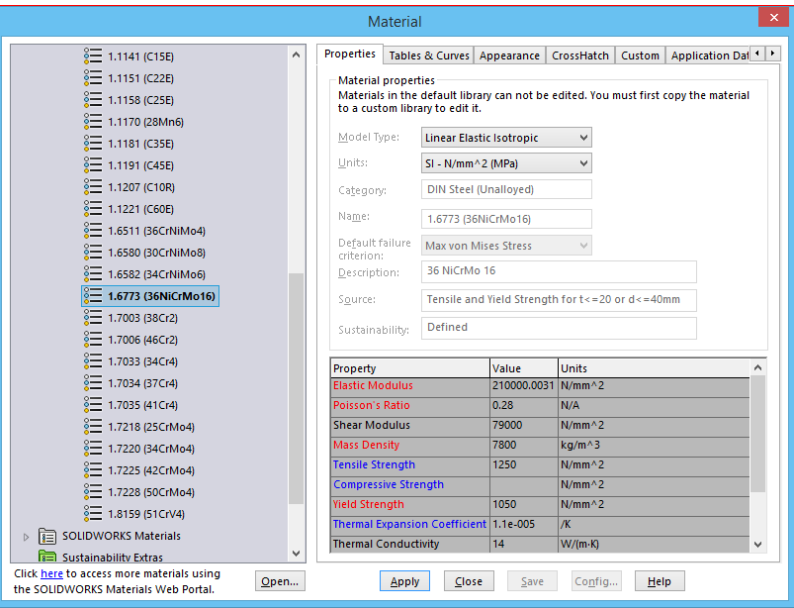

**Figure V.62. Fenêtre de sélection matières de Fusée et ses paramètres.**

- **1. Cliquer sur : « Simulation ».**
- **2. Cliquer sur : « Fixed Geometry ».**

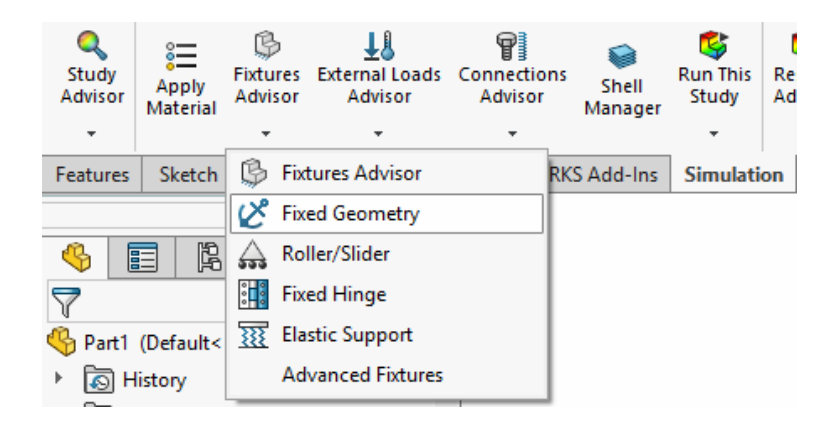

#### **Figure V.63. Bouton de « Fixed Geometry ».**

**Cliquer sur : Quatre cercles (Figure V.64.).**

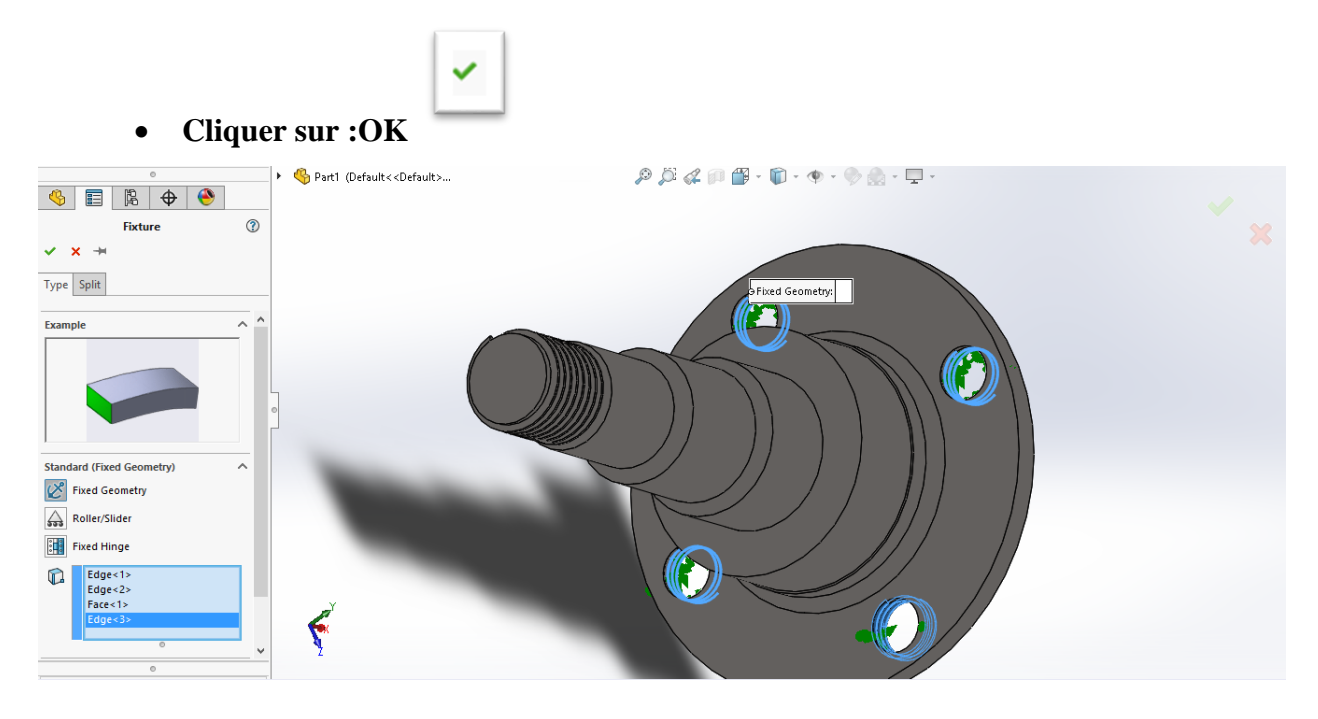

#### **Figure V.64. Fenêtre de sélection les Quatre cercles pour fixation le Fusée.**

- **1. Cliquer sur : « Simulation ».**
- **2. Cliquer sur : « Centrifugal Force ».**

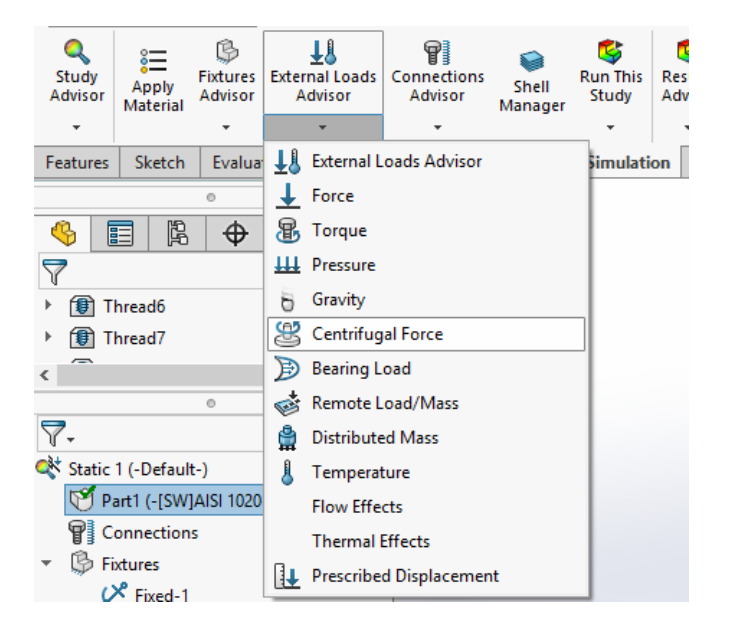

**Figure V.65. Bouton de « Centrifugal Force ».**

**Sélection sur la face cylindrique suivent.**

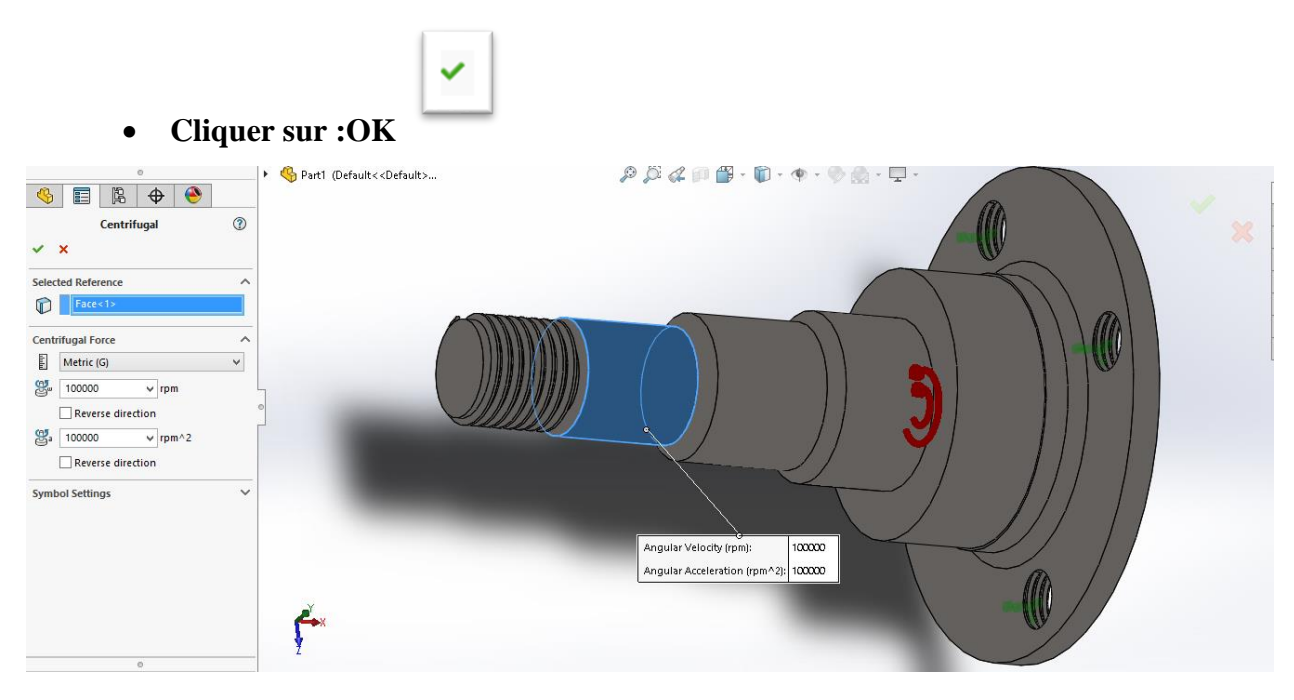

**Figure V.66. Fenêtre de sélection les paramètres de Force centrifuge.**

- **1. Cliquer sur : « Simulation ».**
- **2. Cliquer sur : « Create Mesh ».**

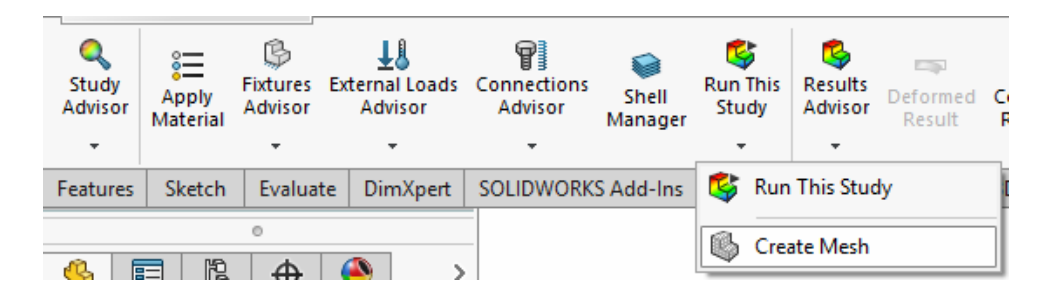

**Figure V.67. Bouton de « Create Mesh ».**

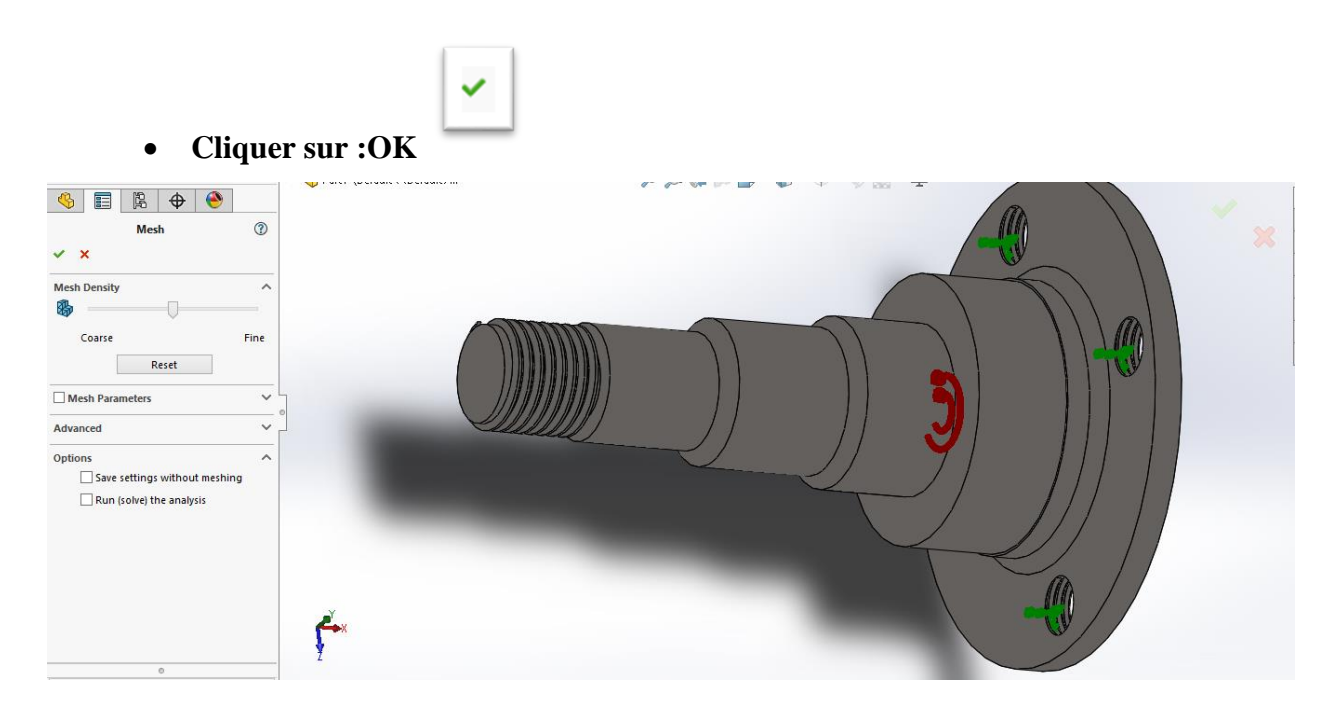

**Figure V.68. Fenêtre de sélection les paramètres de Mesh.**

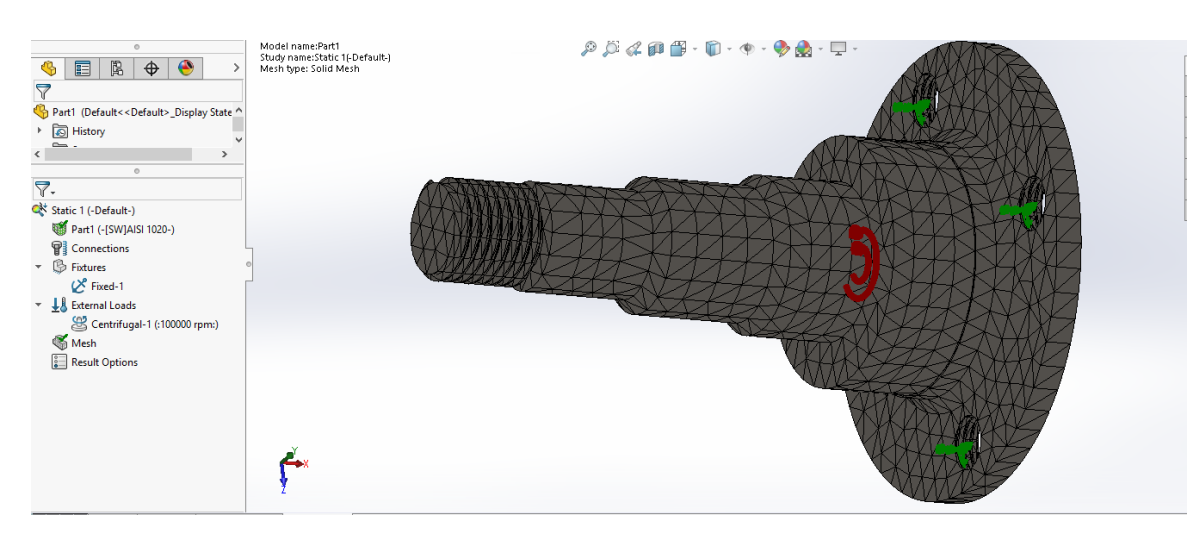

**Figure V.69. La face avant du Fusée après une opération Mesh**

- **V.5.4. Les résultats des simulations statique du Fusée**
- **V.5.4.1. La contrainte en MPa**

#### **A. Dans la direction X**

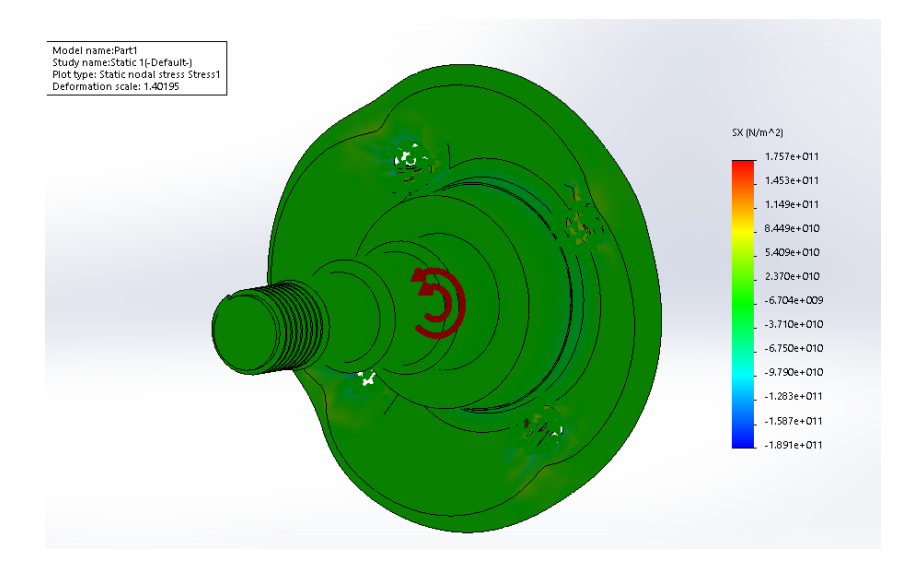

**Figure V.70. La contrainte dans la direction X en MPa.**

#### **B. Dans la direction Y**

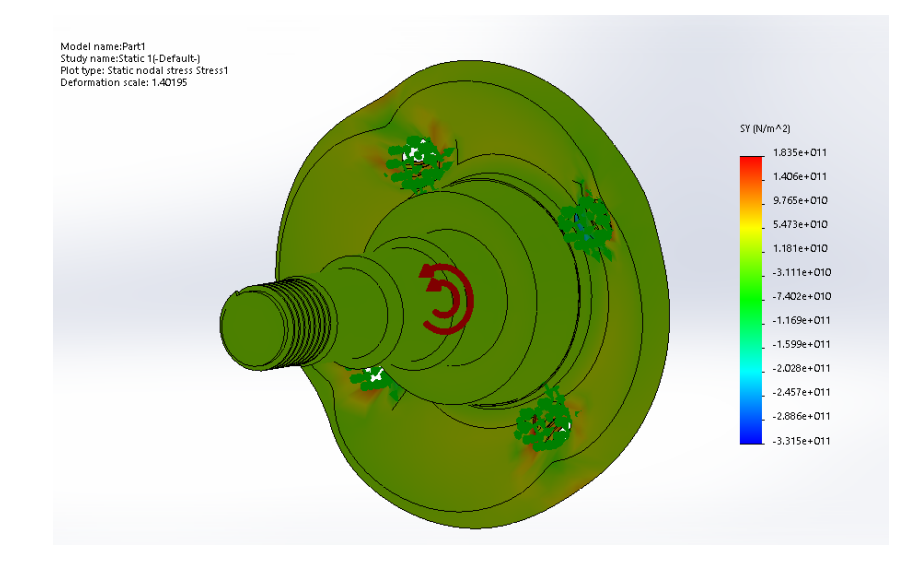

**Figure V.71. La contrainte dans la direction Y en MPa.**

## **C. Dans la direction Z**

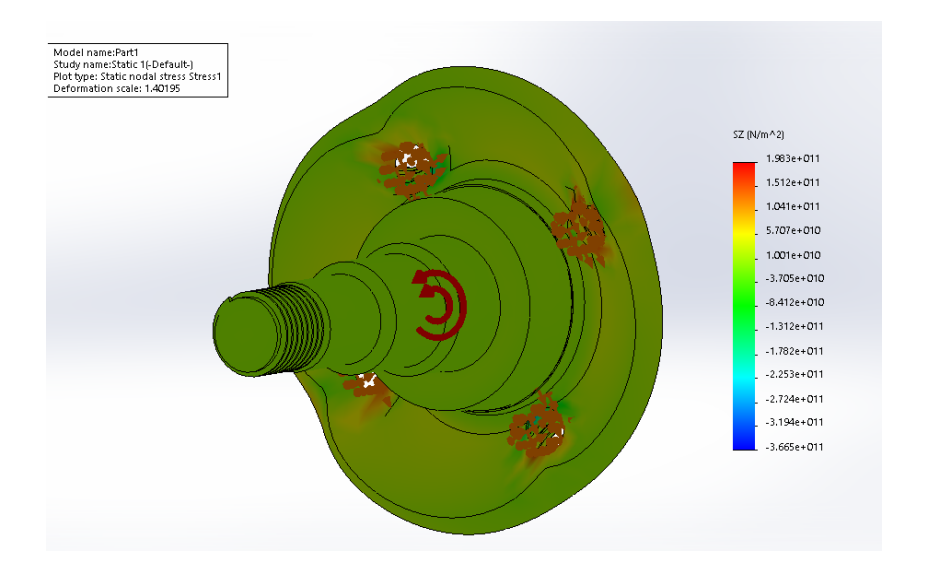

**Figure V.72. La contrainte dans la direction Z en MPa.**

#### **V.5.4.2. Le déplacement en mm**

#### **A. Dans la direction X**

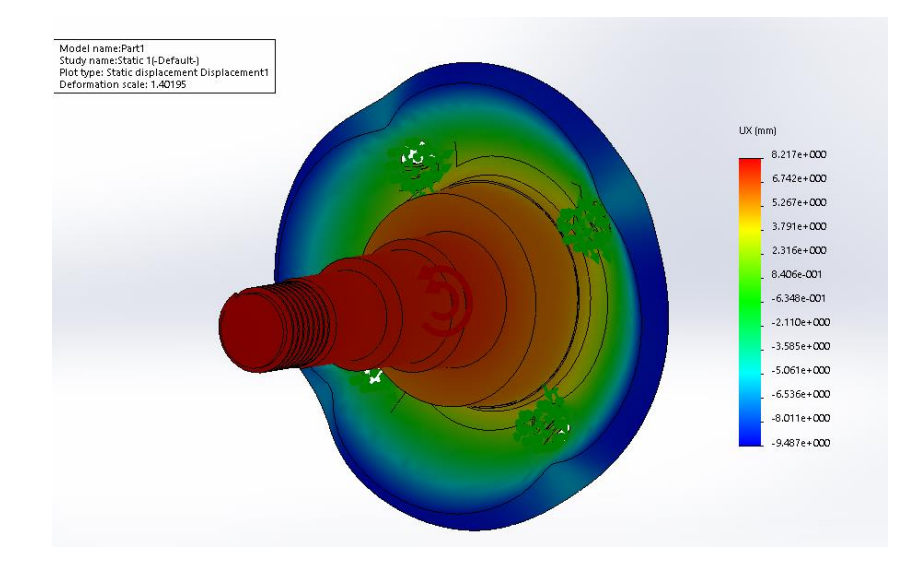

**Figure V.73. Le déplacement dans la direction X en mm.**

#### **B. Dans la direction Y**

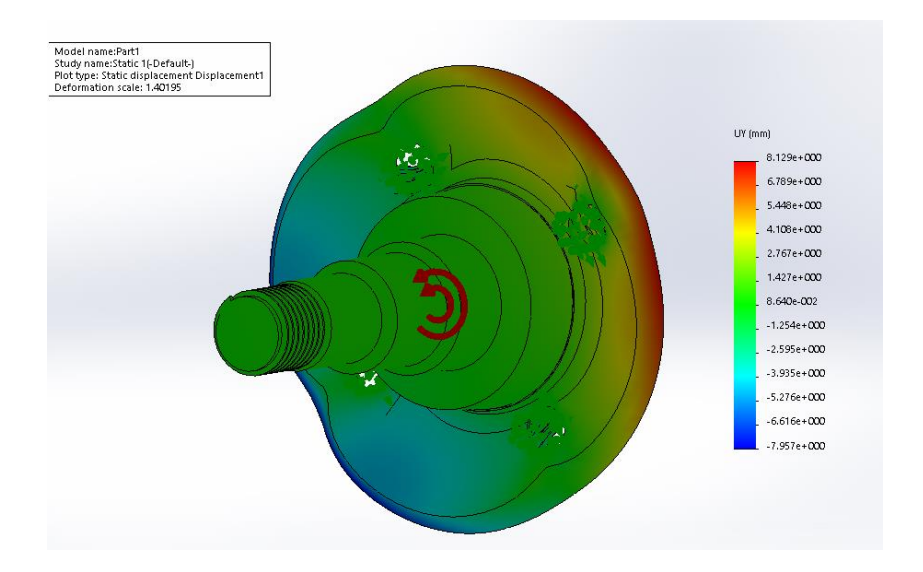

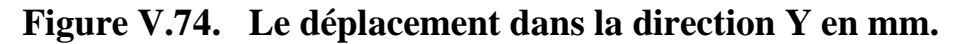

#### **C. Dans la direction Z**

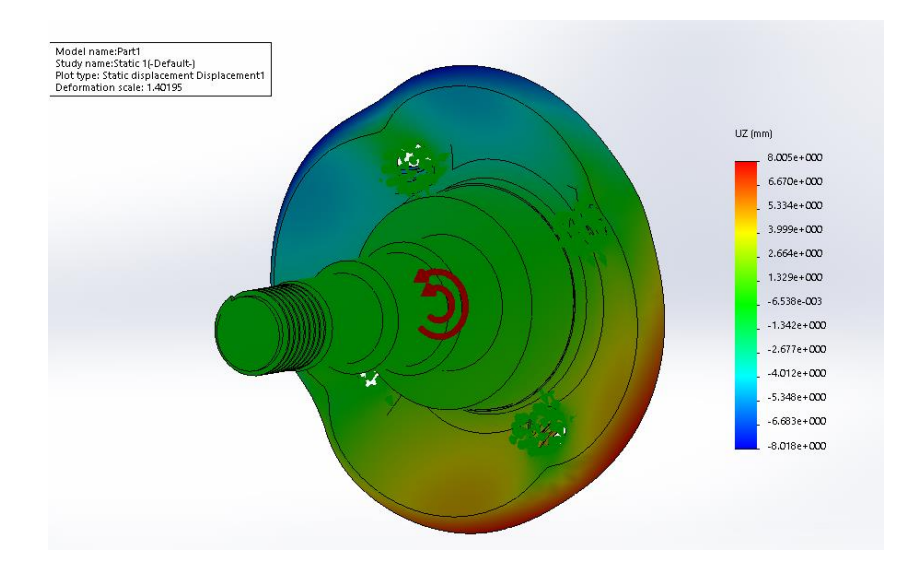

**Figure V.75. Le déplacement dans la direction Z en mm.**

## **V.5.4.3. La déformation**

#### **A. Dans la direction X**

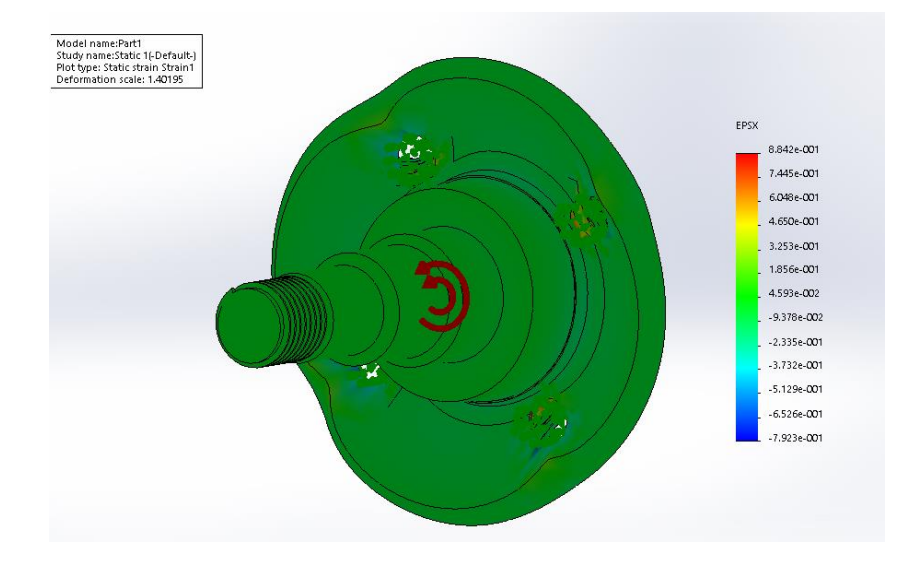

**Figure V.76. La déformation dans la direction X.**

## **B. Dans la direction Y**

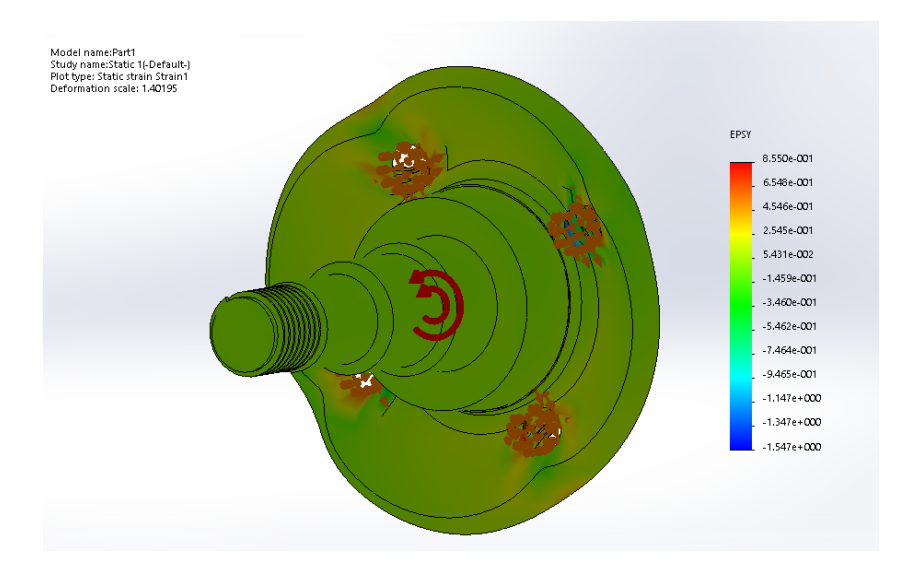

**Figure V.77. La déformation dans la direction Y.**

# **C. Dans la direction Z**

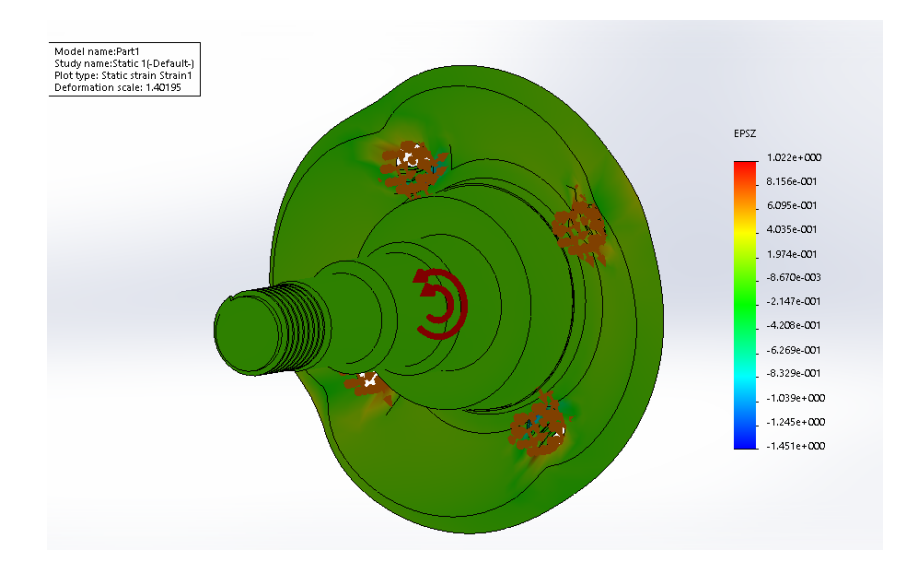

**Figure V.78. La déformation dans la direction Z.**

#### **V.5.5. Classification les résultats des simulations**

#### **V.5.5.1. Les contraintes de Tambour**

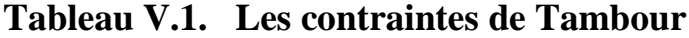

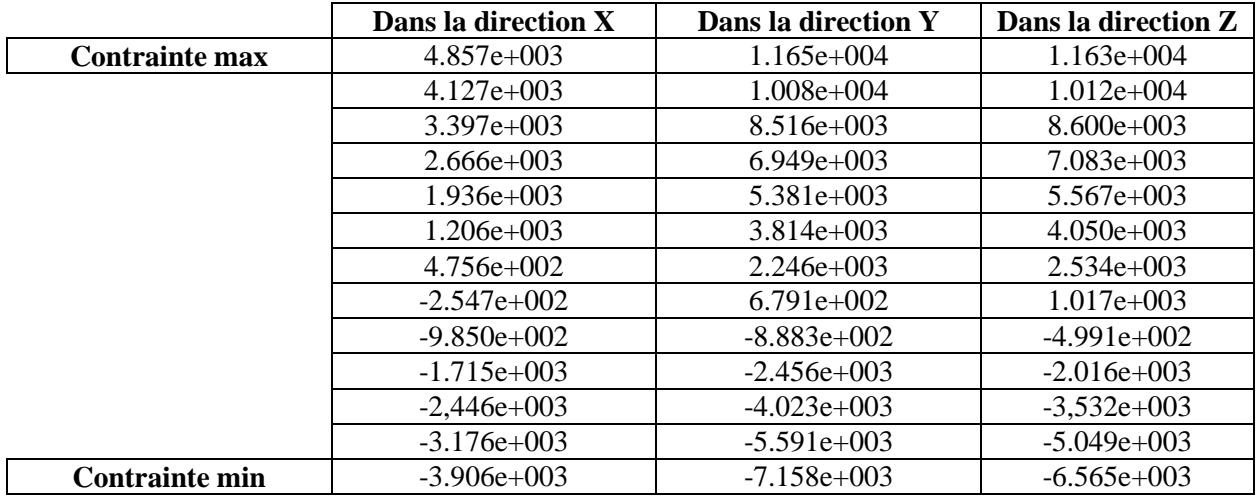

# **V.5.5.2. Les déplacements de Tambour**

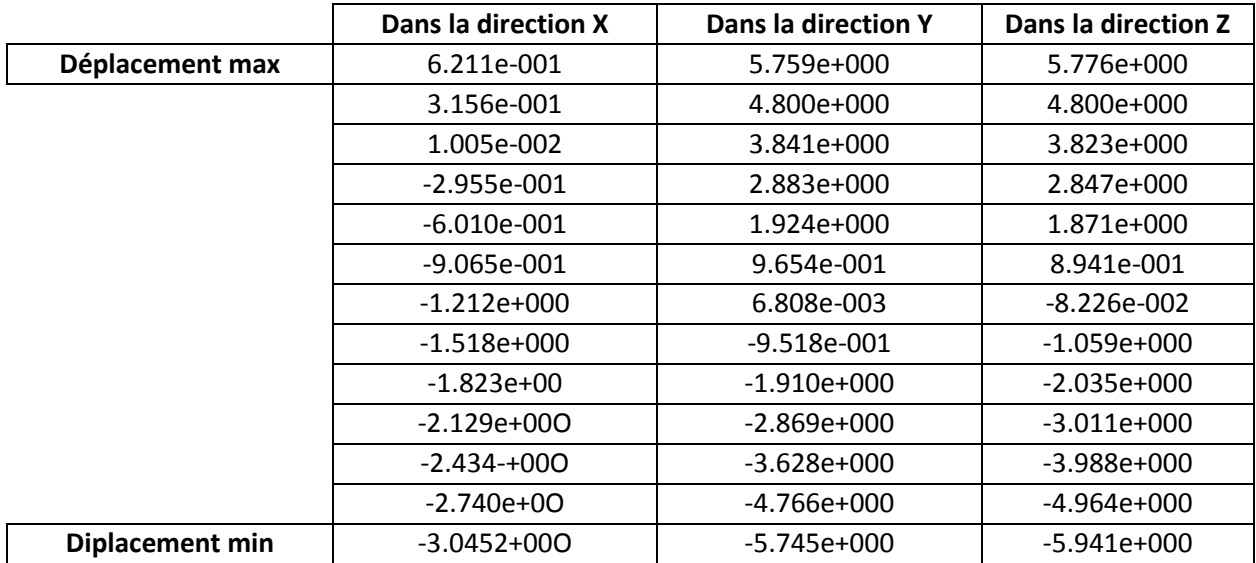

## **Tableau V.2. Les déplacements de Tambour.**

# **V.5.5.3. Les déformations du Tambour**

#### **Tableau V.3. Les déformations du Tambour.**

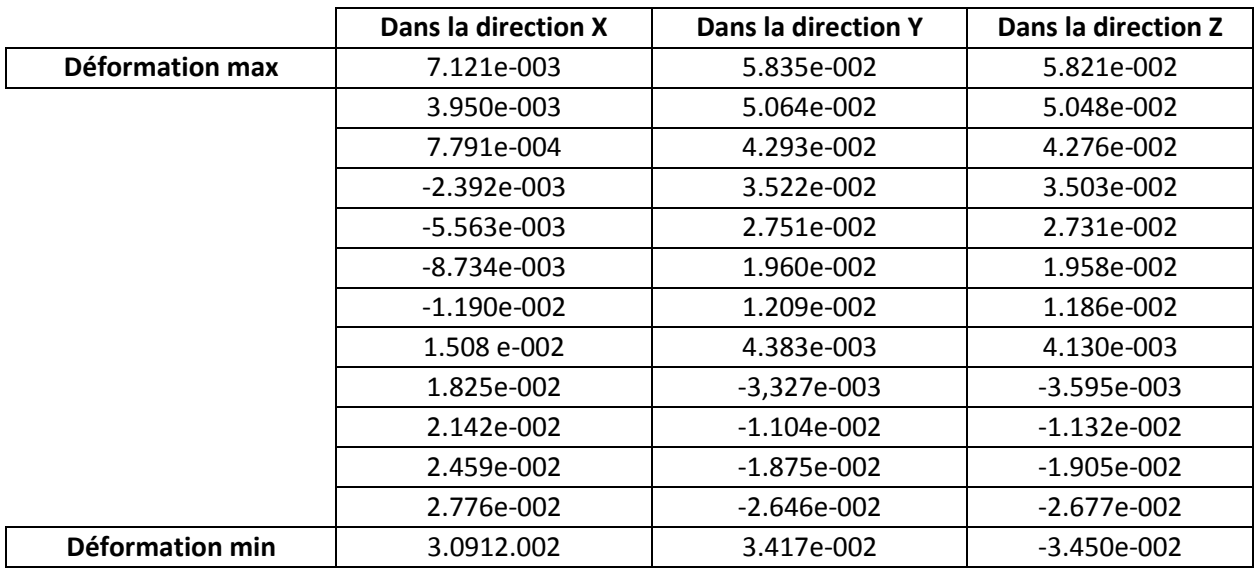

# **V.5.5.4. Les contraintes de Fusée**

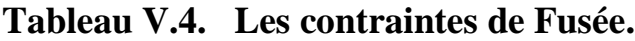

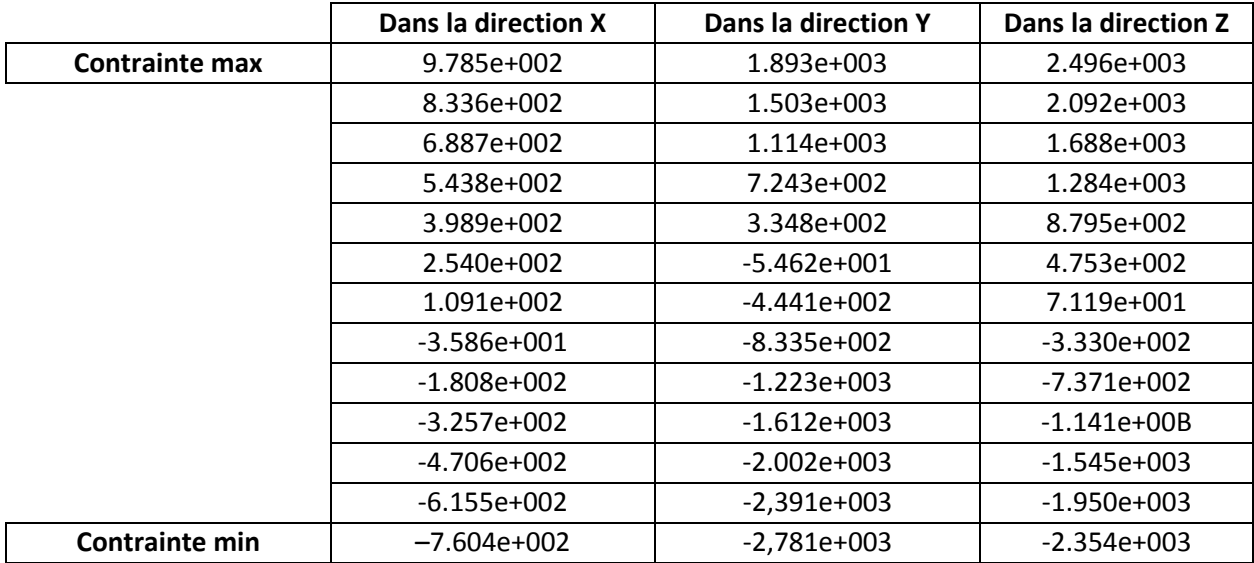

# **V.5.5.5. Les déplacements de Fusée**

# **Tableau V.5. Les déplacements de Fusée.**

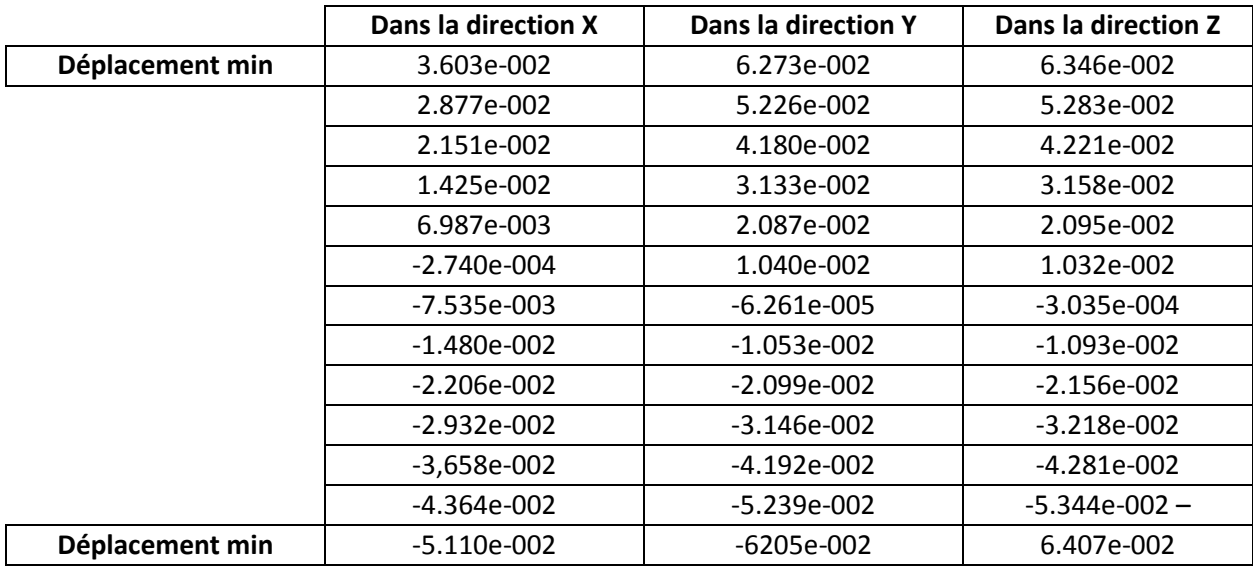

#### **V.5.5.6. Les déformations du Fusée**

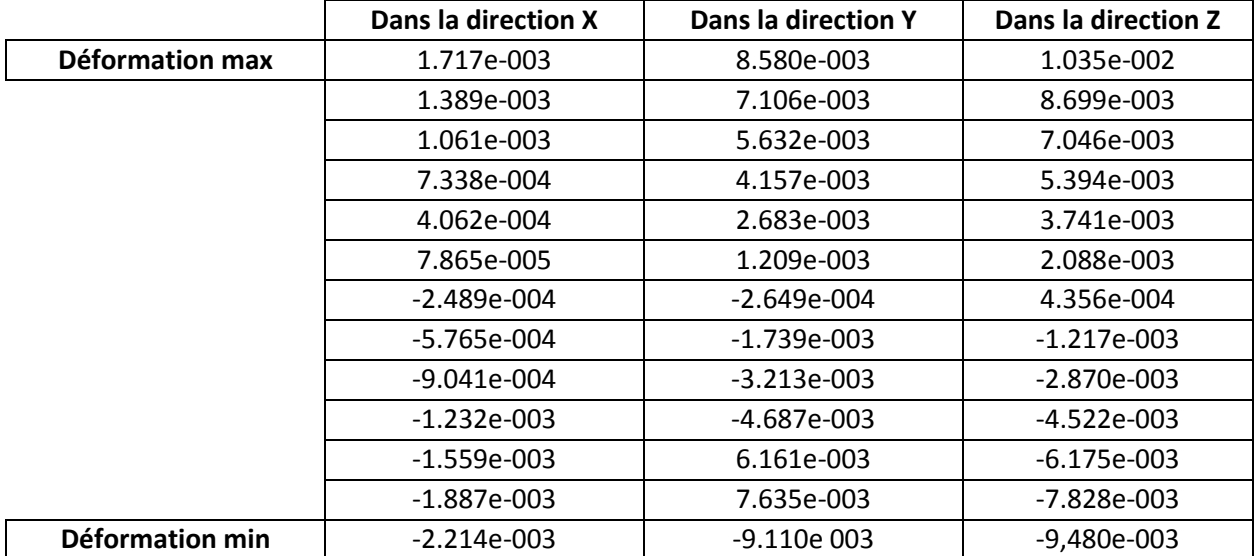

#### **Tableau V.6. Les déformations du Fusée.**

#### **Conclusion**

Après avoir effectué la simulation avec SolidWorks, nous avons constaté que la plupart des contraintes sont importantes au niveau de l'axe X et que les valeurs de contrainte sont peu nombreuses sur les axes Y et Z par rapport au Tambour et Fusée.

Nous avons constaté que la plupart des transitions sont importantes au niveau de l'axe Z et que les valeurs de contrainte sont faibles sur les axes Y ET X par rapport au Tambour et Fusée.

Nous avons constaté que dans le cas du Tambour les distorsions sont très importantes sur l'axe X et les distorsions sont proches les unes des autres dans les valeurs sur les deux axes Y et Z.

Et nous avons constaté que dans le cas de Fusée, les distorsions sont très grandes sur l'axe Y et les distorsions sont proches en valeurs et très petites sur les deux axes X et Z.

## **Bibliographes**

[1]. Disponible sur :

<https://getintopc.com/softwares/3d-cad/solidworks-2016-free-download-1509223/>

Le : 2/05/2021

[2]. Disponible sur :

[http://help.solidworks.com/2016/English/SolidWorks/cworks/c\\_Linear\\_Static\\_Analysis.h](http://help.solidworks.com/2016/English/SolidWorks/cworks/c_Linear_Static_Analysis.htm) [tm](http://help.solidworks.com/2016/English/SolidWorks/cworks/c_Linear_Static_Analysis.htm) Le : 2/05/2021

**CONCLUSION GENERALE**

# **Conclusion générale**

## **Conclusion générale**

Ce travail présente une étude productive, il s'agit d'une analyse détaillée de la fabrication mécanique du mécanisme de mayo arrière de la voiture.

Nous avons choisi comme sujet mécanisme utilisé dans les voitures avec des spécifications qui précisent des exigences techniques, après une étude documentaire de la méthode réalisée, j'ai pris en charge la tâche du bureau des méthodes dans toutes ces étapes.

La conception des pièces de notre travail nécessite des connaissances approfondies d'un logiciel de CAO/DAO tel que Microsoft Visio, et sa conception est très importante pour mieux comprendre les modalités théoriques de son fonctionnement.

Les résultats obtenus à la fin de l'étude sont satisfaisants et peuvent être utilisés dans le futur, car nous avons examiné tous les aspects de la fabrication des deux pièces (Tambour et Fusée).

#### **Résumé**

Le but de cette étude est d'atteindre des résultats qui contribuent à la facilité de fabrication des pièces mécaniques et à la préparation du cycle d'analyse et de production en série pour l'atelier des machines disponibles dans notre analyse, nous avons touché à l'arrière de la voiture pour le mouvement, où nous avons pris deux pièces et fait le travail qui se fait dans les bureaux d'études avec notre choix de mesures réelles et notre choix Pour l'acier allié au nickel, chrome et molybdène, nous avons simulé par le programme Solid works en mode statique, et à partir de celui-ci nous en déduit les zones affectées par les contraintes, les déformations et l'allongement.

#### **Mots clé**

Contrainte, Déformation, Déplacement, Solid works, Acier allié avec du Nickel, du Chrome et du Molybdène.

#### **Abstract**

The aim of this study is to reach results that contribute to the easy manufacture of mechanical parts and the preparation of the analysis and serial production cycle for the workshop of available machines in our analysis, we touched on the back of the car for movement, where we took two pieces and did the work that is being done in the study offices with our choice of real measurements and our choice For steel alloyed with nickel, chromium and molybdenum, we have simulated by Solid works program in static mode, and from it we have deduced the areas affected by stresses, deformations and elongation.

#### **Key words**

Stress, Deformation, Displacement, Solid works, Steel alloyed with Nickel, Chromium and Molybdenum.

#### **ملخص**

**ا**لهدف من هذه الدراسة هو الوصول الى نتائج تساهم في تصنيع سهل لالجزاء الميكانيكية وإعداد دورة التحليل واإلنتاج التسلسلي لورشة الماكينات المتاحة و قد تطرقنا في تحليلنا الى الجزء الخلفي للسيارة الخاص بالحركة حيث اخذنا قطعتين و قمنا بالعمل الذي ينجز في مكاتب الدراسات مع اختيارنا القياسات الحقيقية و اختيارنا لمعدن الفوالذ الممزوج بالنيكل والكروم والموليبدين و قد قمنا باجراء محاكات بواسطة برنامج صوليد ووركس في الوضع الثابت و منه استنتجنا المناطق التي تتاثر باالجهادات و التشوهات و االستطالة.

#### **الكلمات المفاتيحية**

الشدة.التشوه.االستطالة.صوليد ووركس.الفوالذ الممزوج بالنيكل والكروم والموليبدين.